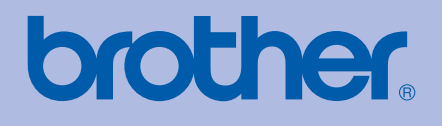

# ODRĘCZNIK UŻYTKOWNIKA Drukarka laserowa Brother

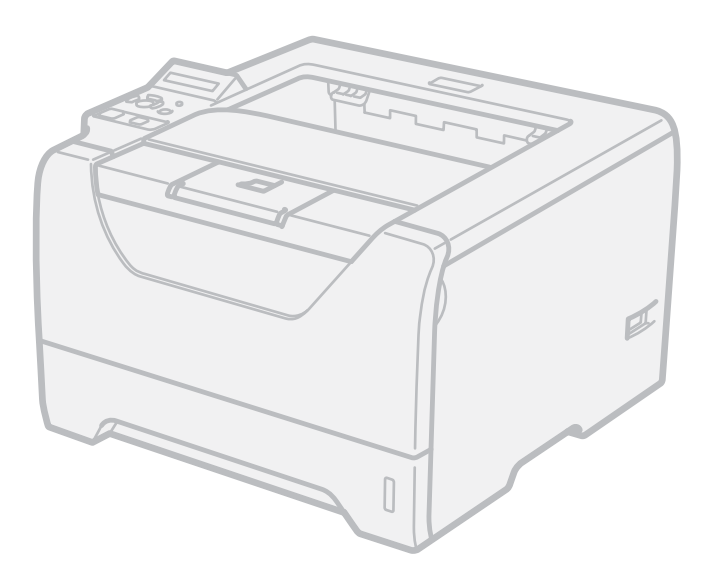

# HL-5380DN

# **Dla osób niedowidzących**

Niniejszy podręcznik można przeczytać przy pomocy Lektora Ekranowego, zamieniającego tekst na mowę.

Przed użyciem drukarki należy skonfigurować sprzęt i zainstalować sterowniki.

Proszę skorzystać z Podręcznika szybkiej obsługi, aby skonfigurować drukarkę. W opakowaniu znajduje się drukowana kopia tego dokumentu.

Przed rozpoczęciem korzystania z drukarki proszę dokładnie zapoznać się z Podręcznikiem użytkownika. Płytę CD-ROM należy przechowywać w łatwo dostępnym miejscu, aby w razie konieczności móc szybko z niej skorzystać.

Podręcznik użytkownika jest dostępny również w formacie HTML na stronie [http://solutions.brother.com/,](http://solutions.brother.com/) a także bezpośrednio na dysku CD-ROM.

Na stronie <http://solutions.brother.com/> można otrzymać pomoc dotyczącą produktu, najnowsze aktualizacje sterowników i narzędzi programowych oraz znaleźć odpowiedzi na najczęściej zadawane pytania (FAQ) oraz na pytania techniczne.

# **Korzystanie z podręcznika**

# **Oznaczenia stosowane w podręczniku**

W Podręczniku użytkownika stosowane są następujące oznaczenia:

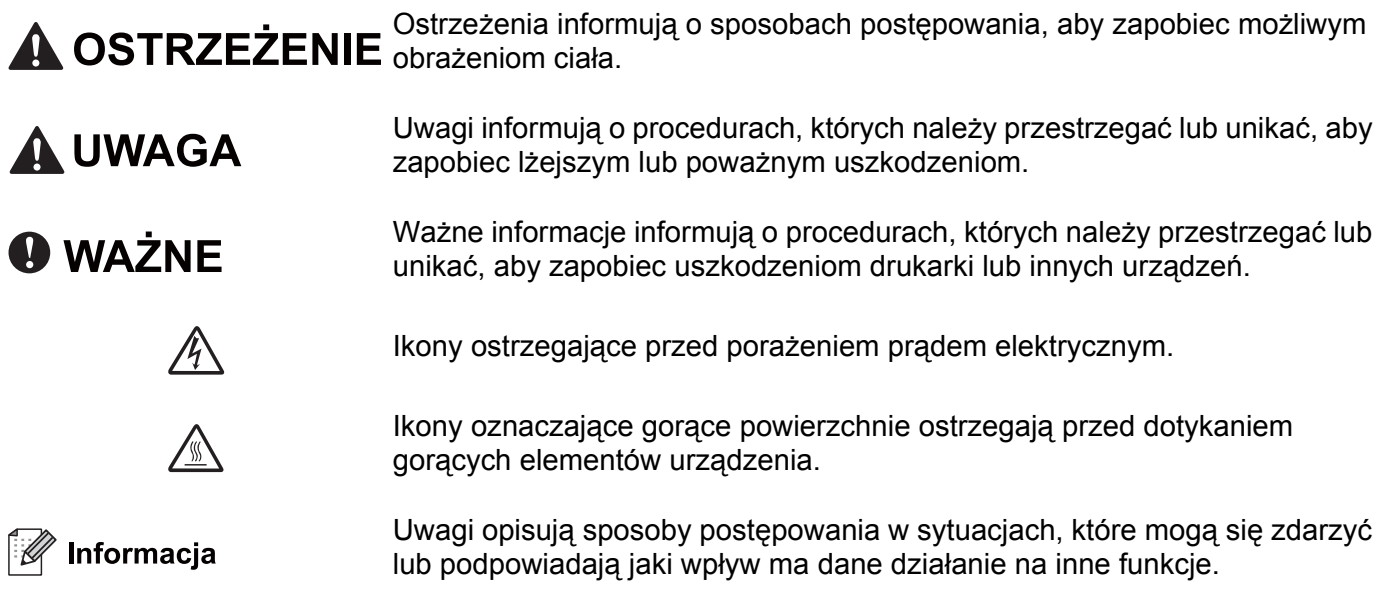

# **Środki ostrożności**

# **Aby bezpiecznie używać drukarki**

NIEPRZESTRZEGANIE tych instrukcji może doprowadzić do pożaru, porażenia prądem elektrycznym, poparzeń lub uduszenia. Proszę zachować niniejsze instrukcje do przyszłego użytku, a przed wykonaniem jakichkolwiek prac konserwacyjnych uważnie przeczytać.

# **OSTRZEŻENIE**

Wewnątrz drukarki znajdują się elektrody pod wysokim napięciem. Przed rozpoczęciem czyszczenia wewnętrznej części drukarki należy upewnić się, że przełącznik zasilania został wyłączony i odłączono drukarkę od gniazdka zasilania.

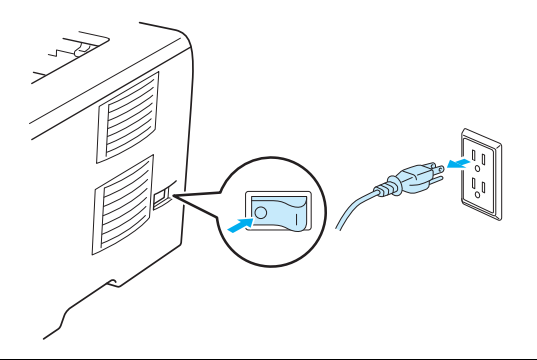

NIE WOLNO dotykać wtyczki mokrymi rękami. Może to spowodować porażenie prądem.

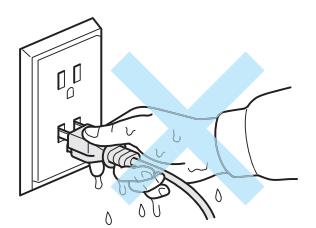

Zawsze należy się upewnić, że wtyczka jest dokładnie umieszczona w gnieździe zasilania.

Urządzenie musi być ustawione w pobliżu łatwo dostępnego gniazdka elektrycznego z prądem zmiennym. W razie niebezpieczeństwa należy wyciągnąć kabel zasilający z gniazdka prądu zmiennego, aby całkowicie odciąć dopływ prądu.

Burze i przepięcia mogą doprowadzić do uszkodzenia urządzenia! Podczas burzy z piorunami zalecane jest zastosowanie wysokiej jakości listwy przeciwprzepięciowej lub odłączenie przewodu od źródła zasilania.

Należy unikać korzystania z urządzenia podczas burzy. Istnieje ryzyko zdalnego porażenia prądem elektrycznym, które może być spowodowane uderzeniem pioruna.

NIE NALEŻY używać urządzenia w celu zgłaszania wycieku gazu w pobliżu tego wycieku.

Należy używać przewodu zasilania, dostarczonego wraz z urządzeniem.

Do opakowania urządzenia użyto plastikowych toreb. Aby uniknąć niebezpieczeństwa uduszenia, torby te należy przechowywać poza zasięgiem dzieci.

Do czyszczenia wewnętrznej lub zewnętrznej strony urządzenia NIE NALEŻY stosować łatwopalnych substancji, aerozoli ani organicznych rozpuszczalników/cieczy zawierających alkohol lub amoniak. Może to spowodować pożar lub porażenie prądem. Czyszczenie urządzenia – patrz *Czyszczenie* [na stronie 120](#page-129-0).

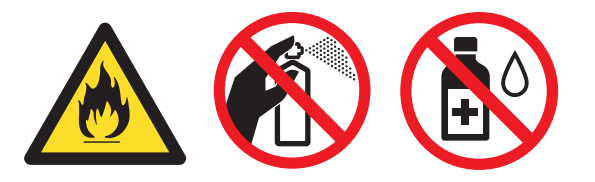

NIE WOLNO stosować odkurzacza do czyszczenie rozsypanego tonera. Może to spowodować zapalenie się proszku tonera w odkurzaczu, a w konsekwencji pożar. Proszę uważnie usunąć proszek tonera przy pomocy suchej ściereczki i pozbyć się go zgodnie z lokalnymi wymogami prawa.

Czyszczenie zewnętrznej powierzchni drukarki:

Upewnij się, że drukarka jest odłączona od gniazdka zasilania.

Stosuj wyłącznie obojętne detergenty. Czyszczenie drukarki lotnymi płynami, takimi jak jak rozpuszczalnik lub benzyna, może spowodować uszkodzenie jej zewnętrznej powierzchni.

NIE WOLNO stosować środków czyszczących zawierających amoniak.

# **UWAGA**

Bezpośrednio po użyciu drukarki niektóre jej elementy są bardzo gorące. Aby zapobiec urazom, podczas otwierania tylnej lub przedniej pokrywy (tylnej tacy odbiorczej) NIE WOLNO dotykać części przedstawionych na rysunku jako zacienione. Dotknięcie ich może spowodować poparzenie.

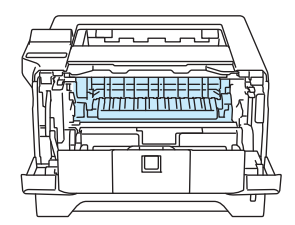

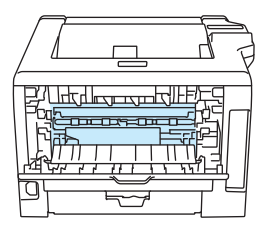

Wnętrze drukarki (widok z przodu) Otwarta tylna pokrywa (widok z tyłu)

Należy unikać stawiania urządzenia w zatłoczonym miejscu.

NIE WOLNO stawiać drukarki w pobliżu grzejników, chłodziarek, wody, chemikaliów lub urządzeń zawierających magnesy lub wytwarzających pola magnetyczne.

NIE WOLNO wystawiać urządzenia na bezpośrednie działanie promieni słonecznych, nadmiernego ciepła, otwartego ognia, słonych lub powodujących korozję gazów, wilgoci ani kurzu.

NIE WOLNO podłączać urządzenia do gniazdka sterowanego wyłącznikami ściennymi lub automatycznymi.

NIE WOLNO podłączać urządzenia do gniazdka elektrycznego, będącego w tym samym obwodzie, co duże urządzenia lub inny sprzęt, który może powodować zakłócenia w dostawie prądu.

NIE WOLNO kłaść żadnych przedmiotów na urządzeniu.

NIE WOLNO używać urządzenia w pobliżu zbiorników wody, np. wanny, umywalki, zlewu, pralki, w wilgotnej piwnicy czy w pobliżu basenu.

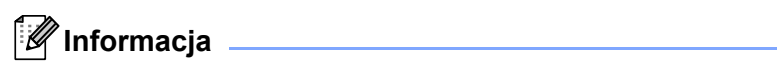

# ∕

NIE WOLNO usuwać lub niszczyć etykiety z ostrzeżeniami umieszczonej na lub wokół nagrzewnicy.

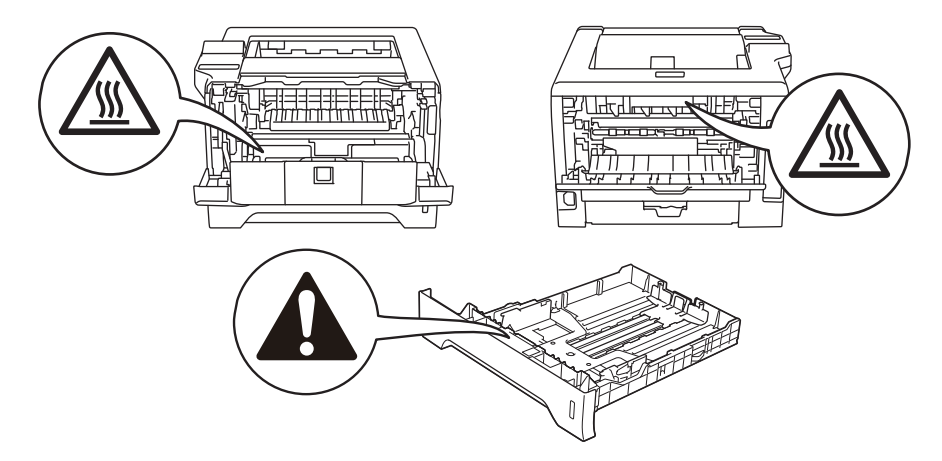

# **Znaki towarowe**

Logo Brother jest zastrzeżonym znakiem towarowym Brother Industries, Ltd.

Microsoft, Windows, Windows Server i Internet Explorer są zastrzeżonymi znakami towarowymi Microsoft Corporation w Stanach Zjednoczonych i/lub innych krajach.

Windows Vista jest zastrzeżonym znakiem towarowym lub znakiem towarowym Microsoft Corporation w Stanach Zjednoczonych i/lub innych krajach.

Apple, Macintosh, Safari i TrueType są znakami towarowymi Apple Inc., zastrzeżonymi w Stanach Zjednoczonych i innych krajach.

Linux jest zastrzeżonym znakiem towarowym Linus Torvalds w USA i innych krajach.

Intel, Intel Core i Pentium są znakami towarowymi Intel Corporation w USA oraz innych krajach.

AMD jest znakiem towarowym Advanced Micro Devices, Inc.

PostScript i PostScript3 są zastrzeżonymi znakami towarowymi lub znakami towarowymi Adobe Systems Incorporated w Stanach Zjednoczonych i/lub innych krajach.

IBM jest zastrzeżonym znakiem towarowym lub znakiem towarowym International Business Machines Corporation w Stanach Zjednoczonych i/lub innych krajach.

Każdy producent, którego nazwa oprogramowania wymieniona jest w tym podręczniku, posiada odpowiednią Umowę Licencyjną na zastrzeżone oprogramowanie.

Wszelkie pozostałe znaki towarowe stanowią własność poszczególnych podmiotów.

# **Nota dotycząca opracowania i publikacji**

Podręcznik ten został opracowany i opublikowany pod nadzorem firmy Brother Industries Ltd. Zawiera on najnowsze opisy i specyfikacje produktu.

Zawartość tego podręcznika oraz specyfikacje produktu mogą ulec zmianie bez powiadomienia.

Firma Brother zastrzega sobie prawo do wprowadzania zmian bez powiadomienia w specyfikacjach i materiałach tutaj zawartych i nie ponosi odpowiedzialności za jakiekolwiek szkody (także pośrednie) spowodowane korzystaniem z tych informacji, w tym także za błędy typograficzne i inne, które mogą wystąpić w tej publikacji.

© 2008 Brother Industries Ltd.

# **Transport drukarki**

Jeżeli konieczny jest przewóz drukarki, należy ją starannie zapakować, aby uniknąć uszkodzeń podczas transportu. Zaleca się zachowanie i użycie oryginalnego opakowania. Drukarka powinna też zostać ubezpieczona u przewoźnika.

# **Spis Treści**

 $\mathbf 1$ 

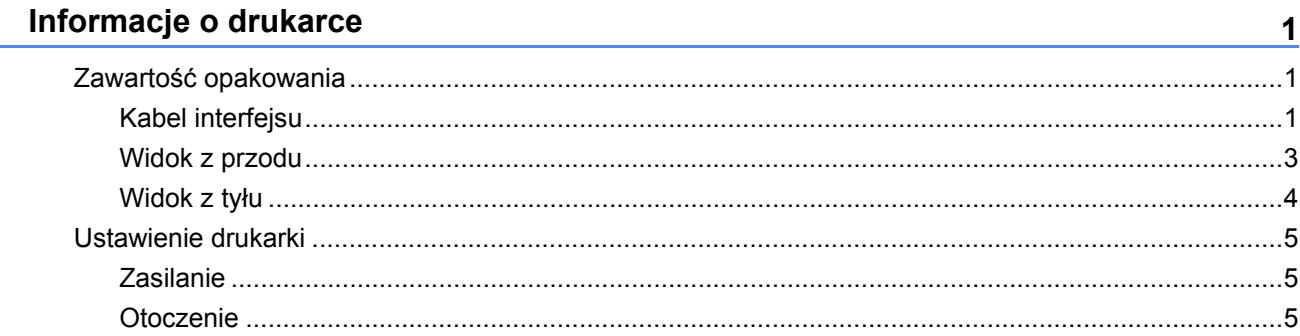

#### $\overline{2}$ Metody drukowania

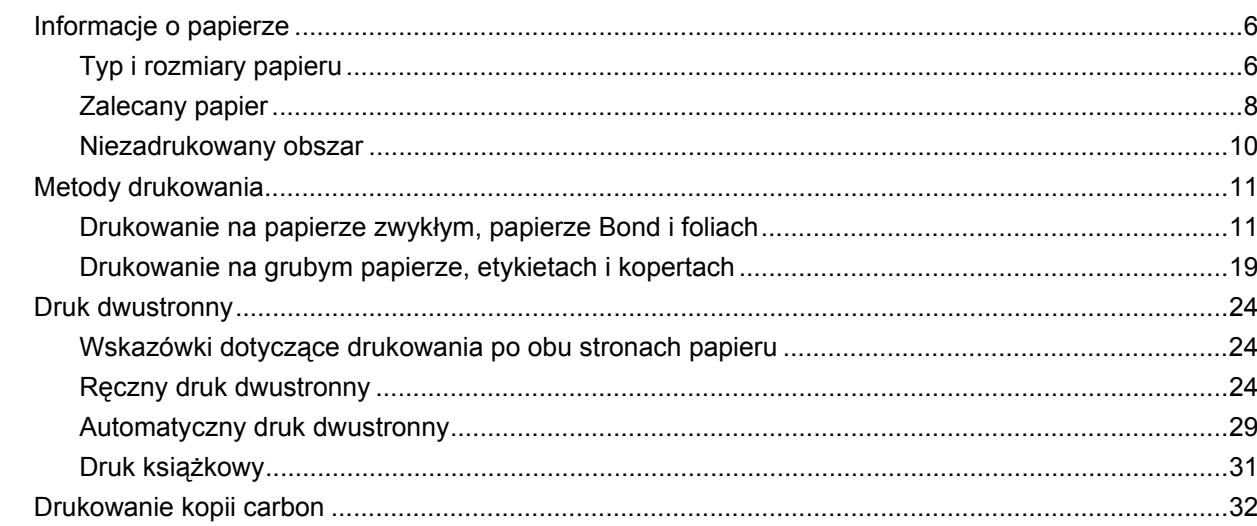

#### Sterownik i oprogramowanie  $\mathbf{3}$

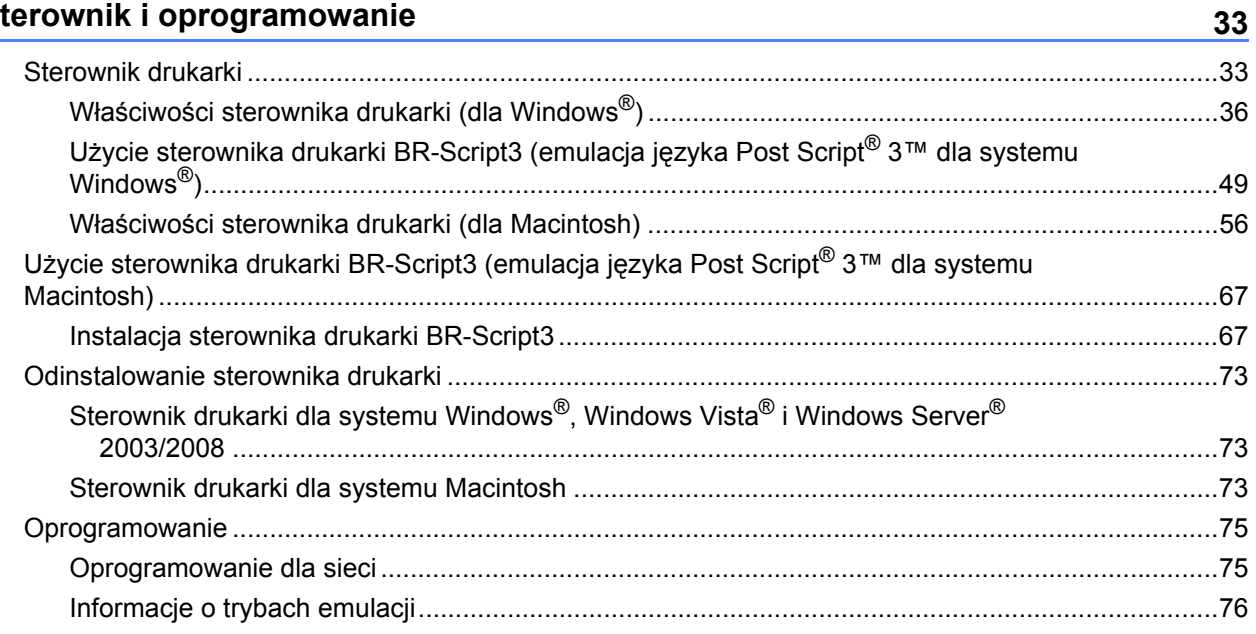

 $6$ 

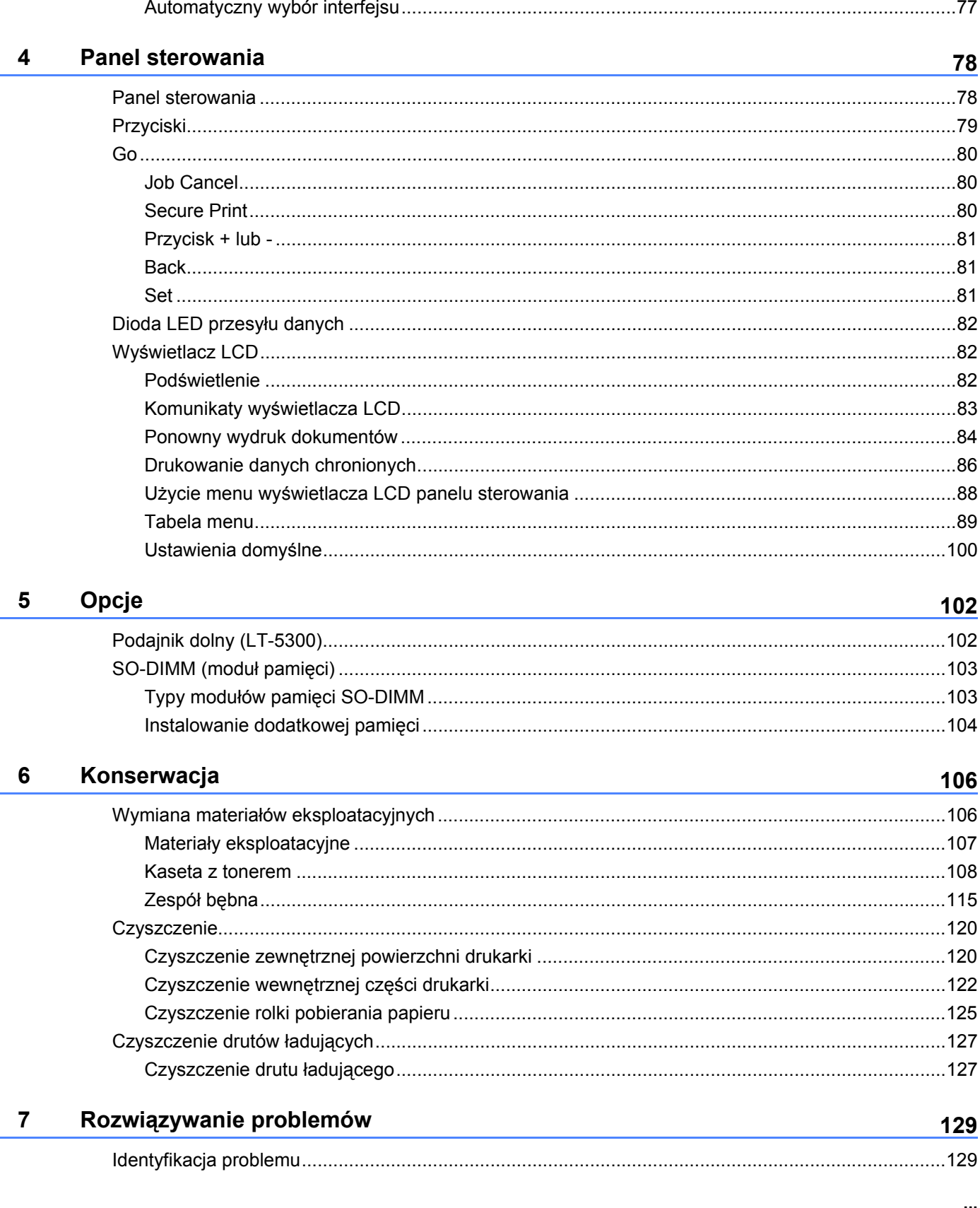

#### viii |

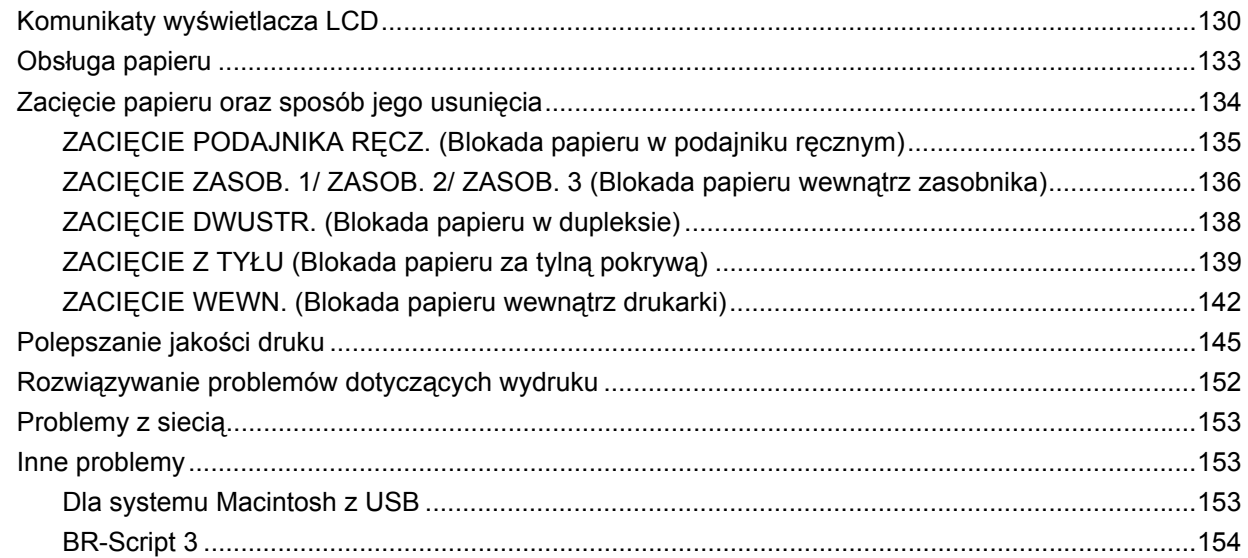

#### Załącznik  $\blacktriangle$

 $\mathbf{B}$ 

 $\mathbf{C}$ 

 $\mathsf D$ 

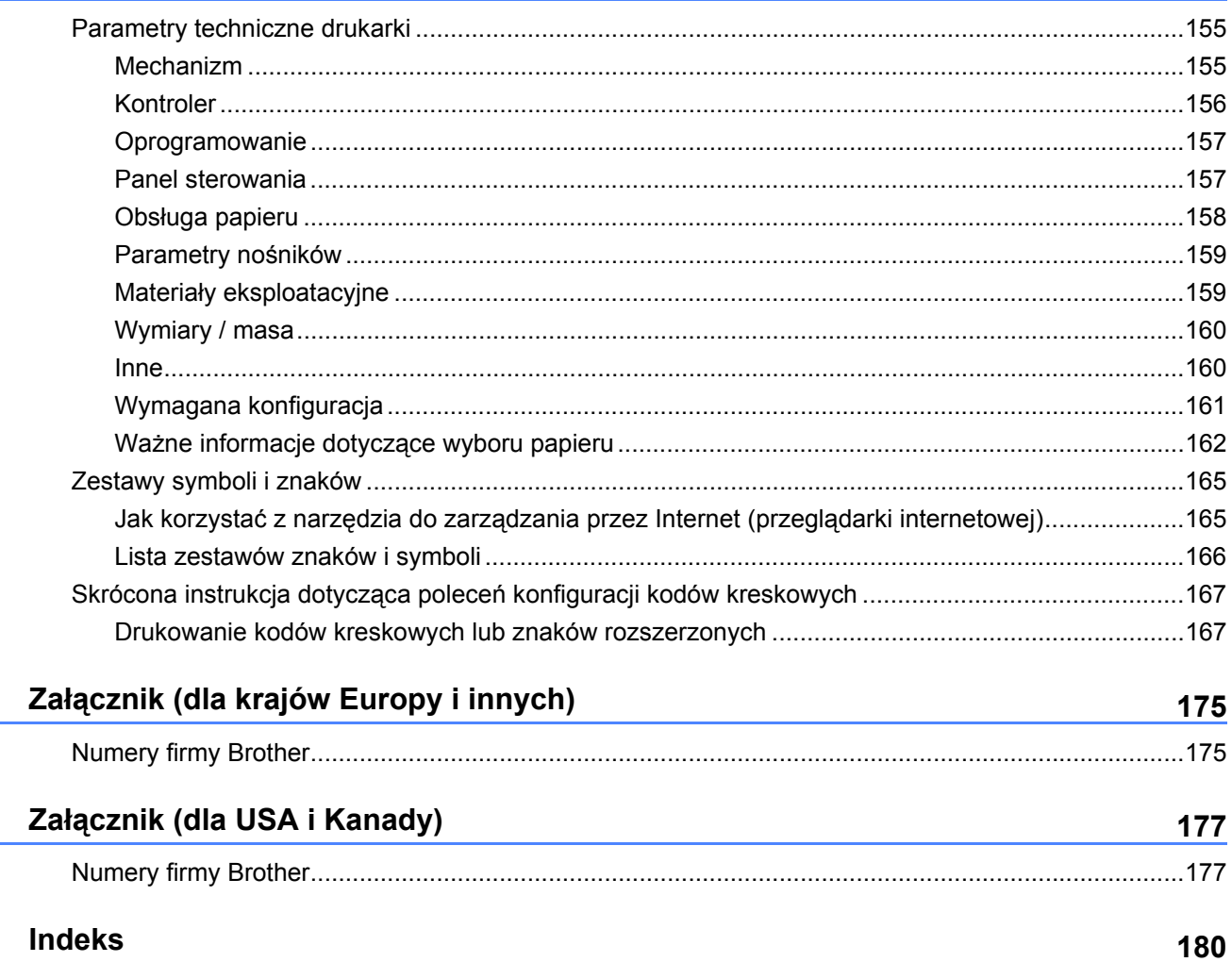

155

# <span id="page-10-0"></span>**Informacje o drukarce**

# <span id="page-10-1"></span>**Zawartość opakowania <sup>1</sup>**

**1**

Po rozpakowaniu drukarki należy sprawdzić, czy nie brakuje żadnej z następujących części.

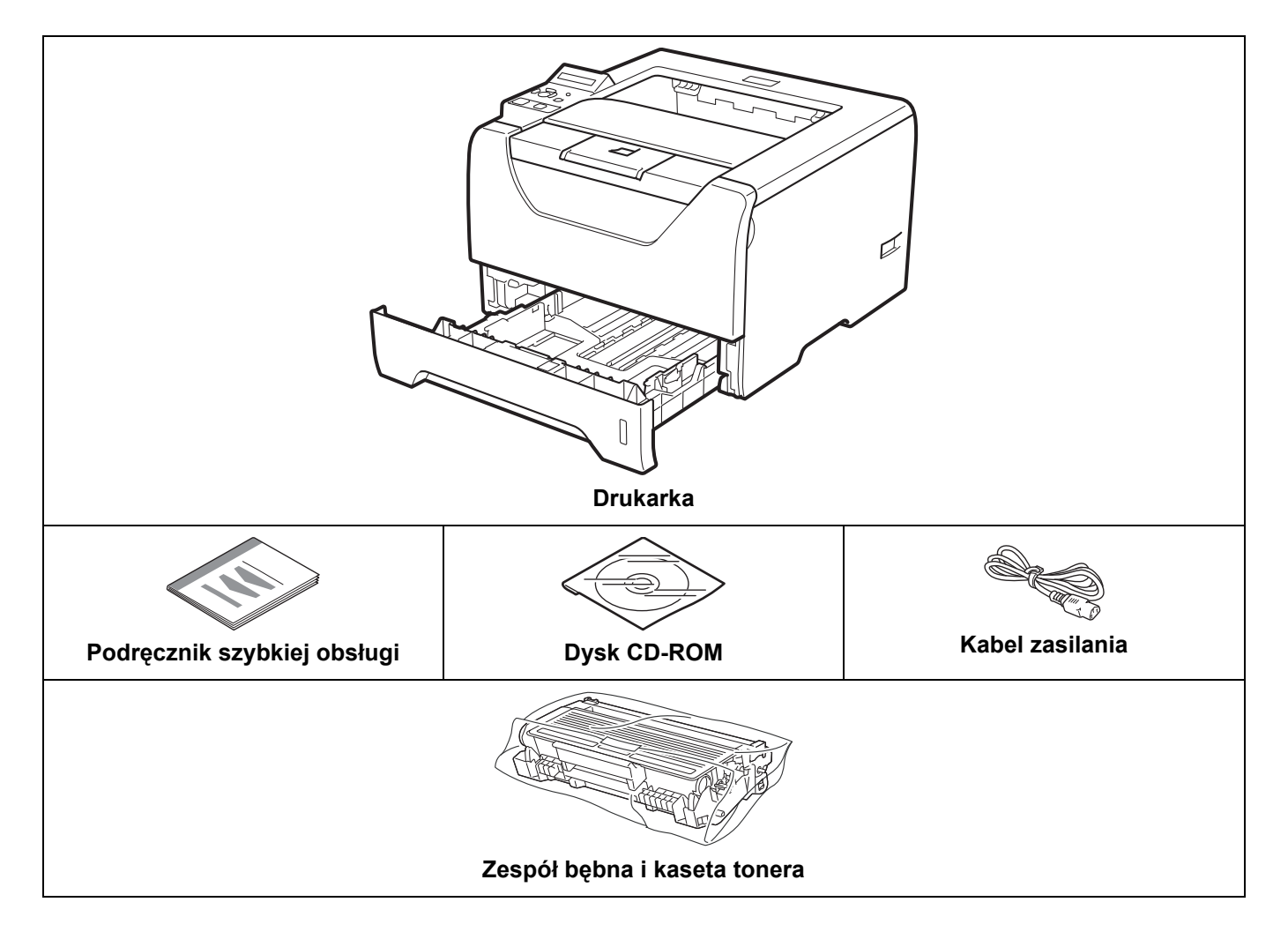

### <span id="page-10-2"></span>**Kabel interfejsu <sup>1</sup>**

Kabel interfejsu nie wchodzi w skład standardowego wyposażenia. Należy zakupić kabel odpowiedni dla używanego interfejsu.

#### ■ Kabel USB

Należy się upewnić, że długość używanego kabla interfejsu USB 2.0 nie przekracza 2 metrów.

NIE WOLNO podłączać kabla interfejsu w tym momencie. Kabel interfejsu należy podłączyć w trakcie instalacji sterownika drukarki.

Należy się upewnić, że urządzenie podłączono do portu USB komputera, a nie portu USB klawiatury lub niezasilanego koncentratora USB.

W przypadku komputerów Macintosh porty USB innych producentów nie są obsługiwane.

Kabel portu szeregowego

NIE stosować kabla interfejsu szeregowego dłuższego niż 2 metry.

Należy używać ekranowanego kabla interfejsu zgodnego z normą IEEE 1284.

Kabel sieciowy

Do połączenia z szybkim ethernetem 10BASE-T lub 100BASE-TX należy używać prostej skrętki Category5 (lub nowszej).

#### Informacje o drukarce

# <span id="page-12-0"></span>**Widok z przodu <sup>1</sup>**

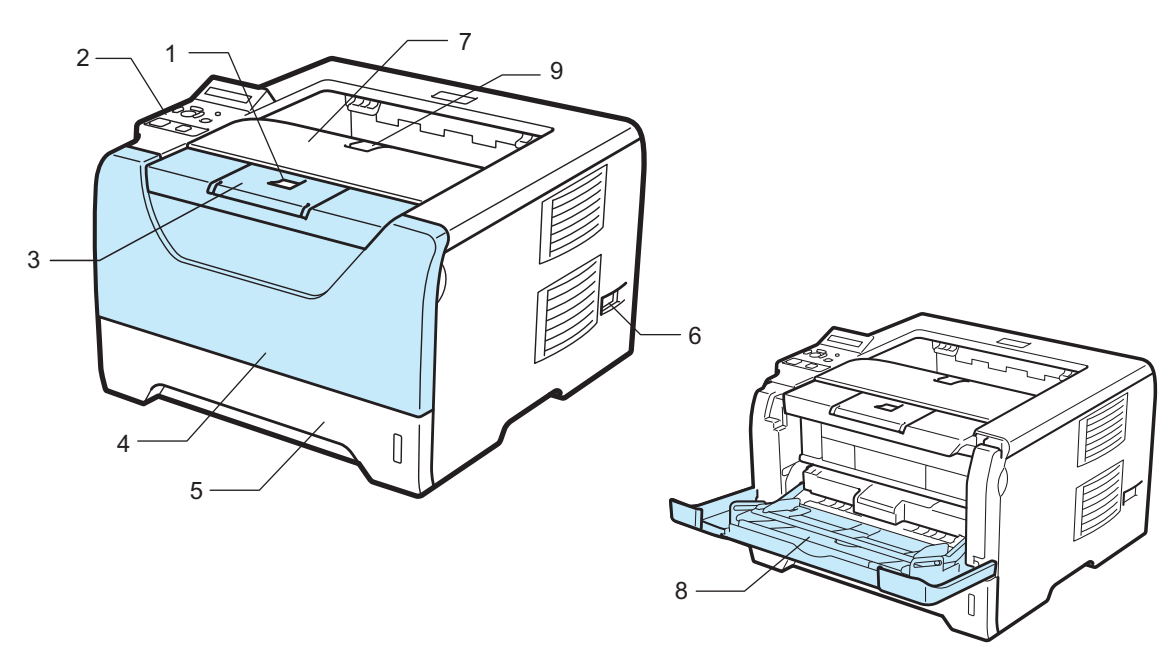

- **1 Przycisk zwalniający przednią pokrywę**
- **2 Panel sterowania**
- **3 Klapka podtrzymująca tacę odbiorczą 1 (Klapka podtrzymująca 1)**
- **4 Pokrywa przednia**
- **5 PODAJNIK PAPIERU**
- **6 Przełącznik zasilania**
- **7 Taca odbiorcza**
- **8 Taca uniwersalna (Podajnik ręczny)**
- **9 Klapka podtrzymująca tacę odbiorczą 2 (Klapka podtrzymująca 2)**

# <span id="page-13-0"></span>**Widok z tyłu <sup>1</sup>**

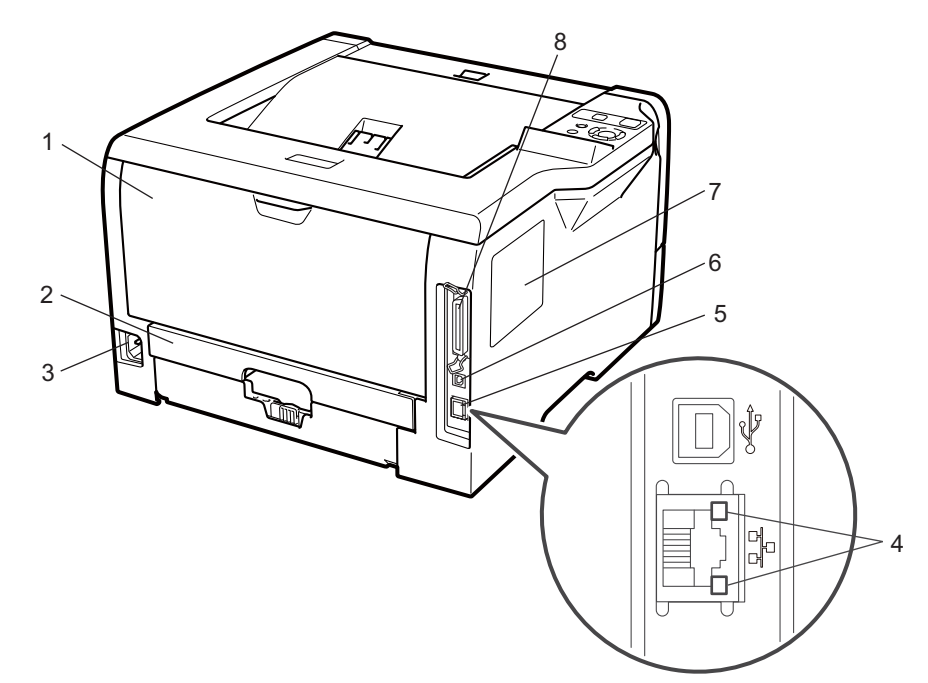

- **1 Pokrywa tylna (Tylna taca odbiorcza)**
- **2 Dupleks**
- **3 Złącze kabla zasilania**
- **4 Dioda LED aktywności sieciowej (dioda elektroluminescencyjna)**
- **5 Port (Ethernet) 10BASE-T / 100BASE-TX**
- **6 Złącze interfejsu USB**
- **7 Pokrywa (pamięci) SO-DIMM**
- **8 Złącze interfejsu szeregowego**

# <span id="page-14-0"></span>**Ustawienie drukarki <sup>1</sup>**

Przed użyciem drukarki proszę zapoznać się z następującymi informacjami.

## <span id="page-14-1"></span>**Zasilanie <sup>1</sup>**

Należy stosować zalecany zakres napięcia.

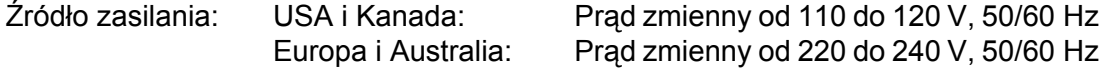

Kabel zasilania wraz z przedłużaczem nie powinien być dłuższy niż 5 metrów.

Nie należy podłączać drukarki do tego samego obwodu co inne urządzenia o dużym poborze mocy, np. klimatyzacja, kopiarka, niszczarka, itp. Jeśli nie można uniknąć podłączenia drukarki do tego samego obwodu co inne urządzenia, zaleca się stosowanie transformatora napięcia lub filtra do tłumienia zakłóceń wysokiej częstotliwości.

Jeżeli źródło zasilania nie jest stabilne, należy używać stabilizatora napięcia.

# <span id="page-14-2"></span>**Otoczenie <sup>1</sup>**

- Drukarkę należy umieścić na płaskiej, stabilnej powierzchni, na przykład biurka, która nie jest narażona na wibracje i wstrząsy.
- Drukarkę należy umieścić w pobliżu gniazdka zasilania, aby w sytuacji awaryjnej można było łatwo odłączyć zasilanie.
- Drukarkę można używać tylko w następujących zakresach temperatury i wilgotności:

Temperatura: od 10°C do 32,5°C

Wilgotność: od 20% do 80% (bez kondensacji)

- Drukarkę należy używać w pomieszczeniu z dobrą wentylacją.
- NIE WOLNO stawiać drukarki tak, aby jej otwór wentylacyjny był zasłonięty. Należy zachować odległość około 100 mm pomiędzy otworem wentylacyjnym a ścianą.
- NIE WOLNO wystawiać drukarki na bezpośrednie działanie promieni słonecznych, nadmiernego ciepła, wilgoci, kurzu, itp.
- NIE WOLNO stawiać drukarki w pobliżu urządzeń zawierających magnesy lub wytwarzających pola magnetyczne.
- NIE WOLNO wystawiać drukarki na działanie otwartego ognia lub żrących gazów.
- NIE WOLNO kłaść na drukarce żadnych przedmiotów.
- NIE WOLNO stawiać drukarki w pobliżu grzejników, urządzeń klimatyzacyjnych, wody, substancji chemicznych i lodówek.
- Drukarkę należy przenosić w pozycji poziomej.

# <span id="page-15-3"></span><span id="page-15-1"></span><span id="page-15-0"></span>**Informacje o papierze <sup>2</sup>**

# <span id="page-15-2"></span>**Typ i rozmiary papieru <sup>2</sup>**

Drukarka pobiera papier z podajnika papieru lub z tacy uniwersalnej.

Nazwy podajników papieru stosowane w sterowniku drukarki i w tym podręczniku są następujące:

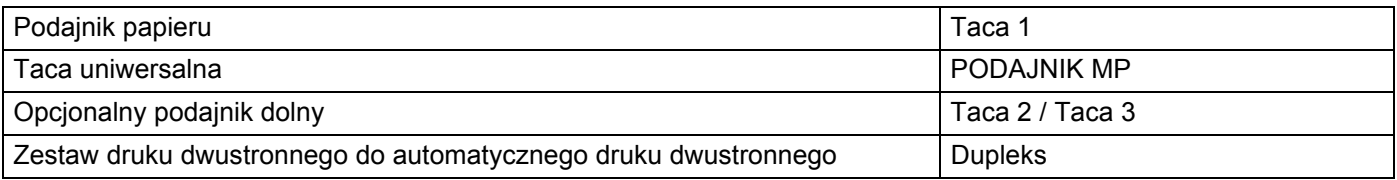

Podczas przeglądania tej strony na dysku CD-ROM można przejść do strony dotyczącej określonej metody drukowania, klikając symbol  $\overline{0}$  w tabeli.

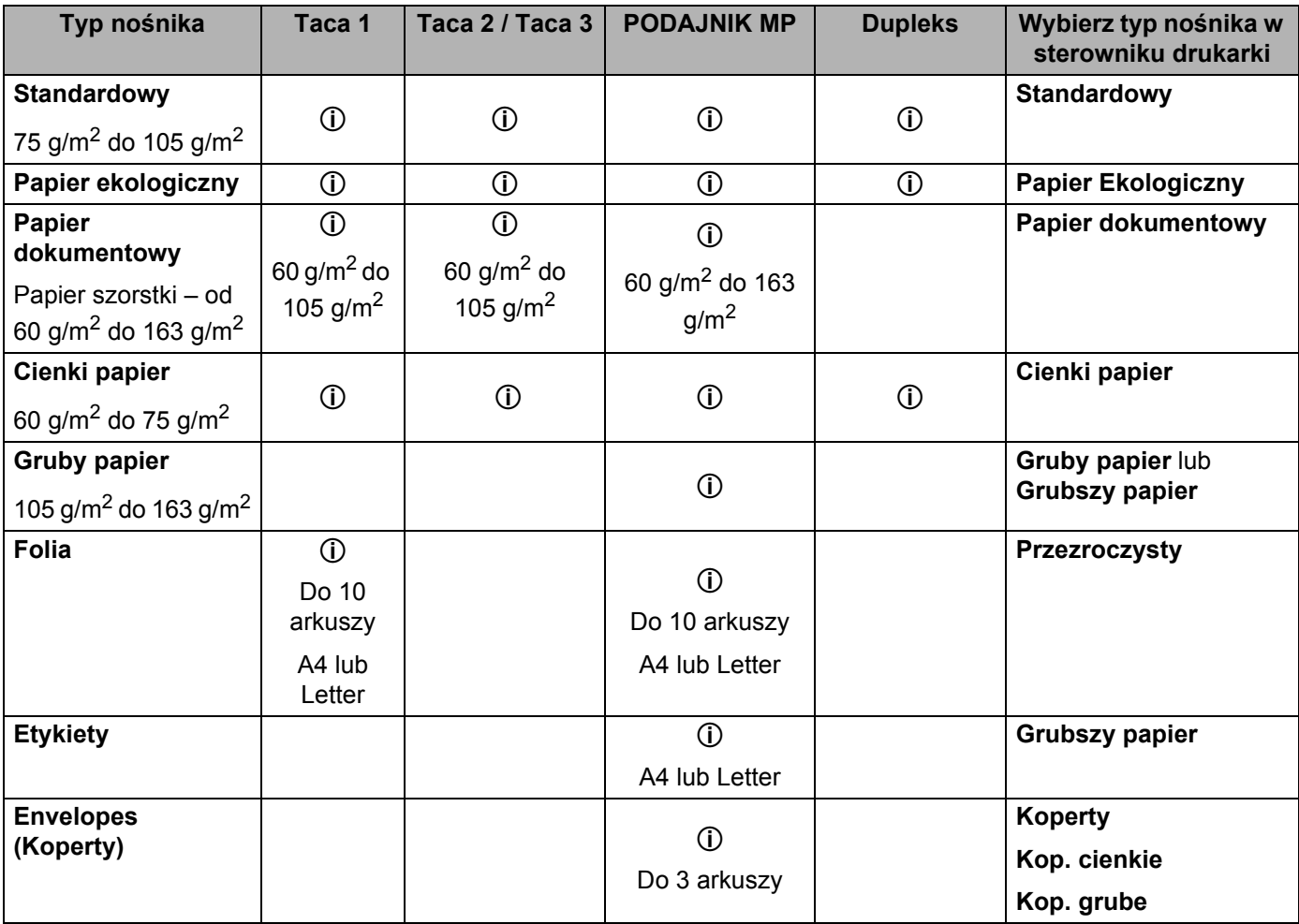

**2**

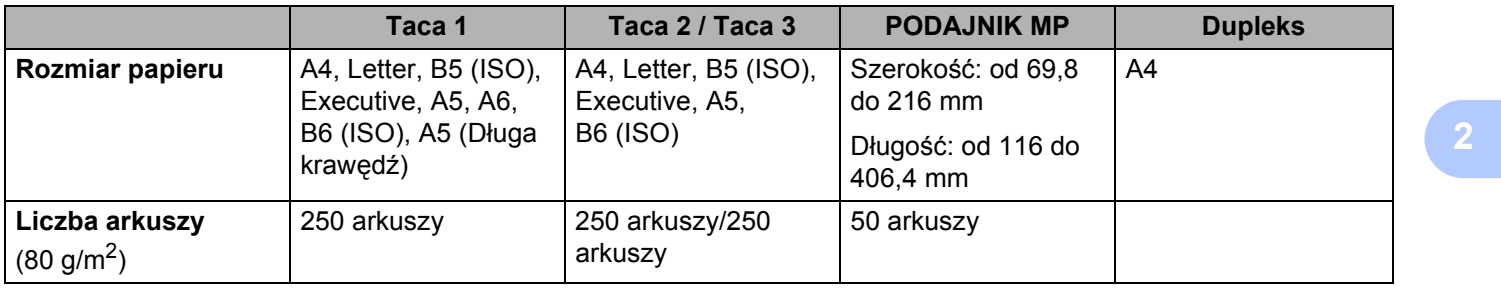

# <span id="page-17-0"></span>**Zalecany papier <sup>2</sup>**

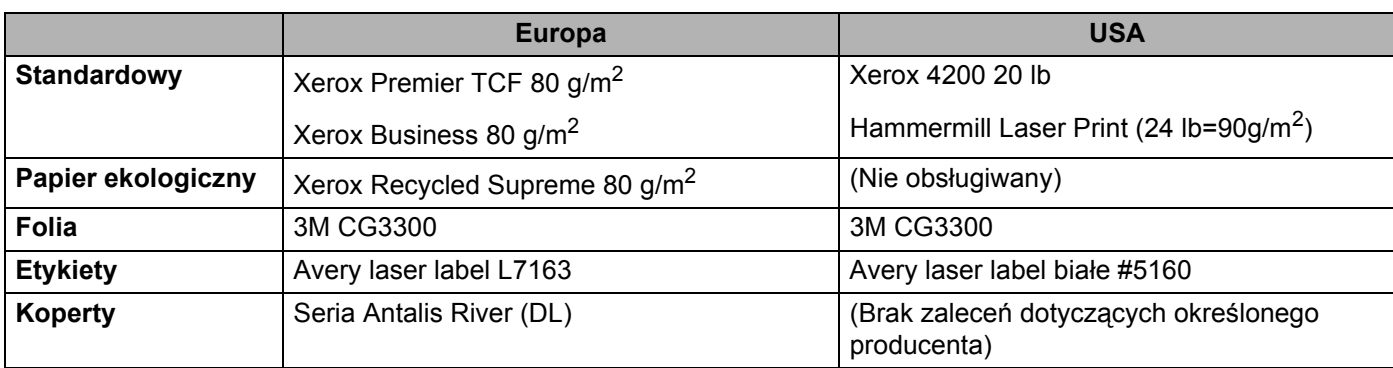

 Przed kupieniem dużej ilości papieru przetestuj jego mniejszą ilość, aby upewnić się, że jest on odpowiedni.

- Używaj papieru przeznaczonego do zwykłego kopiowania.
- Stosuj papier o gramaturze od 75 do 90  $q/m^2$ .
- Używaj papieru o odczynie obojętnym. Nie wolno stosować papieru o odczynie kwaśnym lub zasadowym.
- Używaj papieru o długich włóknach.
- Wilgotność papieru powinna wynosić około 5%.
- W tej drukarce można stosować papier ekologiczny zgodny ze specyfikacją DIN 19309.

# **WAŻNE**

NIE WOLNO używać papieru do drukarek atramentowych, ponieważ może to spowodować zablokowanie papieru lub uszkodzenie drukarki.

Używanie innego papieru niż zalecany może prowadzić do zablokowania lub wadliwego podawania papieru.

Do podajnika papieru NIE WOLNO jednocześnie wkładać różnych rodzajów papieru, ponieważ może dojść do zablokowania lub wadliwego podawania papieru.

# **Informacja**

- W przypadku papieru zadrukowanego wcześniej drukarką atramentową należy użyć atramentu, który toleruje temperaturę generowaną przez nagrzewnicę drukarki (200°C).
- Jeśli używany jest papier Bond, papier o szorstkiej powierzchni lub papier pomarszczony lub pogięty, może to spowodować obniżenie wydajności drukarki.

Więcej pomocnych informacji przy wyborze papieru zawiera część *Waż[ne informacje dotycz](#page-171-0)ące wyboru papieru* [na stronie 162](#page-171-0).

## <span id="page-18-0"></span>**Typy kopert <sup>2</sup>**

Większość kopert jest odpowiednia dla tej drukarki. Jednakże, w przypadku niektórych kopert, mogą wystąpić problemy z podawaniem papieru lub z jakością wydruku. Jest to spowodowane sposobem ich wykonania. Odpowiednie koperty powinny posiadać równe krawędzie, dobrze zagięte brzegi, a górna krawędź nie powinna być grubsza niż dwie kartki papieru. Koperta powinna być płaska, bez rozwiązań umożliwiających zwiększenie pojemności. Należy kupować koperty dobrej jakości od dostawcy, który zdaje sobie sprawę z tego, że będą one używane w drukarce laserowej. Przed drukowaniem większej ilości kopert wydrukuj testowo jedną kopertę, aby zobaczyć czy jakość wydruku jest dobra.

Firma Brother nie zaleca określonego rodzaju kopert, ponieważ producenci mogą zmieniać specyfikacje swoich produktów. To użytkownik jest odpowiedzialny za jakość i wydajność stosowanych kopert.

- NIE NALEŻY używać kopert uszkodzonych, pozaginanych, pofałdowanych, o nietypowych kształtach, silnym połysku lub teksturze.
- NIE NALEŻY stosować kopert z klamerkami, zatrzaskami, sznurkami, elementamisamoprzylepnymi, okienkami, otworami, wycięciami lub perforacjami.
- NIE NALEŻY stosować kopert o budowie umożliwiającej zwiększenie pojemności, o nieostrych brzegach, wytłaczanych (z wypukłym napisem) lub z nadrukiem od wewnątrz.
- NIE NALEŻY używać kopert wcześniej zadrukowanych przy użyciu drukarki laserowej.
- NIE NALEŻY używać kopert, których nie można ułożyć w równy stos.
- NIE NALEŻY stosować kopert wykonanych z papieru o gramaturze większej niż dopuszczają to specyfikacje dla drukarki.
- NIE NALEŻY używać kopert wykonanych nieprawidłowo, o nierównych lub nieprostopadłych brzegach.

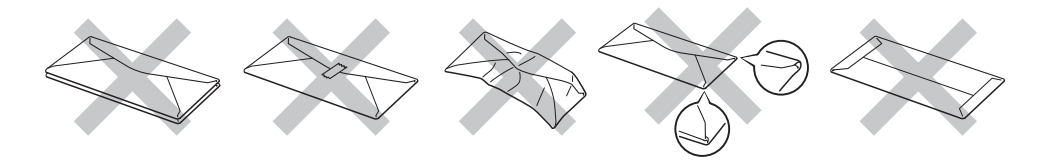

Stosowanie dowolnego rodzaju kopert z wymienionych powyżej może spowodować uszkodzenie drukarki. Uszkodzenie to nie jest objęte gwarancją firmy Brother lub umową serwisową.

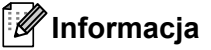

- NIE WOLNO drukować kopert używając trybu druku dwustronnego.
- Za pomocą aplikacji sterującej drukarką należy wybrać taki sam rozmiar papieru, jaki znajduje się w podajniku.

# <span id="page-19-0"></span>**Niezadrukowany obszar <sup>2</sup>**

Obszar papieru, którego nie można zadrukować, widoczny jest w poniższej tabeli:

# **Informacja**

Podczas korzystania z emulacji BR-Script, marginesy poza obszarem drukowania wynoszą 4,32 mm.

#### **Pionowa <sup>2</sup>**

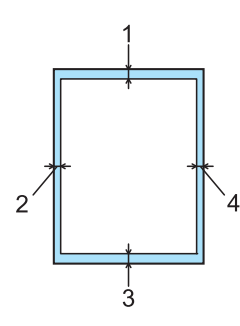

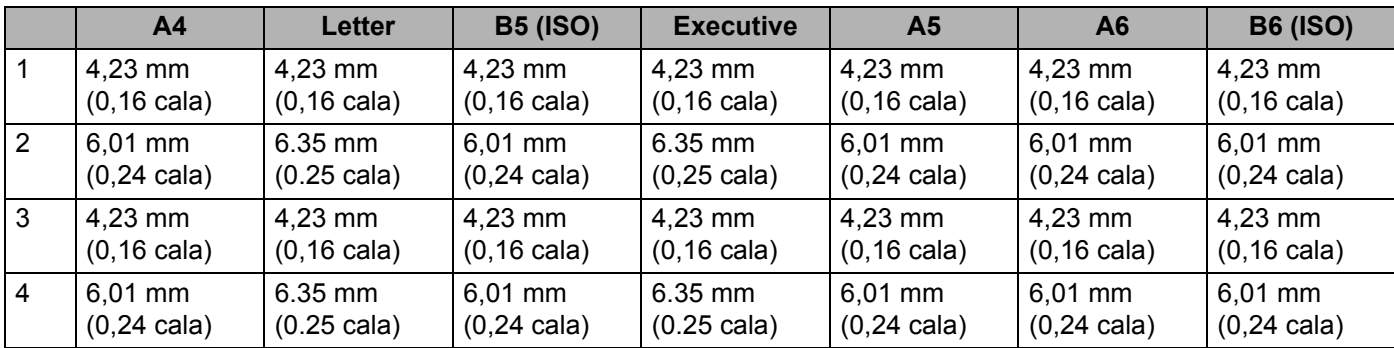

#### **Pozioma <sup>2</sup>**

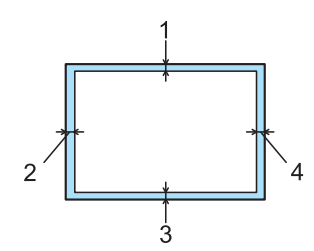

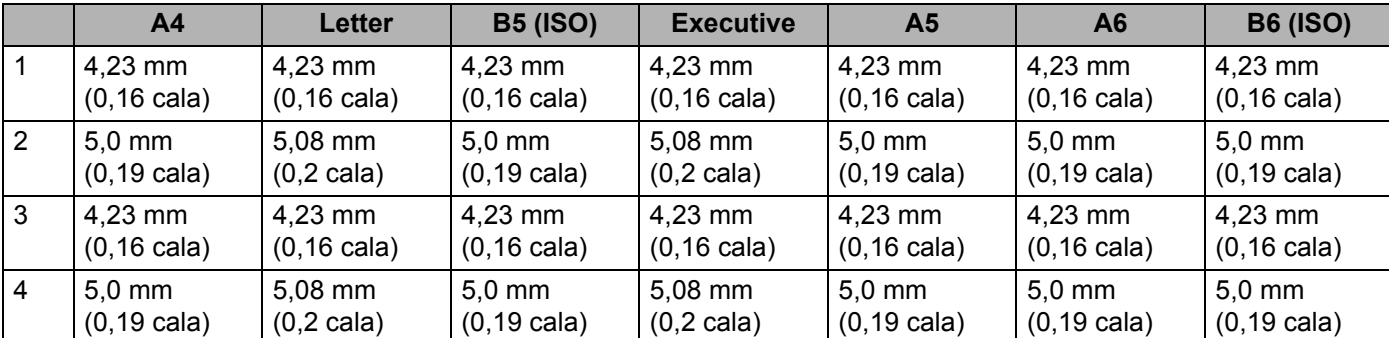

# <span id="page-20-0"></span>**Metody drukowania <sup>2</sup>**

# <span id="page-20-1"></span>**Drukowanie na papierze zwykłym, papierze Bond i foliach <sup>2</sup>**

#### <span id="page-20-2"></span>**Drukowanie na papierze zwykłym, papierze Bond i foliach z Tacy 1, 2 lub 3 <sup>2</sup>**

**Informacja**

Folie znajdują się wyłącznie na Tacy 1.

(Informacje na temat zalecanych typów papieru znajdują się w części *[Informacje o papierze](#page-15-3)* na stronie 6).

**1** Wyjmij całkowicie podajnik papieru z drukarki.

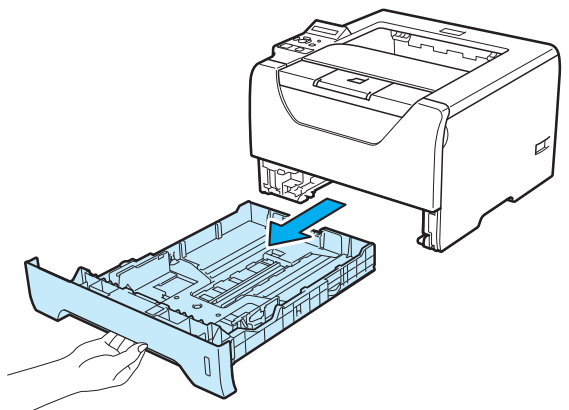

b Naciskając niebieską dźwignę prowadnicy (1), przesuń prowadnice w taki sposób, aby dopasować je do wielkości papieru. Sprawdź, czy prowadnice są dobrze unieruchomione w szczelinach.

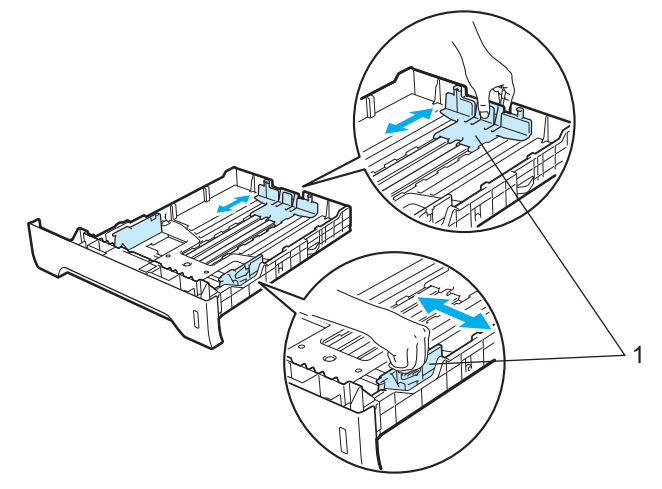

 $\overline{3}$  Połóż papier na tacy i sprawdź, czy znajduje się on poniżej znacznika maksymalnego zapełnienia ( $\overline{vv}$ ). Strona do zadrukowania musi być skierowana w dół.

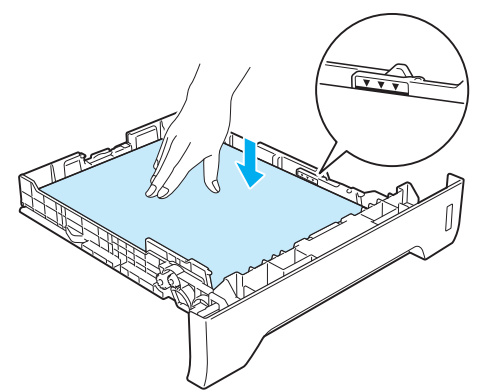

# **WAŻNE**

Upewnij się, że prowadnice dotykają krawędzi bocznych papieru, co oznacza, że został on prawidlowo załadowany.

- 4) Włóż podajnik papieru do drukarki. Upewnij się, że podajnik został całkowicie wsunięty do drukarki.
- **5** Podnieś klapkę podtrzymującą, aby papier nie wysunął się z tacy odbiorczej lub wyjmuj każdą stronę zaraz po jej wyjściu z drukarki.

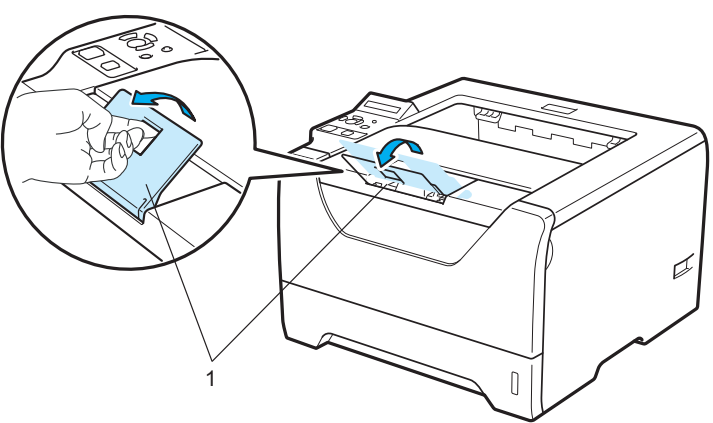

6 Za pomocą sterownika drukarki wybierz następujące opcje: **Format papieru**......(1)

# **Typ nośnika**......(2)

#### **Źródło papieru**......(3)

i każda inna konfiguracja, którą użytkownik chciałby przeprowadzić. (Zobacz *Rozdział [3: Sterownik i](#page-42-2)  [oprogramowanie](#page-42-2)*.)

## ■ Sterownik drukarki Windows<sup>®</sup>

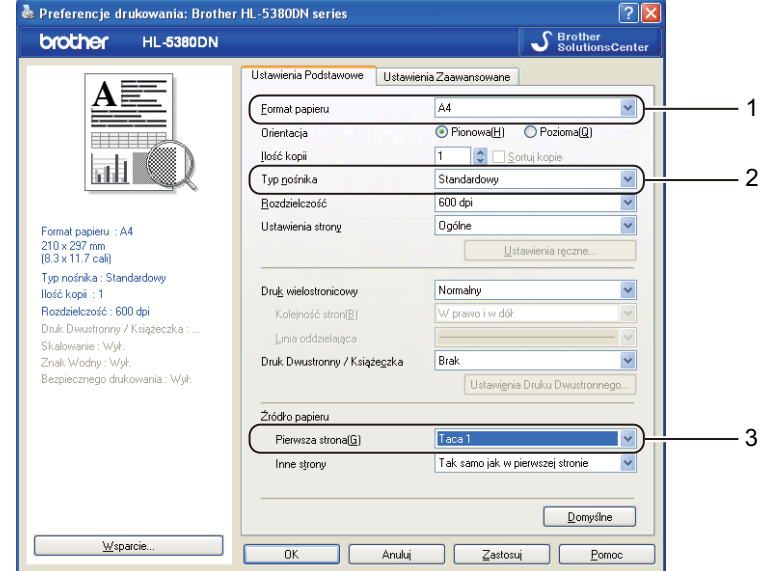

### ■ Sterownik drukarki BR-Script dla Windows<sup>®</sup>

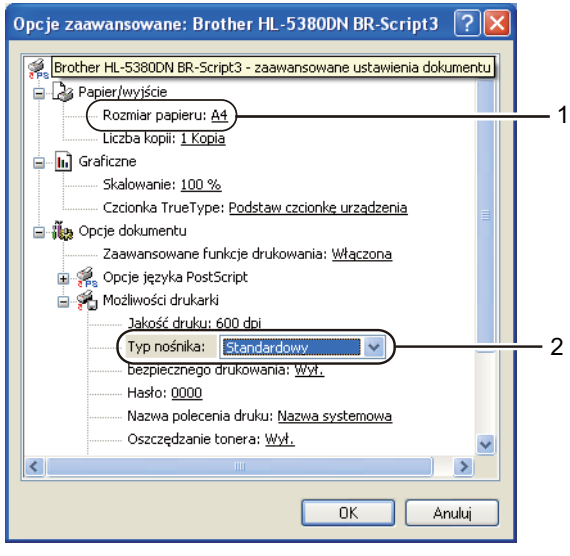

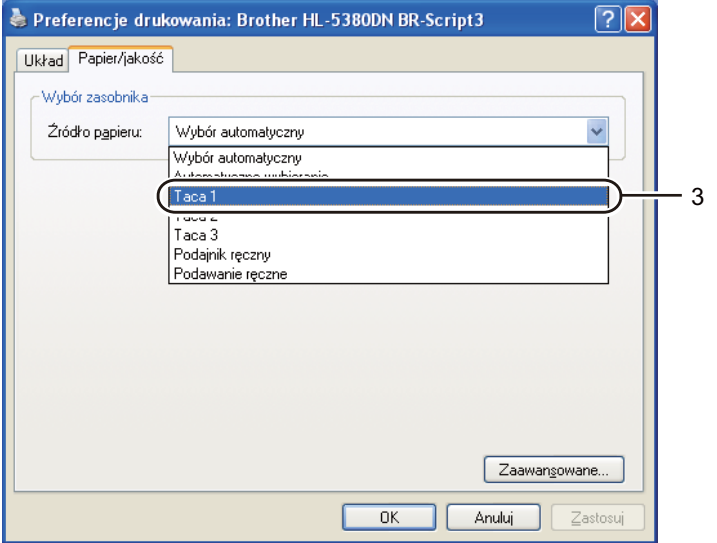

# **Informacja**

Aby użyć sterownika drukarki BR-Script dla Windows®, należy go zainstalować wybierając z dysku CD-ROM instalację niestandardową.

#### **Sterownik drukarki Macintosh**

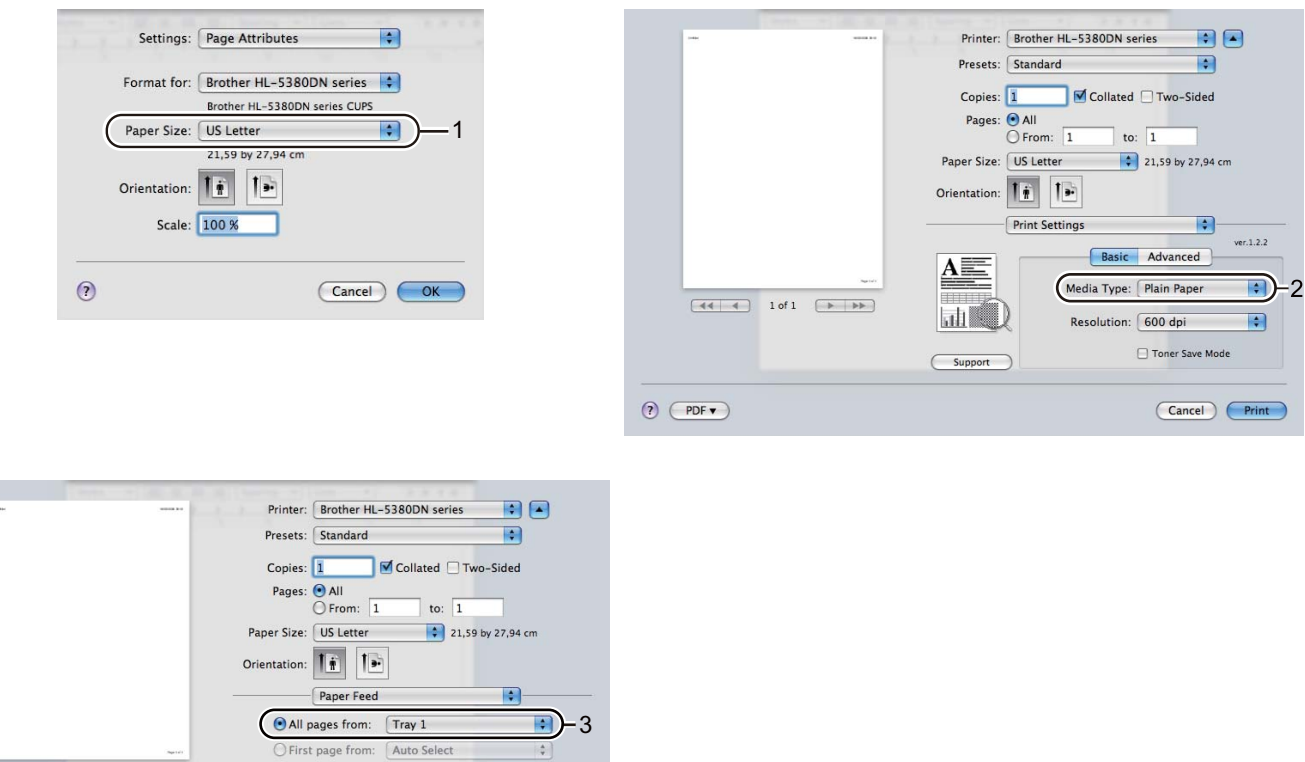

Wyślij dane wydruku do drukarki.

# **WAŻNE**

 $\odot$  (PDF  $\bullet$ )

W przypadku drukowania na foliach, wyjmuj każdą stronę zaraz po wydrukowaniu. Zostawianie większej liczby folii może prowadzić do zablokowania lub pogięcia folii.

 $\left| \frac{A}{\Psi} \right|$ 

Cancel Print

Remaining from: Auto Select

**2**

### <span id="page-24-0"></span>**Drukowanie na papierze zwykłym, papierze Bond lub folii z Podajnik uniwersalny <sup>2</sup>**

(Informacje na temat zalecanych typów papieru znajdują się w części *[Informacje o papierze](#page-15-3)* na stronie 6.)

**C** Otwórz podajnik ręczny i delikatnie przechyl w dół.

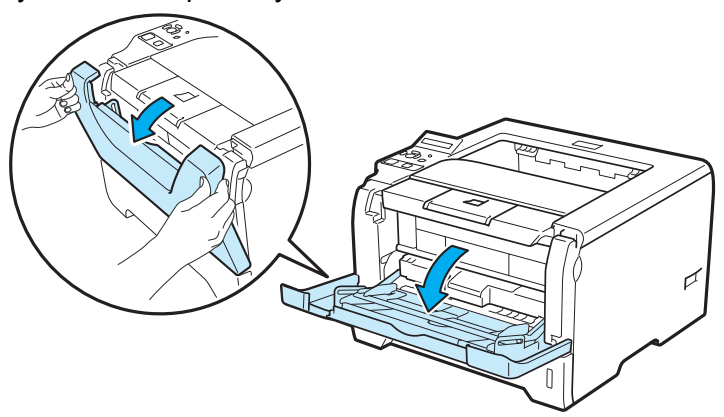

**2** Wyjmij klapkę podtrzymującą podajnika ręcznego (1).

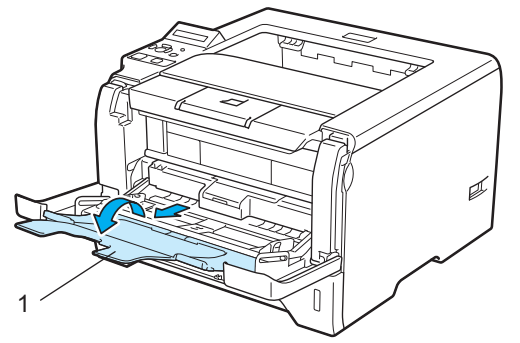

8 Podnieś klapkę podtrzymującą, aby papier nie wysunął się z tacy odbiorczej lub wyjmuj każdą stronę zaraz po jej wyjściu z drukarki.

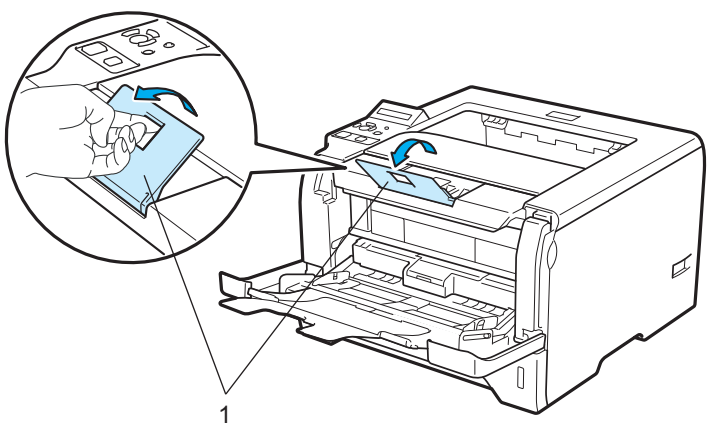

**15**

4 Umieść papier na podajniku ręcznym. Sprawdź, czy papier po obu stronach podajnika znajduje się poniżej znacznika maksymalnego zapełnienia (▼). Strona do zadrukowania musi być skierowana ku górze, a jej górna krawędź do przodu.

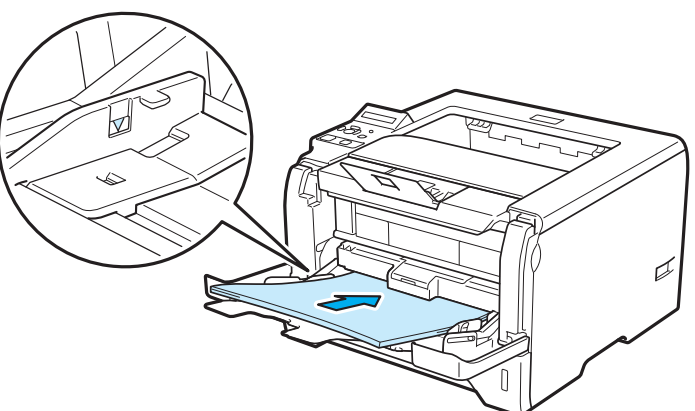

6 Naciskając dźwignię prowadnicy (1), przesuń prowadnice tak, aby dopasować je do wielkości papieru.

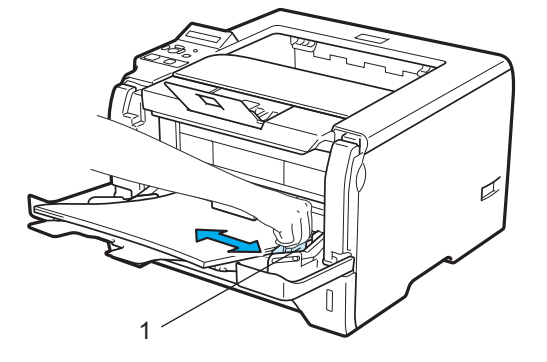

Za pomocą sterownika drukarki wybierz następujące opcje: **Format papieru**......(1)

# **Typ nośnika**......(2)

#### **Źródło papieru**......(3)

i każda inna konfiguracja, którą użytkownik chciałby przeprowadzić. (Zobacz *Rozdział [3: Sterownik i](#page-42-2)  [oprogramowanie](#page-42-2)*.)

#### ■ Sterownik drukarki Windows<sup>®</sup>

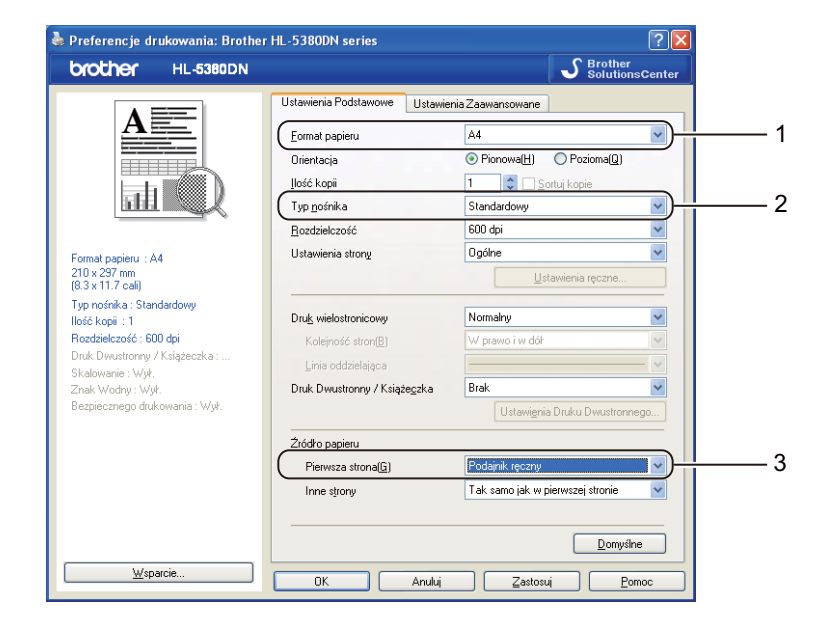

#### ■ Sterownik drukarki BR-Script dla Windows<sup>®</sup>

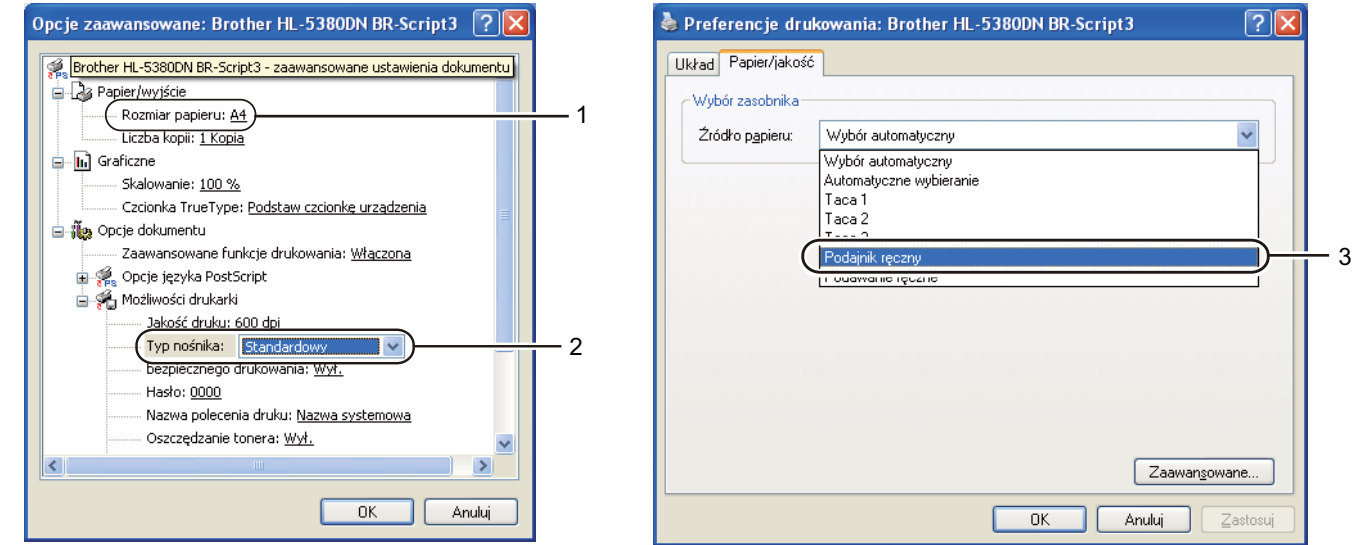

#### **Informacja**

Aby użyć sterownika drukarki BR-Script dla Windows®, należy go zainstalować wybierając z dysku CD-ROM instalację niestandardową.

**17**

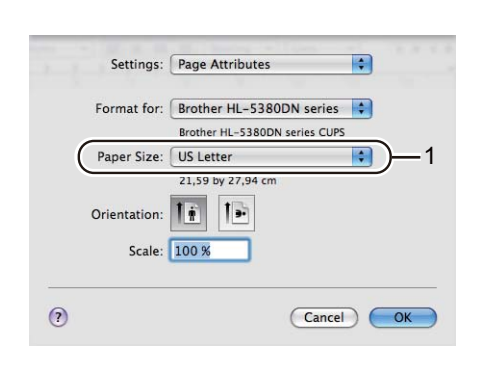

**Sterownik drukarki Macintosh**

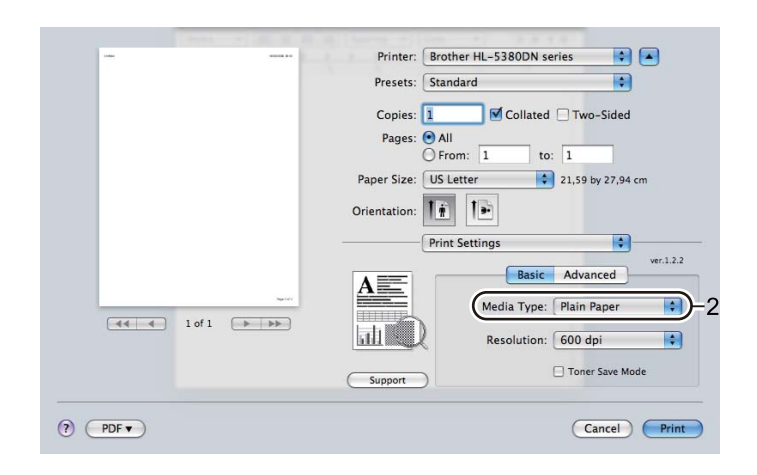

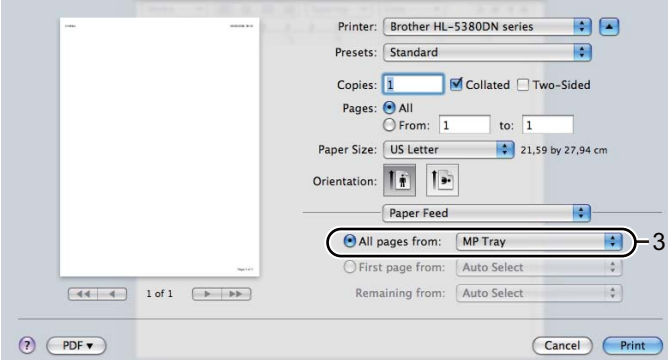

7 Wyślij dane wydruku do drukarki.

# **WAŻNE**

W przypadku drukowania na foliach, wyjmuj każdą stronę zaraz po wydrukowaniu. Zostawianie większej liczby folii może prowadzić do zablokowania lub pogięcia folii.

# <span id="page-28-0"></span>**Drukowanie na grubym papierze, etykietach i kopertach <sup>2</sup>**

Po przesunięciu tylnej tacy odbiorczej w dół w drukarce powstaje prosta ścieżka podawania papieru, która biegnie od podajnika uniwersalnego do tylnej części drukarki. Tę metodę należy zastosować w przypadku drukowania na grubym papierze, etykietach i kopertach. (Informacje na temat zalecanych typów papieru znajdują się w części *[Informacje o papierze](#page-15-3)* na stronie 6 i *Typy kopert* [na stronie 9](#page-18-0).)

**1** Otwórz tylną pokrywę (tylną tacę odbiorczą).

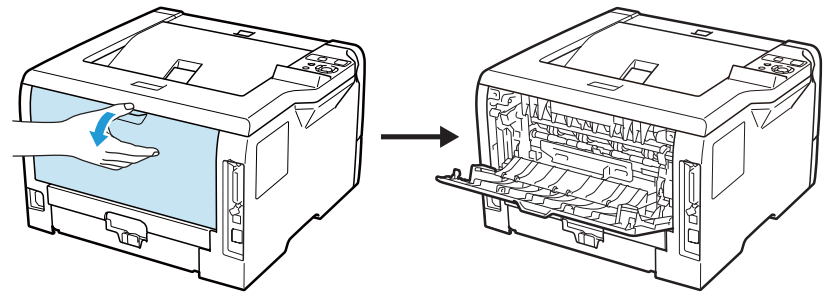

<span id="page-28-1"></span>**2** <Dotyczy tylko drukowania kopert> Przesuń dwie szare dźwignie znajdujące się po lewej i prawej stronie w dół do siebie, zgodnie z poniższą ilustracją.

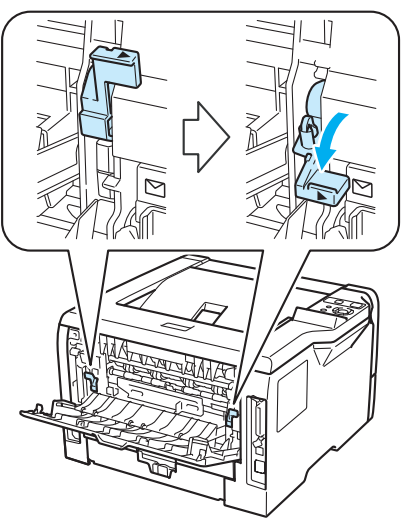

3 Otwórz podajnik ręczny i delikatnie przechyl w dół.

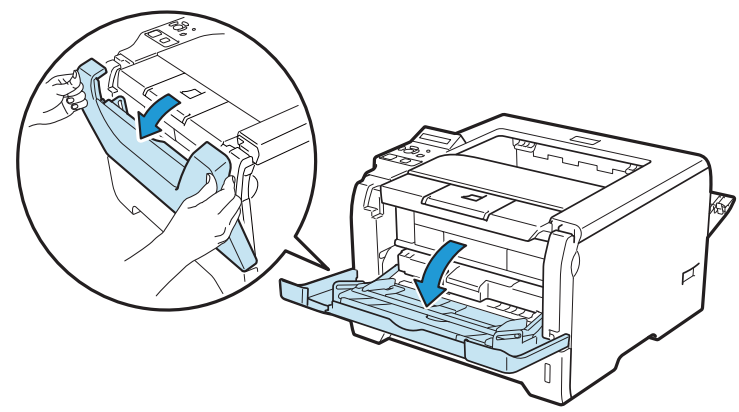

**2**

d Wyjmij klapkę podtrzymującą podajnika ręcznego (1).

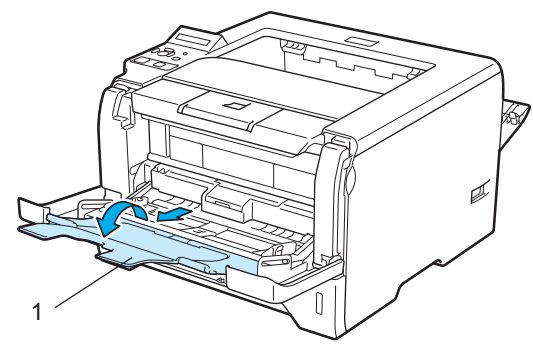

e Umieść papier na podajniku ręcznym. Sprawdź, czy papier znajduje się poniżej znacznika maksymalnego zapełnienia  $(\overline{\mathbf{v}})$ .

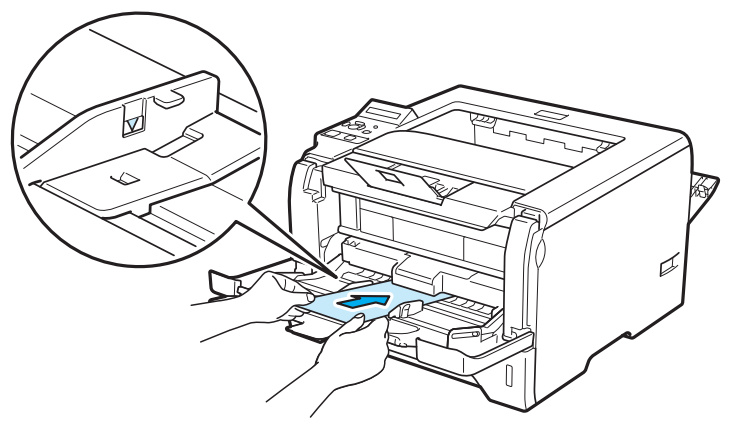

### **Informacja**

- NIE NALEŻY umieszczać w podajniku uniwersalnym więcej niż 3 kopert.
- Złącza kopert zaklejone przez producenta powinny być bezpieczne.
- Strona do zadrukowania musi być skierowana w górę.
- Wszystkie brzegi koperty powinny być poprawnie złożone, tak aby nie powstawały fałdy lub zagięcia.

6) Naciskając dźwignię prowadnicy (1), przesuń prowadnice tak, aby dopasować je do wielkości papieru.

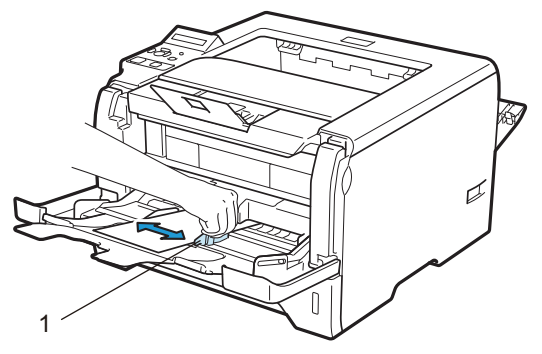

**2** Za pomocą sterownika drukarki wybierz następujące opcje: **Format papieru**......(1)

# **Typ nośnika**......(2)

#### **Źródło papieru**......(3)

i każda inna konfiguracja, którą użytkownik chciałby przeprowadzić. (Zobacz *Rozdział [3: Sterownik i](#page-42-2)  [oprogramowanie](#page-42-2)*.)

## ■ Sterownik drukarki Windows<sup>®</sup>

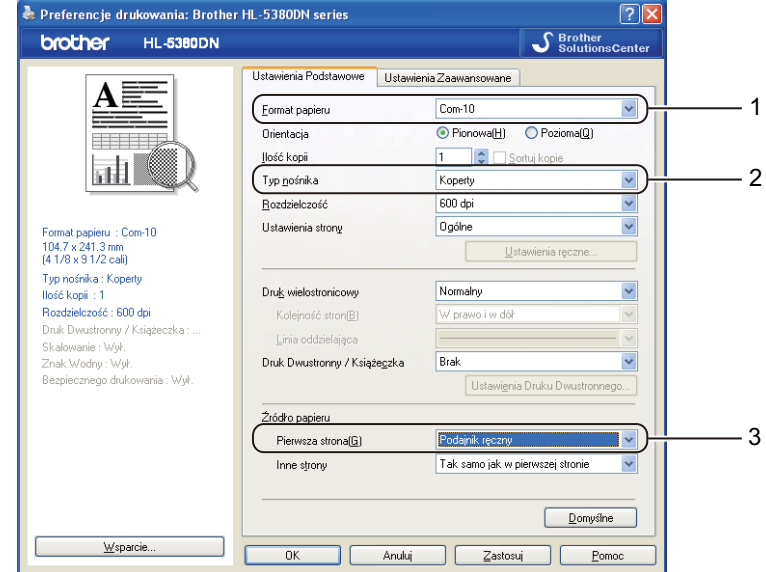

#### ■ Sterownik drukarki BR-Script dla Windows<sup>®</sup>

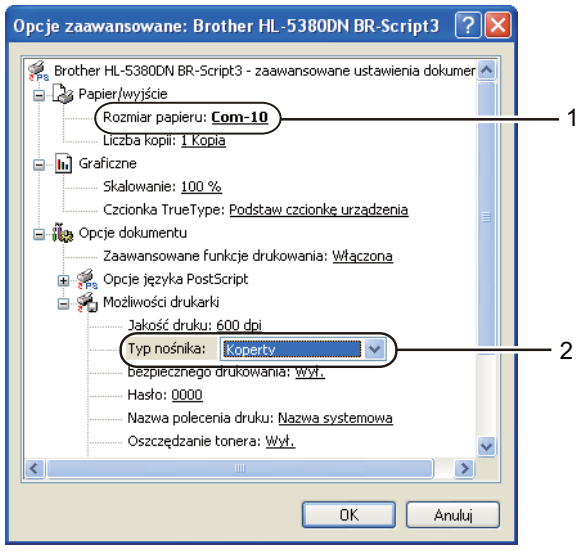

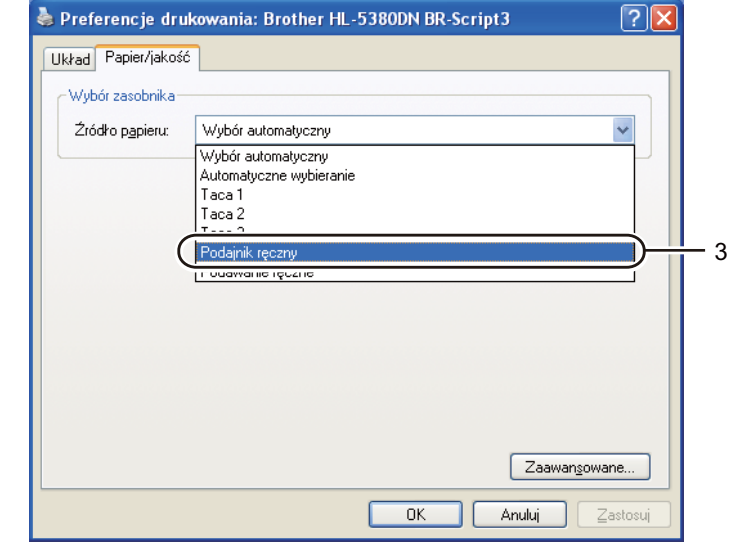

# **Informacja**

- Aby użyć sterownika drukarki BR-Script, należy go zainstalować wybierając z dysku CD-ROM instalację niestandardową.
- Jeżeli używana jest Koperta #10, użyj opcji **Com-10** w menu **Format papieru**.
- W przypadku innych kopert, nie wymienionych w sterowniku drukarki, takich jak Koperta #9 lub Koperta C6, użyj opcji **Def. przez użytkownika...**. (Więcej informacji na temat rozmiarów kopert znajduje się w części *[Rozmiar papieru](#page-172-0)* na stronie 163)

#### **Sterownik drukarki Macintosh**

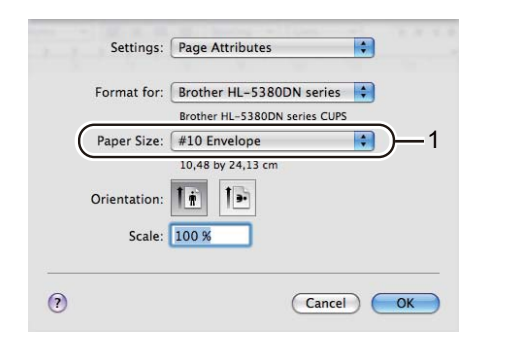

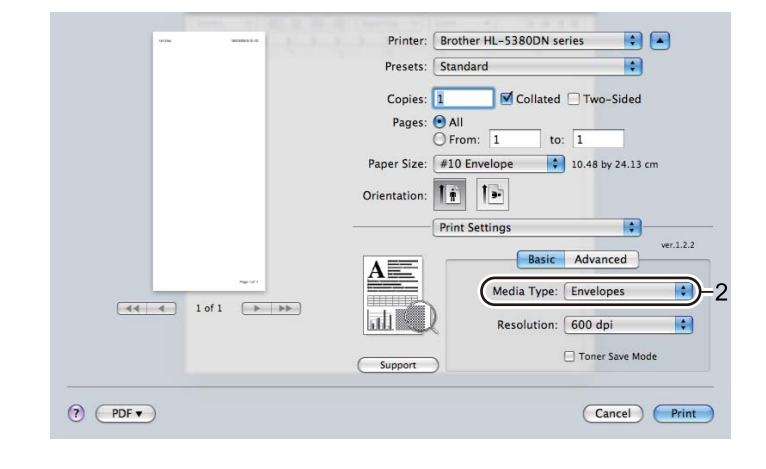

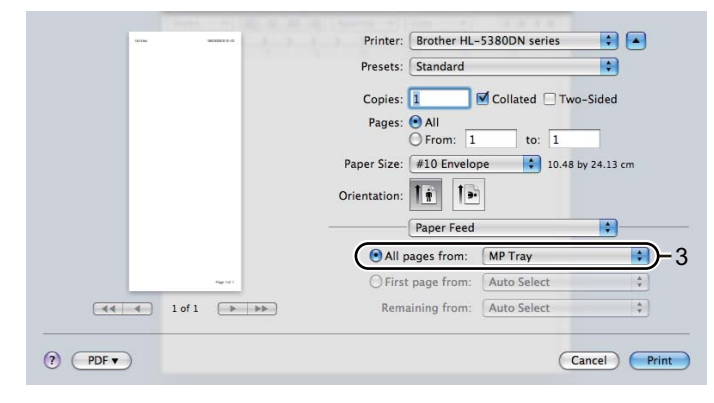

# **Informacja**

W przypadku innych kopert, nie wymienionych w sterowniku drukarki takich jak Koperta #9 lub Koperta C6, użyj opcji **Custom Page Sizes** (Niestandardowe rozmiary strony). (Więcej informacji na temat rozmiarów kopert znajduje się w części *[Rozmiar papieru](#page-172-0)* na stronie 163.)

- 8 Wyślij dane wydruku do drukarki.
- 9 <Dotyczy tylko drukowania kopert> Po zakończeniu drukowania przestaw o[b](#page-28-1)ydwie szare dźwignie przesunięte w dół w kroku @ w położenie początkowe.

#### **Informacja**

- Po wydrukowaniu wyjmuj każdy arkusz lub kopertę z drukarki. Zostawienie większej ilości arkuszy lub kopert może prowadzić do zablokowania lub pogięcia papieru.
- Jeżeli w trakcie drukowania kopert nadruk będzie rozmazany, ustaw **Typ nośnika** na **Gruby papier** lub na **Grubszy papier**, aby zwiększyć temperaturę utrwalania.
- Jeżeli wydrukowane koperty są pogięte, patrz *[Polepszanie jako](#page-154-0)ści druku* na stronie 145.
- (Dla użytkowników systemu Windows<sup>®</sup>) Jeżeli dwuskrzydełkowe koperty o formacie DL są pogięte po wydrukowaniu, wybierz opcję **DL długa krawędź** z menu **Format papieru**, w zakładce **Ustawienia Podstawowe**. Włóż nową dwuskrzydełkową kopertę o formacie DL do podajnika ręcznego zaczynając od dłuższej krawędzi i wydrukuj ponownie.

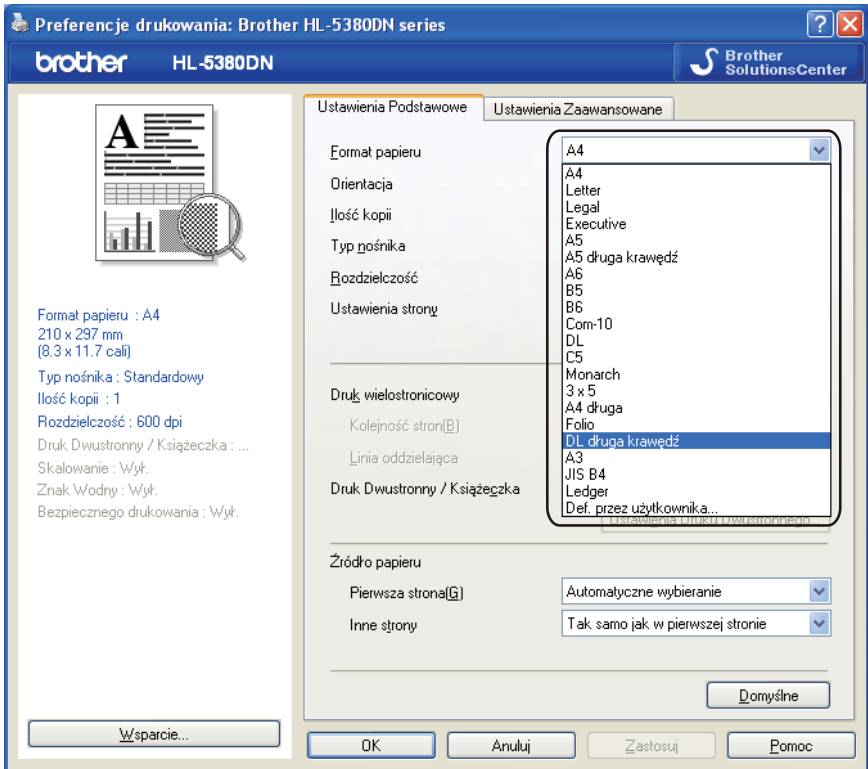

- Wkładając papier do podajnika ręcznego pamiętaj, aby:
	- Zaczynać od górnej krawędzi i delikatnie wpychać papier do podajnika.
	- Upewnić się, że papier w podajniku ręcznym jest równo ułożony i we właściwej pozycji. W przeciwnym wypadku papier może być niewłaściwie podawany, co doprowadzi do nierównego wydruk lub blokady papieru.

# <span id="page-33-0"></span>**Druk dwustronny <sup>2</sup>**

Dostarczone sterowniki drukarki dla Windows<sup>®</sup> 2000 lub nowszych i Mac OS X 10.3.9 lub nowszych umożliwiają druk dwustronny. Więcej informacji na temat wyboru ustawień zawiera zakładka **Pomoc** w sterowniku drukarki.

## <span id="page-33-1"></span>**Wskazówki dotyczące drukowania po obu stronach papieru <sup>2</sup>**

- Jeśli papier jest cienki, może się marszczyć.
- Jeżeli papier jest pozaginany, należy go wyprostować i umieścić w podajniku papieru lub podajniku uniwersalnym.
- Jeżeli papier nie jest podawany we właściwy sposób, być może jest pozaginany. Należy go wyjąć i wyprostować.
- Podczas korzystania z funkcji ręcznego druku dwustronnego, istnieje możliwość zablokowania papieru lub złej jakości wydruku. (W przypadku blokady papieru, zapoznaj się z informacjami w części *[Zaci](#page-143-0)ęcie [papieru oraz sposób jego usuni](#page-143-0)ęcia* na stronie 134. W przypadku problemów z jakością wydruku, zapoznaj się z informacjami w części *[Polepszanie jako](#page-154-0)ści druku* na stronie 145.)

# **Informacja**

- Ekrany zamieszczone w tej części odpowiadają zastosowaniu w systemie Windows® XP. Ekrany na komputerze użytkownika mogą mieć inny wygląd w zależności od używanego systemu operacyjnego.
- Korzystając z funkcji automatycznego druku dwustronnego, używaj papieru o rozmiarach A4.
- Upewnij się, że tylna pokrywa jest zamknięta.
- Upewnij się, że podajnik papieru został w całości umieszczony w drukarce.
- Jeżeli papier jest pozaginany, należy go wyprostować i umieścić z powrotem w podajniku papieru.
- Używaj papieru zwykłego, ekologicznego lub cienkiego. NIE NALEŻY używać papieru Bond.

#### <span id="page-33-2"></span>**Ręczny druk dwustronny <sup>2</sup>**

- Sterownik drukarki BR-Script (emulacja PostScript® 3™) nie obsługuje funkcji recznego druku dwustronnego.
- Jeśli korzystasz ze sterownika drukarki Macintosh, patrz *[Druk dwustronny](#page-74-0)* na stronie 65.

#### **Ręczny druk dwustronny z podajnika papieru <sup>2</sup>**

- **a W sterowniku drukarki wybierz zakładke Ustawienia Podstawowe**, następnie wybierz tryb drukowania **Druk Dwustronny** z ustawień **Druk Dwustronny / Książeczka**, a w zakładce **Ustawienia Podstawowe** dla opcji Źródło papieru zaznacz **Taca 1**.
- b Kliknij przycisk **Ustawienia Druku Dwustronnego...**, a pojawi się opcja **Ustawienia Druku Dwustronnego**.
- c Wybierz **Ręczny druk dwustronny** z ustawie<sup>ń</sup> **Tryb Druku Dwustronnego** i kliknij **OK** na ekranie komputera.

#### Wyślij dane do drukarki.

Drukarka automatycznie wydrukuje najpierw wszystkie strony o numerach parzystych na jednej stronie papieru.

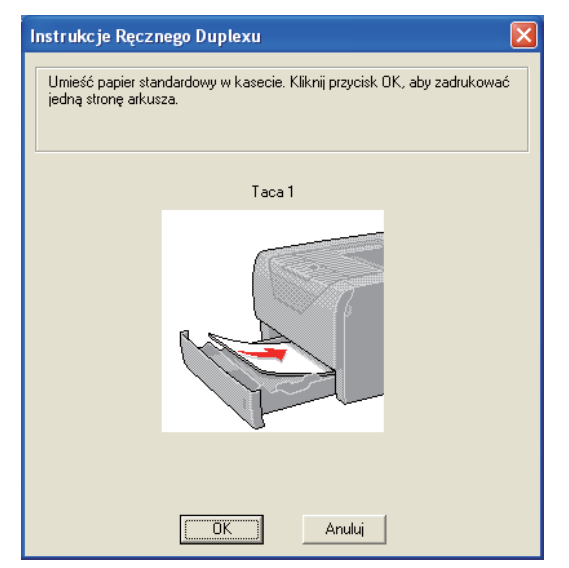

**5** Wyjmij wydrukowane strony o parzystych numerach z tacy odbiorczej, a następnie, w tej samej kolejności [1](#page-34-0), włóż je z powrotem do podajnika stroną do drukowania (pustą) skierowaną w dół. Postępuj zgodnie z instrukcjami na ekranie komputera.

<span id="page-34-0"></span><sup>1</sup> Kiedy tylna taca odbiorcza jest otwarta, włóż papier w odwrotnej kolejności.

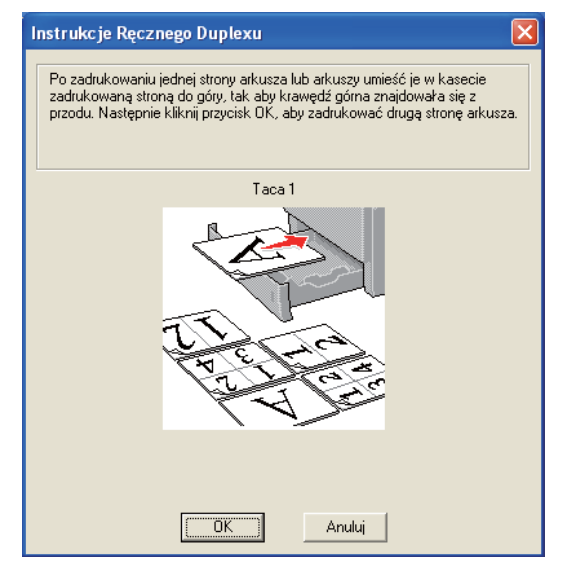

f Drukarka automatycznie wydrukuje wszystkie strony o numerach nieparzystych na drugiej stronie papieru.

#### **Informacja**

- Jeżeli w opcji **Źródło papieru** wybrano **Automatyczne wybieranie**, połóż wydrukowane strony o numerach parzystych na podajniku ręcznym.
- Jeżeli w podajniku znajduje się papier, należy go najpierw wyjąć. Następnie, umieść wydrukowane strony w podajniku nadrukiem do góry. (NIE NALEŻY kłaść wydrukowanych stron na stosie niezadrukowanego papieru.)

#### **Ręczny druk dwustronny z podajnika ręcznego <sup>2</sup>**

### **Informacja**

Przed włożeniem arkuszy do podajnika ręcznego, należy je wyprostować, aby uniknąć blokady papieru.

- a W sterowniku drukarki wybierz zakładk<sup>ę</sup> **Ustawienia Podstawowe**, następnie wybierz tryb drukowania **Druk Dwustronny** z ustawień **Druk Dwustronny / Książeczka**, a w zakładce **Ustawienia Podstawowe** dla opcji Źródło papieru zaznacz **Podajnik ręczny**.
- b Kliknij przycisk **Ustawienia Druku Dwustronnego...**, a pojawi się opcja **Ustawienia Druku Dwustronnego**.
- c Wybierz **Ręczny druk dwustronny** z ustawie<sup>ń</sup> **Tryb Druku Dwustronnego** i kliknij **OK** na ekranie komputera.
- d <sup>W</sup>łóż papier do podajnika ręcznego stroną do drukowania skierowaną ku górze. Wyślij dane do drukarki. Drukarka automatycznie wydrukuje najpierw wszystkie strony o numerach parzystych na jednej stronie papieru.

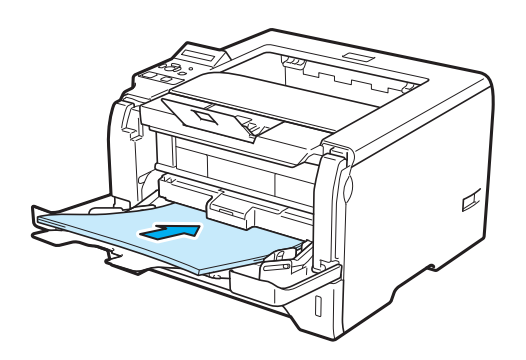

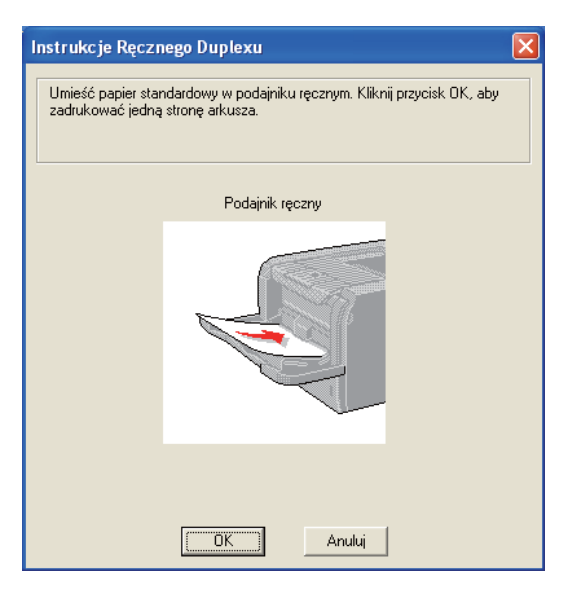
**(5)** Wyjmij wydrukowane strony o numerach parzystych z tacy odbiorczej, a następnie, w tej samej kolejności [1](#page-36-0), umieść je z powrotem w podajniku ręcznym. Umieść papier stroną do wydrukowania (pustą) skierowaną ku górze. Postępuj zgodnie z instrukcjami na ekranie komputera.

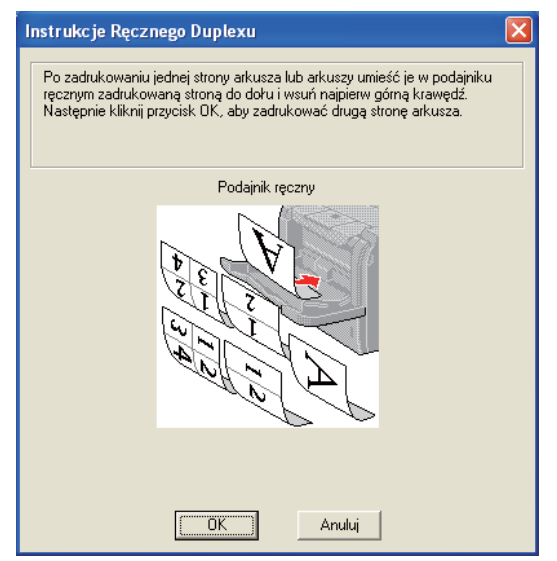

<span id="page-36-0"></span><sup>1</sup> Kiedy tylna taca odbiorcza jest otwarta, włóż papier w odwrotnej kolejności.

**6** Drukarka automatycznie zacznie drukować wszystkie strony nieparzyste.

## **Orientacja papieru w ręcznym druku dwustronnym <sup>2</sup>**

Drukarka wydrukuje najpierw drugą stronę.

W przypadku drukowania 10 stron na 5 arkuszach, na pierwszym arkuszu zostanie wydrukowana najpierw 2 strona, a potem 1 strona. Później zostanie wydrukowana strona 4, a następnie 3 na drugim arkuszu papieru. Strona 6, a później 5 będą wydrukowane na trzecim arkuszu papieru, itd.

Przy ręcznym druku dwustronnym papier musi być umieszczony w podajniku w następujący sposób:

- **Przy użyciu podajnika papieru:** 
	- Umieść papier stroną do zadrukowania skierowaną w dół, górną krawędzią z przodu podajnika.
	- Aby wydrukować drugą stronę, umieść papier stroną do zadrukowania skierowaną w górę, górną krawędzią z przodu podajnika.
	- W przypadku papieru z nagłówkiem, umieść arkusz nagłówkiem skierowanym w górę z przodu podajnika.
	- Aby wydrukować drugą stronę, umieść arkusz nagłówkiem skierowanym w dół z przodu podajnika.

Przy użyciu tacy uniwersalnej (podajnika ręcznego):

- Umieść papier stroną do zadrukowania skierowaną w górę, zaczynając od górnej krawędzi.
- Aby wydrukować drugą stronę, umieść papier stroną do zadrukowania skierowaną w dół, zaczynając od górnej krawędzi.
- W przypadku papieru z nagłówkiem, umieść arkusz na tacy, zaczynając od nagłówka skierowanego w dół.
- Aby wydrukować drugą stronę, umieść arkusz z nagłówkiem na tacy, zaczynając od nagłówka skierowanego w górę.

# **Automatyczny druk dwustronny <sup>2</sup>**

Jeśli korzystasz ze sterownika drukarki Macintosh, patrz *[Druk dwustronny](#page-74-0)* na stronie 65.

**4** Umieść papier w podajniku papieru lub na podajniku ręcznym.

#### **2** Dla sterownika drukarki Windows<sup>®</sup>

- **1** W sterowniku drukarki otwórz okno dialogowe **Właściwości**.
- **2** W zakładce **Ogólne** kliknij przycisk **Preferencje drukowania**.
- **3** W zakładce **Ustawienia Podstawowe** wybierz **Druk Dwustronny** z ustawień **Druk Dwustronny / Książeczka**.
- **4** Kliknij przycisk **Ustawienia Druku Dwustronnego...**, a pojawi się opcja **Ustawienia Druku Dwustronnego**.
- **5** Wybierz **Użyj zestawu druku dwustronnego** z ustawień **Tryb Druku Dwustronnego**.
- **6** Kliknij **OK**. Drukarka zacznie automatycznie drukować po obu stronach papieru.

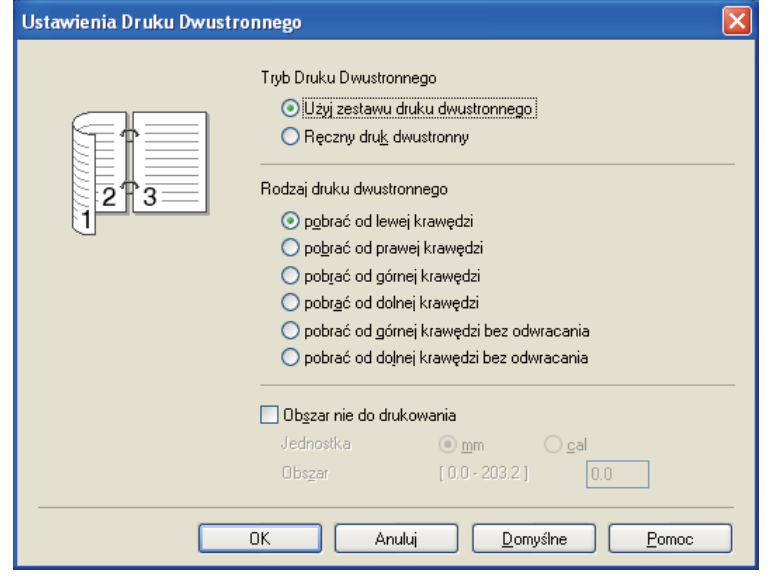

## **Dla sterownika drukarki BR-Script**

- W sterowniku drukarki otwórz okno dialogowe **Właściwości**.
- W zakładce **Ogólne** kliknij przycisk **Preferencje drukowania**.
- W zakładce **Układ** zaznacz opcje **Orientacja**, **Druk dwustronny** i **Kolejność stron**.
- Kliknij **OK**. Drukarka zacznie automatycznie drukować po obu stronach papieru.

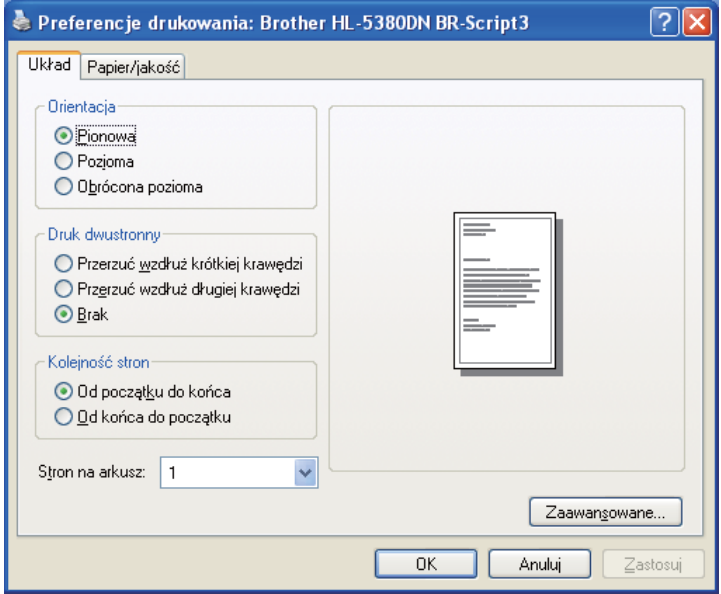

# **Druk książkowy <sup>2</sup>**

Umieść papier w podajniku papieru lub na podajniku recznym.

#### **2** Dla sterownika drukarki Windows<sup>®</sup>

- W sterowniku drukarki otwórz okno dialogowe **Właściwości**.
- W zakładce **Ogólne** kliknij przycisk **Preferencje drukowania**.
- W zakładce **Ustawienia Podstawowe** wybierz **Książeczka** z ustawień **Druk Dwustronny / Książeczka**.
- Kliknij przycisk **Ustawienia Druku Dwustronnego...**, a pojawi się opcja **Ustawienia Druku Dwustronnego**.
- Wybierz **Użyj zestawu druku dwustronnego** lub **Ręczny druk dwustronny** z ustawień **Tryb Druku Dwustronnego**.
- Kliknij **OK**.

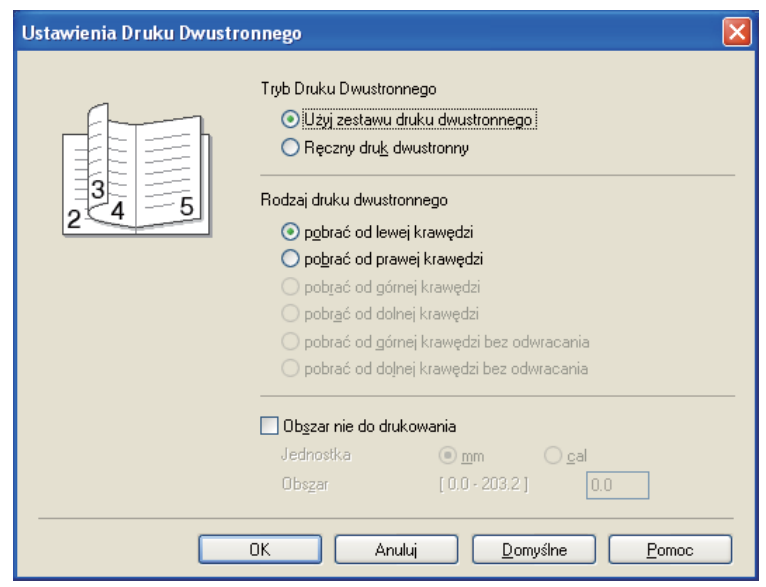

#### **Dla sterownika drukarki BR-Script**

- W sterowniku drukarki otwórz okno dialogowe **Właściwości**.
- W zakładce **Ogólne** kliknij przycisk **Preferencje drukowania**.
- W zakładce **Układ** wybierz **Książeczka** z ustawień **Stron na arkusz**.
- Kliknij **OK**. Drukarka automatycznie wydrukuje książeczkę.

# **Drukowanie kopii carbon <sup>2</sup>**

Drukowanie kopii carbon pozwala na automatyczny wydruk jednej strony danych na różnych rodzajach papieru poprzez zmienianie źródła papieru. Możesz tworzyć kopie, tak jakbyś drukował przez kalkę na drukarce igłowej. Na przykład, możesz wydrukować "Dane A" na "Arkuszu 1", który jest kartką papieru w kolorze niebieskim, a następnie na "Arkuszu 2", który jest koloru żółtego i są już na nim wydrukowane pewne informacje. Jeśli umieścisz papier dla "Arkusza 1" na Tacy 1, a papier dla "Arkusza 2" w podajniku ręcznym, drukarka automatycznie będzie podawała papier dla "Arkusza 1" z Tacy 1, a dla "Arkusza 2" z podajnika ręcznego.

Więcej informacji można znaleźć na stronie <http://solutions.brother.com/>.

**3**

# **Sterownik i oprogramowanie**

# **Sterownik drukarki <sup>3</sup>**

Sterownik drukarki jest oprogramowaniem przekształcającym dane z formatu używanego w komputerze na format stosowany w określonej drukarce. Zazwyczaj format ten jest językiem opisu strony (PDL).

Sterowniki drukarki dla obsługiwanych wersji systemów Windows<sup>®</sup> i Macintosh znajdują się na dostarczonej płycie CD-ROM lub na stronie Brother Solutions Center pod adresem [http://solutions.brother.com/.](http://solutions.brother.com/) Zainstaluj sterowniki zgodnie z instrukcjami zawartymi w Podręcznik szybkiej obsługi. Najnowszą wersję sterownika drukarki można pobrać ze strony Brother Solutions Center pod adresem <http://solutions.brother.com/>.

(Jeżeli chcesz odinstalować sterownik drukarki, zobacz *[Odinstalowanie sterownika drukarki](#page-82-0)* na stronie 73).

#### **Dla systemu Windows® <sup>3</sup>**

- Sterownik drukarki Windows<sup>®</sup> (najodpowiedniejszy sterownik drukarki dla tego produktu)
- Sterownik BR-Script (emulacia języka PostScript<sup>®</sup>3™)

#### **Dla systemu Macintosh <sup>3</sup>**

- Sterownik drukarki Macintosh (najodpowiedniejszy sterownik drukarki dla tego produktu)
- Sterownik BR-Script (emulacja języka PostScript®3™)<sup>[1](#page-42-0)</sup>
- <span id="page-42-0"></span><sup>1</sup> Aby zainstalować sterownik, zobacz *[Instalacja sterownika drukarki BR-Script3](#page-76-0)* na stronie 67.

## **Dla systemu Linux[®1](#page-42-1)[2](#page-42-2) <sup>3</sup>**

- Sterownik drukarki LPR
- Sterownik drukarki CUPS
- <span id="page-42-1"></span><sup>1</sup> Pobierz sterownik drukarki dla systemu Linux ze strony<http://solutions.brother.com/>lub kliknij link znajdujący się na płycie CD-ROM dołączonej do urządzenia.
- <span id="page-42-2"></span><sup>2</sup> W zależności od wersji systemu Linux, sterownik może być niedostępny.

# **Informacja**

- Więcej informacji na temat sterownika drukarki Linux można znaleźć pod adresem <http://solutions.brother.com/>.
- Może dojść do sytuacji, w której sterownik drukarki dla systemu Linux będzie dostępny już po wprowadzeniu niniejszego produktu na rynek.

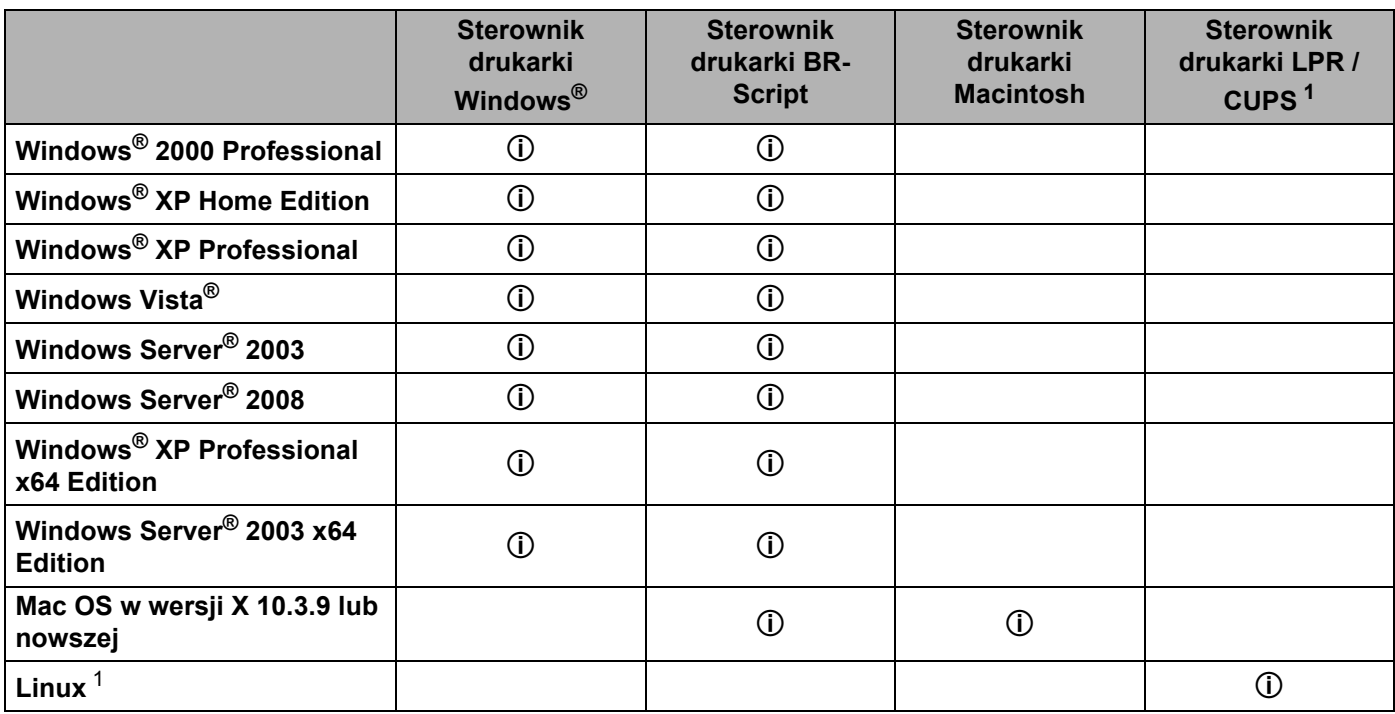

<span id="page-43-0"></span><sup>1</sup> Więcej informacji na temat dystrybucji systemu Linux oraz pobrania sterownika drukarki można znaleźć pod adresem [http://solutions.brother.com/.](http://solutions.brother.com/)

Można również pobrać sterownik drukarki klikając link znajdujący się na płycie CD-ROM dołączonej do urządzenia. Jeżeli pobierasz sterownik za pomocą linku umieszczonego na płycie CD-ROM, kliknij w menu ekranu opcję **Zainstaluj inne sterowniki lub narzędzia**, a następnie opcję **Dla użytkowników systemu Linux**. Niezbędny jest dostęp do Internetu.

Gdy drukowanie odbywa się z komputera użytkownika, można zmienić następujące ustawienia drukarki.

- **Format papieru**
- **Orientacja**
- **Ilość kopii**
- **Typ nośnika**
- **Rozdzielczość**
- **Ustawienia strony**
- **Druk wielostronicowy**
- **Druk Dwustronny / Książeczka** [3](#page-44-0)
- **Źródło papieru**
- **Skalowanie**
- **Druk odwrócony**
- **Użyj znaku wodnego** [1](#page-44-1) [3](#page-44-0)
- **Druk nagłówka/stopki** [3](#page-44-0)
- **Tryb oszczędzania toneru**
- **Zarządzanie** [3](#page-44-0)
- **Bezpieczne drukowanie**
- Użyj opcji reprint<sup>[1](#page-44-1)3</sup>
- **Czas usypiania**
- $M$  Makro<sup>[1](#page-44-1)3</sup>
- **Zabezpieczenie Strony** [1](#page-44-1) [3](#page-44-0)
- **Nasycenie** [2](#page-44-2)
- **Poprawa jakości druku**
- <span id="page-44-1"></span><sup>1</sup> Ustawienia te nie są dostępne w sterowniku BR-script dla systemu Windows<sup>®</sup>.
- <span id="page-44-2"></span><sup>2</sup> Powyższe ustawienia są niedostępne w przypadku sterownika drukarki Macintosh.
- <span id="page-44-0"></span><sup>3</sup> Te ustawienia są niedostępne dla sterownika drukarki Macintosh i BR-Script dla systemu Macintosh.

**3**

# <span id="page-45-0"></span>**Właściwości sterownika drukarki (dla Windows®) <sup>3</sup>**

(Więcej informacji zawiera zakładka **Pomoc** w sterowniku drukarki).

# **Informacja**

- Ekrany zamieszczone w tej cześci odpowiadają systemowi Windows<sup>®</sup> XP. Ekrany na komputerze mogą mieć inny wygląd w zależności od używanego systemu operacyjnego.
- Dostęp do okna dialogowego **Preferencje drukowania** można uzyskać klikając opcję **Preferencje drukowania...** w zakładce **Ogólne** w oknie dialogowym **Właściwości**.

## **Zakładka Ustawienia Podstawowe <sup>3</sup>**

Ustawienia można również zmienić, klikając ilustrację po lewej stronie zakładki **Ustawienia Podstawowe**.

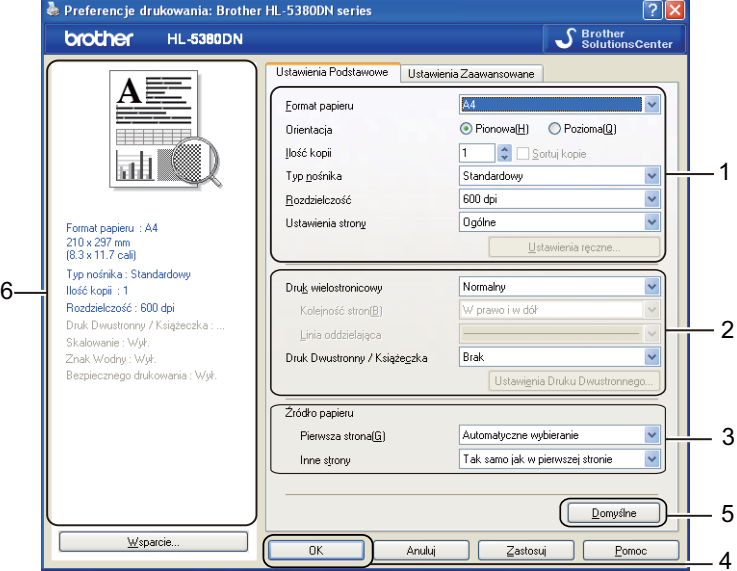

- a Wybierz **Format papieru**, **Orientacja**, **Ilość kopii**, **Typ nośnika**, **Rozdzielczość** i **Ustawienia strony**  $(1).$
- b Wybierz **Druk wielostronicowy** i ustawienie **Druk Dwustronny / Książeczka** (2).
- c Wybierz **Źródło papieru** (3).
- d Kliknij **OK** (4), aby zastosować wybrane ustawienia. Aby przywrócić ustawienia domyślne, kliknij **Domyślne** (5), a następnie **OK**. (4)

# **Informacja**

Obszar (6) pokazuje bieżące ustawienia.

## **Format papieru <sup>3</sup>**

Z rozwijanej listy wybierz używany **Format Papieru**.

## **Orientacja <sup>3</sup>**

Orientacja pozwala wybrać położenie, w jakim dokument będzie wydrukowany (**Pionowa** lub **Pozioma**).

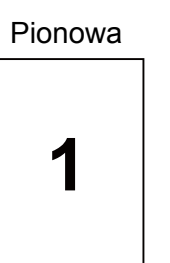

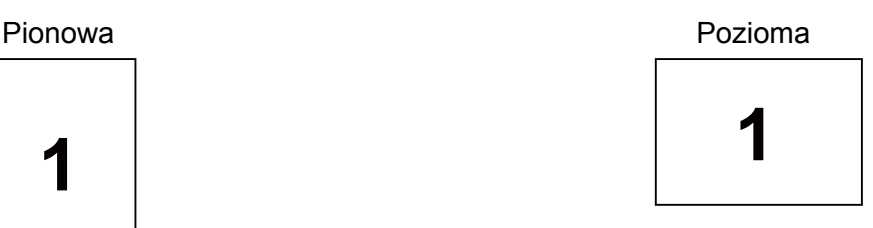

## **Ilość kopii <sup>3</sup>**

Opcja Ilość kopii pozwala ustawić liczbę kopii, które zostaną wydrukowane.

## ■ Sortuj kopie

Po zaznaczeniu pola wyboru Układaj wydrukowana zostanie jedna kompletna kopia dokumentu, a następnie kolejne, w zależności od liczby kopii do wydrukowania. Jeżeli pole wyboru Układaj nie jest zaznaczone, każda strona zostanie wydrukowana w wybranej liczbie kopii zanim wydrukowana zostanie kolejna strona dokumentu.

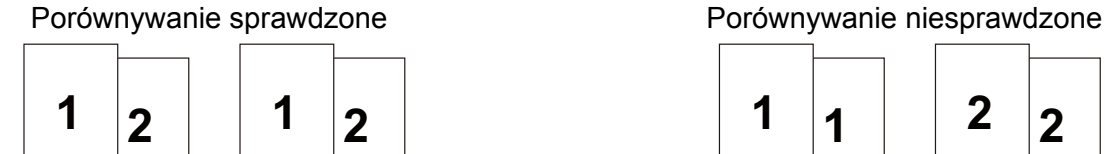

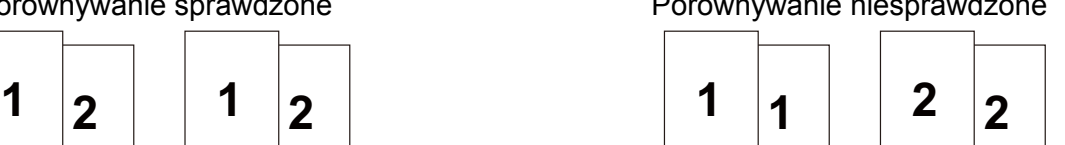

# **Typ nośnika <sup>3</sup>**

W drukarce można zastosować następujące typy nośników. W celu uzyskania najlepszej jakości druku wybierz odpowiedni typ nośnika.

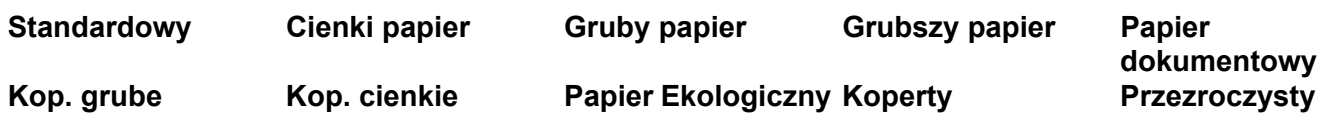

**Informacja**

- Używając papieru zwykłego (od 75 g/m<sup>2</sup> do 105 g/m<sup>2</sup>) wybierz opcje **Standardowy**. Używając papieru o większej gramaturze lub papieru szorstkiego, wybierz opcję **Gruby Papier** lub **Grubszy Papier**. W przypadku papieru Bond wybierz opcję **Papier dokumentowy**.
- W przypadku kopert wybierz opcję **Koperty**. Jeżeli po wybraniu opcji **Koperty** toner nie jest odpowiednio utrwalony, wybierz opcję **Kop. grube** Jeżeli po wybraniu opcji **Koperty** koperta jest pogięta, wybierz opcję **Kop. cienkie**.

## **Rozdzielczość <sup>3</sup>**

Można wybrać następujące rozdzielczości.

- 300 dpi
- **600 dpi**
- **HQ 1200**
- **1200 dpi**

## **Informacja**

Jeżeli używasz wysokiej rozdzielczości 1200 dpi (1200 x 1200 dpi), prędkość drukowania będzie mniejsza.

## **Ustawienia strony <sup>3</sup>**

Można ręcznie zmienić ustawienia strony.

**Ogólne**

Ten ogólny tryb drukowania przydatny jest podczas drukowania dokumentów.

**Grafika**

To najlepszy tryb do drukowania dokumentów zawierających grafikę.

**Dokument biurowy**

To najlepszy tryb do drukowania dokumentów biurowych.

**Tekst**

To najlepszy tryb do drukowania dokumentów tekstowych.

**Ręczne**

Ręczna zmiana ustawień możliwa jest po wybraniu opcji **Ręczne**, a następnie kliknięciu przycisku **Ustawienia ręczne...**.

Można ustawić jasność, kontrast i inne wartości.

## **Druk wielostronicowy <sup>3</sup>**

Opcja druku wielostronicowego pozwala zmniejszyć rozmiar obrazu na stronie i drukować wiele stron na jednym arkuszu papieru, lub powiększyć rozmiar obrazu i drukować jedną stronę na wielu arkuszach papieru.

**Kolejność stron**

Po wybraniu opcji N do 1, z rozwijanej listy można wybrać kolejność stron.

#### **Linia oddzielająca**

Podczas drukowania wielu stron na jednym arkuszu papieru przy użyciu opcji Druku wielostronicowego można wybrać obramowanie linią ciągłą, obramowanie linią przerywaną lub brak obramowania wokół poszczególnych stron na arkuszu.

## **Druk Dwustronny / Książeczka <sup>3</sup>**

Jeżeli chcesz wydrukować książeczkę lub drukować obustronnie, wybierz tę funkcję, a następnie z zakładki **Ustawienia Podstawowe** wybierz **Druk Dwustronny / Książeczka** (Patrz *[Druk dwustronny](#page-33-0)* na stronie 24).

#### **Brak**

Wyłącz druk dwustronny.

#### ■ Druk Dwustronny

Skorzystaj z tej funkcji, jeżeli chcesz wydrukować dwustronnie.

Jeśli wybierasz **Druk Dwustronny** i klikasz przycisk **Ustawienia Druku Dwustronnego...**. Można zastosować następujące ustawienia:

#### • **Tryb Druku Dwustronnego**

#### • **Użyj zestawu druku dwustronnego**

W tym trybie drukarka automatycznie drukuje dwustronnie.

#### • **Ręczny druk dwustronny**

W tym trybie drukarka drukuje w pierwszej kolejności wszystkie strony o parzystych numerach. Następnie sterownik drukarki przerywa drukowanie i wyświetla instrukcje ponownego umieszczenia papieru w podajniku. Po kliknięciu przycisku OK wydrukowane zostaną strony o nieparzystych numerach.

#### • **Rodzaj druku dwustronnego**

Dla każdej orientacji w druku dwustronnym istnieje sześć rodzajów kierunków ręcznego ustawiania marginesu na oprawę.

#### • **Obszar nie do drukowania**

Po zaznaczeniu opcji Obszar nie do drukowania można określić margines na oprawę w calach lub w milimetrach.

#### **Książeczka**

Skorzystaj z tej funkcji, jeżeli chcesz wydrukować książeczkę. Aby utworzyć książeczkę, zagnij wydrukowane strony wzdłuż środka strony.

Jeśli wybierasz **Książeczka** i klikasz przycisk **Ustawienia Druku Dwustronnego...**. Można zastosować następujące ustawienia:

#### • **Tryb Druku Dwustronnego**

#### • **Użyj zestawu druku dwustronnego**

W tym trybie drukarka automatycznie drukuje dwustronnie.

#### • **Ręczny druk dwustronny**

W tym trybie drukarka drukuje w pierwszej kolejności wszystkie strony o parzystych numerach. Następnie sterownik drukarki przerywa drukowanie i wyświetla instrukcje ponownego umieszczenia papieru w podajniku. Po kliknięciu przycisku OK wydrukowane zostaną strony o nieparzystych numerach.

#### • **Rodzaj druku dwustronnego**

Dla każdej orientacji w druku dwustronnym istnieją dwa rodzaje kierunków ręcznego ustawiania marginesu na oprawę.

**3**

## • **Obszar nie do drukowania**

Po zaznaczeniu opcji Obszar nie do drukowania można określić margines na oprawę w calach lub w milimetrach.

## **Źródło papieru <sup>3</sup>**

Można wybrać opcję **Automatyczne wybieranie**, **Taca 1**, **Taca 2** [1,](#page-49-0) **Taca 3** [1,](#page-49-0) **Podajnik ręczny** lub **Ręczne** oraz określić osobne podajniki, z których ma być wydrukowana pierwsza strona, druga strona, itd.

<span id="page-49-0"></span><sup>1</sup> Taca 2 i Taca 3 są opcjonalne. Aby wybrać Tacę 2 lub Tacę 3 ze sterownika, należy dodać Tacę 2 lub Tacę 3 w zakładce Akcesoria. (Zobacz *Zakł[adka Akcesoria](#page-54-0)* na stronie 45.)

## **Zakładka Ustawienia Zaawansowane <sup>3</sup>**

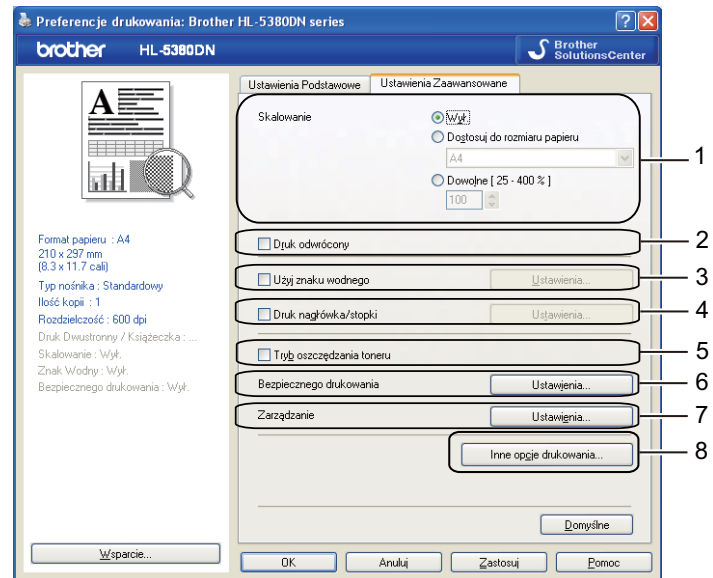

W zakładce Funkcje drukarki można ustawić następujące opcje:

- **Skalowanie** (1)
- **Druk odwrócony** (2)
- **Użyj znaku wodnego** (3)
- **Druk nagłówka/stopki** (4)
- **Tryb oszczędzania toneru** (5)
- **Bezpiecznego drukowania** (6)
- **Zarządzanie** (7)
- **Inne opcje drukowania** (8)

#### **Skalowanie <sup>3</sup>**

Można zmienić skalowanie obrazu wydruku.

## **Druk odwrócony <sup>3</sup>**

Zaznacz pole wyboru **Druk odwrócony**, aby odwrócić dane z góry na dół.

## **Użyj Znaku wodnego 3**

Istnieje możliwość zamieszczania logo lub tekstu w drukowanych dokumentach w postaci znaku wodnego.

Można wybrać jeden z załączonych znaków wodnych lub wykorzystać własną bitmapę lub tekst.

Jeśli znakiem wodnym jest bitmapa, wówczas można zmienić jego wielkość i umieścić go w dowolnym miejscu na stronie.

Używając tekstu jako znaku wodnego, można zmienić ustawienia **Tekst**, **Czcionka**, **Styl**, **Wielkość** i **Szarość**.

## **Druk nagłówka/stopki 3**

Po włączeniu tej funkcji na dokumencie zostanie wydrukowana data i godzina określona przez zegar systemu operacyjnego, jak również nazwa użytkownika komputera PC lub wprowadzony wcześniej tekst. Po kliknięciu **Ustawienia...** można dostosować treść informacji.

#### **Drukowanie z identyfikacją**

Po wybraniu opcji **Nazwa użytkownika** wydrukowana zostanie nazwa użytkownika komputera PC. Po wybraniu opcji **Niestandardowe** i wpisaniu tekstu w polu edycji **Niestandardowe**, wydrukowany zostanie wpisany tekst.

## **Tryb oszczędzania tonera <sup>3</sup>**

Możesz obniżyć koszty bieżące włączając **Tryb oszczędzania toneru**, co zmniejszy nasycenie wydruku.

**Informacja**

- Nie zalecamy korzystania z Trybu oszczędzania toneru przy drukowaniu fotografii lub obrazów w skali szarości.
- **Tryb oszczędzania toneru** nie jest dostępny dla rozdzielczości **1200 dpi** lub **HQ 1200**.

#### **DRUKOW. BEZP. <sup>3</sup>**

Bezpieczne dokumenty to dokumenty zabezpieczone hasłem podczas przesyłania ich do drukarki. Mogą je wydrukować wyłącznie osoby znające hasło. Ponieważ dokumenty zabezpieczone są w drukarce, aby je wydrukować należy wprowadzić hasło za pomocą panelu sterowania drukarką.

Jeżeli chcesz utworzyć zadanie bezpiecznego drukowania, zaznacz pole wyboru **Ustawienia...** i zaznacz pole wyboru **Secure Print** (Bezpieczne drukowanie). W polu **Hasło** wprowadź hasło, a następnie kliknij **OK**.

(Jeżeli chcesz dowiedzieć się więcej na temat funkcji Bezpieczne drukowanie, patrz *[Drukowanie danych](#page-95-0)  chronionych* [na stronie 86.](#page-95-0))

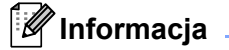

- Niezaznaczenie opcji **RAMDISK** w zakładce **Akcesoria** spowoduje, że pole wyboru pozostanie wyszarzone.
- Jeśli chcesz uniknąć drukowania Twoich danych przez innych użytkowników, zaznacz pole wyboru **Secure Print** (Bezpieczne drukowanie).

## **Zarządzanie <sup>3</sup>**

Zarządzający posiadają prawo do ograniczania liczby kopii, ustawień skalowania oraz znaku wodnego.

**Hasło**

W tym polu wpisz hasło.

**Ustaw Hasło...**

Kliknij w tym miejscu, aby zmienić hasło.

**Ustaw**

Kliknij tutaj aktualne hasło. Następnie można zmienić ustawienia.

**Ilość kopii Zablowkowana**

Blokada kopiowania stron używana jest w celu zapobiegania drukowaniu wielu kopii.

**Druk wielostronicowy Skalowanie Zablokowane**

Blokada bieżących ustawień opcji Wielokrotność stron i Skalowanie zapobiega wprowadzaniu zmian.

**Blokada Znaku Wodnego**

Blokada bieżących ustawień opcji Znak wodny zapobiega wprowadzaniu zmian.

**Blokada druku nagłówka/stopki**

Blokada bieżących ustawień opcji Druk nagłówka/stopki zapobiega wprowadzaniu zmian.

## **Inne opcje drukowania... <sup>3</sup>**

W zakładce Funkcje drukarki można ustawić następujące opcje:

- **Użyj opcji reprint**
- **Czas usypiania**
- **Makro**
- **Zabezpieczenie Strony**
- **Nasycenie**
- **Poprawa jakości druku**

## **Użycie opcji Drukuj ponownie <sup>3</sup>**

Drukarka przechowuje w pamięci zadanie druku.

Możesz wydrukować ponownie ostatnie zadanie bez ponownego przesyłania danych z komputera.

Więcej informacji na temat funkcji Drukuj ponownie. Zobacz *[Ponowny wydruk dokumentów](#page-93-0)* na stronie 84.

# **Informacja**

Aby zapobiec drukowaniu danych przez innych użytkowników za pomocą funkcji ponownego drukowania, należy usunąć zaznaczenie pola **Użyj opcji reprint** w ustawieniach **Inne opcje drukowania...**.

**42**

## **Czas usypiania <sup>3</sup>**

Jeśli drukarka nie otrzyma danych w określonym przedziale czasu, wówczas przechodzi w tryb uśpienia. W trybie uśpienia drukarka działa tak, jakby była wyłączona. Po wybraniu opcji **Domyślne ustawienia drukarki** drukarka przejdzie w tryb uśpienia po 1 minucie. Opcja Inteligentny tryb uśpienia automatycznie określa najodpowiedniejszy czas przejścia w tryb uśpienia, w zależności od częstotliwości używania drukarki.

Gdy drukarka znajduje się w trybie uśpienia, tylne światło jest wyłączone, wyświetlacz LCD pokazuje TRYB UŚPIENIA, ale drukarka może nadal otrzymywać dane z komputera. Otrzymanie pliku lub dokumentu drukowania lub naciśnięcie przycisku **Go** automatycznie przerwie tryb uśpienia drukarki i rozpocznie się drukowanie.

Aby dowiedzieć się więcej na temat zmiany ustawień funkcji **Czas usypiania**, prosimy odwiedzić stronę produktu pod adresem <http://solutions.brother.com/> i przejść do działu "Informacja".

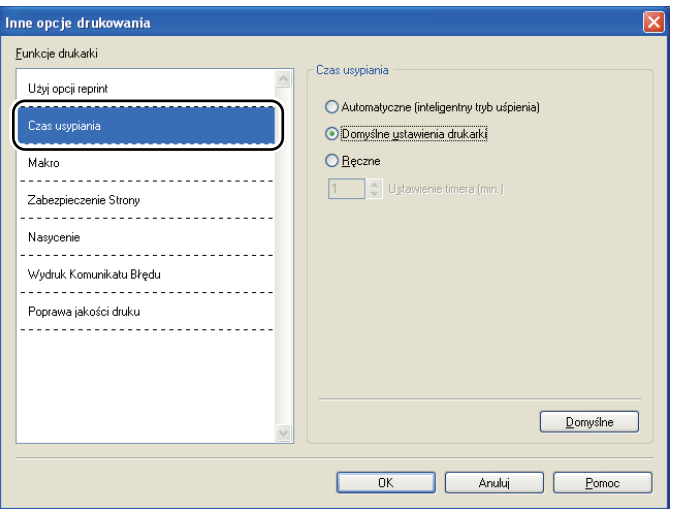

#### **Makro 3**

Możesz zachować stronę dokumentu w pamięci drukarki jako makro. Ponadto możliwe jest wywołanie zachowanego makra (możesz użyć go jako nakładki na dowolnym dokumencie). W ten sposób zostanie zaoszczędzony czas i zwiększona prędkość drukowania dla najczęściej używanych informacji, takich jak formularze, logo firm, formaty nagłówków lub faktury.

## **Zabezpieczenie Strony <sup>3</sup>**

Zabezpieczenie strony służy do rezerwowania dodatkowej pamięci w celu tworzenia obrazów całej strony.

#### Dostępne opcje to **Automatyczne**, **Wył.** i **Domyślne ustawienia drukarki**.

Funkcja zabezpieczenia strony umożliwia drukarce utworzenie w pamięci obrazu całej strony do wydrukowania przed fizycznym przejściem papieru przez drukarkę. Użyj tej funkcji, jeżeli obrazy są bardzo skomplikowane i drukarka musi poczekać, aż przetworzy obraz przed wydrukowaniem.

## **Dostosowanie nasycenia 3**

Można zwiększyć lub zmniejszyć gęstość drukowania.

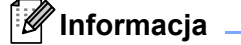

Opcja **Nasycenie** będzie niedostępna, jeśli **Rozdzielczość** zostanie ustawiona na **HQ 1200**.

## **Poprawa jakości druku <sup>3</sup>**

Ta opcja umożliwia poprawienie jakości wydruku.

#### **Zmniejsz ilość zwijającego się papieru**

Po wybraniu tego ustawienia ilość zwijającego się papieru może się zmniejszyć. Podczas drukowania niewielkiej liczby stron nie ma potrzeby wybierania tego ustawienia. Zalecane jest ustawienie sterownika drukarki w opcji **Typ nośnika** na **Cienki papier**.

#### **Popraw utrwalanie się toneru**

Po wybraniu tego ustawienia utrwalanie się tonera może ulec poprawie. Jeśli ta opcja nie rozwiąże problemu, wybierz **Grubszy papier** w ustawieniach **Typ nośnika**.

## <span id="page-54-0"></span>**Zakładka Akcesoria <sup>3</sup>**

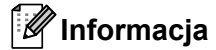

W menu **Start** wybierz **Panel sterowania** a następnie **Drukarki i faksy** [1.](#page-54-1) Prawym przyciskiem myszy kliknij ikonę **Brother HL-5380DN series** i wybierz **Właściwości**, aby wejść do zakładki **Akcesoria**.

<span id="page-54-1"></span><sup>1</sup> **Drukarki** dla użytkowników systemu Windows® 2000.

Po zainstalowaniu dodatkowych akcesoriów można dodać i wybrać ich ustawienia w zakładce **Akcesoria** w następujący sposób.

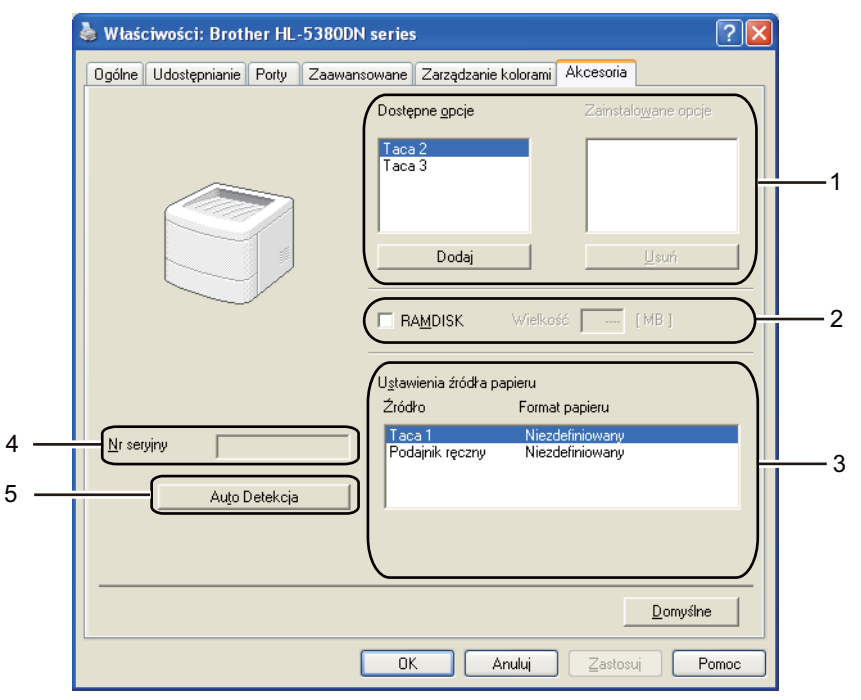

#### **Dostępne opcje** (1)

Możesz ręcznie dodawać i usuwać zainstalowane opcje drukarki. Ustawienia podajnika będą odpowiadały zainstalowanym opcjom.

#### **RAMDISK** (2)

Ustawioną pojemność RAMDISK można sprawdzić przy pomocy panelu sterowania. Aby sprawdzić pojemność RAMDISK, zaznacz pole wyboru **RAMDISK** i kliknij **Auto Detekcja**. W celu uzyskania dalszych informacji, zobacz *[Ponowny wydruk z pami](#page-93-1)ęci RAM* na stronie 84.

#### **Ustawienia źródta papieru** (3)

Ta opcja rozpoznaje rozmiar papieru ustawiony za pomocą menu panelu sterowania dla każdego podajnika papieru.

#### ■ Nr seryjny (4)

Po kliknięciu opcji **Auto Detekcja** sterownik drukarki sprawdzi drukarkę i wyświetli jej numer seryjny. Jeżeli nie zostaną uzyskane informacje, na ekranie wyświetlony zostanie symbol "---------".

### **Auto Detekcja** (5)

Funkcja **Auto Detekcja** wyszukuje obecnie zainstalowane urządzenia dodatkowe i pokazuje dostępne ustawienia w sterowniku drukarki. Po kliknięciu **Auto Detekcja**, opcje zainstalowane w drukarce zostaną umieszczone na liście w zakładce **Zainstalowane opcje** (1). Możesz ręcznie dodać lub usunąć opcję, wybierając urządzenie dodatkowe, które ma być dodane lub usunięte, a następnie klikając polecenie **Dodaj >>** lub **Usuń**.

# **Informacja**

Funkcja **Auto Detekcja** jest niedostępna w następujących sytuacjach:

- Drukarka jest wyłączona.
- Drukarka znajduje się w stanie błędu.
- Drukarka znajduje się w udostępnionym środowisku sieciowym.
- Kabel podłączony jest do drukarki nieprawidłowo.

## **Wsparcie <sup>3</sup>**

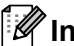

## **Informacja**

Dostęp do okna dialogowego **Wsparcie** można uzyskać klikając opcję **Wsparcie...** w zakładce okna dialogowego **Preferencje drukowania**.

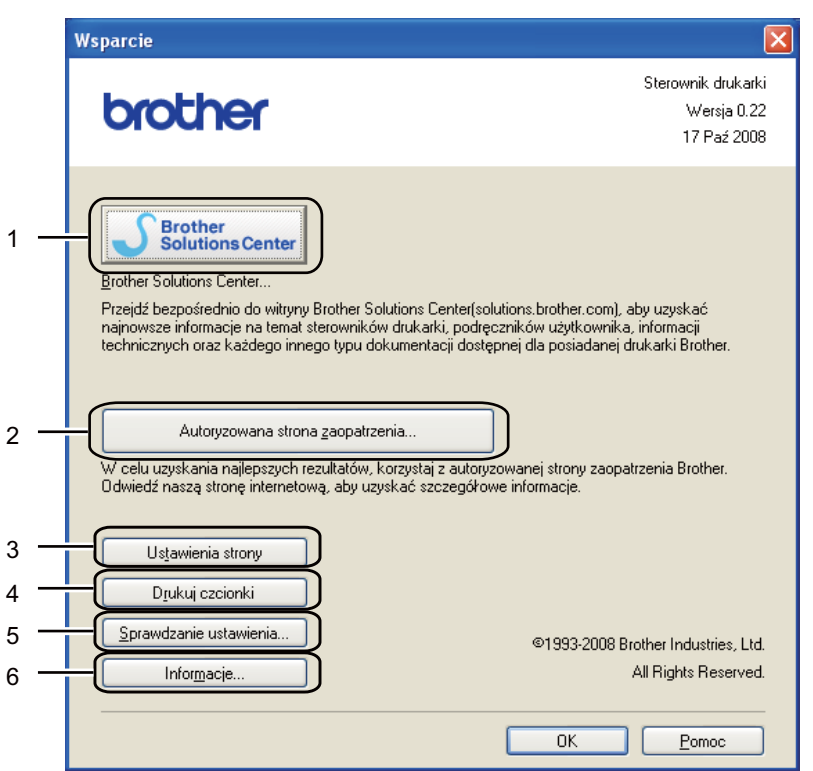

#### **Brother Solutions Center** (1)

Brother Solutions Center [\(http://solutions.brother.com/\)](http://solutions.brother.com/) to strona internetowa, na której znajdują się informacje o zakupionym produkcie firmy Brother, FAQ (Najczęściej zadawane pytania), Podręczniki użytkownika, aktualizacje sterowników oraz porady dotyczące korzystania z drukarki.

#### **Autoryzowana strona zaopatrzenia...**(2)

Kliknij ten przycisk, aby przejść na naszą stronę internetową i zakupić oryginalne materiały eksploatacyjne.

#### **Ustawienia strony** (3)

Ta opcja umożliwia wydrukowanie stron, które pokazują w jaki sposób skonfigurowano wewnętrzne ustawienia drukarki.

#### ■ Drukuj czcionki (4)

Drukuje strony, które pokazują wszystkie zainstalowane czcionki drukarki.

#### ■ **Sprawdzanie ustawienia...**(5)

Możesz sprawdzić bieżące ustawienia sterownika.

#### **Informacje...**(6)

Pokaże się lista plików ze sterownikami drukarki i informacja dotycząca wersji.

## **Okno kontrolne <sup>3</sup>**

Okno kontrolne służy do wyświetlania statusu drukarki podczas drukowania (np. błędów, które mogą wystąpić). Jeśli chcesz włączyć monitor statusu, postępuj zgodnie z następującymi instrukcjami.

Kliknij przycisk **Start**, **Wszystkie programy** [1,](#page-57-0) **Brother**, Twoja drukarka (Brother HL-5380DN), a następnie **Monitor Statusu**.

<span id="page-57-0"></span><sup>1</sup> **programy** dla użytkowników systemu Windows® 2000.

# <span id="page-58-0"></span>**Użycie sterownika drukarki BR-Script3 (emulacja języka Post Script® 3™ dla systemu Windows®) <sup>3</sup>**

(Więcej informacji zawiera zakładka **Pomoc** w sterowniku drukarki.)

## **Informacja**

- Aby użyć sterownika drukarki BR-Script3, należy go zainstalować wybierając z płyty CD-ROM instalację niestandardową.
- Ekrany zamieszczone w tej części odpowiadają modelowi HL-5380DN w systemie Windows® XP.
- Ekrany na komputerze użytkownika mogą mieć inny wygląd w zależności od używanego systemu operacyjnego.

### **Zakładka Ustawienia urządzenia <sup>3</sup>**

**Informacja**

W menu **Start** wybierz **Panel sterowania** a następnie **Drukarki i faksy** [1.](#page-58-1) Prawym przyciskiem myszy kliknij ikonę **Brother HL-5380DN BR-Script3** i wybierz **Właściwości**, aby wejść do zakładki **Ustawienia urządzenia**.

<span id="page-58-1"></span><sup>1</sup> **Drukarki** dla użytkowników systemu Windows® 2000.

Wybierz zainstalowane opcje.

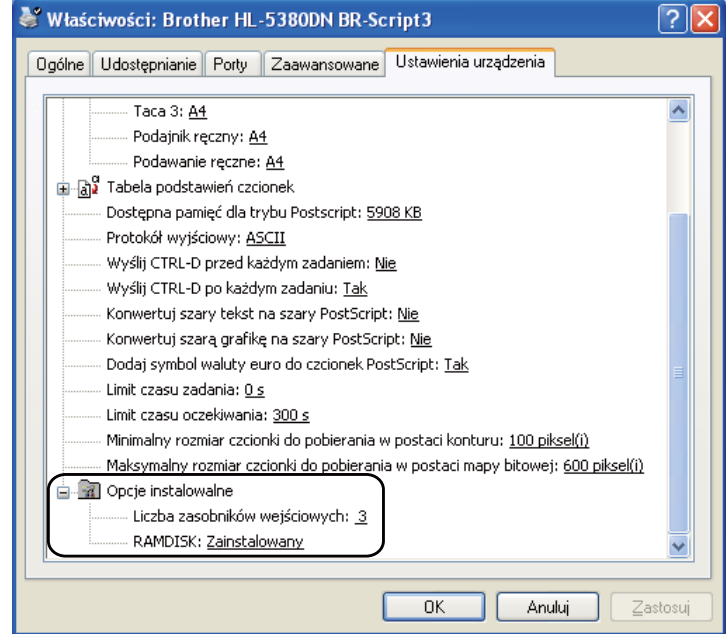

## **Preferencje drukowania <sup>3</sup>**

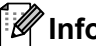

## **Informacja**

Dostęp do okna dialogowego **Preferencje drukowania** można uzyskać klikając opcję **Preferencje drukowania...** w zakładce **Ogólne** okna dialogowego **Właściwości: Brother HL-5380DN BR-Script3**.

#### Zakładka **Układ**

Można zmienić układ wybierając ustawienia dla opcji **Orientacja**, **Druk dwustronny**, **Kolejność stron** i **Stron na arkusz**.

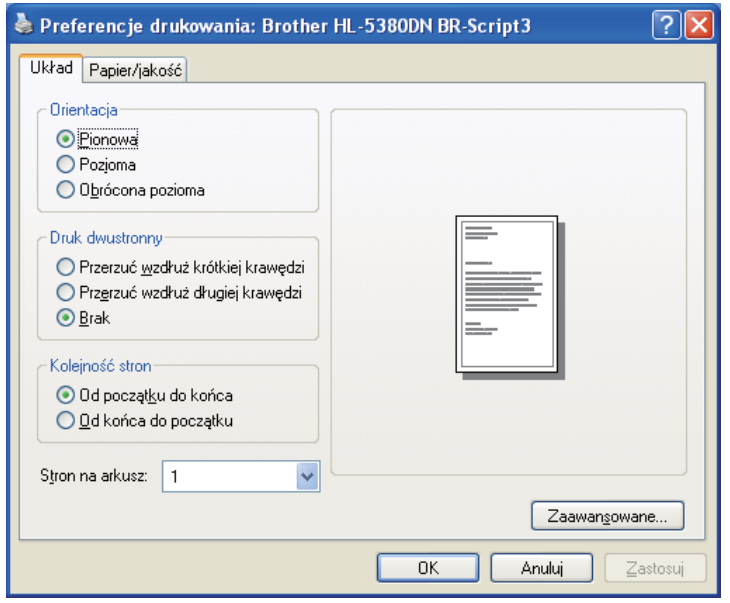

#### **Orientacja**

Opcja Orientacja pozwala wybrać położenie, w którym wydrukowany zostanie dokument. (**Pionowa**, **Pozioma** lub **Obrócona pozioma**)

#### ■ Druk dwustronny

Jeżeli chcesz drukować po obu stronach, wybierz opcję **Przerzuć wzdłuż krótkiej krawędzi** lub **Przerzuć wzdłuż długiej krawędzi**.

#### **Kolejność stron**

Określa kolejność, w jakiej strony dokumentu zostaną wydrukowane. **Od początku do kónca** drukuje dokument w taki sposób, aby strona 1 znalazła się na wierzchu stosu papieru. **Od kónca do początku** drukuje dokument w taki sposób, aby strona 1 znalazła się na spodzie stosu papieru.

## ■ Stron na arkusz

Wybierz liczbę stron, które wydrukowane zostaną na każdej stronie arkusza lub **Książeczka**.

# Zakładka **Papier/jakość** Wybierz **Źródło papieru**.

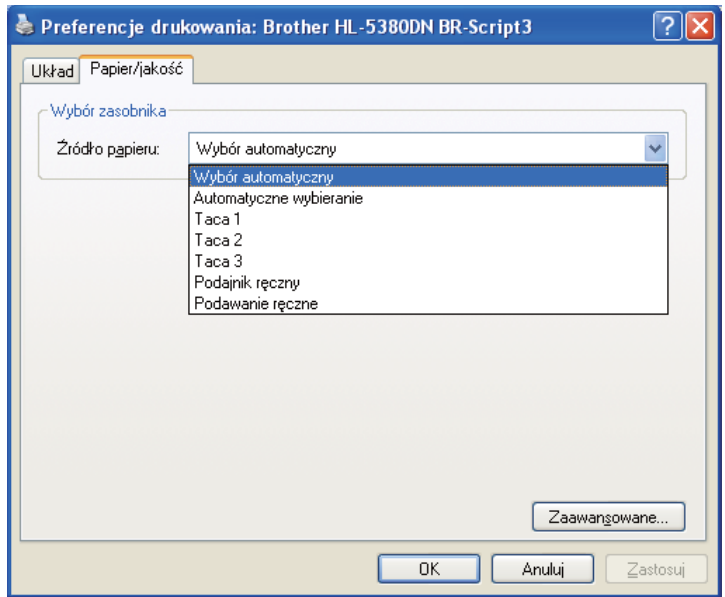

# **Źródło papieru**

Można wybrać **Wybór automatyczny**, **Automatyczne wybieranie**, **Taca 1**, **Taca 2** [1,](#page-60-0) **Taca 3** [1](#page-60-0), **Podajnik ręczny** lub **Podawanie ręczne**.

<span id="page-60-0"></span><sup>1</sup> Taca 2 i Taca 3 są opcjonalne.

### **Opcje zaawansowane <sup>3</sup>**

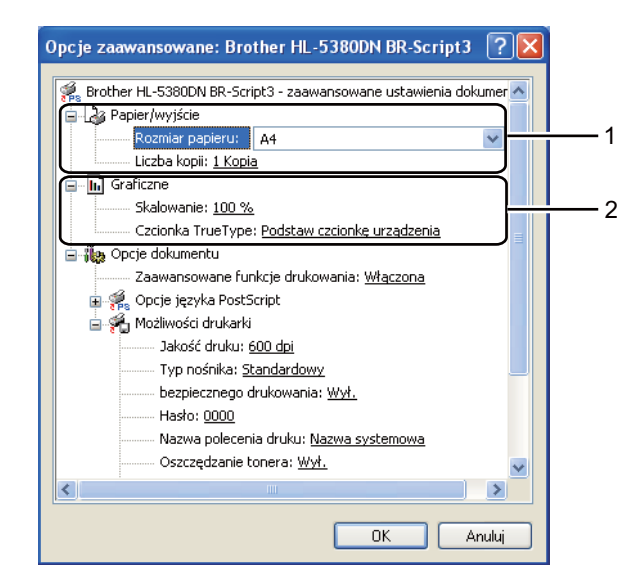

a Wybierz opcj<sup>ę</sup> **Rozmiar papieru** i **Liczba kopii** (1).

### **Rozmiar papieru**

Z rozwijanej listy wybierz używany Format Papieru.

#### **Liczba kopii**

Ta opcja pozwala ustawić liczbę kopii, które zostaną wydrukowane.

#### b Wybierz ustawienia dla opcji **Skalowanie** i **Czcionka True Type** (2).

#### **Skalowanie**

Określa, czy dokumenty mają być powiększone, czy pomniejszone, oraz o jaką wartość.

#### **Czcionka True Type**

Określa opcje czcionki TrueType. Kliknij opcję **Podstaw czcionkę urządzenia** (opcja domyślnie zaznaczona) aby użyć czcionek drukarki podczas drukowania dokumentów zawierających czcionkę TrueType. Umożliwi to szybsze drukowanie, jednak istnieje ryzyko utraty znaków specjalnych nie obsługiwanych przez czcionki drukarki. Kliknij opcję **Pobierz jako czcionkę Softfont**, aby do drukowania pobrać czcionki TrueType zamiast używać czcionek drukarki.

c Ustawienia można zmienić wybierając opcje z listy **Możliwości drukarki** (3):

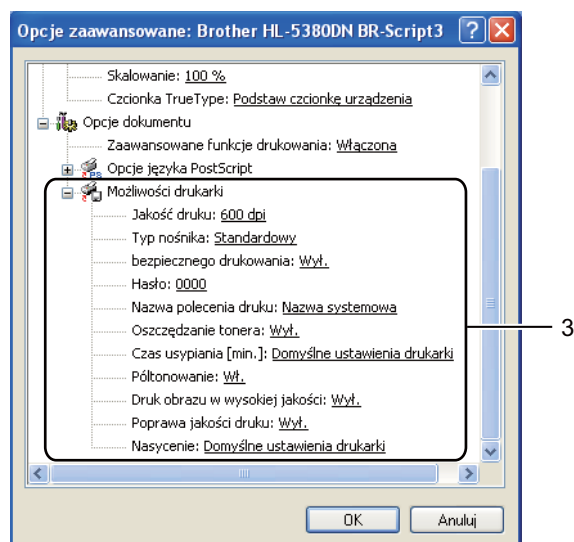

#### **Jakość druku**

Możesz wybrać następujące ustawienia jakości druku.

- **1200 dpi**
- **HQ 1200**
- **600 dpi**
- **300 dpi**

#### **Typ nośnika**

W drukarce można zastosować następujące typy nośników. W celu uzyskania najlepszej jakości druku wybierz odpowiedni typ nośnika.

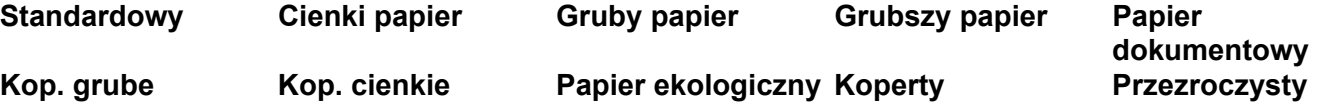

#### **bezpieczne drukowanie**

**bezpieczne drukowanie** umożliwia zabezpieczenie dokumentów chronionych hasłem podczas przesyłania ich do drukarki. Mogą je wydrukować wyłącznie osoby znające hasło. Ponieważ dokumenty zabezpieczone są w drukarce, należy wpisać hasło za pomocą panelu sterowania drukarki. Zabezpieczony dokument musi posiadać **Hasło** oraz **Nazwę polecenia druku**. (Jeżeli chcesz dowiedzieć się więcej na temat funkcji **bezpieczne drukowanie**, patrz *[Drukowanie danych](#page-95-0)  chronionych* [na stronie 86.](#page-95-0))

#### **Hasło**

Wybierz hasło dla zabezpieczonego dokumentu, który ma być wysłany do drukarki znajdującej się na rozwijanej liście.

#### **Nazwa polecenia druku**

Z rozwijanej listy wybierz Nazwę polecenia druku dla zabezpieczonego dokumentu.

#### **Oszczędzanie toneru**

Ta opcja umożliwia oszczędne zużycie toneru. Po ustawieniu trybu **Oszczędzanie toneru** na **Wł.**, druk będzie jaśniejszy. Domyślne ustawienie tej opcji to **Wył.**.

# **Informacja**

- Nie zalecamy korzystania z trybu **Oszczędzanie toneru** przy drukowaniu fotografii lub obrazów w skali szarości.
- Tryb **Oszczędzanie toneru** nie jest dostępny dla rozdzielczości **1200 dpi** lub **HQ 1200**.

#### **Czas usypiania**

Jeśli drukarka nie otrzyma danych w określonym przedziale czasu, wówczas przechodzi w tryb uśpienia. W trybie uśpienia drukarka działa tak, jakby była wyłączona. Po wybraniu opcji **Domyślne ustawienia drukarki** drukarka przejdzie w tryb uśpienia po 1 minucie.

Gdy drukarka znajduje się w trybie uśpienia, tylne światło jest wyłączone, wyświetlacz LCD pokazuje TRYB UŚPIENIA, ale drukarka może nadal otrzymywać dane z komputera. Otrzymanie pliku lub dokumentu drukowania lub naciśnięcie przycisku **Go** automatycznie przerwie tryb uśpienia drukarki i rozpocznie się drukowanie.

Aby dowiedzieć się więcej na temat zmiany ustawień funkcji **Czas usypiania**, prosimy odwiedzić stronę produktu pod adresem<http://solutions.brother.com/>i przejść do działu "Informacja".

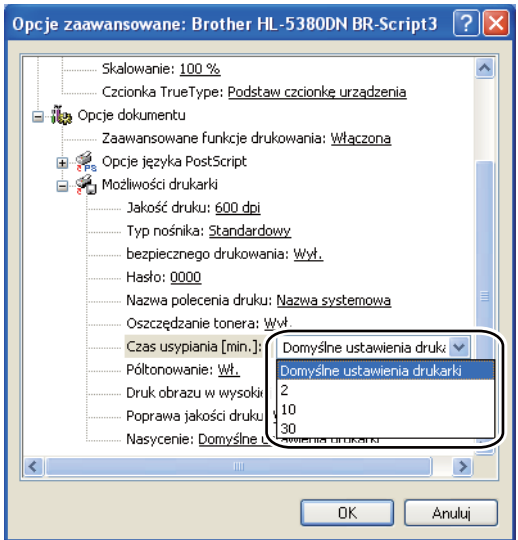

#### **Półtonowanie**

Uniemożliwia innym aplikacjom modyfikowanie ustawień półtonów. Domyślne ustawienie tej opcji to **Wł.**.

#### **Druk obrazu w wysokiej jakości**

Możesz drukować obrazy o wysokiej jakości. Po ustawieniu opcji **Druk obrazu wysokiej jakości** na **Wł.**, prędkość drukowania spadnie.

#### **Zmniejsz ilość zwijającego się papieru**

Po wybraniu tego ustawienia ilość zwijającego się papieru może się zmniejszyć. Podczas drukowania niewielkiej liczby stron nie ma potrzeby wybierania tego ustawienia. Zalecane jest ustawienie sterownika drukarki w opcji **Typ nośnika** na cienki papier.

#### **Popraw utrwalanie się toneru**

Po wybraniu tego ustawienia utrwalanie się tonera może ulec poprawie. Jeśli ta opcja nie rozwiąże problemu, wybierz **Grubszy papier** w ustawieniach **Typ nośnika**.

#### **Nasycenie**

Można zwiększyć lub zmniejszyć gęstość drukowania.

# <span id="page-65-0"></span>**Właściwości sterownika drukarki (dla Macintosh) <sup>3</sup>**

Ta drukarka obsługuje system Mac OS w wersji X 10.3.9 lub nowszej.

# **Informacja**

Ekrany zamieszczone w tej części są oparte na systemie Mac OS X 10.5. Ekrany na komputerze Macintosh mogą mieć inny wygląd w zależności od używanego systemu operacyjnego.

### **Wybieranie opcji ustawienia strony <sup>3</sup>**

Możesz ustawić opcje **Paper Size** (Rozmiar papieru), **Orientation** (Orientacja) i **Scale** (Skala).

a W przypadku aplikacji, takich jak Apple TextEdit, kliknij **File** (Plik), następnie **Page Setup** (Ustawienia strony). Upewnij się, że w menu podręcznym **Format for** (Formatuj dla) wybrano HL-XXXX (gdzie XXXX oznacza nazwę używanego modelu). Możesz zmienić ustawienia dla opcji **Paper Size** (Rozmiar papieru), **Orientation** (Orientacja) i **Scale** (Skala), a następnie kliknąć **OK**.

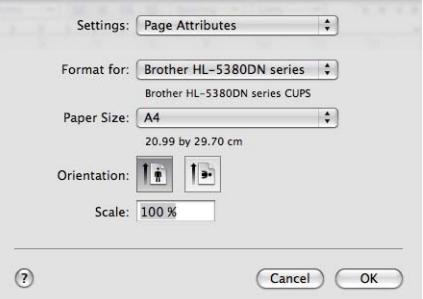

b W przypadku aplikacji, takich jak Apple TextEdit, aby rozpocząć drukowanie kliknij **File** (Plik), następnie **Print** (Drukuj).

■ Dla systemu Mac OS w wersji X 10.3 i 10.4.

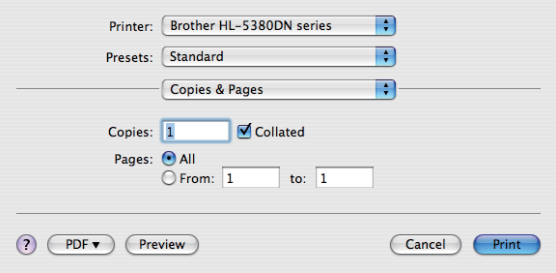

■ Dla systemu Mac OS w wersji X 10.5 W celu uzyskania większej ilości opcji ustawienia strony, kliknij trójkąt minimalizujący przy menu podręcznym drukarki.

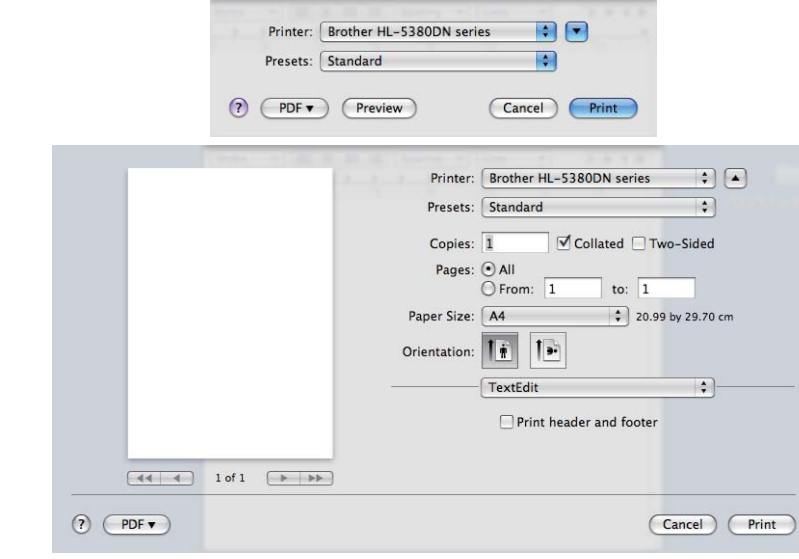

## **Wybieranie opcji drukowania 3**

Aby kontrolować właściwości drukowania specjalnego, wybierz opcje w oknie dialogowym Drukowania.

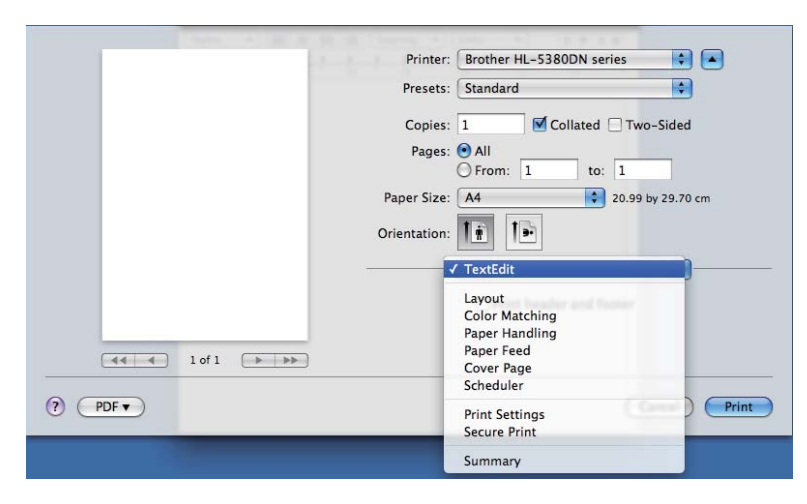

# **Cover Page (Okładka) <sup>3</sup>**

Możesz wybrać następujące ustawienia okładki:

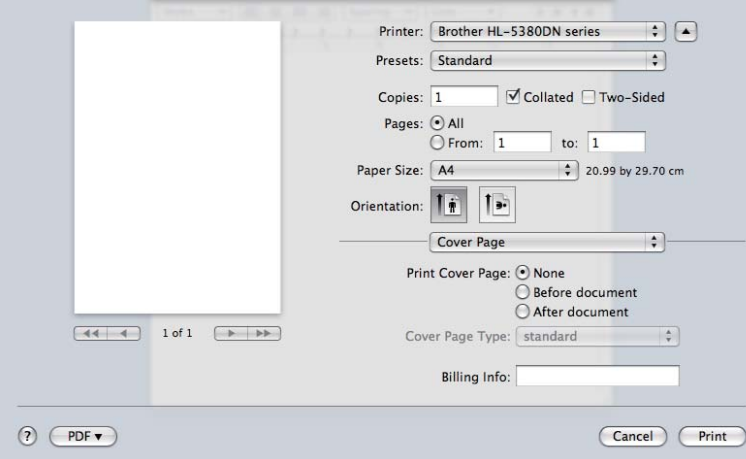

## **Print Cover Page (Drukuj stronę tytułową)**

Wybierz tę funkcję, jeżeli do dokumentu chcesz dodać okładkę.

## **Cover Page Type (Rodzaj strony tytułowej)**

Wybierz szablon okładki.

## **Billing Info (Informacje o fakturowaniu)**

Jeżeli na okładce chcesz umieścić informacje na temat faktury, w polu **Billing Info** (Informacje o fakturowaniu) wprowadź określony tekst.

## **Paper Feed (Podajnik papieru) 3**

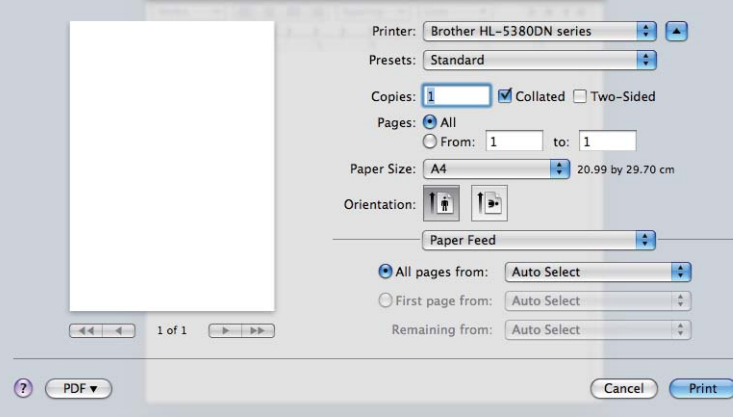

Można wybrać opcję **Auto Select** (Automatyczne wybieranie), **Tray1** (Taca1), **Tray2** (Taca2) [1,](#page-67-0) **Tray3** (Taca3) [1](#page-67-0), **MP Tray** (Podajnik ręczny) [2](#page-67-1) lub **Manual** (Ręczne), oraz określić osobne podajniki, z których ma być wydrukowana pierwsza strona, druga strona, itd.

<span id="page-67-0"></span><sup>1</sup> Taca 2 i Taca 3 są opcjonalne.

<span id="page-67-1"></span><sup>2</sup> Po umieszczeniu papieru w **Multi-purpose Tray** (podajniku uniwersalnym) drukarka automatycznie włączy tryb podajnika ręcznego.

**3**

## **Layout (Układ) <sup>3</sup>**

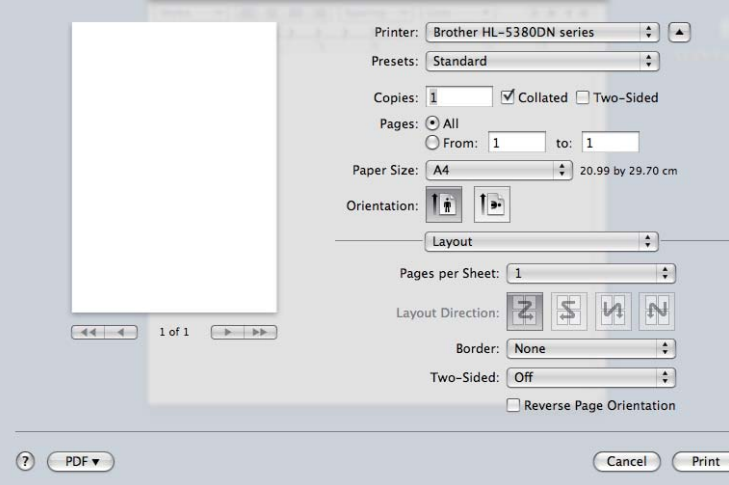

#### **Pages per Sheet (Strony na arkuszu)**

Wybierz liczbę stron, które wydrukowane zostaną na każdej stronie arkusza.

#### **Layout Direction (Kierunek rozmieszczenia)**

Określając liczbę stron na arkusz, możesz również zdefiniować kierunek układu.

#### **Border (Obramowanie)**

Ta funkcja umożliwia dodanie marginesu.

#### **Two-sided (dwustronnie)**

Zobacz *[Druk dwustronny](#page-74-1)* na stronie 65.

■ Reverse Page Orientation (Orientacja odwróconej strony) (dla systemu Mac OS w wersji X 10.5) Zaznacz **Orientacja odwróconej strony** (Orientacja odwróconej strony), aby odwrócić dane z góry na dół.

## **Secure Print (Bezpieczne drukowanie) <sup>3</sup>**

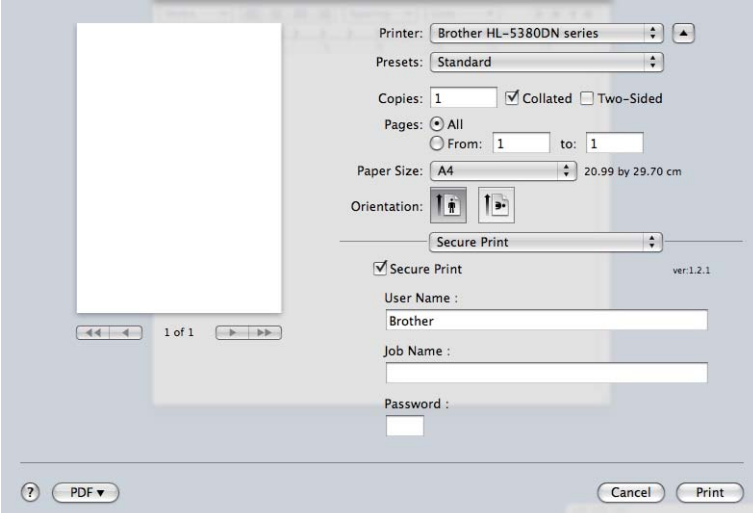

Bezpieczne dokumenty to dokumenty zabezpieczone hasłem podczas przesyłania ich do drukarki. Mogą je wydrukować wyłącznie osoby znające hasło. Ponieważ dokumenty zabezpieczone są w drukarce, aby je wydrukować należy wprowadzić hasło za pomocą panelu sterowania drukarką.

Jeżeli chcesz utworzyć zadanie bezpiecznego drukowania, zaznacz **Secure Print** (Bezpieczne drukowanie). Wprowadź nazwę użytkownika, nazwę polecenia druku i hasło, a następnie kliknij opcję **Print** (Drukuj).

(Jeżeli chcesz dowiedzieć się więcej na temat funkcji Bezpieczne drukowanie, patrz *[Drukowanie danych](#page-95-0)  chronionych* [na stronie 86.](#page-95-0))

## **Informacja**

Jeśli chcesz uniknąć drukowania Twoich danych przez innych użytkowników, zaznacz pole wyboru **Secure Print** (Bezpieczne drukowanie).

## **Print Settings (Ustawienia drukowania) <sup>3</sup>**

Ustawienia można zmienić wybierając opcje z listy **Print Settings** (Ustawienia drukowania): Zakładka **Basic** (Podstawowe)

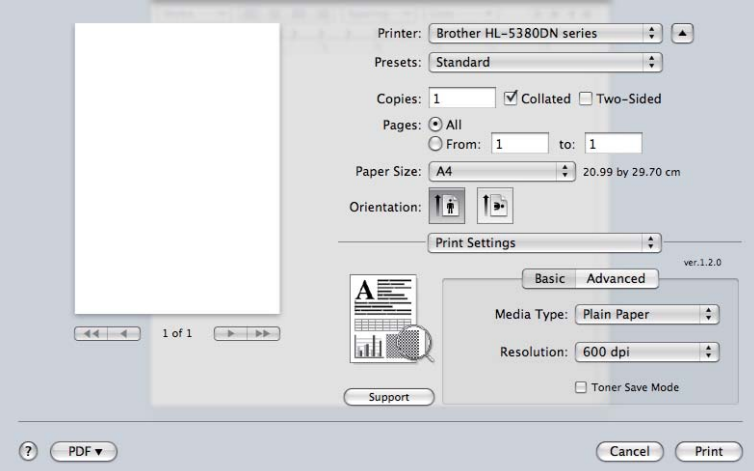

## **Media Type (Typ nośnika)**

Możesz zmienić typ nośnika na jeden z następujących:

- **Plain Paper (Standardowy)**
- **Thin Paper (Cienki papier)**
- **Thick Paper (Gruby papier)**
- **Thicker Paper (Grubszy papier)**
- Bond Paper (Papier dokumentowy)
- **Transparencies (Przeźroczysty)**
- **Envelopes (Koperty)**
- **Env.Thick (Kop. grube)**
- **Env.Thin (Kop. cienkie)**
- **Recycled Paper (Papier ekologiczny)**

#### **Resolution (Rozdzielczość)**

Można wybrać następujące rozdzielczości:

- 300 dpi
- **600 dpi**
- **HQ 1200**
- 1200 dpi

## **Toner Save mode (Tryb oszczędzania toneru)**

Ta opcja umożliwia oszczędne zużycie toneru. Po włączeniu opcji **Toner Save Mode** (Tryb oszczędzania toneru) wydrukowane obrazy i tekst będą jaśniejsze. Domyślne ustawienie tej opcji to **Off** (Wył.).

## **Informacja** • Nie zalecamy korzystania z trybu **Toner Save** (Oszczędzanie toneru) przy drukowaniu fotografii lub obrazów w skali szarości.

• Tryb **Toner Save Mode** (Tryb oszczędzania toneru) nie jest dostępny dla rozdzielczości **1200 dpi** lub **HQ 1200**.

**Reverse Print (Druk odwrócony)** (dla systemu Mac OS w wersji X 10.3 i 10.4)

Zaznacz pole wyboru **Reverse Print** (Druk odwrócony), aby odwrócić dane z góry na dół.

#### Zakładka **Advanced** (Zaawansowane)

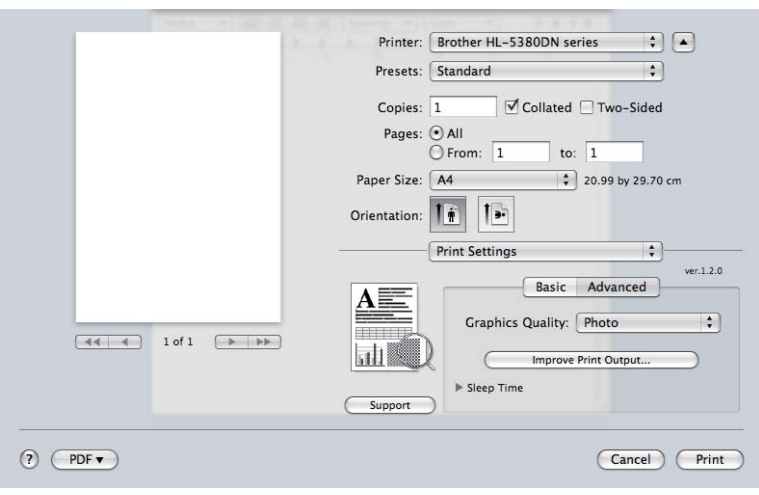

#### **Graphics Quality (Jakość grafiki)**

Można wybrać następujące opcje jakości druku:

#### **Photo (Fotografia)**

Jest to tryb drukowania fotografii (priorytetem jest gradacja). Wybierz to ustawienie do drukowania fotografii o ciągłej gradacji. Możesz wydrukować łagodne kontrasty w wielu odcieniach szarości.

#### **Graphics (Grafika)**

Jest to tryb drukowania grafiki (priorytetem jest kontrast). Wybierz to ustawienie do drukowania tekstu i liczb, takich jak dokumenty i prezentacje. Możesz wydrukować ostre kontrasty pomiędzy zacienionymi obszarami.

#### **Chart/Graph (Tabela/Wykres)**

To najlepsze ustawienie do drukowania takich dokumentów biznesowych, jak prezentacje zawierające tekst, wykresy i schematy. W szczególności nadaje się do drukowania jednolitych kolorów.

#### **Text (Tekst)**

To najlepszy tryb do drukowania dokumentów tekstowych.

**3**
### **Improve Print Output (Poprawa jakości druku)**

Ta opcja umożliwia poprawienie jakości wydruku.

#### **Reduce Paper Curl (Zmniejsz ilość zwijającego się papieru)**

Po wybraniu tego ustawienia ilość zwijającego się papieru może się zmniejszyć. Podczas drukowania niewielkiej liczby stron nie ma potrzeby wybierania tego ustawienia. Zalecane jest ustawienie sterownika drukarki w opcji **Media Type** (Typ nośnika) na cienki papier.

#### **Improve Toner Fixing (Popraw utrwalanie się toneru)**

Po wybraniu tego ustawienia utrwalanie się tonera może ulec poprawie. Jeśli ta opcja nie rozwiąże problemu, wybierz **Thicker Paper** (Grubszy papier) w ustawieniach **Media Type** (Typ nośnika).

#### **Sleep Time (Czas usypiania)**

Jeśli drukarka nie otrzyma danych w określonym przedziale czasu, wówczas przechodzi w tryb uśpienia. W trybie uśpienia drukarka działa tak, jakby była wyłączona. Domyślne ustawienie czasu bezczynności to 1 minuta. Jeżeli chcesz zmienić czas uśpienia, wybierz opcję **Manual** (Ręczne), a następnie wprowadź czas w pole tekstowe sterownika.

Gdy drukarka znajduje się w trybie uśpienia, tylne światło jest wyłączone, wyświetlacz LCD pokazuje TRYB UŚPIENIA, ale drukarka może nadal otrzymywać dane z komputera. Otrzymanie pliku lub dokumentu drukowania lub naciśnięcie przycisku **Go** automatycznie przerwie tryb uśpienia drukarki i rozpocznie się drukowanie.

Aby dowiedzieć się więcej na temat zmiany ustawień funkcji **Sleep Time** (Czas usypiania), prosimy odwiedzić stronę produktu pod adresem <http://solutions.brother.com/> i przejść do działu "Informacja".

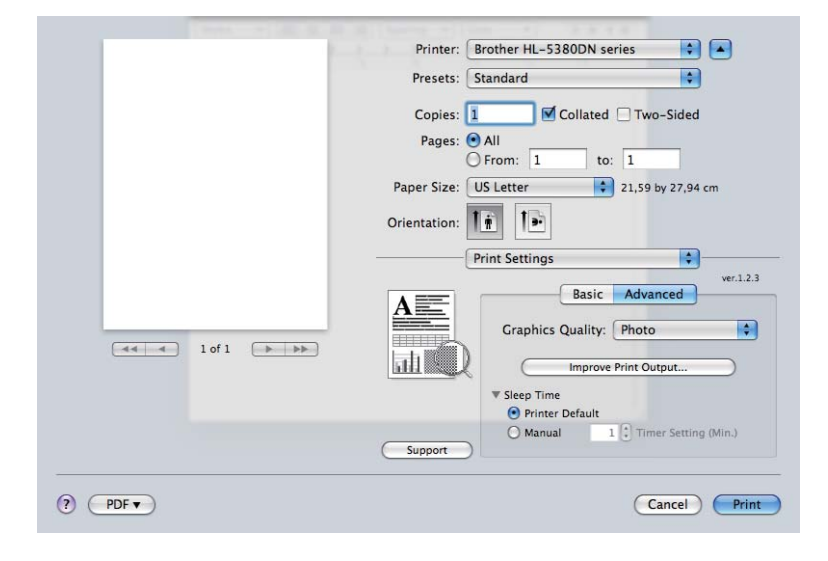

**Support (Wsparcie)**

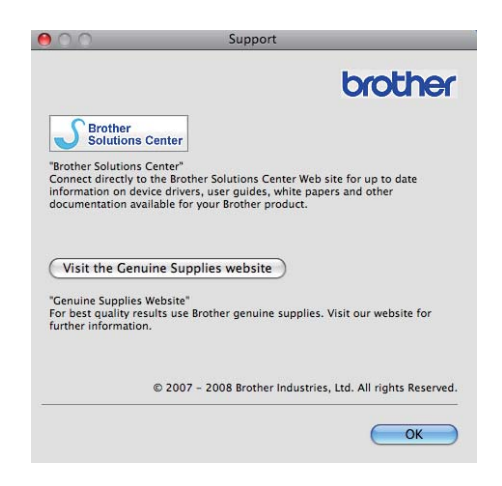

### ■ Brother Solutions Center

Brother Solutions Center [\(http://solutions.brother.com/\)](http://solutions.brother.com/) to strona internetowa, na której znajdują się informacje o zakupionym produkcie firmy Brother, FAQ (Najczęściej zadawane pytania), Podręczniki użytkownika, aktualizacje sterowników oraz porady dotyczące korzystania z drukarki.

#### **Visit the Genuine Supplies website (Odwiedź stronę internetową autoryzowanego dostawcy)**

Kliknij ten przycisk, aby przejść na naszą stronę internetową i zakupić oryginalne materiały eksploatacyjne.

### **Druk dwustronny <sup>3</sup>**

#### **Użyj zestawu druku dwustronnego.**

Wybierz zakładkę **Layout** (Układ).

Wybierz opcję **Long-edge binding** (Oprawa wzdłuż dłuższej krawędzi) lub **Short-edge binding** (Oprawa wzdłuż krótszej krawędzi) w menu **Two-Sided** (Dwustronny).

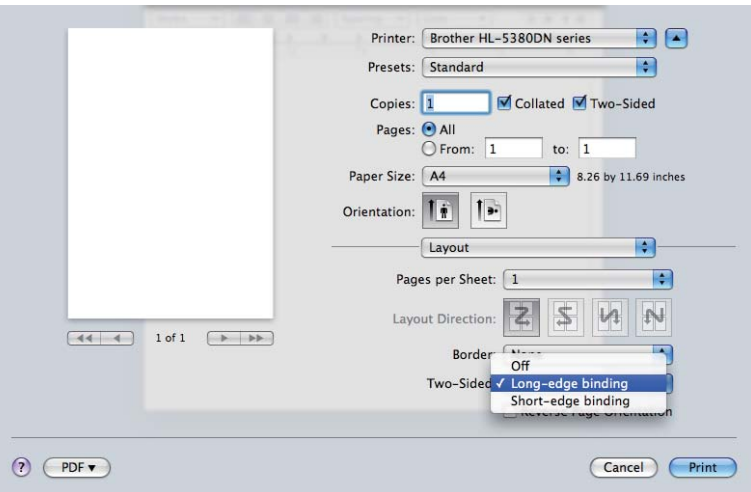

#### **Ręczne drukowanie dwustronne**

Wybierz zakładkę **Paper Handling** (Podawanie papieru).

■ Dla systemu Mac OS w wersji X 10.3 i 10.4

Wybierz **Odd numbered pages** (Strony nieparzyste) i drukuj. Odwróć papier i ponownie załaduj do podajnika, a następnie wybierz **Even numbered pages** (Strony parzyste) i drukuj.

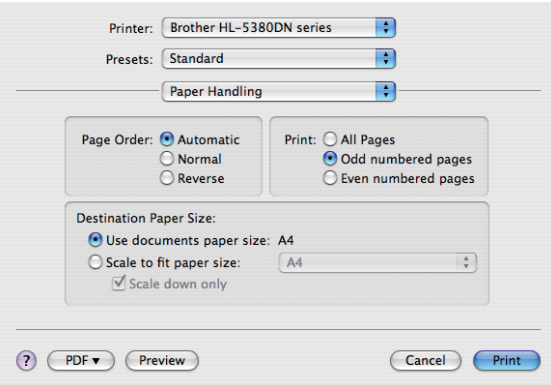

■ Dla systemu Mac OS w wersji X 10.5

Wybierz **Odd Only** (Tylko Nieparzyste) i drukuj. Odwróć papier i ponownie załaduj do podajnika, a następnie wybierz **Even Only** (Tylko Parzyste) i drukuj.

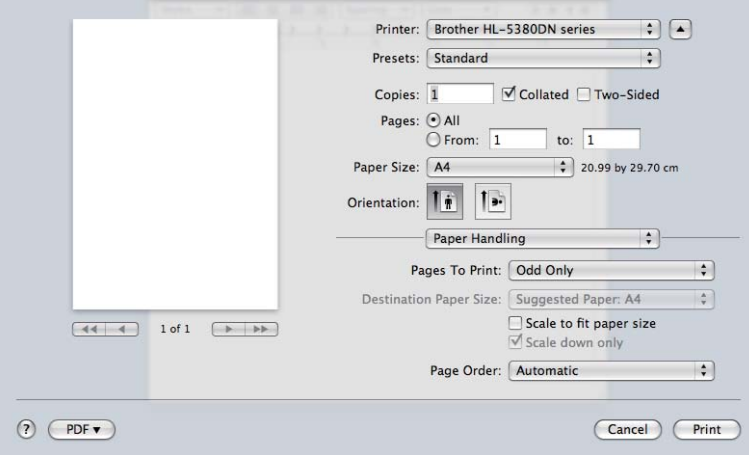

#### **Status Monitor (Monitor Statusu) <sup>3</sup>**

Okno kontrolne służy do wyświetlania statusu drukarki podczas drukowania (np. błędów, które mogą wystąpić). Jeśli chcesz włączyć monitor statusu, postępuj zgodnie z następującymi instrukcjami.

- Dla systemu Mac OS w wersji X 10.3 i 10.4
- a Uruchom **Printer Setup Utility** (Narzędzie konfiguracji drukarki) (z menu **Go** (Przejdź) wybierz **Applications** (Programy), **Utilities** (Użytkowe), następnie wybierz drukarkę.
- b Kliknij **Utility** (Program narzędziowy), następnie uruchomi si<sup>ę</sup> **Status Monitor** (Monitor Statusu).
- Dla systemu Mac OS w wersji X 10.5
- a Uruchom **System Preferences** (Preferencje programu) i wybierz **Print & Fax** (Drukuj i Faksuj), a następnie wybierz drukarkę.
- b Kliknij **Open Print Queue...** (Otwórz kolejkę wydruku...), a następnie kliknij **Utility** (Program narzędziowy). Uruchomi się **Status Monitor** (Monitor Statusu).

# **Użycie sterownika drukarki BR-Script3 (emulacja języka Post Script® 3™ dla systemu Macintosh) <sup>3</sup>**

# **Informacja**

- Aby użyć sterownika drukarki BR-Script3 w środowisku sieciowym, zapoznaj się z *Instrukcja obsługi dla sieci, dostępnym na płycie CD-ROM*.
- Aby użyć sterownika drukarki BR-Script3, przed podłączeniem kabla interfejsu należy ustawić opcję EMULACJA na BR-SCRIPT3 za pomocą panelu sterowania lub Web Based Management (przeglądarki internetowej). (Zobacz *Tabela menu* [na stronie 89](#page-98-0).)

# **Instalacja sterownika drukarki BR-Script3 <sup>3</sup>**

Sterownik drukarki BR-Script3 należy zainstalować postępując zgodnie z poniższymi instrukcjami.

## **Informacja**

Jeżeli używasz kabla USB, w aplikacji **Printer Setup Utility** (Narzędzie konfiguracji drukarki) (dla systemu Mac OS wersja X 10.3 i 10.4) lub **Print & Fax** (Drukuj i Faksuj) (dla systemu Mac OS wersja X 10.5) można zarejestrować tylko jeden sterownik drukarki dla jednej drukarki. Przed zainstalowaniem sterownika drukarki BR-Script3 należy usunąć z listy Drukarki wszystkie pozostałe sterowniki Brother zainstalowane dla tej samej drukarki.

■ Dla systemu Mac OS w wersii X 10.3 i 10.4

a Z menu **Go** (Przejdź) wybierz opcj<sup>ę</sup> **Applications** (Programy).

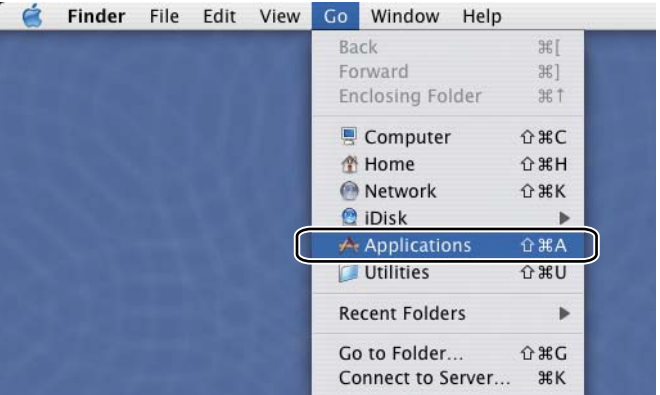

b Otwórz folder **Utilities** (Użytkowe).

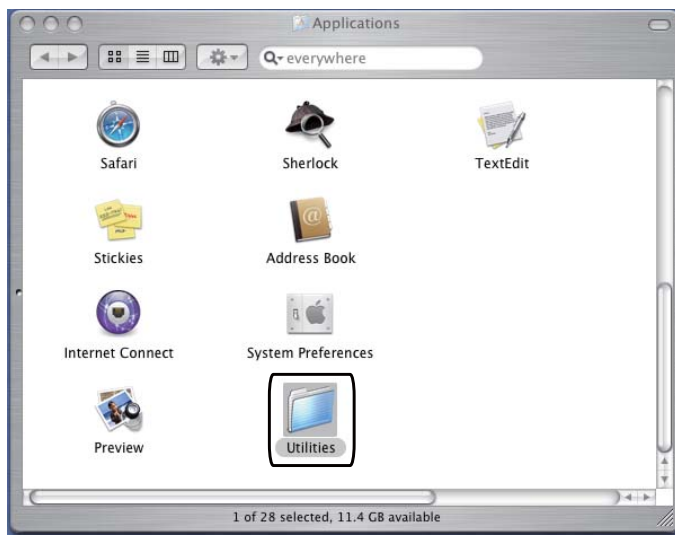

8 Kliknij dwukrotnie ikonę Printer Setup Utility (Narzędzie konfiguracji drukarki) Narzędzie konfiguracji drukarki.

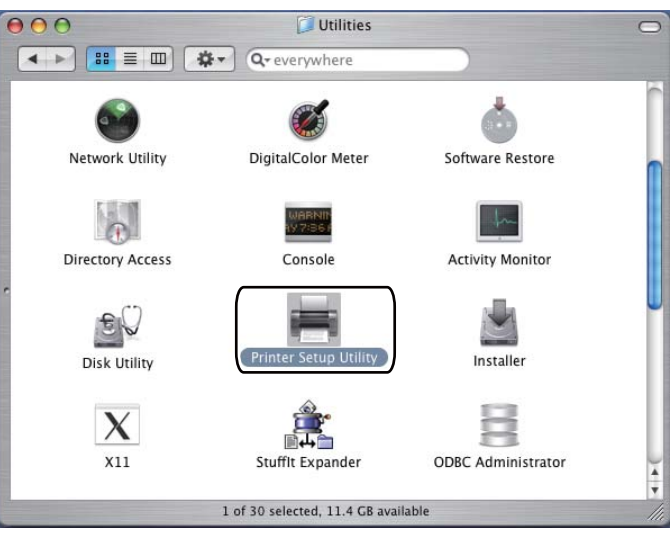

d Kliknij przycisk **Add** (Dodaj).

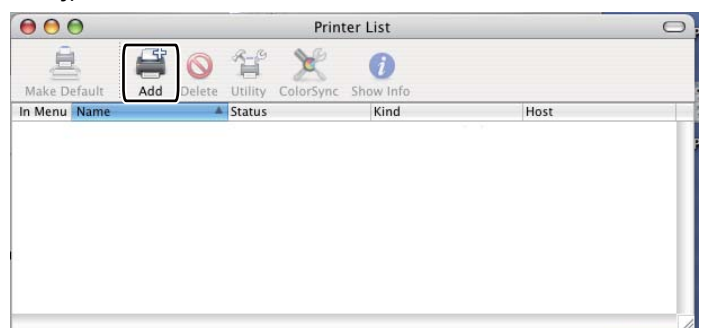

Dla użytkowników syst[e](#page-78-0)mu Mac OS wersja X 10.3, przejdź do  $\bullet$ . Dla użytkowników systemu Mac OS wersja X 10.4 lub nowszej, przejdź do @.

<span id="page-78-0"></span>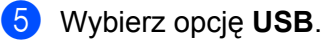

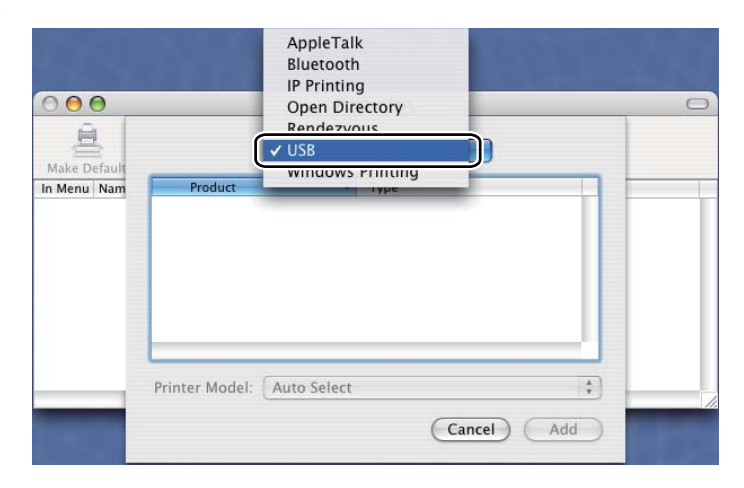

<span id="page-78-1"></span>f Wybierz nazwę modelu i upewnij się, że wybrane są opcje **Brother** w menu **Printer Model** (Model drukarki) (Drukuj za pomocą) oraz nazwa modelu zawierająca sterownik BR-Script w menu Nazwa modelu (Model), a następnie kliknij opcję **Add** (Dodaj). Dla użytkowników systemu Mac OS w wersji X 10.3:

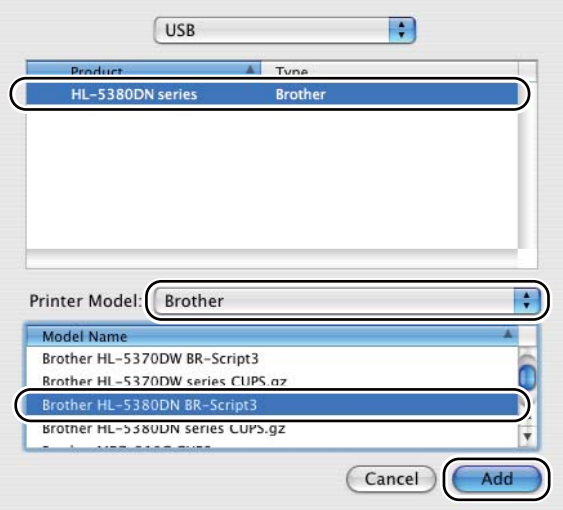

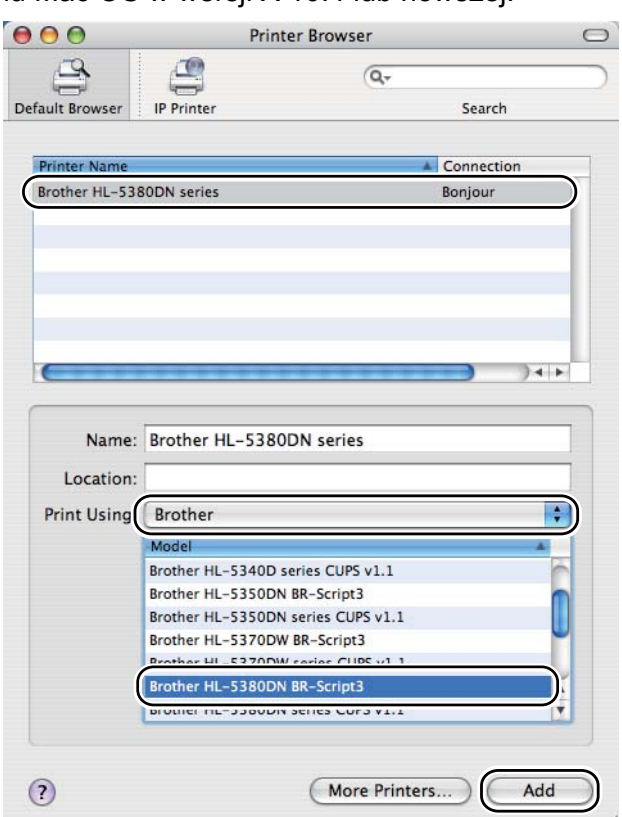

Dla użytkowników systemu Mac OS w wersji X 10.4 lub nowszej:

g Z menu **Printer Setup Utility** (Narzędzie konfiguracji drukarki) wybierz opcj<sup>ę</sup> **Quit Printer Setup Utility** (Zamknij narzędzie konfiguracji drukarki).

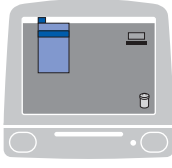

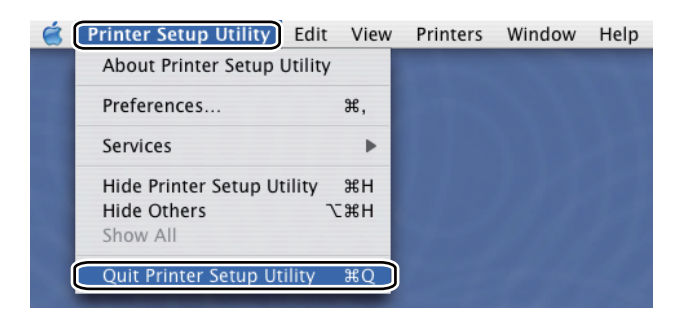

- Dla systemu Mac OS w wersji X 10.5
- a Z menu Apple wybierz **System Preferences** (Preferencje programu).

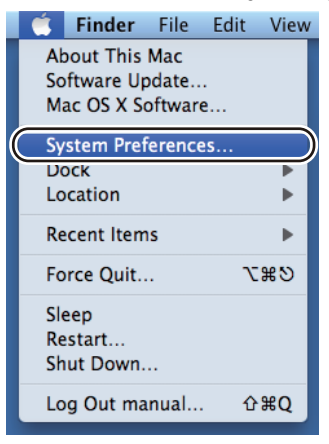

**2** Wybierz Print & Fax (Drukuj i Faksuj).

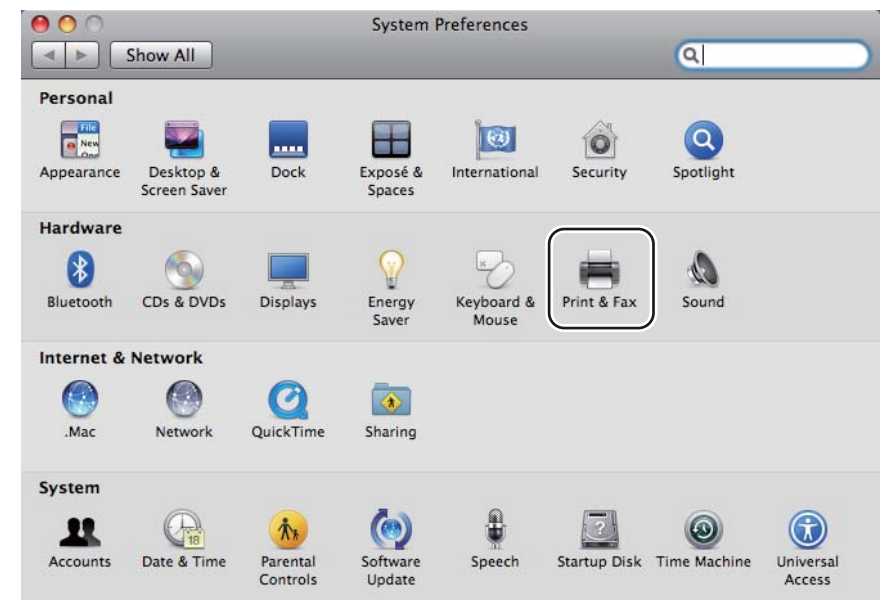

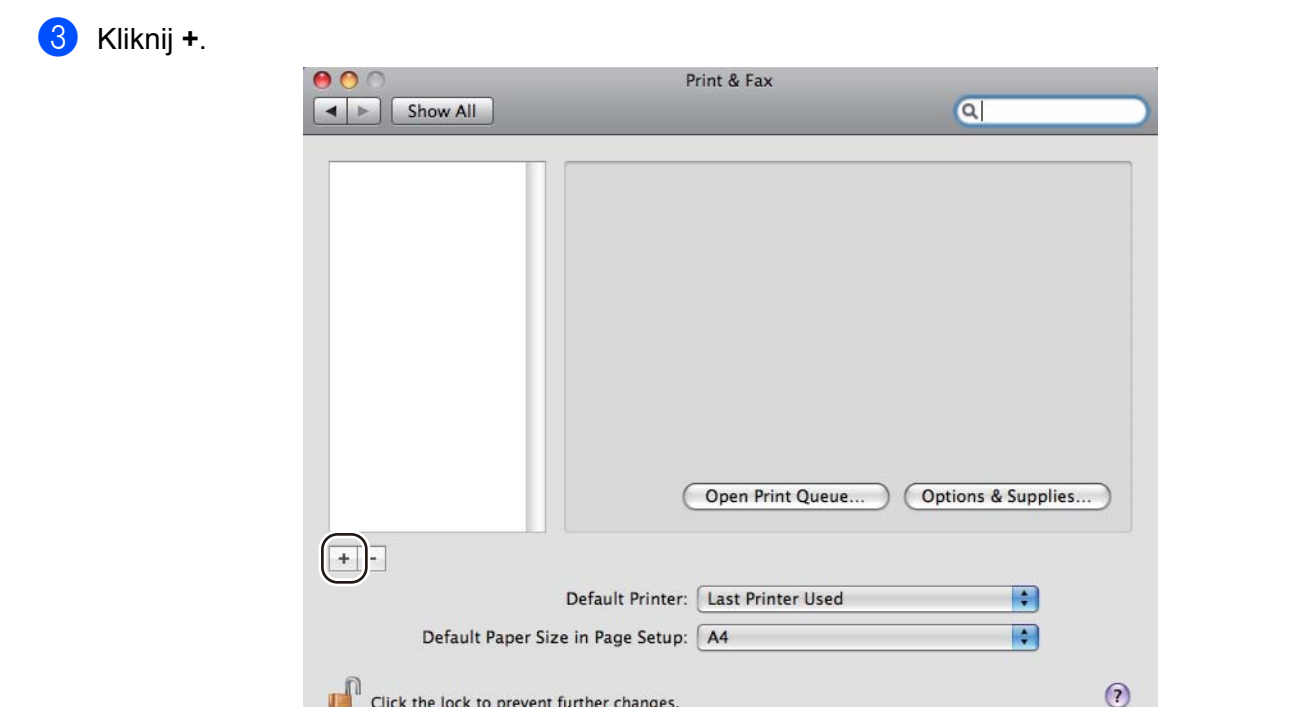

4 Wybierz Printer Name (Nazwa drukarki) oraz Select a driver to use... (Wybierz sterownik...) w menu **Print Using** (Drukuj używając), a następnie wybierz **Printer Name** (Nazwa drukarki) zawierającej sterownik **BR-Script in Model Name** (BR-Script w menu Nazwa modelu) i kliknij **Add** (Dodaj).

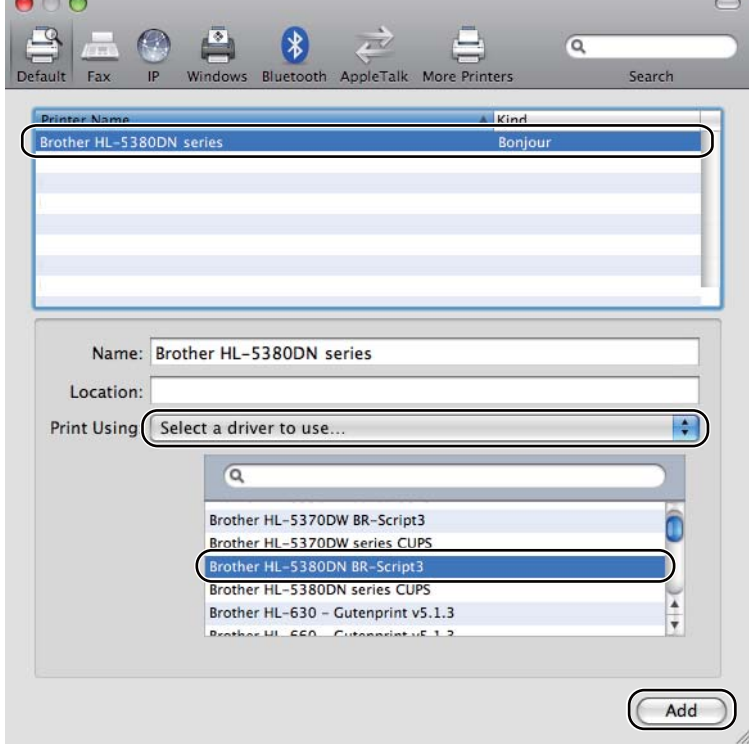

**6** Opuść System Preferences (Preferencje programu).

# **Odinstalowanie sterownika drukarki <sup>3</sup>**

Sterownik drukarki można odinstalować w następujący sposób.

- **Informacja**
	- Opcja ta jest niedostępna, jeśli sterownik drukarki został zainstalowany przy użyciu funkcji Dodaj drukarkę w systemie Windows®.
	- Po odinstalowaniu zaleca się ponowne uruchomienie komputera w celu usunięcia plików używanych podczas tej procedury.

# **Sterownik drukarki dla systemu Windows®, Windows Vista® i Windows Server® 2003/2008 <sup>3</sup>**

- a Kliknij przycisk **Start** i wybierz odpowiednią drukarkę przy pomocy polecenia **Wszystkie programy** [1](#page-82-0), **Brother**.
- b Kliknij **Odinstaluj**.
- c Postępuj zgodnie z instrukcjami na ekranie.

<span id="page-82-0"></span><sup>1</sup> **programy** dla użytkowników systemu Windows® 2000.

## **Sterownik drukarki dla systemu Macintosh <sup>3</sup>**

#### **Dla systemu Mac OS w wersji X 10.3 i 10.4 <sup>3</sup>**

- **1** Odłącz kabel USB między komputerem Macintosh a drukarką.
- **2** Uruchom ponownie komputer.
- 3 Zaloguj się jako "Administrator".
- d Uruchom **Print Setup Utility** (Narzędzie konfiguracji drukarki) (z menu **Go** (Przejdź) wybierz **Applications** (Programy), **Utilities** (Użytkowe)), następnie wybierz drukarkę do usunięcia i usuń ją klikając przycisk **Delete** (Usuń).
- e Przeciągnij folder do kosza (z dysku **Macintosh HD** (Startup Disk), wybierz **Library** (Biblioteka), **Printers** (Drukarki), **Brother**), a następnie opróżnij Kosz.
- **6** Uruchom ponownie komputer.

#### **Dla systemu Mac OS w wersji X 10.5 <sup>3</sup>**

- **1** Odłącz kabel USB między komputerem Macintosh a drukarką.
- **Uruchom ponownie komputer.**
- Zaloguj się jako "Administrator".
- d Uruchom **System Preferences** (Preferencje programu). Wybierz **Print & Fax** (Drukuj i Faksuj), następnie wybierz drukarkę, którą chcesz usunąć i usuń ją klikając przycisk **-**.
- **6** Przeciągnij folder do kosza (z dysku Macintosh HD (Startup Disk), wybierz Library (Biblioteka), **Printers** (Drukarki), **Brother**), a następnie opróżnij Kosz.
- **6** Uruchom ponownie komputer Macintosh.

# **Oprogramowanie <sup>3</sup>**

# **Oprogramowanie dla sieci 3**

## **BRAdmin Light <sup>3</sup>**

BRAdmin Light to narzędzie do początkowej konfiguracji urządzeń Brother podłączonych w środowisku sieciowym. To narzędzie umożliwia wyszukanie produktów Brother dostępnych w sieci, wyświetlanie ich statusu i konfigurację ich podstawowych ustawień sieciowych, takich jak adres IP. Narzędzie BRAdmin Light dostepne jest dla systemów Windows® 2000/XP, Windows Vista® i Windows Server<sup>®</sup> 2003/2008 oraz Mac OS w wersji X 10.3.9 (lub nowszej). Aby zainstalować narzędzie BRAdmin Light, należy zapoznać się z Podręcznikiem szybkiej obsługi, dostarczonym razem z drukarką. Dla użytkowników komputerów Macintosh, narzędzie BRAdmin zostanie zainstalowane automatycznie po zainstalowaniu sterownika drukarki. Jeżeli sterownik drukarki został już zainstalowany, nie ma potrzeby ponownej instalacji.

Więcej informacji na temat aplikacji BRAdmin Light można znaleźć pod adresem <http://solutions.brother.com/>.

## **BRAdmin Professional 3 (dla systemu Windows®) <sup>3</sup>**

BRAdmin Professional 3 to narzędzie do zaawansowanego zarządzania urządzeniami Brother dostępnymi w środowisku sieciowym. Narzędzie to potrafi z łatwością wyszukiwać produkty Brother w sieci użytkownika i podglądać status urządzenia, aby odczytywać okno stylu eksploratora, które zmienia barwę określającą status każdego urządzenia. Można skonfigurować sieć i ustawienia urządzenia wraz z możliwością

aktualizacji oprogramowania systemowego urządzenia z komputera, pracującego w systemie Windows $^{\circledR}$ poprzez LAN użytkownika. Narzędzie BRAdmin Professional 3 potrafi również rejestrować aktywność urządzeń Brother w sieci użytkownika i eksportować te dane w formacie HTML, CSV, TXT lub SQL.

Użytkownicy, pragnący monitorować drukarki podłączone lokalnie, powinni zainstalować oprogramowanie BRPrint Auditor na komputerach klientów. Ten program narzędziowy umożliwia monitorowanie za pośrednictwem narzędzia BRAdmin Professional 3 drukarek podłączonych do komputerów klientów poprzez złącza USB lub szeregowe.

Więcej informacji oraz pliki do pobrania można znaleźć pod adresem [http://solutions.brother.com/.](http://solutions.brother.com/)

## **Web BRAdmin (dla systemu Windows®) 3**

Web BRAdmin to narzędzie do zarządzania urządzeniami Brother podłączonymi do środowiska sieciowego w sieci użytkownika LAN i WAN. To narzędzie umożliwia wyszukiwanie produktów Brother dostępnych w sieci, wyświetlanie ich statusu i konfigurację ustawień sieciowych. W odróżnieniu od aplikacji BRAdmin Professional 3, która przeznaczona jest wyłącznie dla systemu Windows®, dostep do narzedzia Web BRAdmin opartego na serwerze można uzyskać z dowolnego komputera klienckiego z zainstalowaną wyszukiwarką internetową, która obsługuje środowisko JRE (Java Runtime Environment). Instalując oprogramowanie serwerowe Web BRAdmin na komputerze, na którym uruchomiony jest program IIS  $^1$ , można połączyć się z serwerem Web BRAdmin korzystając z przeglądarki internetowej, który następnie sam komunikuje się z urządzeniem.

Więcej informacji oraz pliki do pobrania można znaleźć pod adresem [http://solutions.brother.com/.](http://solutions.brother.com/)

<span id="page-84-0"></span><sup>1</sup> Internet Information Server 4.0 lub Internet Information Service 5.0/5.1/6.0/7.0

## **BRPrint Auditor (dla systemu Windows®) <sup>3</sup>**

Oprogramowanie BRP Auditor pozwala monitorować narzędzia do zarządzania siecią Brother w urządzeniach podłączonych lokalnie. Program ten pozwala komputerowi klienckiemu gromadzić informacje praktyczne i dotyczące statusu z urządzenia podłączonego przez interfejs szeregowy lub USB. BRPrint Auditor może następnie przekazać tę informację do innego komputera w sieci, uruchamiając BRAdmin Professional 3 albo Web BRAdmin 1.45 lub nowszą wersję. Pozwala to administratorowi sprawdzać zadania, takie jak liczba stron, status toneru i bębna oraz wersja oprogramowania firmowego. Poza przesyłaniem informacji do aplikacji zarządzającej siecią Brother, narzędzie to potrafi wysyłać pocztę e-mail, zawierającą informacje praktyczne i dotyczące statusu, bezpośrednio na wcześniej określony adres e-mail w formacie plików CSV lub XML (wymagane oprogramowanie SMTP Mail support). Program narzędziowy BRPrint Auditor obsługuje również notyfikacje e-mail do informowania o ostrzeżeniach i błędach.

## **Web Based Management (przeglądarka internetowa) 3**

Web Based Management (przeglądarka internetowa) to narzędzie do zarządzania urządzeniami Brother skonfigurowanymi w sieci za pomocą protokołu HTTP (Hyper Text Transfer Protocol). To narzędzie umożliwia wyświetlanie statusu produktów Brother skonfigurowanych w sieci oraz konfigurację urządzeń lub ustawień sieciowych za pomocą standardowej przeglądarki internetowej zainstalowanej na komputerze użytkownika.

Więcej Informacji znajduje się w Rozdziale 10 Instrukcja obsługi dla sieci na dostarczonym dysku CD-ROM.

Aby zwiększyć bezpieczeństwo, Web Based Management (przeglądarka internetowa) obsługuje również protokół HTTPS. Więcej Informacji znajduje się w Rozdziale 14 Instrukcja obsługi dla sieci na dostarczonym dysku CD-ROM.

## **Driver Deployment Wizard (dla systemu Windows®) <sup>3</sup>**

Driver Deployment Wizard jest programem narzędziowym służącym do instalacji. Może zostać zastosowany do uproszczenia lub nawet zautomatyzowania instalacji drukarki podłączonej lokalnie lub do sieci. Driver Deployment Wizard może zostać także wykorzystany do przygotowania samoczynnie działających plików wykonywalnych, które jeżeli zostaną uruchomione na zdalnym komputerze, całkowicie automatyzują proces instalacji sterownika drukarki. Zdalny komputer nie musi być podłączony do sieci.

## **Informacje o trybach emulacji <sup>3</sup>**

Drukarka posiada następujące tryby emulacji. Ustawienia można zmienić za pomocą panelu sterowania lub narzędzia do zarządzania przez Internet (przeglądarki internetowej).

■ Tryb HP LaserJet

Tryb HP LaserJet (lub tryb HP) jest trybem emulacji, w którym drukarka obsługuje język PCL6 drukarki laserowej Hewlett-Packard LaserJet. Wiele aplikacji obsługuje ten typ drukarki laserowej. Korzystanie z tego trybu sprawi, że drukarka będzie uzyskiwać swoje najlepsze osiągi podczas współpracy z tymi aplikacjami.

Tryb BR-Script 3

BR-Script jest oryginalnym językiem opisu strony firmy Brother i interpreterem emulacji języka PostScript<sup>®</sup>. Ta drukarka obsługuje poziom 3. Interpreter BR-Script tej drukarki umożliwia kontrolowanie tekstu i grafiki na stronach.

Techniczne informacje na temat poleceń PostScript<sup>®</sup>, można znaleźć w nastepujących podręcznikach:

- Adobe Systems Incorporated. PostScript<sup>®</sup> Language Reference, Wydanie III. Addison-Wesley Professional, 1999. ISBN: 0-201-37922-8
- Adobe Systems Incorporated. PostScript<sup>®</sup> Language Program Design. Addison-Wesley Professional, 1988. ISBN: 0-201-14396-8
- $\blacksquare$  Adobe Systems Incorporated. PostScript<sup>®</sup> Language Tutorial and Cookbook. Addison-Wesley Professional, 1985. ISBN: 0-201-10179-3
- Tryby EPSON FX-850 i IBM<sup>®</sup> ProPrinter XL

Tryby EPSON FX-850 i IBM ProPrinter XL są trybami emulacji, które obsługuje drukarka, aby spełnić wymogi branży w zakresie drukarek igłowych. Niektóre aplikacje obsługują powyższe emulacje drukarki igłowej. Korzystaj z trybów emulacji, aby drukarka pracowała dobrze drukując z takich aplikacji.

## **Automatyczny wybór emulacji 3**

Ta drukarka posiada funkcję automatycznego wyboru emulacji, która jest domyślnie włączona. Pozwala to na automatyczną zmianę trybu emulacji odpowiadającą rodzajowi danych otrzymanych przez drukarkę z komputera.

Ustawienia można zmienić za pomocą panelu sterowania lub narzędzia do zarządzania przez Internet (przeglądarki internetowej).

Drukarka może wybrać jedną z poniższych kombinacji:

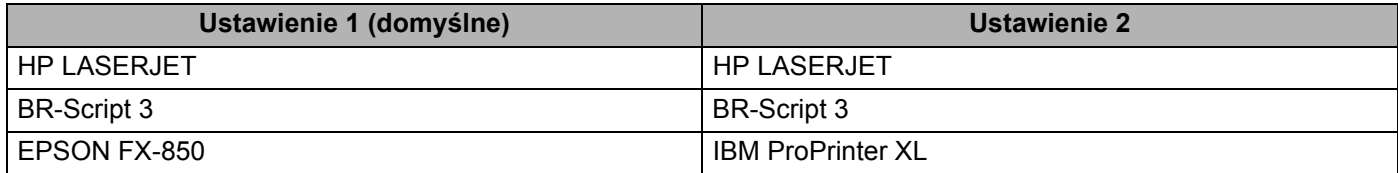

## **Automatyczny wybór interfejsu <sup>3</sup>**

Ta drukarka posiada funkcję, która jest domyślnie włączona. Ta opcja umożliwia automatyczną zmianę interfejsu na IEEE 1284 szeregowy, USB lub Ethernet, w zależności od tego, przez który interfejs następuje łączenie i przesyłane są dane.

Używając interfejsu równoległego, można włączać i wyłączać szybką i dwukierunkową komunikację równoległą korzystając z przycisków panelu sterowania, aby wejść do opcji RÓWNOLEGŁY w menu INTERFEJS. (Zobacz *Tabela menu* [na stronie 89.](#page-98-0))

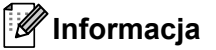

Zanim ta funkcja zacznie działać może minąć kilka sekund. Chcąc przyspieszyć drukowanie wybierz odpowiedni interfejs ręcznie, korzystając z panelu sterowania, aby wejść do WYBIERZ w menu INTERFEJS.

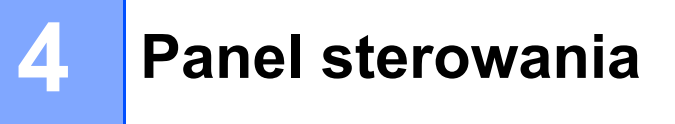

# **Panel sterowania 4**

Drukarka posiada na panelu sterowania jeden podświetlany od tyłu ciekłokrystaliczny wyświetlacz (LCD), siedem przycisków i jedną diodę elektroluminescencyjną (LED). Wyświetlacz LCD wyświetla 16 znaków w pojedynczej linii.

Wyświetlacz LCD pokazuje bieżący status drukarki.

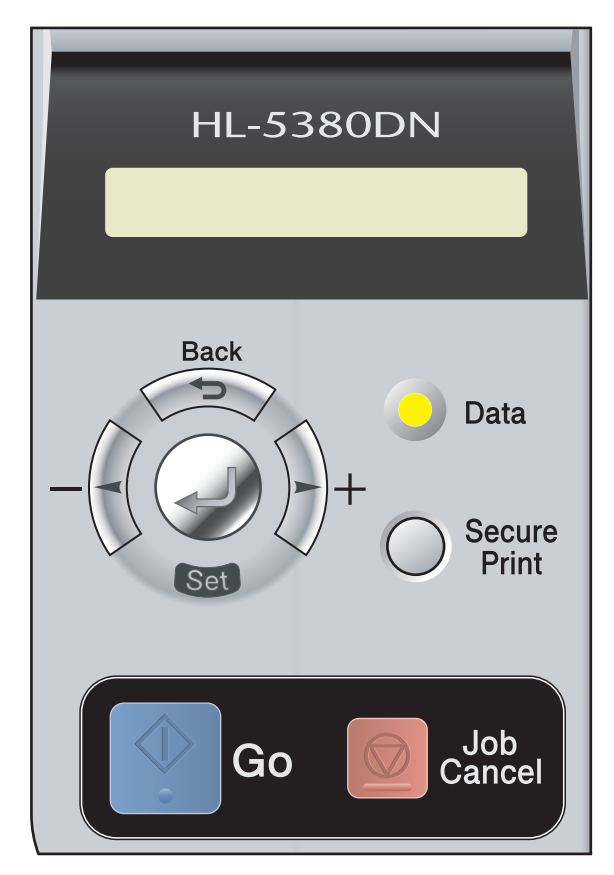

# **Przyciski <sup>4</sup>**

Za pomocą siedmiu przycisków (**Go**, **Job Cancel**, **Secure Print**, **+**, **-**, **Back**, **Set**) można kontrolować podstawowe funkcje drukarki i zmieniać różne ustawienia.

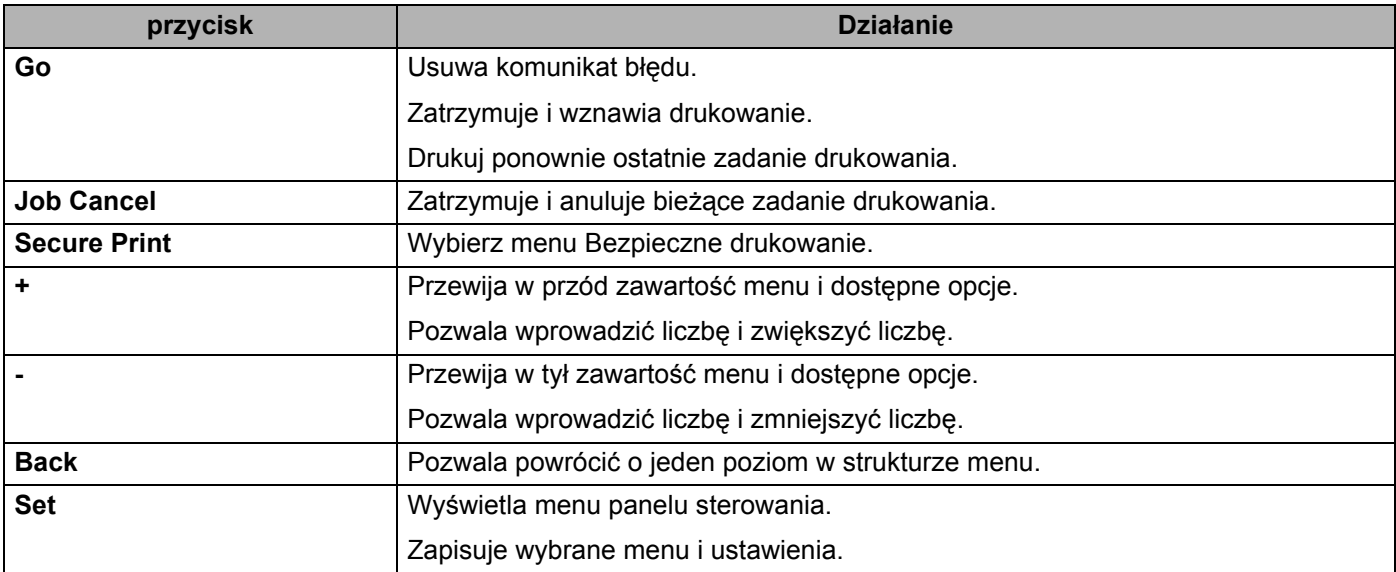

# **Go <sup>4</sup>**

Naciśnięcie przycisku **Go** powoduje wyjście z menu panelu sterowania i powrót drukarki do stanu GOTOWOŚCI, jednakże, w przypadku wystąpienia wskazania BŁĄD, panel sterowania zmieni się dopiero po usunięciu błędu.

Możesz zatrzymać drukowanie naciskając przycisk **Go**. Ponowne naciśnięcie przycisku **Go** wznawia drukowanie. Podczas wstrzymania drukarka znajduje się w trybie off-line.

Jeżeli w pamięci drukarki pozostały dane, naciśnięcie przycisku **Go** spowoduje wydrukowanie tych danych.

Naciśnięcie przycisku **Go** pozwala również usunąć niektóre komunikaty o błędzie. Aby usunąć wszystkie pozostałe błędy, postępuj zgodnie z instrukcjami wyświetlanymi przez panel sterowania lub zobacz *[Identyfikacja problemu](#page-138-0)* na stronie 129.

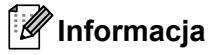

- Wybrane opcje są widoczne w dolnej części panelu i zaznaczone są gwiazdką. Ponieważ gwiazdka oznacza wybrane opcje, możesz łatwo sprawdzić bieżące ustawienia przeglądając wyświetlacz LCD.
- Jeżeli drukarka znajduje się w trybie Pauza i nie chcesz drukować pozostałych danych, naciśnij przycisk **Job Cancel**. Po anulowaniu zadania drukarka powróci do stanu GOTOWOŚCI.

# **Job Cancel <sup>4</sup>**

Możesz anulować przetwarzanie lub drukowanie danych naciskając **Job Cancel**. Wyświetlacz LCD będzie pokazywał komunikat ANULUJ DRUKOW., dopóki zadanie nie zostanie anulowane. Po anulowaniu zadania drukarka powróci do stanu GOTOWOŚCI.

Aby skasować wszystkie zadania, naciśnij przycisk **Job Cancel** na około 4 sekundy. Na wyświetlaczu LCD wyświetli się komunikat ANULUJ WSZ. ZAD.. Po skasowaniu wszystkich zadań, na wyświetlaczu LCD wyświetli się komunikat GOTOWA.

Jeżeli drukarka nie otrzymuje danych lub nie drukuje, wyświetlacz LCD pokazuje komunikat No Data!!! i nie można anulować zadania.

## **Secure Print <sup>4</sup>**

Jeżeli chcesz ponownie wydrukować dokument, który przed chwilą został już wydrukowany, naciśnij przycisk **Secure Print**.

Więcej informacji zawiera część *[Drukowanie danych chronionych](#page-95-0)* na stronie 86.

# **Przycisk + lub - 4**

## **Poruszanie się w menu widocznych na wyświetlaczu LCD <sup>4</sup>**

Naciśnięcie przycisku **+** lub **-**, kiedy drukarka znajduje się w stanie GOTOWOŚCI spowoduje przejście do trybu offline, a na wyświetlaczu LCD wyświetlone zostanie menu panelu sterowania.

Naciśnij przycisk, aby przewinąć zawartość menu i opcje. Naciskaj przycisk, dopóki na wyświetlaczu wyświetlona zostanie odpowiednia opcja.

## **Wprowadzanie liczb <sup>4</sup>**

Liczby można wprowadzać na dwa sposoby. Możesz naciskać przycisk **+** lub **-**, aby zwiększyć lub zmniejszyć liczbę o jeden, lub przytrzymać wciśnięty przycisk **+** lub **-**, aby szybciej zwiększyć lub zmniejszyć liczbę. Kiedy wyświetlona zostanie żądana liczba, naciśnij przycisk **Set**.

# **Back <sup>4</sup>**

Naciśnięcie przycisku **Back**, kiedy drukarka znajduje się w stanie GOTOWOŚCI spowoduje przejście do trybu offline, a na wyświetlaczu LCD wyświetlone zostanie menu panelu sterowania.

Naciśnięcie przycisku **Back** umożliwia powrót do poprzedniego poziomu menu z poziomu bieżącego.

**Back** umożliwia również wybranie poprzedniej cyfry podczas ustawiania liczb.

Kiedy wybierasz ustawienie i nie ma ono gwiazdki (nie wciśnięto przycisku **Set**), przycisk **Back** umożliwia powrót do poprzedniego poziomu menu bez zmiany pierwotnych ustawień.

## **Set <sup>4</sup>**

Naciśnięcie przycisku **Set**, kiedy drukarka znajduje się w stanie GOTOWOŚCI spowoduje przejście do trybu offline, a na wyświetlaczu LCD wyświetlone zostanie menu panelu sterowania.

Naciśnięcie przycisku **Set** pozwala wybrać wyświetlone menu lub opcję. Po zmianie ustawienia, po prawej stronie komunikatu pojawia się na chwilę gwiazdka (\*).

## **Informacja**

Wybrane opcje są widoczne w dolnej części panelu i zaznaczone są gwiazdką. Ponieważ gwiazdka oznacza wybrane opcje, możesz łatwo sprawdzić bieżące ustawienia przeglądając wyświetlacz LCD.

# **Dioda LED przesyłu danych 4**

Dioda LED pokazuje status drukarki.

## **Dioda LED przesyłu danych (żółta) 4**

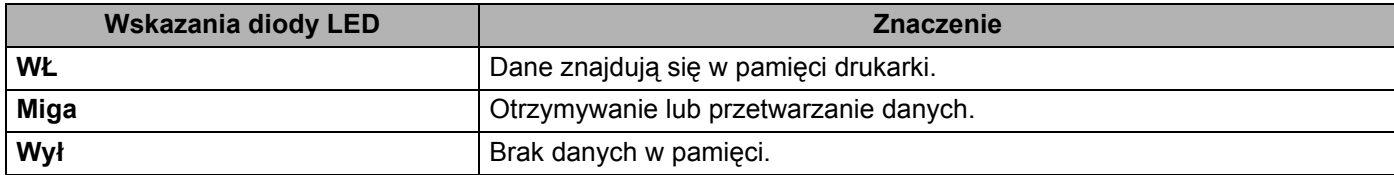

# **Wyświetlacz LCD 4**

Wyświetlacz LCD pokazuje bieżący stan drukarki. Podczas korzystania z przycisków panelu sterowania, wyświetlacz LCD będzie się zmieniał.

W przypadku wystąpienia problemów, wyświetlacz LCD wyświetli odpowiedni komunikat błędu, komunikat o potrzebie dokonania czynności konserwacyjnych lub o konieczności kontaktu z serwisem, aby wiadomo było, jakie działanie należy podjąć. (Jeżeli chcesz dowiedzieć się więcej na temat komunikatów, zobacz *[Komunikaty wy](#page-139-0)świetlacza LCD* na stronie 130.)

## **Podświetlenie 4**

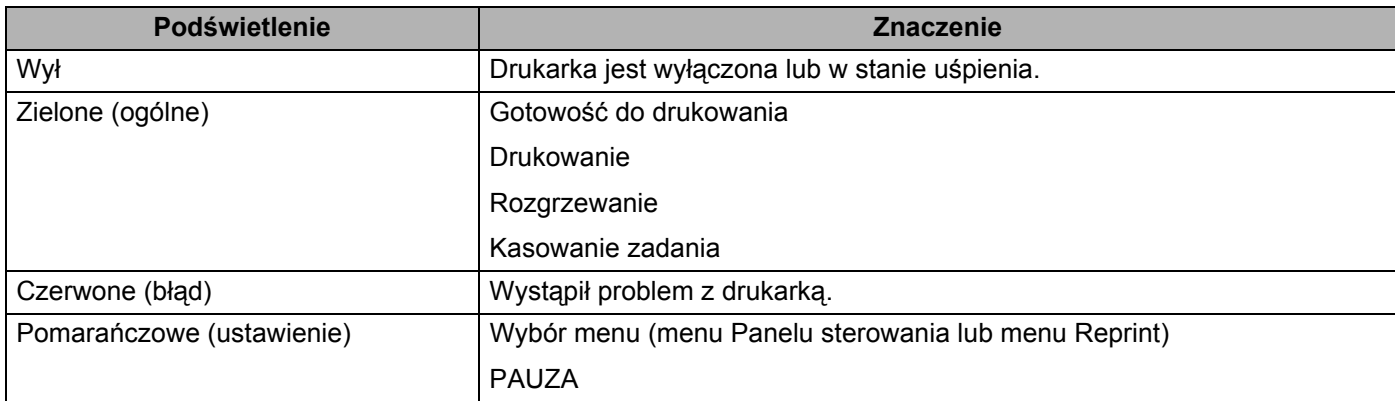

# **Komunikaty wyświetlacza LCD <sup>4</sup>**

# **Komunikaty o stanie drukarki <sup>4</sup>**

Poniższa tabela zawiera komunikaty o stanie drukarki podczas typowych operacji:

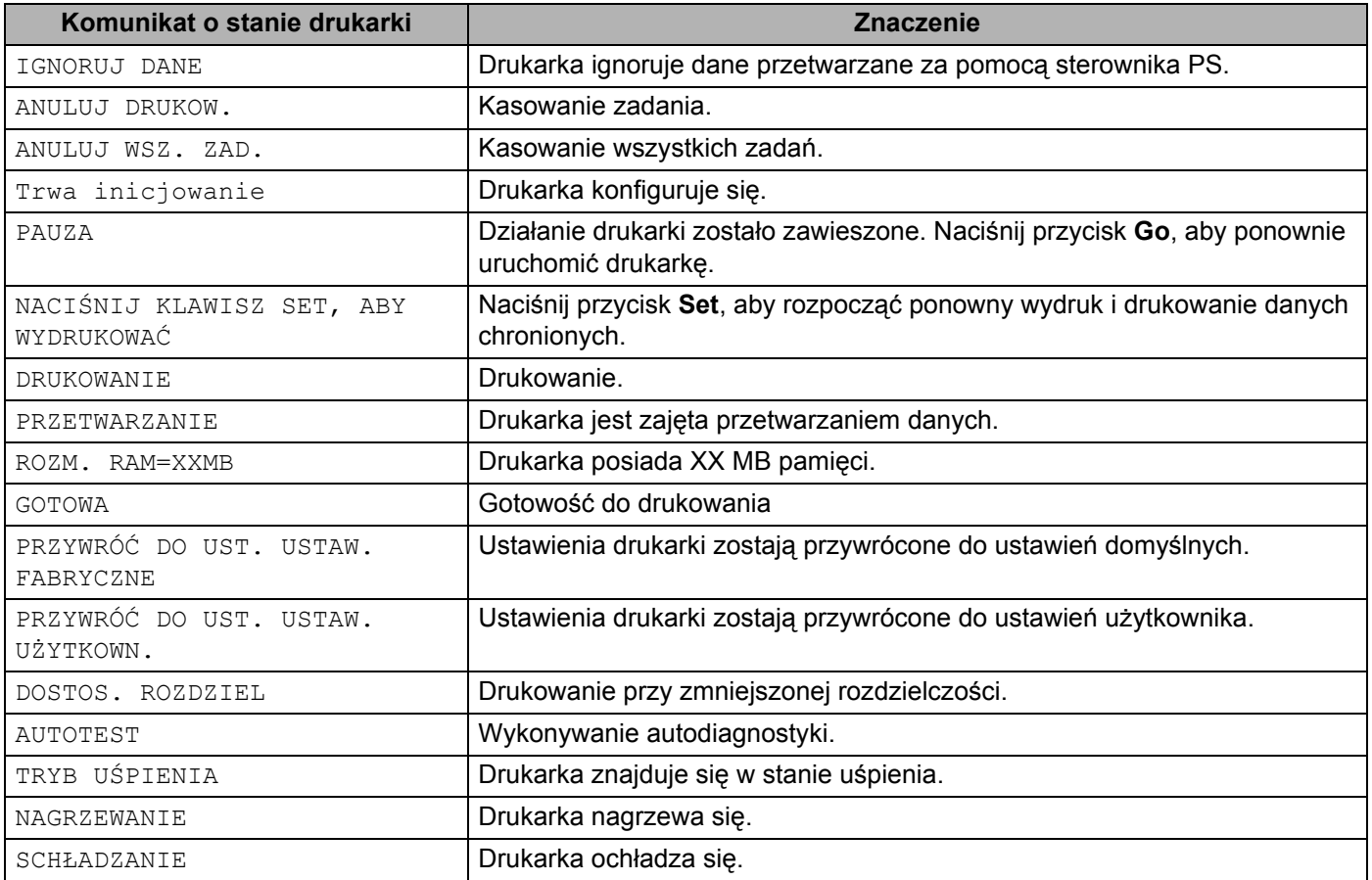

# **Ponowny wydruk dokumentów <sup>4</sup>**

#### **Ponowny wydruk z pamięci RAM <sup>4</sup>**

Możesz ponownie drukować dokumenty z pamięci o dostępie bezpośrednim (RAM). Po wyłączeniu drukarki dane do ponownego wydruku zostaną usunięte z pamięci RAM.

Jeżeli korzystasz z pamięci RAM do ponownego wydruku:

- **A Naciśnij przycisk Set na panelu sterowania.**
- b Naciśnij przycisk **+** lub **-**, aby wybrać opcj<sup>ę</sup> USTAWIENIA. Naciśnij przycisk **Set**.
- c Naciśnij przycisk **+** lub **-**, aby wybrać opcj<sup>ę</sup> ROZMIAR RAMDISK. Naciśnij przycisk **Set**.
- d Wielkość dysku RAM wynosi obecnie 0MB. Naciśnięcie przycisku **+** zwiększa rozmiar RAM do ponownego wydruku o 1MB.
- e Naciśnij przycisk **Set**.

## **Informacja**

Kiedy zwiększasz rozmiar RAM w celu bezpiecznego drukowania, obszar roboczy drukarki zmniejsza się, a w konsekwencji spada jej wydajność. Upewnij się, że po zakończeniu bezpiecznego drukowania rozmiar dysku RAM został przywrócony do 0MB.

Jeżeli chcesz drukować dużo chronionych danych, zalecamy dodanie więcej pamięci RAM. (Zobacz *[Instalowanie dodatkowej pami](#page-113-0)ęci* na stronie 104.)

#### **Ponowne drukowanie ostatniego zadania drukowania <sup>4</sup>**

Możesz ponownie wydrukować dane ostatniego zadania drukowania bez ponownego wysyłania danych z komputera.

### **Informacja**

- Jeżeli opcia PONOWNY WYDRUK jest ustawiona na panelu sterowania w pozycii WYŁ i naciśniesz przycisk **Go** na około 4 sekundy, na wyświetlaczu LCD przez chwilę widoczny będzie komunikat NIE ZAPIS DANYCH.
- Jeżeli chcesz anulować ponowny wydruk, naciśnij przycisk **Job Cancel**.
- Jeżeli drukarka nie ma wystarczającej ilości pamięci do kolejkowania danych wydruku, dokument nie zostanie ponownie wydrukowany.
- Naciskanie przycisków **+** lub **-** umożliwia zwiększenie lub zmniejszenie liczby ponownie drukowanych kopii. Liczba kopii może zostać ustawiona w przedziale od 1 do 999 LICZBA KOPII.
- Więcej informacji na temat ustawień w sterowniku drukarki zawiera rozdział *[Inne opcje drukowania...](#page-51-0)* na [stronie 42.](#page-51-0)
- Po wyłączeniu drukarki ostatnie zadanie drukowania zostanie usunięte.

# **W jaki sposób ponownie wydrukować ostatnie zadanie drukowania <sup>4</sup> a Upewnij się, że funkcja** PONOWNY WYDRUK j**est ustawiona na WŁ – w tym celu wyświetl menu** USTAWIENIA za pomocą przycisków na panelu sterowania. **Informacja** Jeżeli korzystasz ze sterownika drukarki dostarczonego razem z urządzeniem, ustawienie **Użyj opcji reprint** w sterowniku drukarki będzie miało priorytet w stosunku do ustawień w panelu sterowania. (W celu uzyskania dalszych informacji, zobacz *Uż[ycie opcji Drukuj ponownie](#page-51-1)* na stronie 42.) b Naciśnij **Go** na około 4 sekundy. LICZBA KOPII=1 c Naciśnij **+**, aby określić liczbę kopii, które mają być wydrukowane. LICZBA KOPII=3 d Naciśnij przycisk **Set**. Po naciśnięciu **Go**, na wyświetlaczu LCD wyświetli się komunikat NACIŚNIJ KLAWISZ SET, ABY WYDRUKOWAĆ. DRUKOWANIE  $\mathbf{I}$ LICZBA KOPII=1 **Informacja**

- Naciskanie przycisków **+** lub **-** umożliwia zwiększenie lub zmniejszenie liczby ponownie drukowanych kopii. Liczba kopii może zostać ustawiona w przedziale od 1 do 999 LICZBA KOPII.
- Po 30 sekundach od naciśnięcia przycisku na panelu sterowania wyświetlacz LCD automatycznie wyłączy ustawienie PONOWNY WYDRUK.

## **Jeżeli w pamięci nie ma danych ostatniego zadania 4**

Jeżeli w pamięci drukarki nie ma danych do ponownego wydruku, a naciśnięty zostanie przycisk **Go** na około 4 sekundy, na wyświetlaczu LCD wyświetlony zostanie komunikat NIE ZAPIS DANYCH.

## **Kasowanie danych do ponownego wydruku <sup>4</sup>**

Jeżeli chcesz anulować bieżące zadanie ponownego wydruku, naciśnij przycisk **Job Cancel**. Przycisk **Job Cancel** umożliwia również anulowanie wstrzymanego zadania.

# <span id="page-95-0"></span>**Drukowanie danych chronionych <sup>4</sup>**

### Dane chronione

Zabezpieczone dokumenty są chronione hasłem i tylko osoby, które znają hasło będą w stanie wydrukować dokument. Drukarka nie wydrukuje takiego dokumentu, jeżeli zostanie on wysłany do druku. Aby wydrukować dokument, należy wprowadzić hasło za pomocą panelu sterowania drukarki. Po jednokrotnym wydrukowaniu chronione dane zostaną usunięte.

Jeżeli obszar oczekujących danych jest pełny, najwcześniejsze dane są automatycznie usuwane w pierwszej kolejności. Kolejność usuwania danych nie jest powiązana z kolejnością ponownych wydruków.

Jeżeli chcesz usunąć oczekujące dane, możesz przeprowadzić tą operacją korzystając z panelu sterowania lub za pomocą aplikacji do administrowania przez Internet.

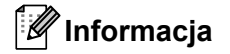

- Po wyłączeniu drukarki dane chronione zostaną usunięte.
- Więcej informacji na temat ustawień sterownika drukarki oraz tworzenia danych chronionych znajduje się w części *[DRUKOW. BEZP.](#page-50-0)* na stronie 41 (dla sterownika drukarki Windows®), *[Opcje zaawansowane](#page-61-0)* [na stronie 52](#page-61-0) (dla sterownika drukarki Windows® BR-Script) lub *[Secure Print \(Bezpieczne drukowanie\)](#page-69-0)* [na stronie 60](#page-69-0) (dla sterownika drukarki Macintosh).

#### **Jak drukować dane chronione <sup>4</sup>**

- a Naciśnij przycisk **Secure Print**. Jeżeli w pamięci nie ma danych, wyświetlacz LCD pokaże komunikat NIE ZAPIS DANYCH.
- b Naciśnij przycisk **+** lub **-**, aby wybrać nazwę użytkownika. Naciśnij przycisk **Set**.

**XXXXXX** 

c Naciśnij przycisk **+** lub **-**, aby wybrać zadanie. Naciśnij przycisk **Set**.

**XXXXXX** 

d Wpisz swoje hasło. Naciśnij przycisk **Set**.

HASŁO=0000

**Informacja**

Po przekroczeniu limitu czasu drukarka zamknie to menu.

e Naciśnij przycisk **+** lub **-**, aby określić liczbę kopii, które mają być wydrukowane. Naciśnij przycisk **Set**.

LICZBA KOPII=1

#### f Naciśnij przycisk **Set** lub **Secure Print**.

Po naciśnieciu **Go**, na wyświetlaczu LCD wyświetli się komunikat NACIŚNIJ KLAWISZ SET, ABY WYDRUKOWAĆ.

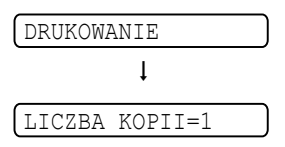

## **Jeżeli w pamięci nie ma danych chronionych <sup>4</sup>**

Jeżeli w pamięci drukarki nie ma danych chronionych, a naciśnięty zostanie przycisk **Secure Print**, na wyświetlaczu LCD wyświetlony zostanie komunikat NIE ZAPIS DANYCH.

## **Kasowanie drukowania danych chronionych <sup>4</sup>**

Jeżeli chcesz anulować bieżące zadanie bezpiecznego drukowania, naciśnij przycisk **Job Cancel**. Przycisk **Job Cancel** umożliwia również anulowanie wstrzymanego zadania.

# **Użycie menu wyświetlacza LCD panelu sterowania 4**

Używając przycisków Menu (**+**, **-**, **Set** lub **Back**), pamiętaj o następujących podstawowych krokach:

- Jeżeli naciśniesz przycisk **Set**, aby wybrać ustawienie, na końcu wyświetlacza LCD pojawi się na moment gwiazdka. Następnie wyświetlacz LCD powróci do poprzedniego poziomu menu.
- Jeżeli przez 30 sekund nie zostanie wykonana żadna operacja na panelu sterowania, wyświetlacz LCD powróci automatycznie do stanu GOTOWA.
- Po zmianie stanu lub ustawienia, naciśnięcie przycisku **Back** przed naciśnięciem przycisku **Set** spowoduje, że wyświetlacz LCD powróci do poprzedniego poziomu menu bez zmiany oryginalnych ustawień.
- Istnieją dwa sposoby wprowadzania liczb. Możesz naciskać przycisk **+** lub **-**, aby zwiększyć lub zmniejszyć liczbę o jeden, lub przytrzymać wciśnięty przycisk **+** lub **-**, aby szybciej zwiększyć lub zmniejszyć liczbę. Jeżeli liczba miga, to znaczy, że można ją zmienić.

#### **Np.: Jeżeli podajesz papier domyślnie z podajnika ręcznego, zmień ustawienie NAJPIERW UNIWERS na WŁ. w następujący sposób: <sup>4</sup>**

Domyślne ustawienie to WYŁ. Jeżeli chcesz zmień ustawienie na WŁ.

a Naciśnij dowolny przycisk (**+**, **-**, **Set** lub **Back**), aby drukarka znalazła się w trybie offline.

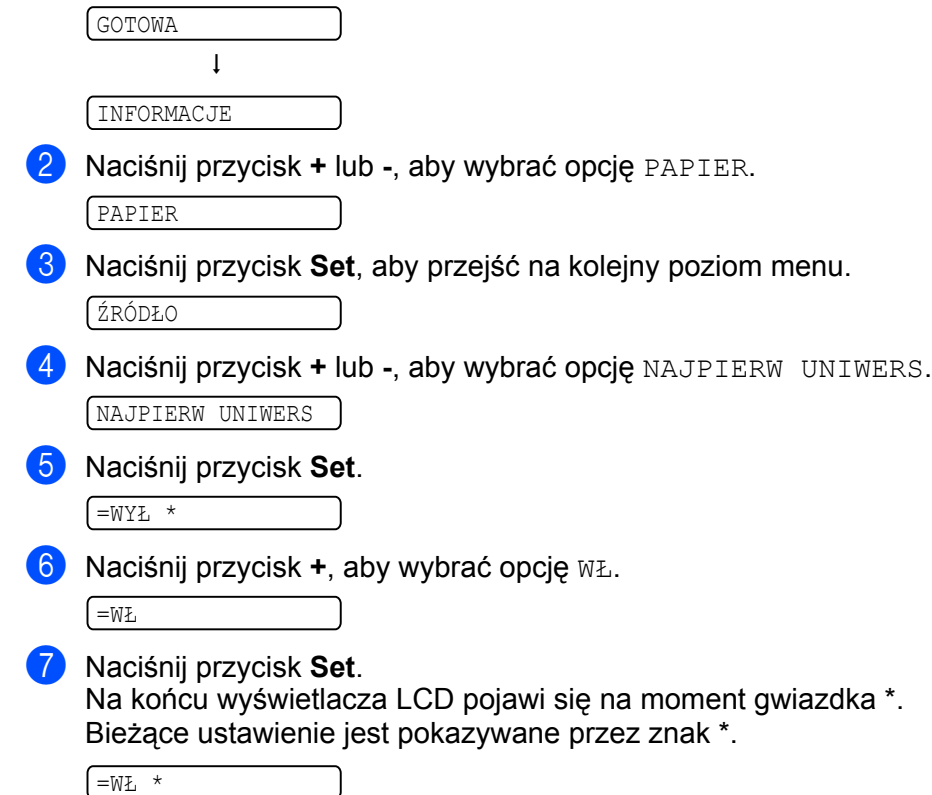

# <span id="page-98-0"></span>**Tabela menu 4**

Dostępnych jest dziewięć menu. Więcej informacji o opcjach dostępnych w każdym menu znajduje się w tabelach poniżej.

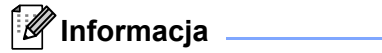

Nazwy podajników papieru na wyświetlaczu LCD są następujące.

- Standardowy podajnik papieru: ZASOBNIK 1
- Podajnik uniwersalny: ZASOBNIK UNIW.
- Opcjonalny podajnik dolny: ZASOBNIK 2, ZASOBNIK 3

### **INFORMACJE 4**

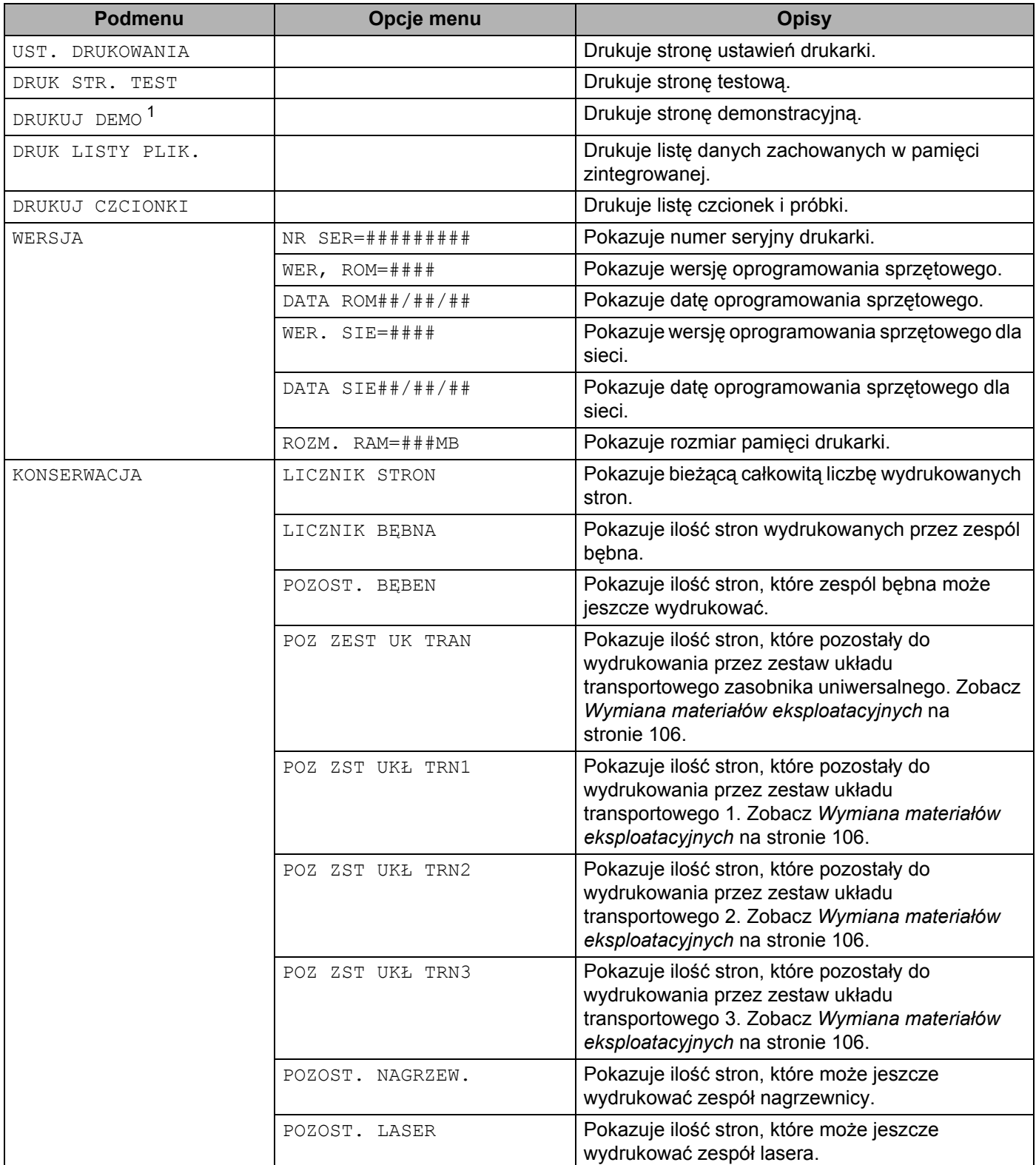

<span id="page-99-0"></span><sup>1</sup> Poniższe menu ma zastosowanie wyłącznie na niektórych obszarach.

**90**

### **PAPIER 4**

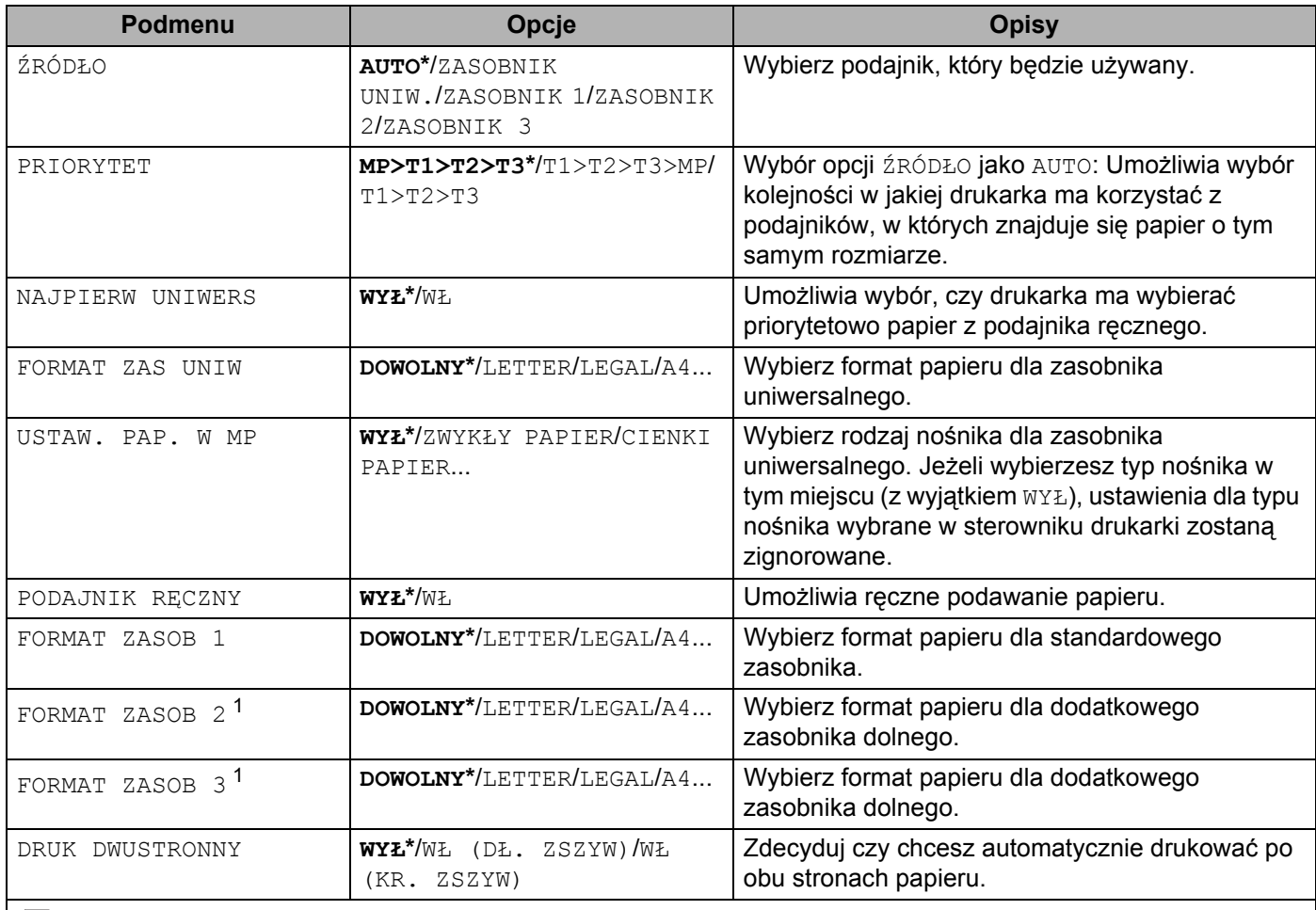

**Domyślne ustawienia pokazane są czcionką pogrubioną z gwiazdką.** 

<span id="page-100-0"></span><sup>1</sup> Taca 2 i Taca 3 są opcjonalne.

## **JAKOŚĆ <sup>4</sup>**

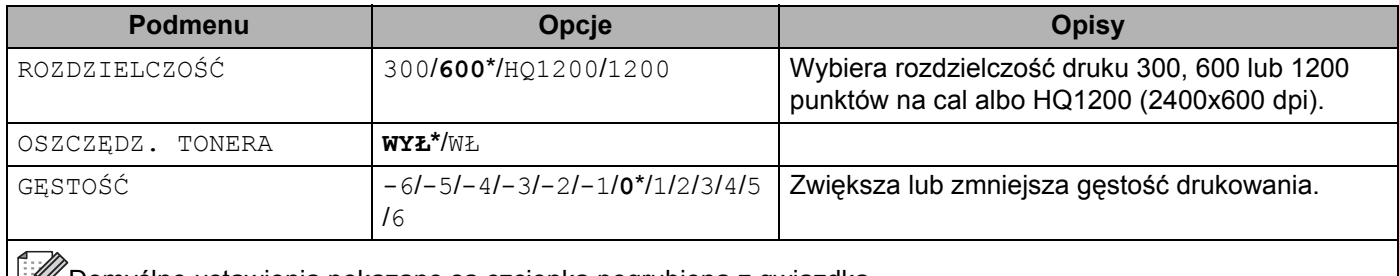

Domyślne ustawienia pokazane są czcionką pogrubioną z gwiazdką.

## **USTAWIENIA <sup>4</sup>**

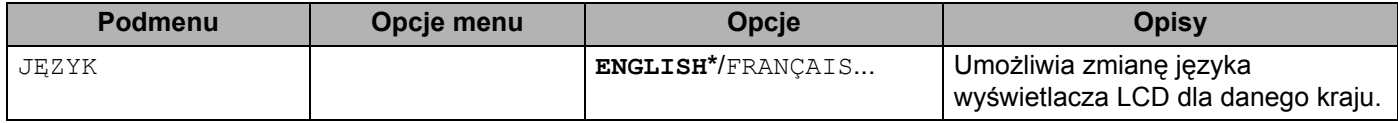

## **USTAWIENIA (Ciąg dalszy) <sup>4</sup>**

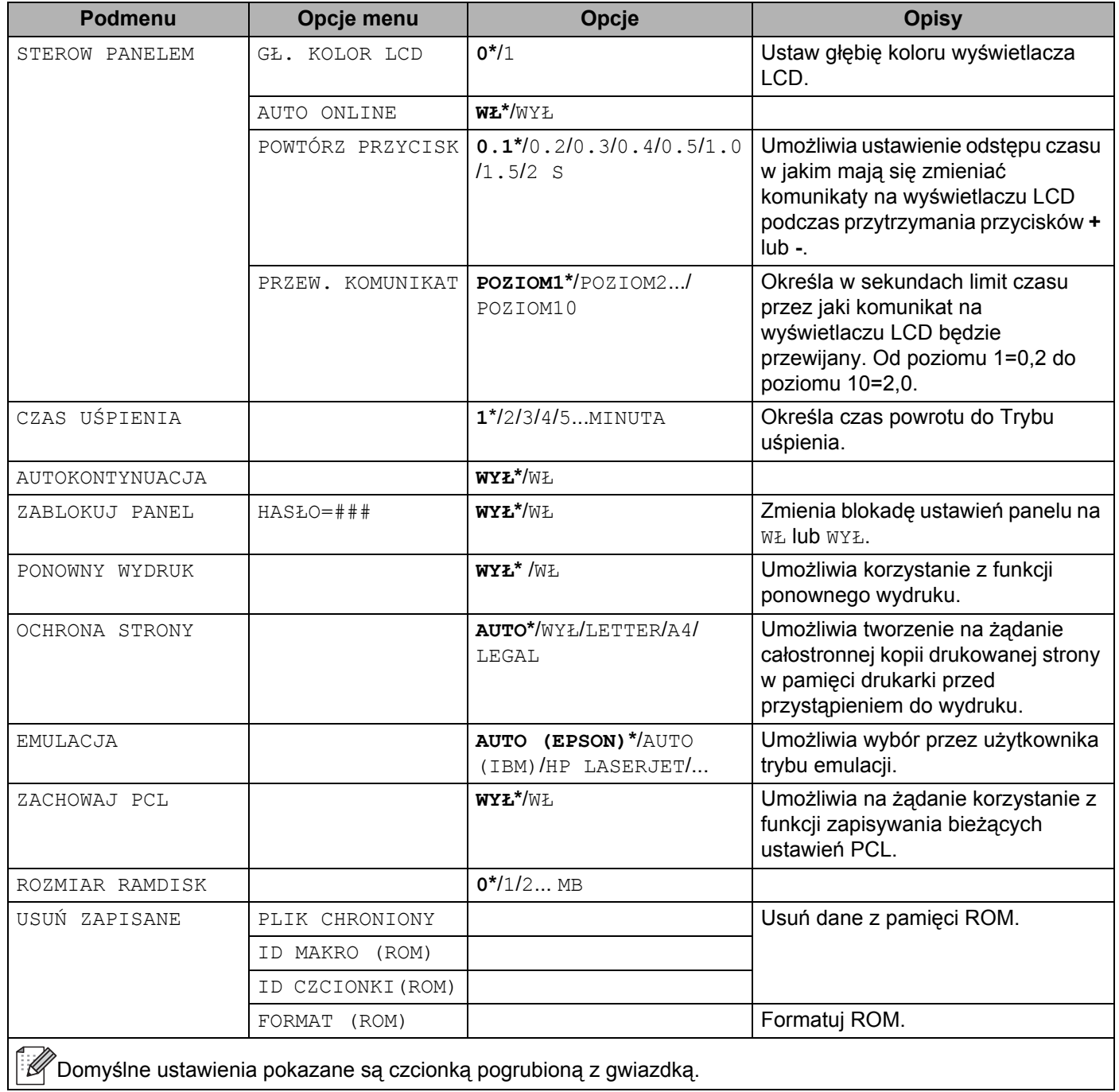

### **DRUKUJ MENU 4**

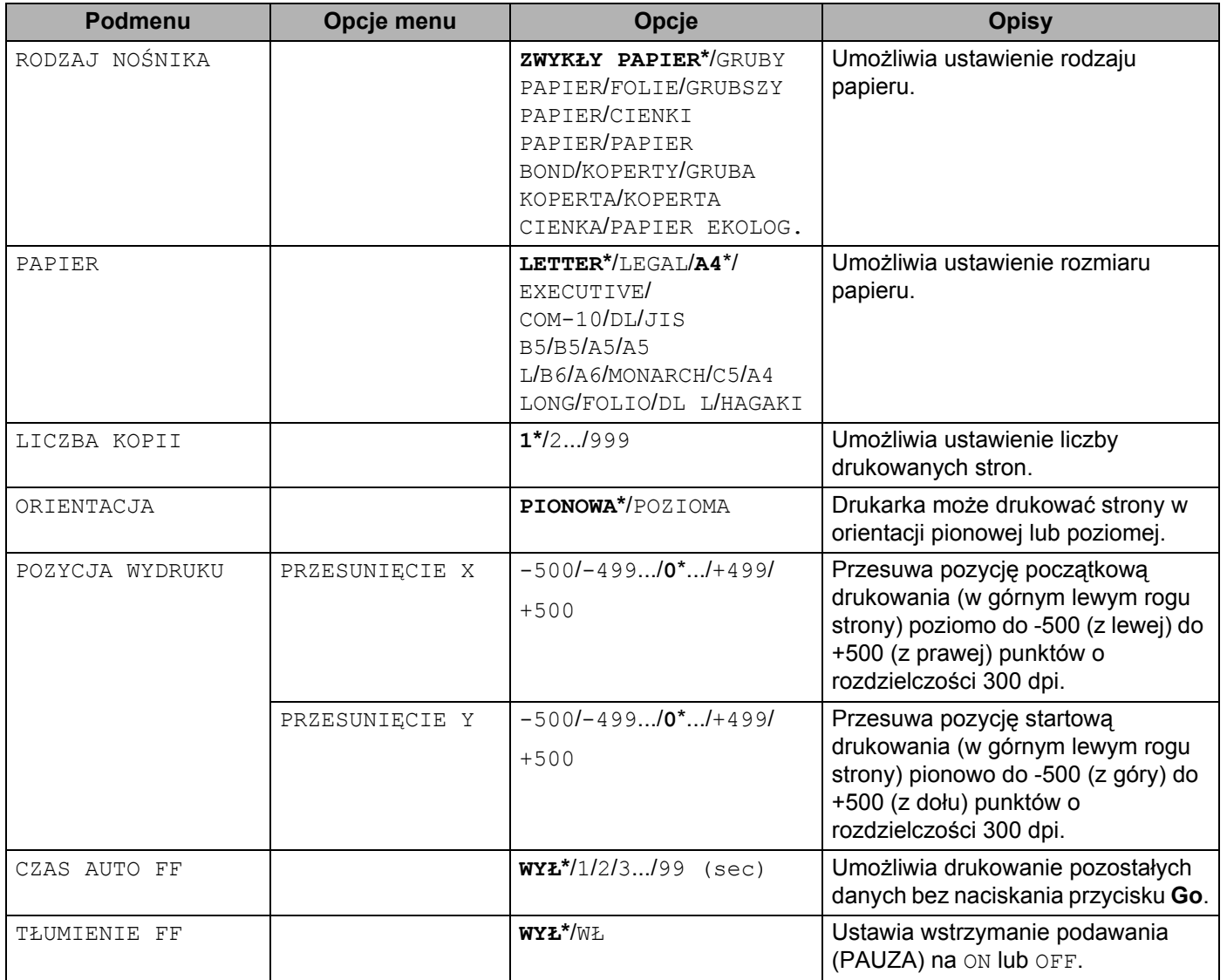

## **DRUKUJ MENU (Ciąg dalszy) <sup>4</sup>**

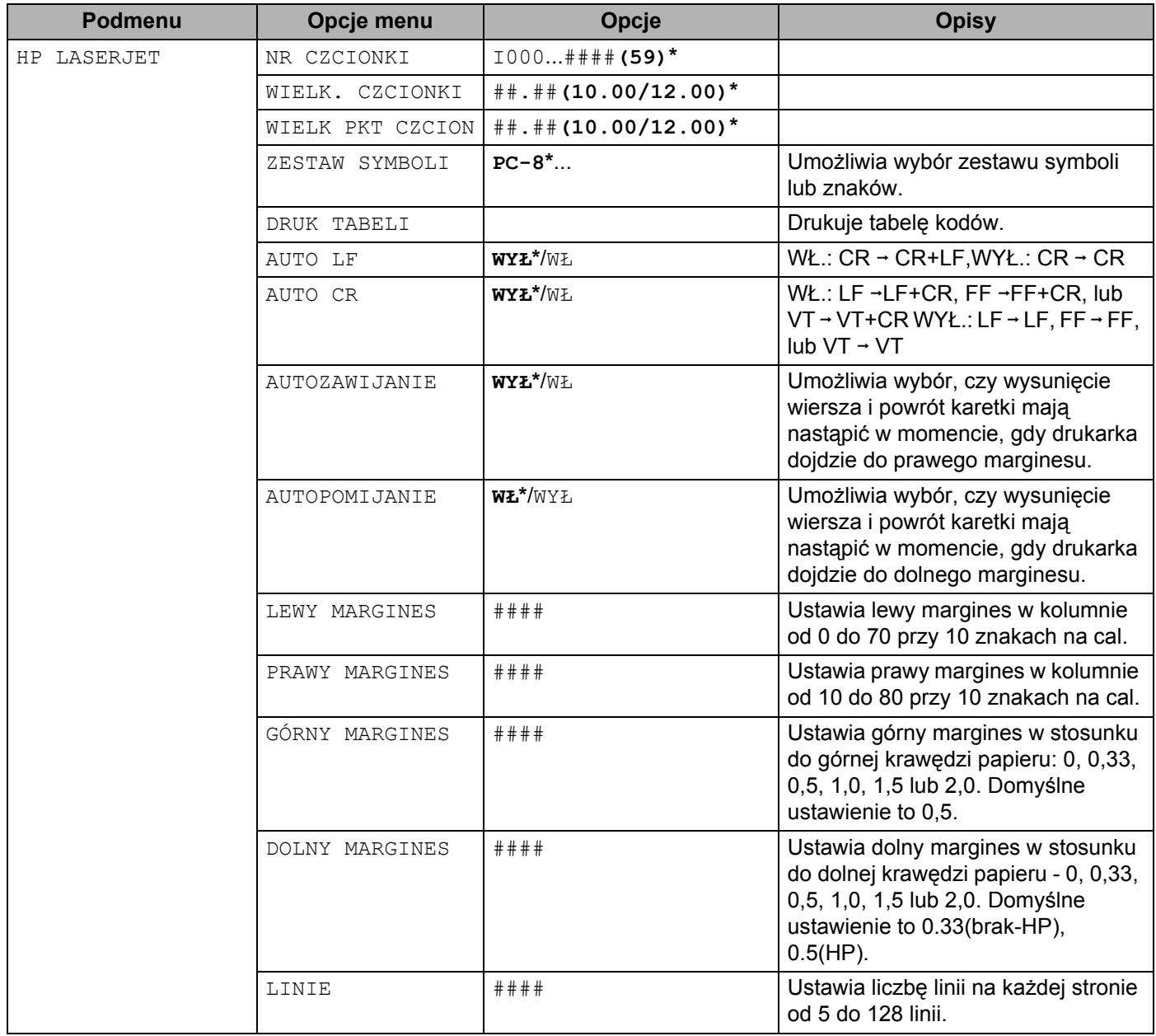

## **DRUKUJ MENU (Ciąg dalszy) <sup>4</sup>**

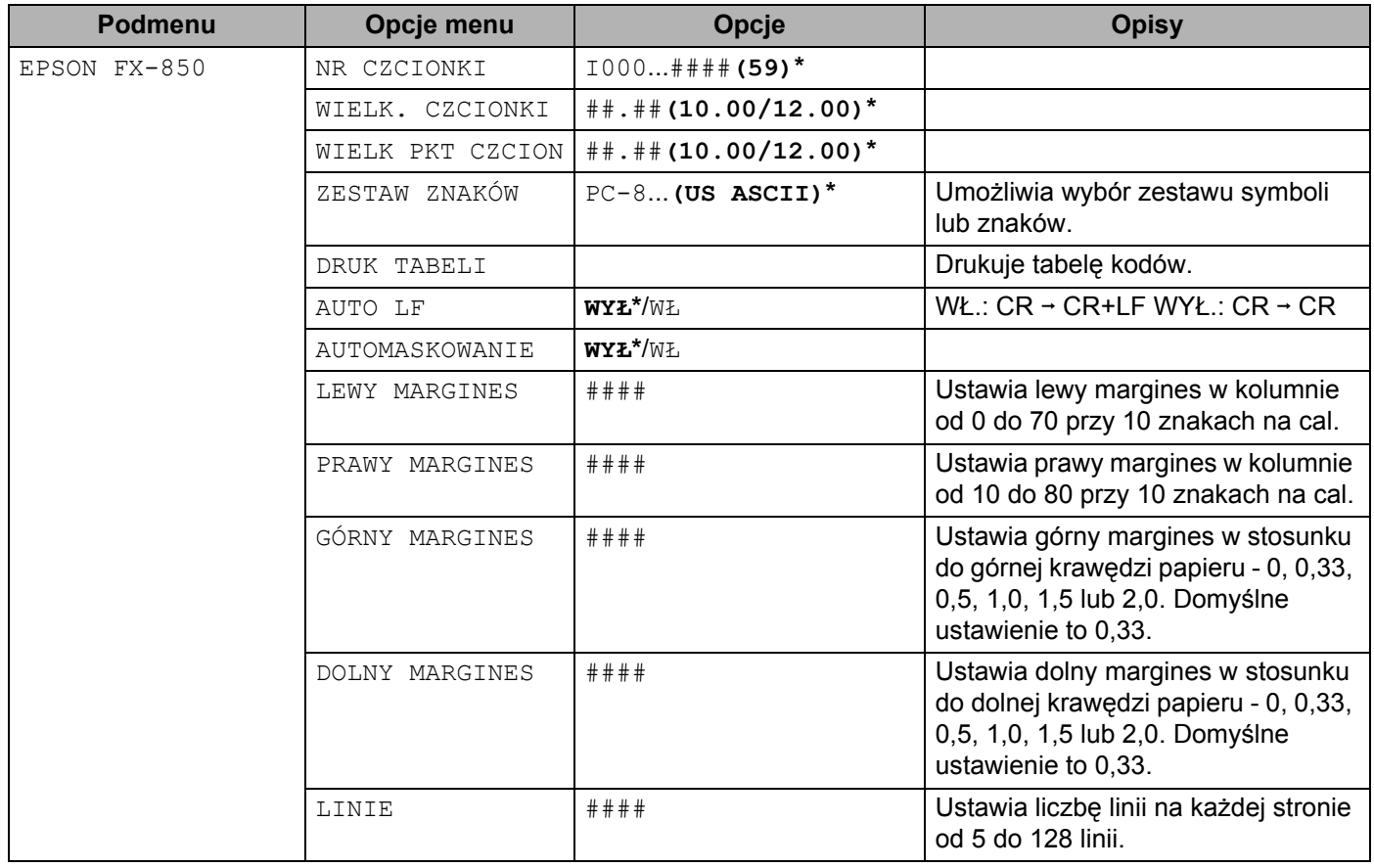

## **DRUKUJ MENU (Ciąg dalszy) <sup>4</sup>**

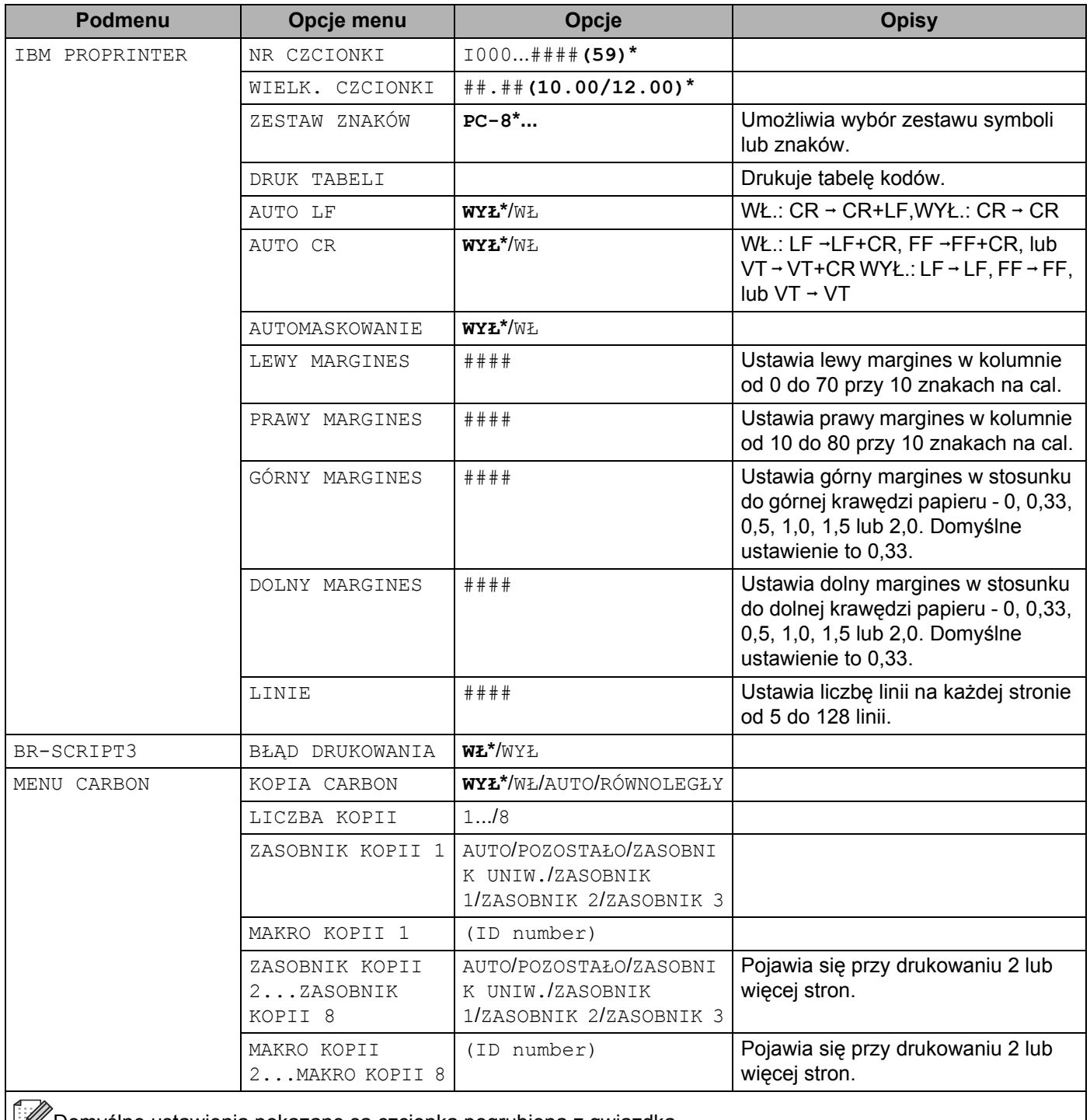

Domyślne ustawienia pokazane są czcionką pogrubioną z gwiazdką.

## **SIEĆ <sup>4</sup>**

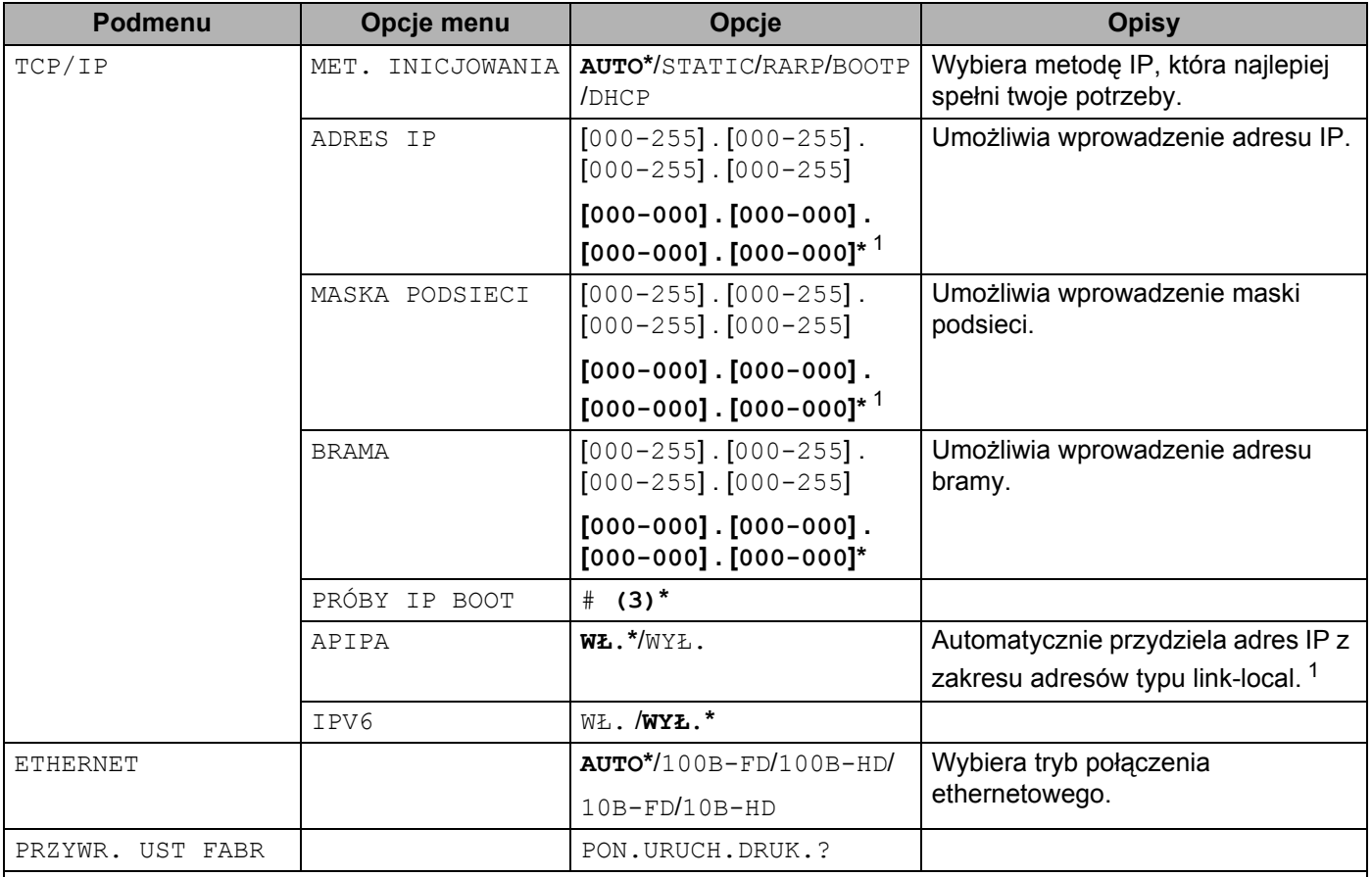

→<br>Domyślne ustawienia pokazane są czcionką pogrubioną z gwiazdką. КИ

<span id="page-106-0"></span><sup>1</sup> Po podłączeniu urządzenia do sieci, jeżeli opcja "BOOT METHOD" ustawiona jest jako "AUTO", urządzenie będzie próbowało automatycznie ustawić adres IP i maskę podsieci z serwera boot, na przykład DHCP lub BOOTP. Jeżeli nie można zlokalizować serwera boot, pobrany zostanie adres APIPA IP, na przykład 169.254.[001-254].[000-255]. Jeżeli opcja "BOOT METHOD" została ustawiona jako "STATIC", należy ręcznie podać adres IP za pomocą panelu sterowania drukarki.

#### **INTERFEJS <sup>4</sup>**

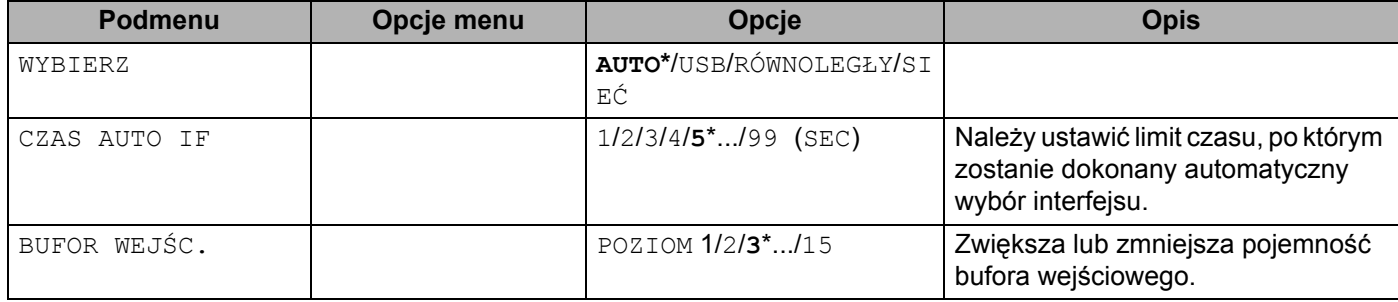

## **INTERFEJS (Ciąg dalszy) <sup>4</sup>**

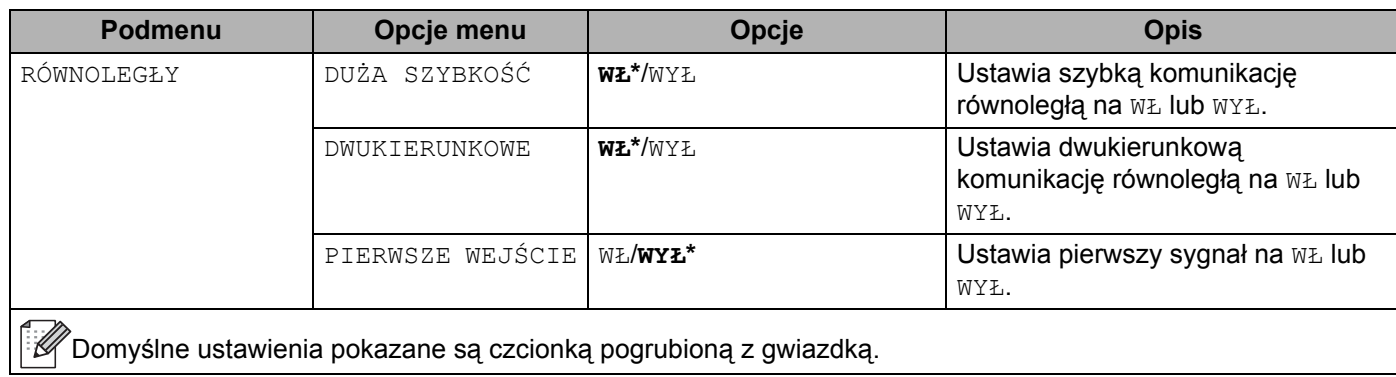

### **MENU RESETUJ 4**

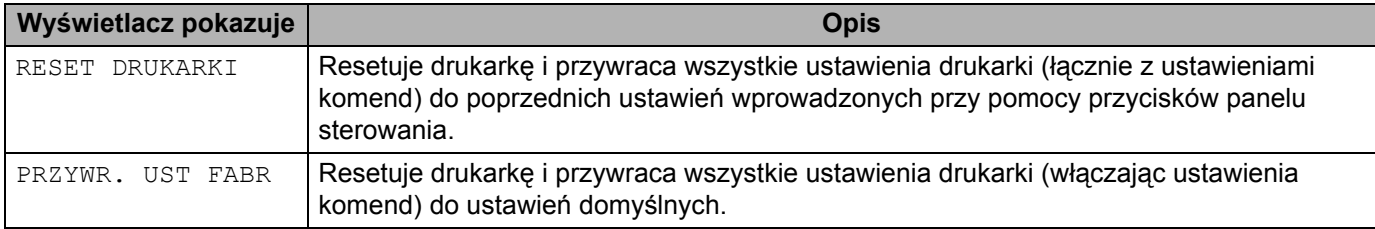
#### **Przykład zmieniania ustawień menu <sup>4</sup>**

#### Ustawienie adresu IP

INFORMACJE

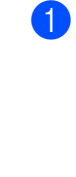

a Naciśnij przycisk **+** lub **-**, aby wybrać opcj<sup>ę</sup> SIEĆ (i wyświetlić każde z poniższych ustawień).

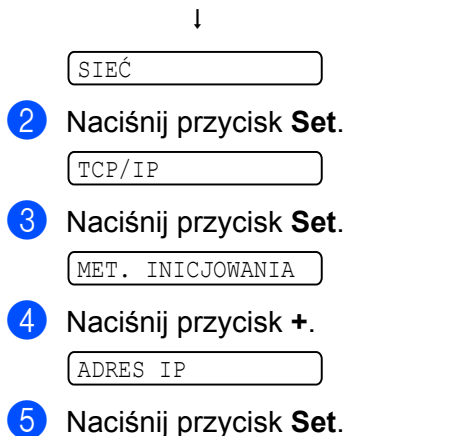

Ostatnia cyfra w pierwszej części numeru miga.

 $\sqrt{000.000.000 \cdot \dots}$ 

f Naciśnij przycisk **+** lub **-**, aby zwiększyć lub zmniejszyć liczbę. Naciśnij przycisk **Set**, aby przejść do następnej liczby.

123.000.000.192

**Z** Powtarzaj tę czynność, aż ustawisz adres IP.

 $(123.045.067.089)$ 

h Naciśnij przycisk **Set**, aby zakończyć adres IP. Na końcu wyświetlacza LCD pojawi się gwiazdka.

123.045.067.089

#### **Ustawienia domyślne 4**

Istnieją trzy poziomy domyślnych ustawień drukarki; ustawienia domyślne zostały skonfigurowane fabrycznie jeszcze przed dostawą. (Patrz *Tabela menu* [na stronie 89](#page-98-0).)

- Domyślne ustawienia sieciowe
- Kasowanie ustawień fabrycznych
- Kasowanie ustawień

#### **Informacja**

- Nie możesz zmodyfikować obecnych ustawień domyślnych.
- Liczba stron nie może być zmodyfikowana.

#### **Domyślne ustawienia sieciowe <sup>4</sup>**

Jeżeli chcesz przywrócić fabryczne ustawienia domyślne drukarki (sprowadzić do stanu wyjściowego wszystkie informacje, takie jak hasło i informacje o adresie IP), postępuj w następujący sposób:

- a Naciśnij dowolny przycisk (**+**, **-**, **Set** lub **Back**) na panelu sterowania drukarki.
- b Naciśnij przycisk **+** lub **-**, aby wybrać opcj<sup>ę</sup> SIEĆ. Naciśnij przycisk **Set**. SIEĆ **3** Naciśnij przycisk + lub -, aby wybrać opcję PRZYWR. UST FABR. Naciśnij przycisk **Set**. PRZYWR. UST FABR d Ponownie naciśnij **Set**. PON.URUCH.DRUK.?

#### **RESET URZĄDZ. <sup>4</sup>**

Można częściowo przywrócić domyślne ustawienia drukarki. Ustawienia, których nie można skasować, to: INTERFEJS, JĘZYK, OCHRONA STRONY, CZCIONKA SKALOW., ZABLOKUJ PANEL oraz ustawienia sieciowe:

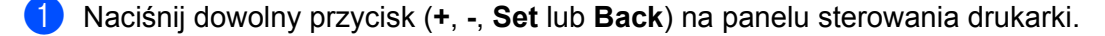

b Naciśnij przycisk **+** lub **-**, aby wybrać opcj<sup>ę</sup> RESETUJ MENU. Naciśnij przycisk **Set**.

RESETUJ MENU

**3** Naciśnij przycisk **+** lub **-**, aby wybrać opcję PRZYWR. UST FABR. Naciśnij przycisk **Set**.

PRZYWR. UST FABR

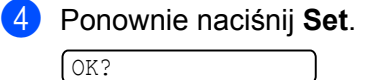

#### **Kasowanie ustawień <sup>4</sup>**

Czynność ta przywróci wszystkie ustawienia urządzenia na fabryczne:

- **1** Odłącz kabel sieciowy od drukarki; w przeciwnym wypadku ustawienia sieciowe (takie jak adres IP) nie zostaną skasowane.
- 2 Wyłącz drukarkę.
- **(3)** Upewnij się, że przednia pokrywa jest zamknięta a kabel zasilania jest podłączony do gniazdka.
- d Podczas włączania przełącznika zasilania trzymaj wciśnięty przycisk **Go**. Przytrzymaj przycisk **Go**, dopóki na wyświetlaczu LCD nie wyświetli się komunikat UKRYTY PANEL.

e Zwolnij przycisk **Go**.

**6** Naciśnij dziesięć razy przycisk Go. Drukarka automatycznie zrestartuje się.

## **5 Opcje <sup>5</sup>**

Drukarka posiada następujące dodatkowe akcesoria. Korzystanie z nich może zwiększyć możliwości drukarki.

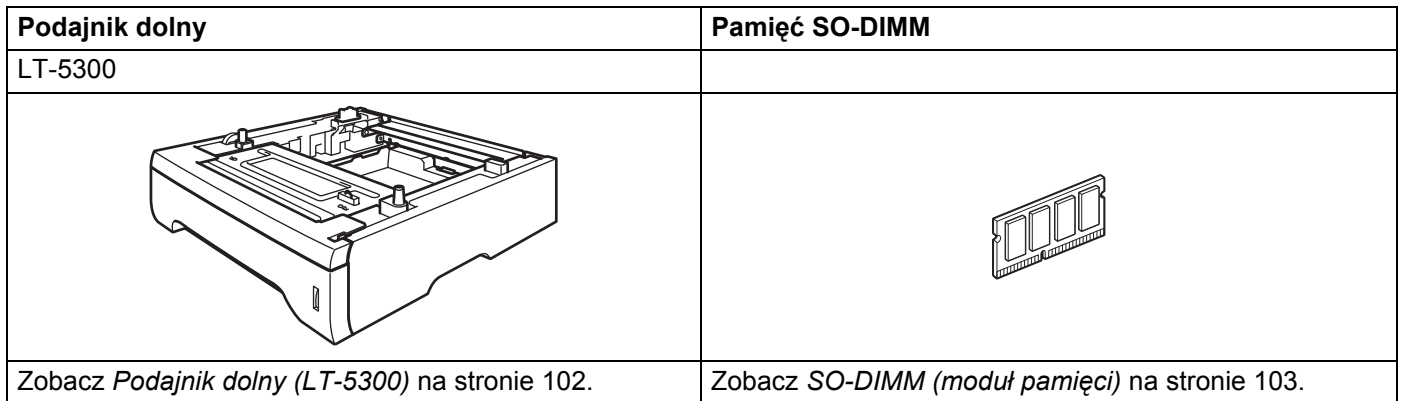

## <span id="page-111-0"></span>**Podajnik dolny (LT-5300) <sup>5</sup>**

Można zainstalować dwa dodatkowe podajniki dolne (Taca 2 lub Taca 3); każdy podajnik może zmieścić do 250 arkuszy papieru o gramaturze 80 g/m2. Po zainstalowaniu dwóch dodatkowych podajników, drukarka może pomieścić 800 arkuszy zwykłego papieru. Jeżeli chcesz zainstalować dodatkowy podajnik dolny, skontaktuj się ze sprzedawcą, u którego kupiłeś drukarkę.

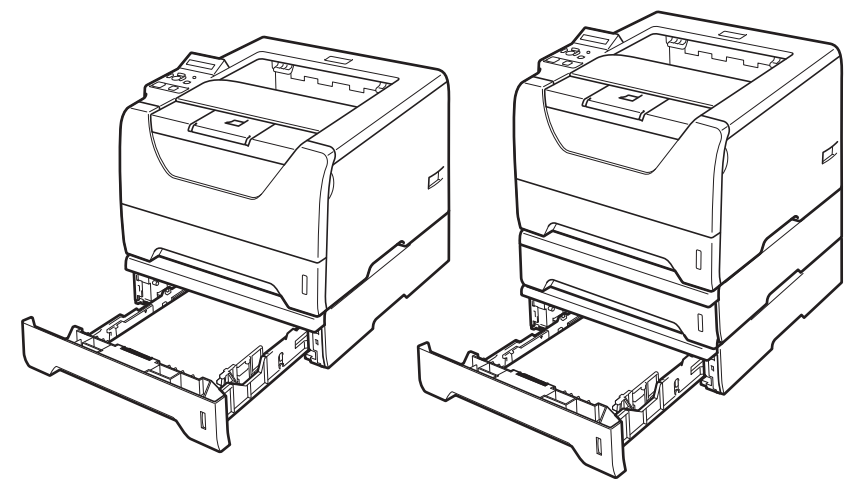

Informacje na temat instalacji znajdują się w Podręczniku użytkownika dostarczanym wraz z dolnym podajnikiem.

#### Opcje

**5**

## <span id="page-112-0"></span>**SO-DIMM (moduł pamięci) 5**

Drukarka posiada 32 MB standardowej pamięci i jedno gniazdo do opcjonalnego rozszerzenia pamięci. Można rozszerzyć pamięć do 544 MB instalując moduły pamięci z podwójną ścieżką (SO-DIMM).

#### **Typy modułów pamięci SO-DIMM <sup>5</sup>**

Ogólnie urządzenie stosuje standardowy moduł SO-DIMM o następujących parametrach:

Rodzaj: wyjście 144 styki i 64 bity Opóźnienie CAS: 2 Częstotliwość zegara: 100 MHz lub więcej

Pojemność: 64, 128, 256 lub 512 MB

Wysokość: 31,75 mm

Rodzaj bębna: SDRAM 2 Bank

Można użyć układów SDRAM.

Informacje na temat zakupu i numery części są dostępne na stronie Buffalo Technology:

<http://www.buffalo-technology.com/>

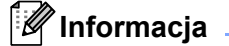

- Niektóre pamięci SO-DIMM mogą nie współpracować z drukarką.
- W celu uzyskania dalszych informacji skontaktuj się ze sprzedawcą, u którego zakupiona została drukarka lub z Działem Obsługi Klienta firmy Brother.

### <span id="page-113-0"></span>**Instalowanie dodatkowej pamięci <sup>5</sup>**

**a Wyłącz przełącznik zasilania i odłącz drukarkę od gniazdka. Odłącz z drukarki kabel interfejsu.** 

#### **WAŻNE**

Przed instalacją lub usuwaniem pamięci DIMM należy upewnić się, że przełącznik zasilania jest wyłączony.

Zdejmij pokrywę DIMM.

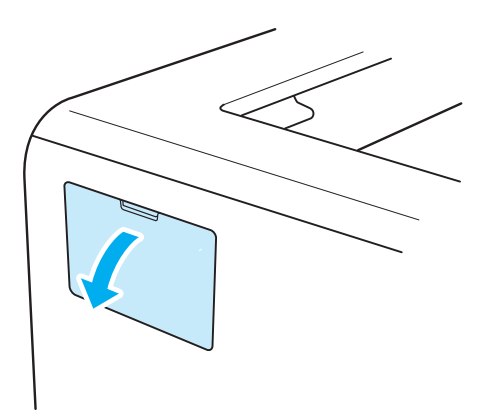

8 Rozpakuj pamięć DIMM i przytrzymaj ją za krawędzie.

### **UWAGA**

Aby zapobiec uszkodzeniu drukarki z powodu wyładowań elektrostatycznych, NIE WOLNO dotykać modułu pamięci lub powierzchni płyty.

Trzymaj moduł DIMM za krawędzie i dopasuj wcięcia na płytce do występów w gnieździe. Włóż ukośnie moduł DIMM (1), a następnie przechylaj moduł w kierunku płyty interfejsu, aż zatrzask się zamknie (2).

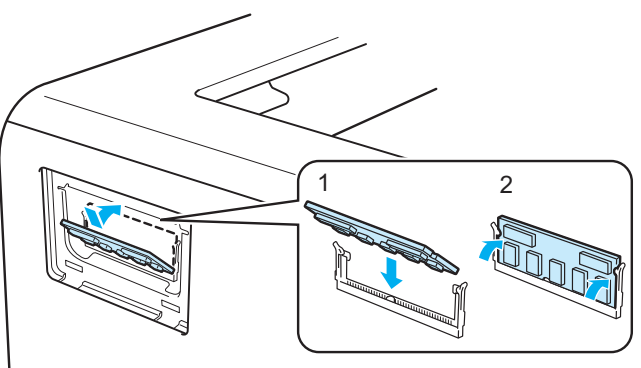

**5**

Opcje

6 Załóż z powrotem pokrywę DIMM.

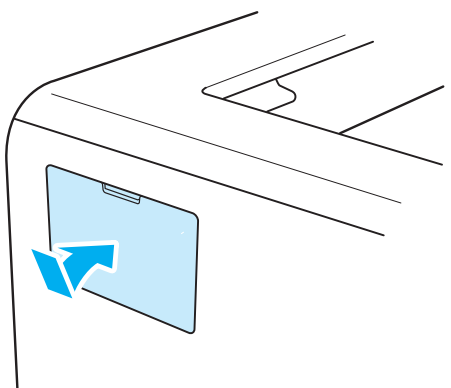

6 Podłącz kabel interfejsu do drukarki. Podłącz z powrotem drukarkę do gniazdka i włącz zasilanie.

#### **Informacja**

Aby upewnić się, że pamięć DIMM została zainstalowana poprawnie, można wydrukować stronę ustawień drukarki, na której pokazany jest bieżący rozmiar pamięci. Zobacz *Tabela menu* [na stronie 89.](#page-98-1)

## **Konserwacja <sup>6</sup>**

Należy wymieniać niektóre elementy i regularne czyścić drukarkę.

## **Wymiana materiałów eksploatacyjnych <sup>6</sup>**

Jeśli drukarka poinformuje o zużyciu części eksploatacyjnych należy je wymienić na nowe.

## **UWAGA**

Przy wymianie pewnych części lub czyszczeniu drukarki, należy zwrócić uwagę na następujące czynności:

Jeśli ubranie zostało zabrudzone tonerem, zetrzyj toner suchą ściereczką i natychmiast zmyj materiał zimną wodą, aby nie powstały plamy.

Uważaj, aby nie wdychać tonera.

Bezpośrednio po użyciu drukarki niektóre jej elementy są bardzo gorące. Aby zapobiec urazom, podczas otwierania tylnej lub przedniej pokrywy (tylnej tacy odbiorczej) NIE WOLNO dotykać części przedstawionych na rysunku jako zacienione. Dotknięcie ich może spowodować poparzenie.

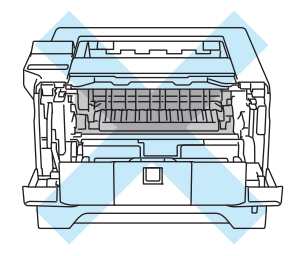

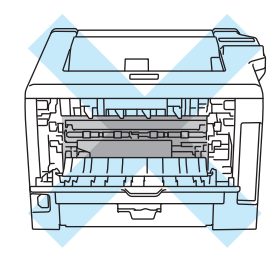

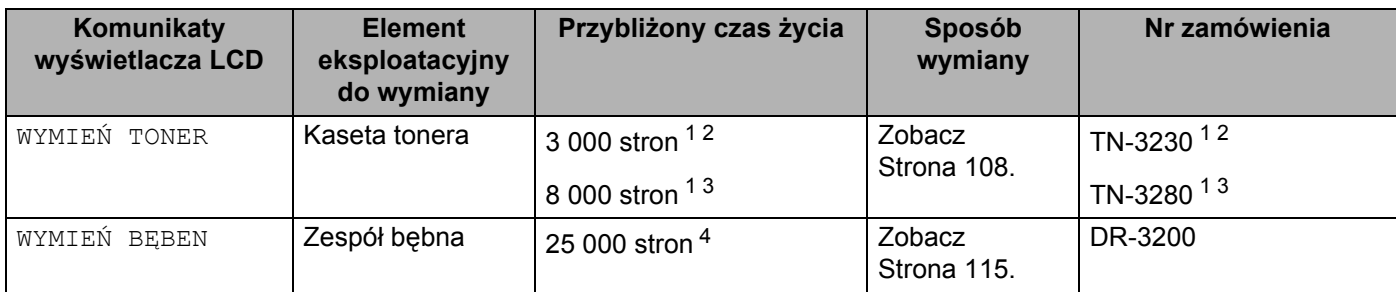

<span id="page-115-0"></span><sup>1</sup> Jednostronne arkusze A4 lub Letter. Przybliżona wydajność kasety obliczana jest zgodnie z normą ISO/IEC 19752. Rzeczywista liczba wydrukowanych stron będzie różna w zależności od zadań drukowania i używanego papieru.

<span id="page-115-1"></span><sup>2</sup> Standardowa kaseta tonera.

<span id="page-115-2"></span><sup>3</sup> Wysokowydajna kaseta tonera.

<span id="page-115-3"></span><sup>4</sup> Jednostronne arkusze A4 lub Letter w ilości 1 arkusz/zadanie. Rzeczywista liczba wydrukowanych stron będzie różna w zależności od zadań drukowania i używanego papieru.

## **Materiały eksploatacyjne <sup>6</sup>**

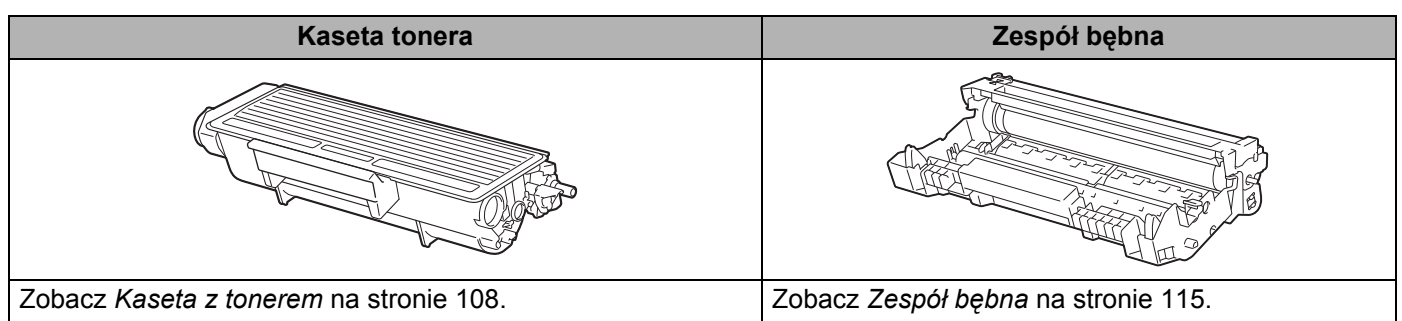

#### <span id="page-117-3"></span><span id="page-117-0"></span>**Kaseta z tonerem <sup>6</sup>**

Oryginalna kaseta z tonerem dołączona do drukarki może być kasetą typu standard <sup>[1](#page-117-1)</sup> lub kaseta o wysokiej wydajności <sup>2</sup>, w zależności od modelu i kraju, w którym zakupiono drukarke.

- <span id="page-117-1"></span>Standardowa kaseta z tonerem wydrukuje około 3 000. jednostronnych arkuszy A4 lub Letter. Przybliżona wydajność kasety obliczana jest zgodnie z normą ISO/IEC 19752.
- <span id="page-117-2"></span><sup>2</sup> Kaseta z tonerem o wysokiej wydajności wydrukuje około 8 000. jednostronnych arkuszy A4 lub Letter. Przybliżona wydajność kasety obliczana jest zgodnie z normą ISO/IEC 19752.

### **Informacja**

- Ilość używanego tonera różni się w zależności od zawartości strony i ustawień gęstości wydruku.
- Po zmianie ustawień gęstości wydruku na drukowanie jaśniejsze lub ciemniejsze, ilość używanego tonera również się zmieni.
- Kasetę tonera należy rozpakować bezpośrednio przed zainstalowaniem jej w drukarce.

#### **Komunikat NISKI POZIOM TONERU <sup>6</sup>**

(Pojawia się w odstępach.)

#### NISKI POZ TONERA

Jeśli na wyświetlaczu LCD pokazuje się komunikat NISKI POZ TONERA, okres eksploatacji toneru jest bliski końca. Kup i przygotuj nową kasetę przed pojawieniem się komunikatu WYMIEŃ TONER, który informuje o kończącym się okresie eksploatacji toneru. Informacje na temat wymiany kaset tonera zawiera część *[Wymiana kasety tonera](#page-118-0)* na stronie 109.

#### **Komunikat o WYMIANIE TONERU <sup>6</sup>**

WYMIEŃ TONER

Jeśli na wyświetlaczu LCD pokazuje się komunikat WYMIEŃ TONER, okres eksploatacji toneru jest bliski końca lub toner nie został równomiernie rozmieszczony wewnątrz kasety.

W obydwu sytuacjach, drukarka przerwie drukowanie do czasu wymiany kasety tonera na nową.

Komunikat WYMIEŃ TONER można zlikwidować jedynie przez włożenie nowej kasety z tonerem do zespołu bębna.

#### <span id="page-118-1"></span><span id="page-118-0"></span>**Wymiana kasety tonera <sup>6</sup>**

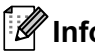

#### **Informacja**

- Aby zapewnić wysoką jakość drukowania, zalecamy używanie wyłącznie oryginalnych kaset tonera firmy Brother. W celu zakupienia kaset z tonerem prosimy skontaktować się ze swoim przedstawicielem handlowym.
- Zaleca się wyczyszczenie drukarki przy każdorazowej wymianie kasety tonera. Zobacz *[Czyszczenie](#page-129-0)* na [stronie 120.](#page-129-0)
- a Sprawdź, czy drukarka jest włączona. Otwórz przednią pokrywę.

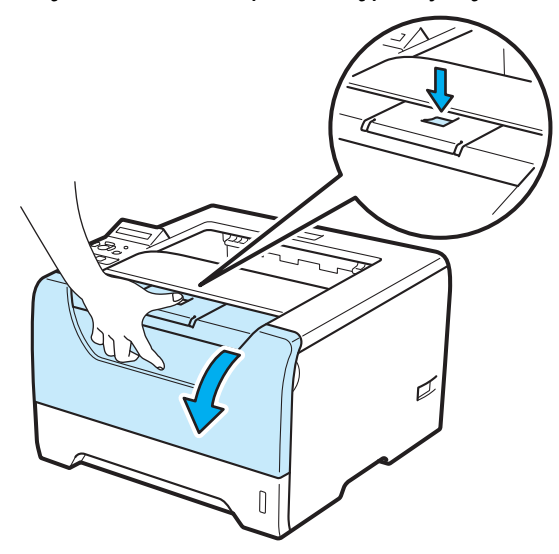

2 Wyjmij zespół bębna i kasetę tonera.

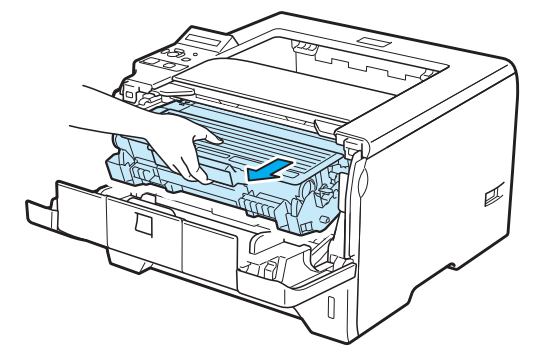

## **WAŻNE**

Zaleca się umieszczenie zespołu bębna i kasety tonera na kawałku papieru lub tkaniny, aby zabezpieczyć się przed rozsypaniem tonera.

Aby zapobiec uszkodzeniu drukarki z powodu wyładowań elektrostatycznych, NIE WOLNO dotykać elektrod przedstawionych na rysunkach.

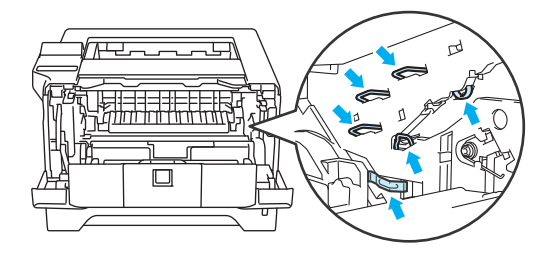

c Wciśnij niebieską dźwignię blokady i wyjmij kasetę tonera z zespołu bębna.

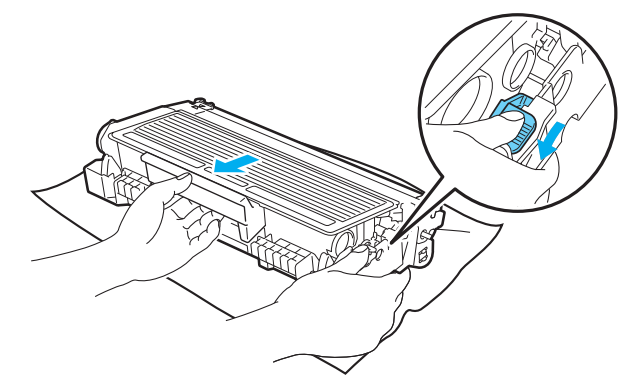

## **OSTRZEŻENIE**

NIE WOLNO wrzucać kasety tonera do ognia. Może eksplodować, powodując obrażenia.

Do czyszczenia drukarki należy używać neutralnych detergentów.

NIE NALEŻY stosować materiałów czyszczących, zawierających alkohol lub amoniak, aerozoli ani łatwopalnych substancji organicznych do czyszczenia wewnętrznej lub zewnętrznej strony urządzenia. Może to spowodować pożar lub porażenie prądem.

Uważaj, aby nie wdychać tonera.

## **WAŻNE**

Obchodź się z kasetą ostrożnie. Jeżeli toner wysypie się na dłonie lub ubranie, natychmiast go wytrzyj lub zmyj zimną wodą.

Aby uniknąć problemów z jakością wydruku, NIE WOLNO dotykać części przedstawionych na rysunku jako zacienione.

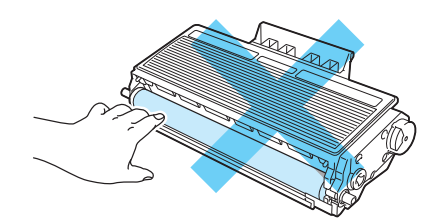

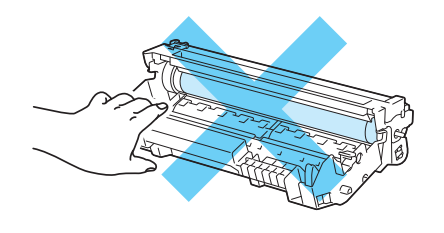

#### **Informacja**

- Włóż kasetę tonera do szczelnej torby, aby toner nie wydostał się na zewnątrz.
- Informacje dotyczące zwrotu zużytych kaset z tonerem w programie zbiórki firmy Brother znajdują się na stronie <http://www.brother.eu/recycle/>. Jeśli nie chcesz zwrócić zużytej kasety tonera, prosimy pozbyć się jej zgodnie z lokalnymi przepisami i nie wyrzucać jej do śmieci. W przypadku wątpliwości, proszę skontaktować się z lokalnym przedsiębiorstwem oczyszczania miasta.

Rozpakuj nową kasetę z tonerem. Delikatnie potrząśnij nim kilkakrotnie na boki, aby toner w kasecie równomiernie się rozłożył.

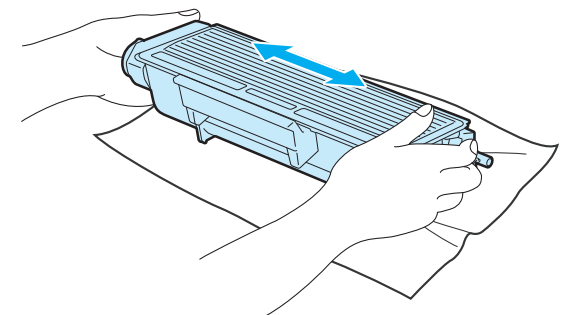

## **WAŻNE**

Kasetę tonera należy rozpakować bezpośrednio przed zainstalowaniem jej w drukarce. Jeżeli kaseta pozostanie rozpakowana przez dłuższy czas, wówczas czas życia tonera będzie krótszy.

Jeżeli rozpakowany zespół bębna jest wystawiony na bezpośrednie działanie promieni słonecznych lub oświetlenie w pomieszczeniu, może ulec uszkodzeniu.

## **UWAGA**

Umieść kasetę tonera w zespole bębna natychmiast po zdjęciu osłony ochronnej. Aby zapobiec pogorszeniu jakości wydruku, NIE WOLNO dotykać części przedstawionych na rysunku jako zacienione.

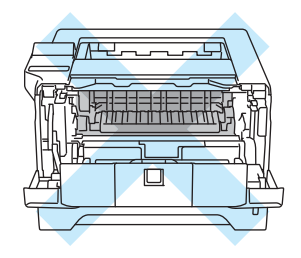

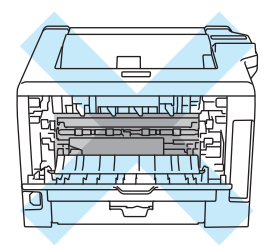

## **WAŻNE**

#### **W przypadku rynku w Wielkiej Brytanii i innych krajach**

Urządzenia firmy Brother zostały zaprojektowane do pracy z tonerem o szczególnych specyfikacjach i osiągną maksimum swoich możliwości, jeżeli będą używane z oryginalnymi kasetami firmy Brother. Firma Brother nie może zagwarantować optymalnej wydajności, jeżeli używany jest toner lub kasety tonera o innych specyfikacjach. Z tego powodu firma Brother nie zaleca używania z w tym urządzeniu kaset innych niż oryginalne kasety firmy Brother.

Jeżeli uszkodzenie zespołu bębna lub innych części urządzenia jest rezultatem używania wyrobów innych producentów, wszelkie naprawy będące tego konsekwencją mogą nie podlegać gwarancji.

5 Zdejmij pokrywę ochronną.

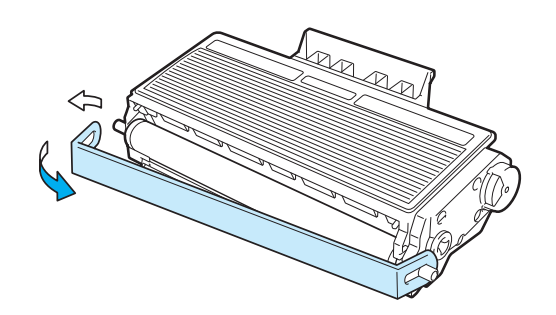

6 Umieść dokładnie nową kasetę tonera w zespole bębna, aż zatrzaśnie się we właściwym położeniu. Jeżeli została włożona prawidłowo, dźwignia blokady automatycznie podniesie się do góry.

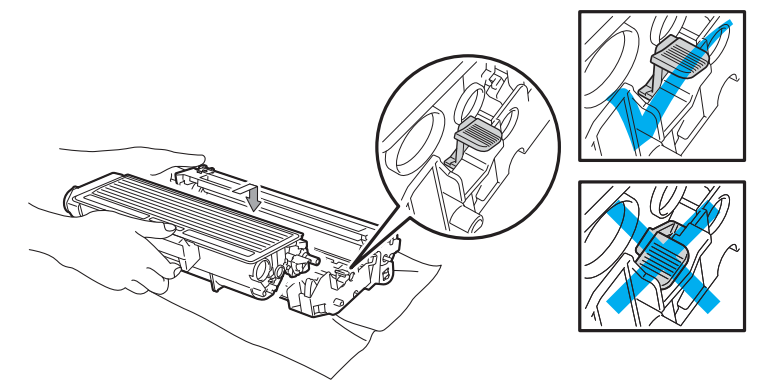

#### **Informacja**

Upewnij się, że kaseta tonera została umieszczona dokładnie. W przeciwnym razie może oddzielić się od zespołu bębna.

g Wyczyść drut ładujący wewnątrz zespołu bębna, delikatnie przesuwając kilkakrotnie niebieską płytkę od prawej do lewej strony i z powrotem.

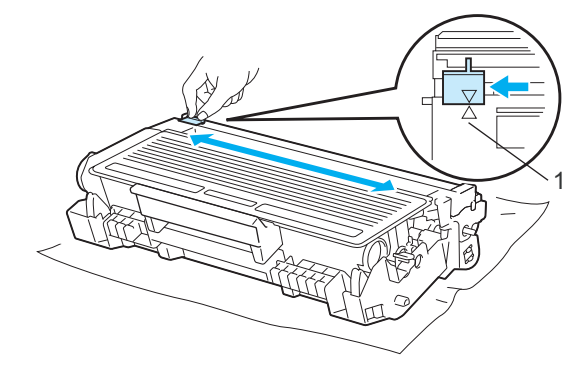

#### **Informacja**

Przesuń płytkę do położenia wyjściowego (A) (1). W przeciwnym wypadku na wydrukowanych stronach mogą powstawać pionowe paski.

8 Włóż zespół bębna i kasetę tonera do drukarki. Zamknij przednią pokrywę.

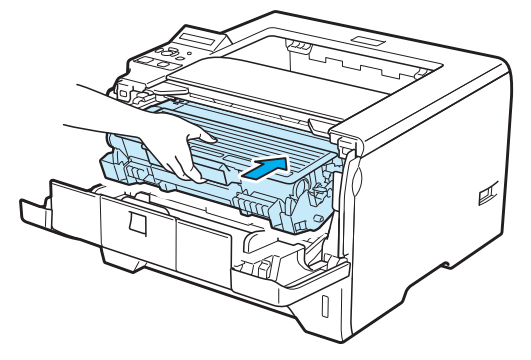

## **Informacja**

NIE WOLNO wyłączać drukarki lub otwierać przedniej pokrywy, dopóki na wyświetlaczu LCD nie pojawi się komunikat GOTOWA.

### <span id="page-124-0"></span>**Zespół bębna <sup>6</sup>**

Nowy zespół bębna może wydrukować około 25 000. jednostronnych arkuszy A4 lub Letter przy pokryciu 1 arkusz/zadanie.

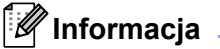

- Na faktyczną żywotność bębna wpływa wiele czynników, takich jak temperatura, wilgotność, typ papieru, typ używanego tonera, itp. W idealnych warunkach średni czas życia zespołu bębna szacuje się maksymalnie na 25 000 stron. Rzeczywista liczba stron wydrukowanych przy użyciu bębna może być znacząco mniejsza niż szacunkowa. Ponieważ nie mamy wpływu na większość czynników, które determinują rzeczywisty czas życia zespołu bębna, nie możemy zagwarantować minimalnej liczby stron, które bęben będzie w stanie wydrukować.
- Najlepszą wydajność posiada oryginalny toner firmy Brother. Drukarki powinno używać się w czystym, nie zakurzonym i wentylowanym pomieszczeniu.
- Drukowanie z wykorzystaniem zespołu bębna nieautoryzowanej firmy może zmniejszyć nie tylko jakość wydruku, ale również jakość i czas życia samej drukarki. Gwarancja nie obejmuje uszkodzeń spowodowanych użyciem zespołów bębna nieautoryzowanych firm.

#### <span id="page-124-1"></span>**Komunikat BLISKI KONIEC BĘBNA <sup>6</sup>**

#### NISK ŻYW. BĘBNA

Jeśli na wyświetlaczu LCD pojawi się komunikat NISK ŻYW. BEBNA, oznacza to, że czas eksploatacji zespołu bębna kończy się. Zaleca się jego wymianę na nowy zanim dojdzie do znaczącego obniżenia jakości wydruku.

#### <span id="page-124-2"></span>**Komunikat o WYMIANIE BĘBNA <sup>6</sup>**

#### WYMIEŃ BĘBEN

Jeśli na wyświetlaczu LCD pojawi się komunikat WYMIEŃ BEBEN, oznacza to, że należy wymienić zespół bębna. Prosimy wymienić zespół bębna na nowy.

#### <span id="page-125-0"></span>**Wymiana zespołu bębna <sup>6</sup>**

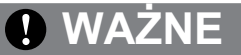

Zespół bębna należy wyjmowa ostrożnie, ponieważ może zawierać toner.

Przy każdej wymianie zespołu bębna należy wyczyścić wnętrze drukarki. Patrz *[Czyszczenie](#page-129-0)* na [stronie 120.](#page-129-0)

Wymieniając zespół bębna należy wyzerować licznik bębna w następujący sposób:

a Naciśnij przycisk zwalniający i otwórz przednią pokrywę.

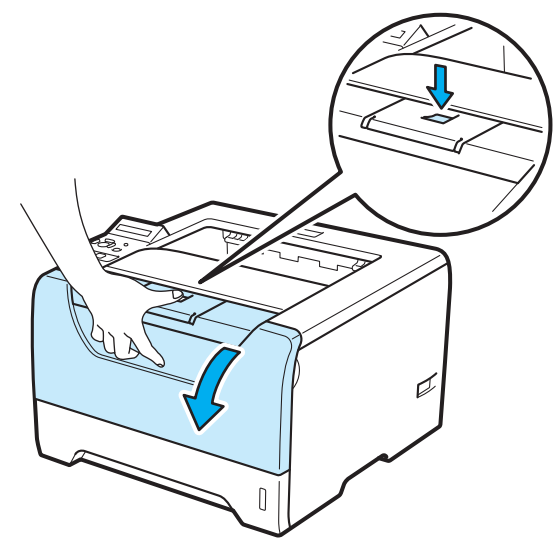

2 Wyjmij zespół bębna i kasetę tonera.

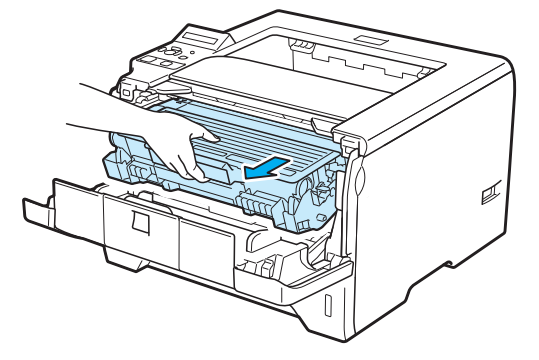

## **WAŻNE**

Zaleca się umieszczenie zespołu bębna i kasety tonera na kawałku papieru lub tkaniny, aby zabezpieczyć się przed rozsypaniem tonera.

Aby zapobiec uszkodzeniu drukarki z powodu wyładowań elektrostatycznych, NIE WOLNO dotykać elektrod przedstawionych na rysunkach.

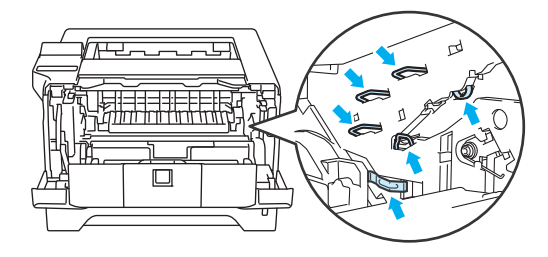

c Wciśnij niebieską dźwignię blokady i wyjmij kasetę tonera z zespołu bębna.

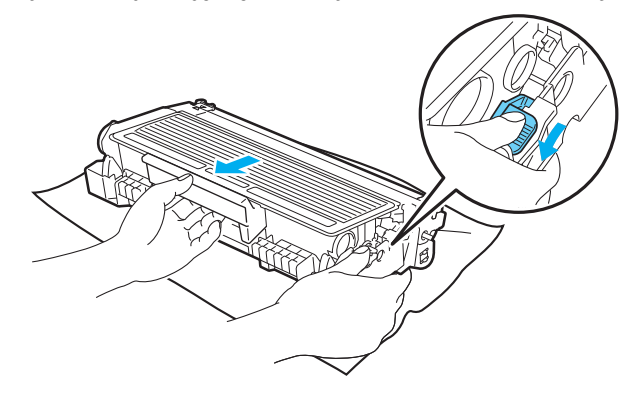

## **OSTRZEŻENIE**

NIE WOLNO wrzucać kasety tonera do ognia. Może eksplodować, powodując obrażenia.

Do czyszczenia drukarki należy używać neutralnych detergentów.

NIE NALEŻY stosować materiałów czyszczących, zawierających alkohol lub amoniak, aerozoli ani łatwopalnych substancji organicznych do czyszczenia wewnętrznej lub zewnętrznej strony urządzenia. Może to spowodować pożar lub porażenie prądem.

Uważaj, aby nie wdychać tonera.

## **WAŻNE**

Obchodź się z kasetą ostrożnie. Jeżeli toner wysypie się na dłonie lub ubranie, natychmiast go wytrzyj lub zmyj zimną wodą.

Aby uniknąć problemów z jakością wydruku, NIE WOLNO dotykać części przedstawionych na rysunku jako zacienione.

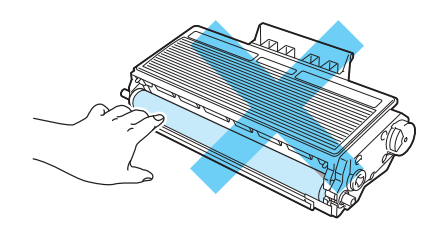

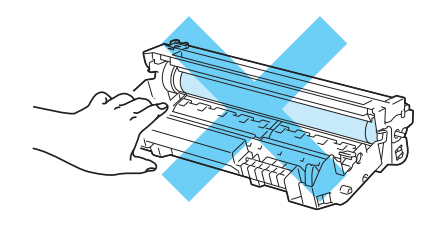

Rozpakuj nowy zespół bębna.

### **WAŻNE**

Zespół bębna należy rozpakować bezpośrednio przed umieszczeniem go w drukarce. Wystawienie na bezpośrednie działanie promieni słonecznych lub oświetlenie w pomieszczeniu może spowodować uszkodzenie zespołu bębna.

**5** Umieść dokładnie kasetę tonera w nowym zespole bębna, aż zatrzaśnie się we właściwym położeniu. Jeżeli kaseta została włożona prawidłowo, niebieska dźwignia blokady automatycznie podniesie się do góry.

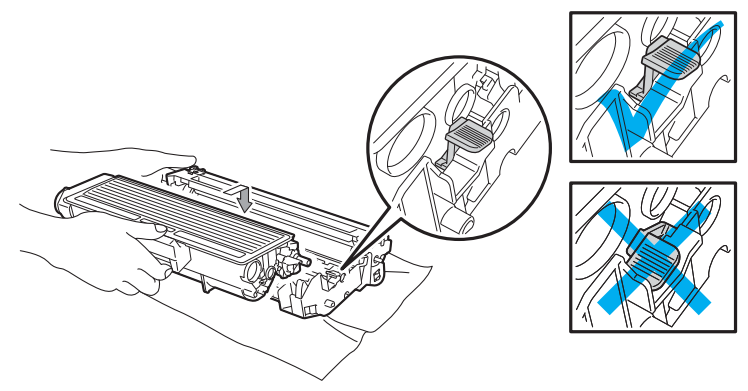

#### **Informacja**

Upewnij się, że kaseta tonera została umieszczona dokładnie. W przeciwnym razie może oddzielić się od zespołu bębna.

Konserwacja

6 Włóż zespół bębna i kasetę tonera do drukarki.

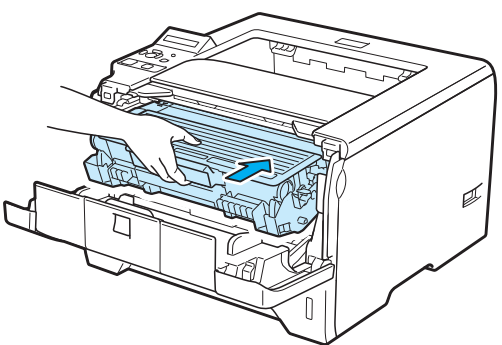

**7** Przytrzymaj wciśnięty przycisk Go, aż na wyświetlaczu LCD pokaże się komunikat BEBEN CZYSTY a następnie zwolnij przycisk **Go**.

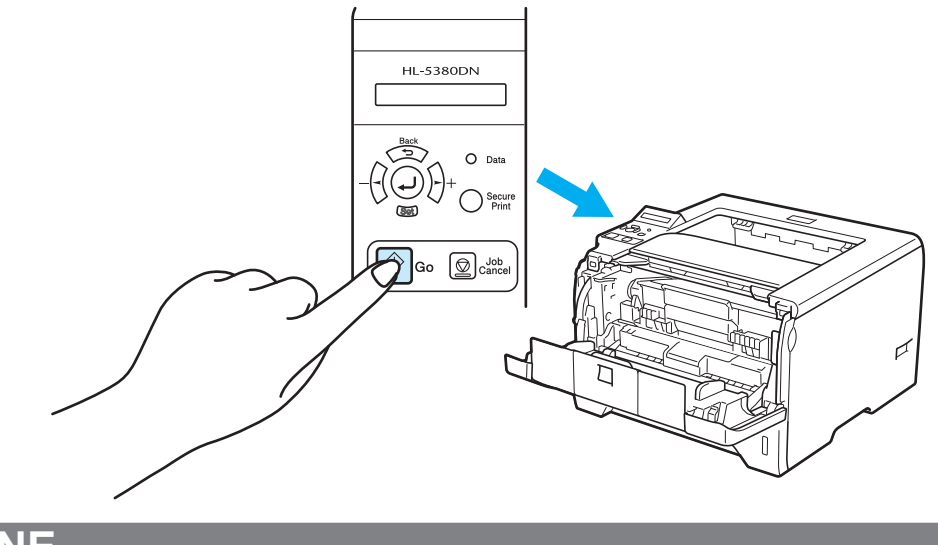

## **WAŻNE**

Nie wyzerowuj licznika bębna podczas wymiany samej kaset tonera.

8 Zamknij przednią pokrywę.

**6**

## <span id="page-129-0"></span>**Czyszczenie <sup>6</sup>**

Należy regularnie czyścić drukarkę wewnątrz i na zewnątrz przy pomocy suchej, nie zostawiającej kłaczków ściereczki. Po wymianie kasety tonera lub zespołu bębna sprawdź, czy wnętrze drukarki zostało wyczyszczone. Jeśli wydrukowane strony są poplamione tonerem, należy wyczyścić drukarkę od środka przy pomocy suchej, nie zostawiającej kłaczków ściereczki.

#### **Czyszczenie zewnętrznej powierzchni drukarki <sup>6</sup>**

## **OSTRZEŻENIE**

Stosuj wyłącznie obojętne detergenty. Czyszczenie drukarki parującymi płynami takimi, jak jak rozpuszczalnik lub benzyna może spowodować uszkodzenie jej powierzchni.

NIE WOLNO stosować środków czyszczących zawierających amoniak.

NIE NALEŻY stosować materiałów czyszczących, zawierających alkohol lub amoniak, aerozoli ani łatwopalnych substancji organicznych do czyszczenia wewnętrznej lub zewnętrznej strony urządzenia. Może to spowodować pożar lub porażenie prądem.

Wyłącz przełącznik zasilania i odłącz drukarkę od gniazdka.

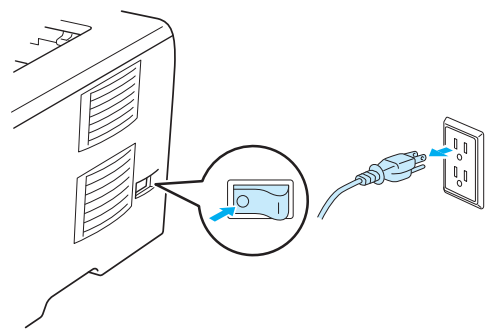

2) Wyjmij całkowicie podajnik papieru z drukarki.

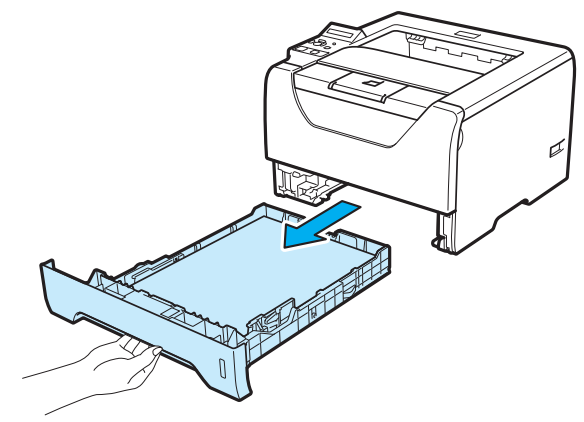

**6**

**8** Wytrzyj zewnętrzną powierzchnię drukarki przy pomocy suchej, nie zostawiającej kłaczków ściereczki.

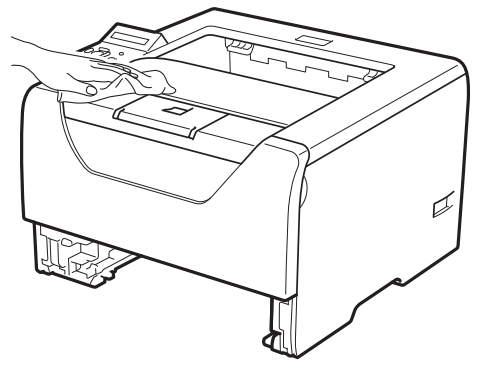

- 4 Usuń wszystkie pozostałości znajdujące się w podajniku papieru.
- 6 Wytrzyj wewnętrzną część podajnika przy pomocy suchej, nie zostawiającej kłaczków ściereczki.

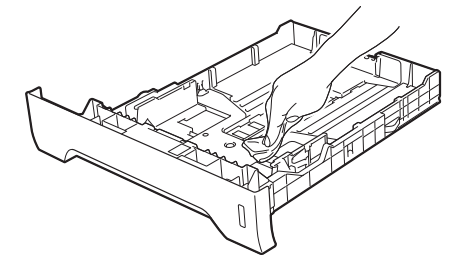

- 6 Włóż podajnik papieru do drukarki.
- g Podłącz z powrotem drukarkę do gniazdka i włącz zasilanie.

## **Czyszczenie wewnętrznej części drukarki <sup>6</sup>**

a Wyłącz przełącznik zasilania i odłącz drukarkę od gniazdka.

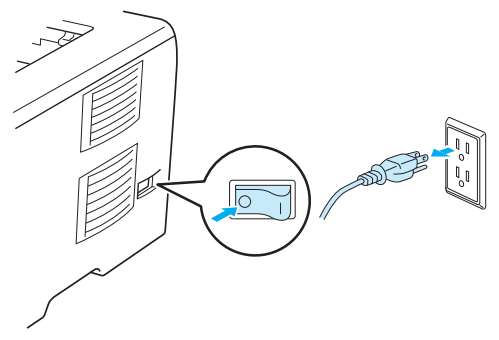

b Naciśnij przycisk zwalniający i otwórz przednią pokrywę.

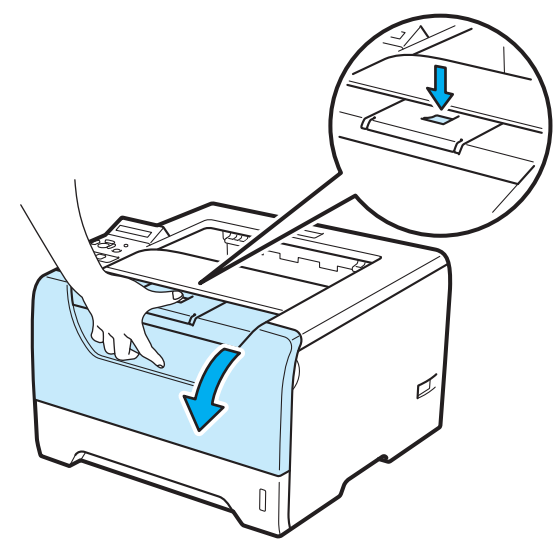

Konserwacja

3 Wyjmij zespół bębna i kasetę tonera.

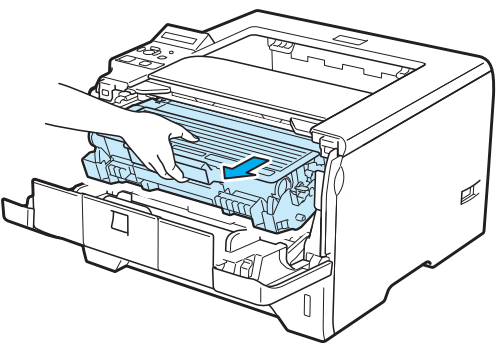

## **UWAGA**

Bezpośrednio po użyciu drukarki niektóre jej elementy są bardzo gorące. Poczekaj aż drukarka ostygnie przed dotykaniem jej wewnętrznych części.

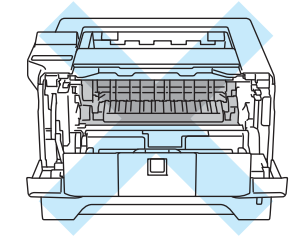

## **WAŻNE**

Zaleca się umieszczenie zespołu bębna i kasety tonera na kawałku papieru lub tkaniny, aby zabezpieczyć się przed rozsypaniem tonera.

Obchodź się z kasetą ostrożnie. Jeżeli toner wysypie się na dłonie lub ubranie, natychmiast go wytrzyj lub zmyj zimną wodą.

Aby zapobiec uszkodzeniu drukarki z powodu wyładowań elektrostatycznych, NIE WOLNO dotykać elektrod przedstawionych na rysunkach.

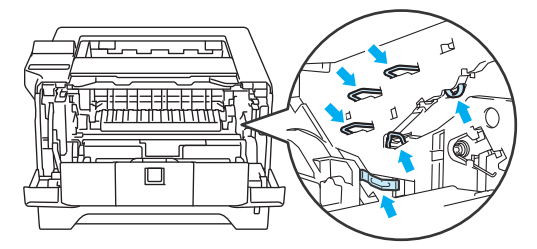

4 Wytrzyj szybę skanera suchą, nie zostawiającą kłaczków ściereczką.

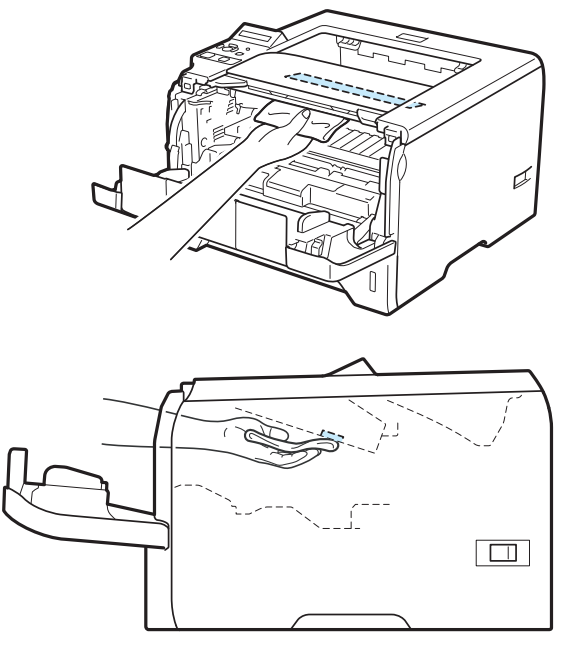

- 6 Włóż zespół bębna i kasetę tonera do drukarki.
- 6 Zamknij przednią pokrywę.
- g Podłącz z powrotem drukarkę do gniazdka i włącz zasilanie.

**6**

**6**

## <span id="page-134-0"></span>**Czyszczenie rolki pobierania papieru <sup>6</sup>**

Jeśli rolka pobierania papieru jest zabrudzona, drukarka może nie podawać papieru. W takim przypadku należy wyczyścić rolkę w następujący sposób:

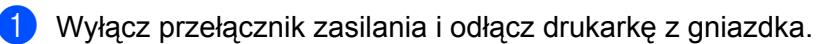

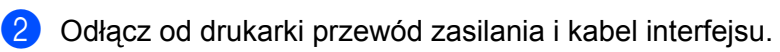

**3** Wyjmij całkowicie podajnik papieru z drukarki.

d Zwilż miękk<sup>ą</sup> <sup>ś</sup>ciereczkę letnią wodą i przetrzyj nią podkładkę separatora (1) w podajniku papieru.

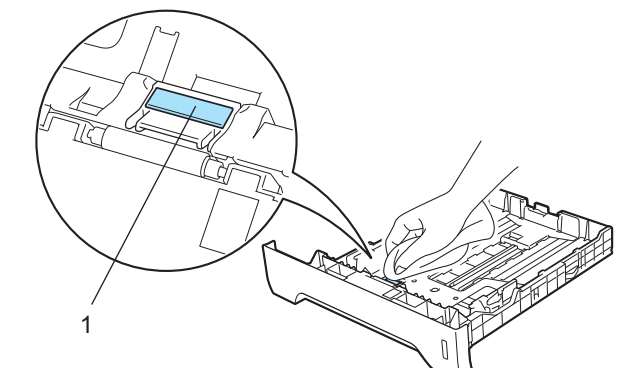

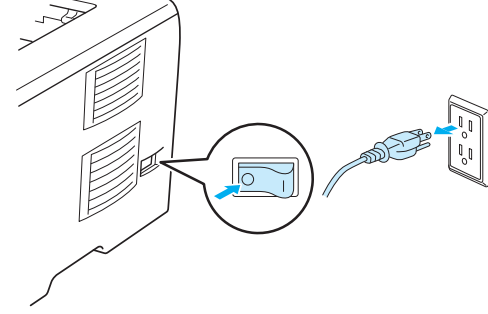

**6** Wewnątrz drukarki przetrzyj dwie rolki pobierania papieru (1).

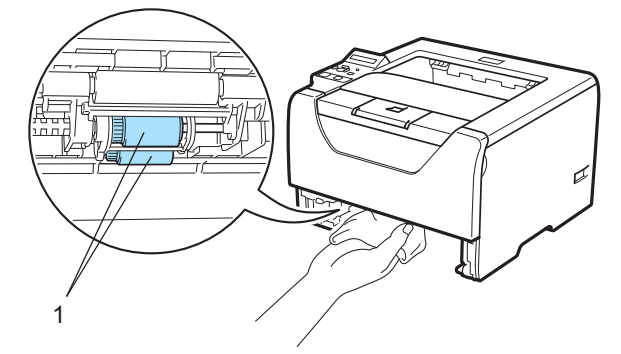

6 Włóż podajnik papieru do drukarki.

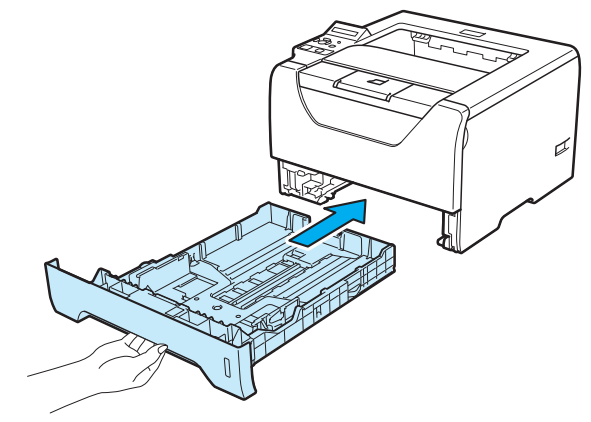

- g Upewnij się, że przełącznik zasilania jest wyłączony, a następnie podłącz przewód zasilania i kabel interfejsu do drukarki.
- 8 Podłącz z powrotem drukarkę do gniazdka i włącz zasilanie drukarki.

**6**

## **Czyszczenie drutów ładujących 6**

### <span id="page-136-0"></span>**Czyszczenie drutu ładującego <sup>6</sup>**

Jeżeli występują problemy z jakością wydruku, proszę wyczyścić drut ładujący w następujący sposób:

a Naciśnij przycisk zwalniający i otwórz przednią pokrywę.

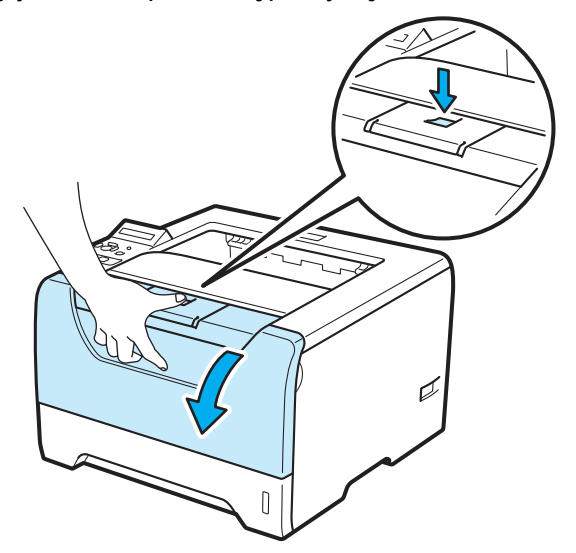

**2** Wyjmij zespół bębna i kasetę tonera.

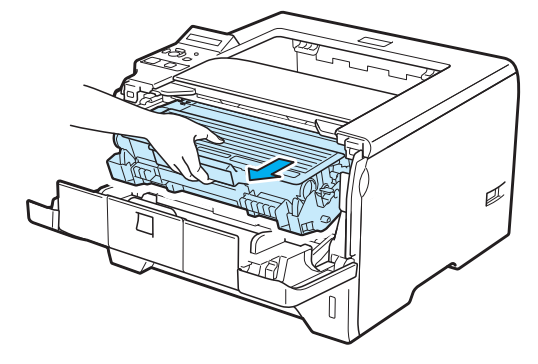

## **WAŻNE**

Zaleca się umieszczenie zespołu bębna i kasety tonera na kawałku papieru lub tkaniny, aby zabezpieczyć się przed rozsypaniem tonera.

Aby zapobiec uszkodzeniu drukarki z powodu wyładowań elektrostatycznych, NIE WOLNO dotykać elektrod przedstawionych na rysunkach.

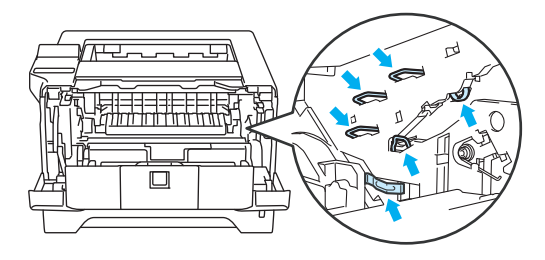

 $3$ ) Wyczyść drut ładujący wewnątrz zespołu bębna, delikatnie przesuwając kilkakrotnie niebieską płytkę od prawej do lewej strony i z powrotem.

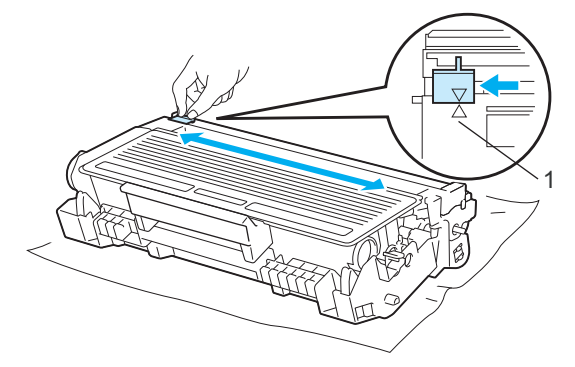

#### **Informacja**

Przesuń płytkę do położenia wyjściowego (A) (1). W przeciwnym wypadku na wydrukowanych stronach mogą powstawać pionowe paski.

Włóż zespół bębna i kasetę tonera do drukarki. Zamknij przednią pokrywę.

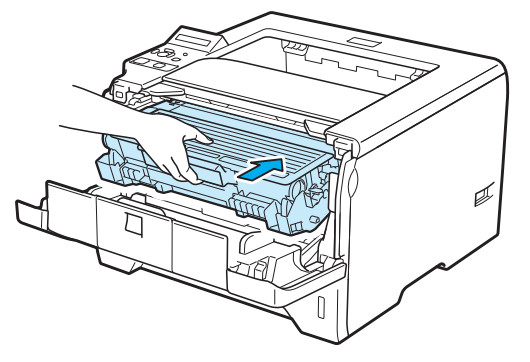

# **Rozwiązywanie problemów <sup>7</sup>**

Większość problemów można rozwiązać samemu. Jeśli potrzebna jest dodatkowa pomoc, Brother Solutions Center oferuje najnowszą wersję najczęściej zadawanych pytań (FAQ) i wskazówki dotyczące rozwiązywania problemów. Odwiedź nas na [http://solutions.brother.com/.](http://solutions.brother.com/)

## **Identyfikacja problemu <sup>7</sup>**

#### **Najpierw sprawdź, czy: <sup>7</sup>**

**7**

- Kabel zasilania jest podłączony właściwie i czy drukarka jest włączona.
- Wszystkie elementy ochronne zostały usunięte.
- Kaseta tonera i zespół bębna są prawidłowo zainstalowane.
- Pokrywa przednia i tylna są dokładnie zamknięte.
- Papier jest właściwie umieszczony na podajniku.
- Kabel interfejsu jest bezpiecznie połączony do drukarki i komputera.
- Wybrano i zainstalowano odpowiedni sterownik drukarki.
- W komputerze skonfigurowano odpowiedni port drukarki.

#### **Drukarka nie drukuje: <sup>7</sup>**

Jeżeli nie udało się rozwiązać problemu stosując powyższe wskazówki, proszę zidentyfikować problem i przejść do odpowiedniej strony.

#### **Komunikaty wyświetlacza LCD**

Zobacz *[Komunikaty wy](#page-139-0)świetlacza LCD* na stronie 130.

#### **Obsługa papieru**

Zobacz *Obsługa papieru* [na stronie 133](#page-142-0) i *Zacię[cie papieru oraz sposób jego usuni](#page-143-0)ęcia* na stronie 134.

■ Inne problemy

Zobacz *Inne problemy* [na stronie 153](#page-162-0).

#### **Strony są drukowane, jednak występują następujące problemy: <sup>7</sup>**

#### **Jakość wydruku**

Zobacz *[Polepszanie jako](#page-154-0)ści druku* na stronie 145.

**Wydruk jest niewłaściwy**

Zobacz *Rozwią[zywanie problemów dotycz](#page-161-0)ących wydruku* na stronie 152.

## <span id="page-139-0"></span>**Komunikaty wyświetlacza LCD <sup>7</sup>**

Jeżeli pojawi się problem, drukarka automatycznie przerywa drukowanie, diagnozuje problem i wyświetla odpowiedni komunikat na wyświetlaczu LCD. Należy wykonać odpowiednią czynność, odwołując się do poniższych tabel. Jeżeli nie jesteś w stanie zlikwidować problemu, skontaktuj się ze sprzedawcą, u którego zakupiono drukarkę lub z Działem Obsługi Klienta firmy Brother.

### **Informacja**

Nazwy podajników papieru na wyświetlaczu LCD są następujące.

- Standardowy podajnik papieru: ZASOBNIK 1
- Podajnik uniwersalny: ZASOBNIK UNIW.
- Opcjonalny podajnik dolny: ZASOBNIK 2, ZASOBNIK 3

#### **Komunikaty błędu <sup>7</sup>**

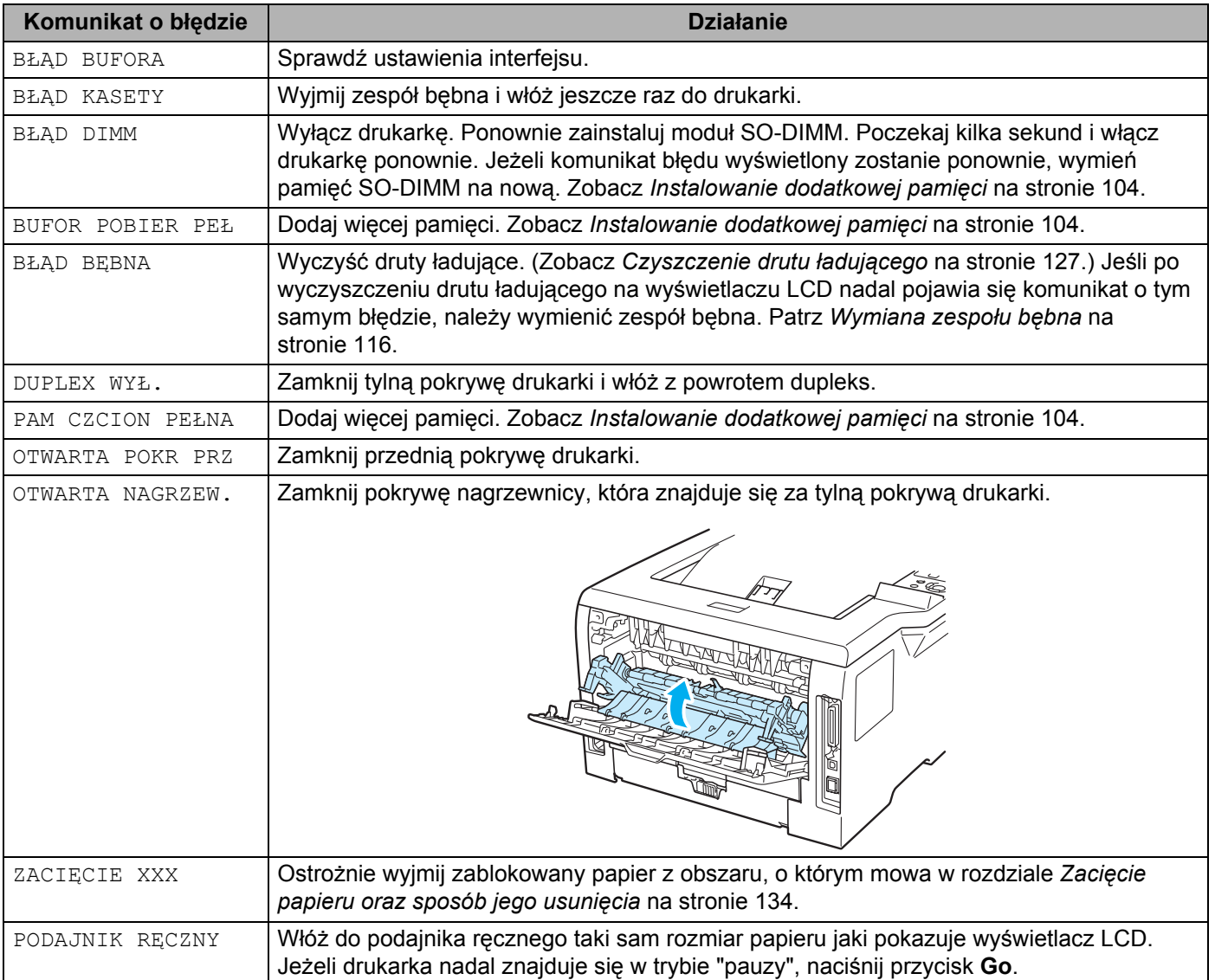

### **Komunikaty błędu (Ciąg dalszy) <sup>7</sup>**

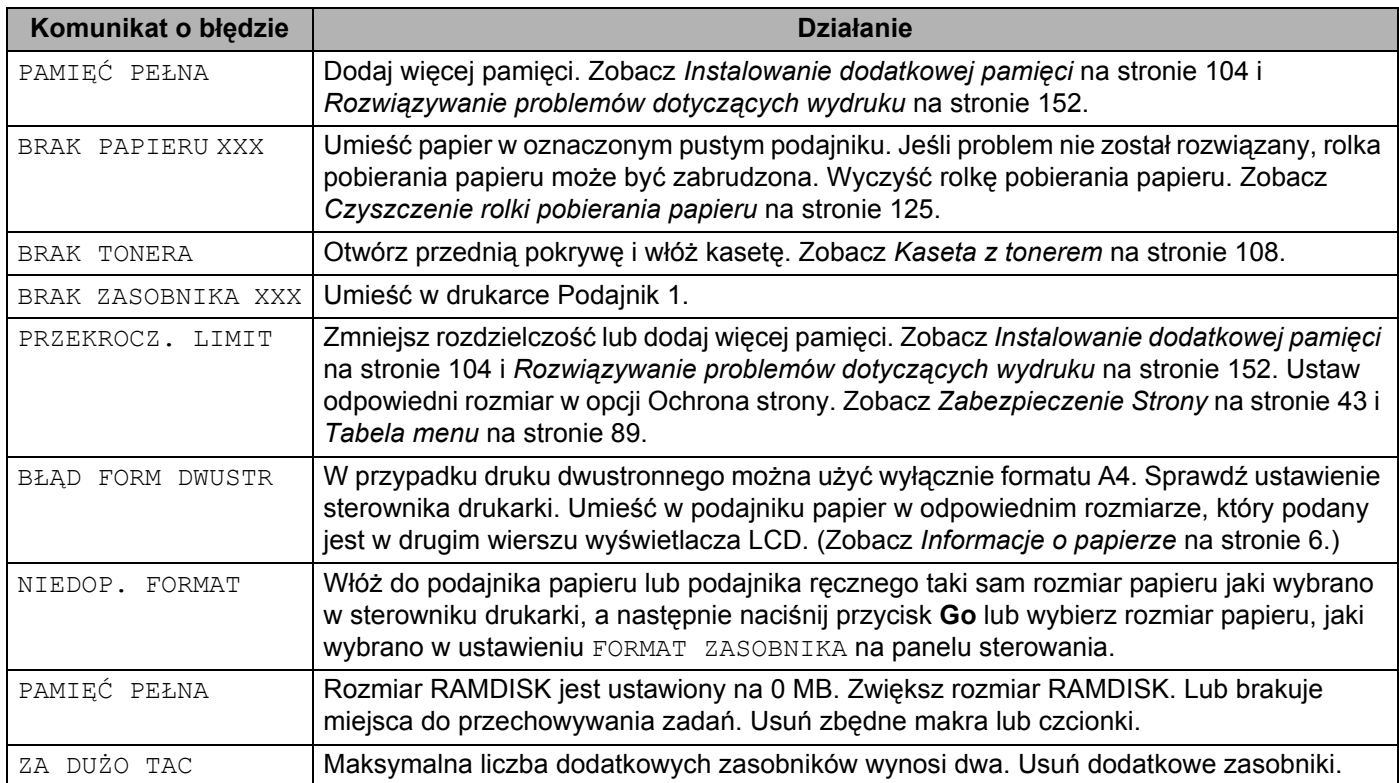

#### **Komunikaty dotyczące konserwacji <sup>7</sup>**

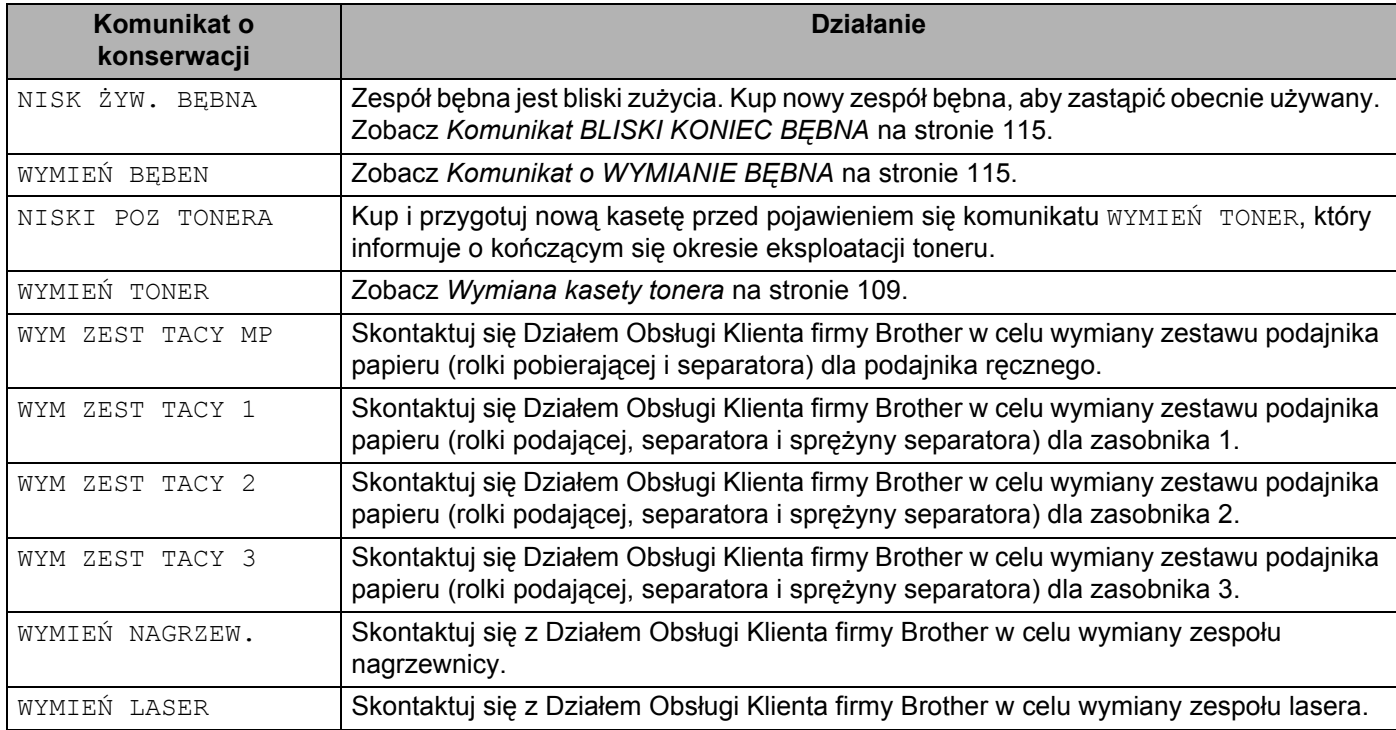

#### **Komunikaty o konieczności kontaktu z serwisem <sup>7</sup>**

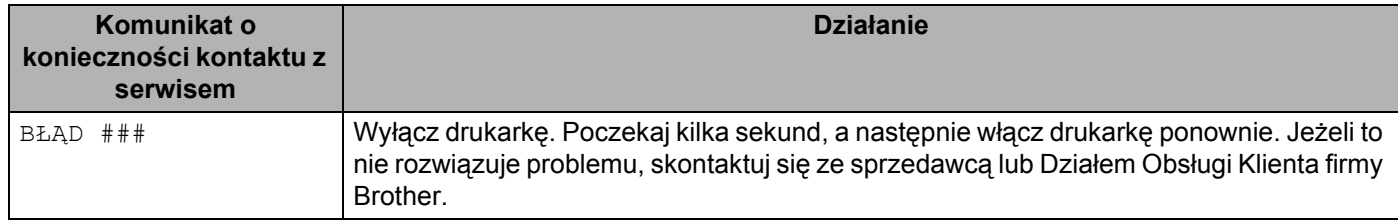

## <span id="page-142-0"></span>**Obsługa papieru <sup>7</sup>**

Należy najpierw upewnić się, czy używany papier spełnia zalecenia firmy Brother. (Zobacz *[Informacje o](#page-15-0)  papierze* [na stronie 6](#page-15-0).)

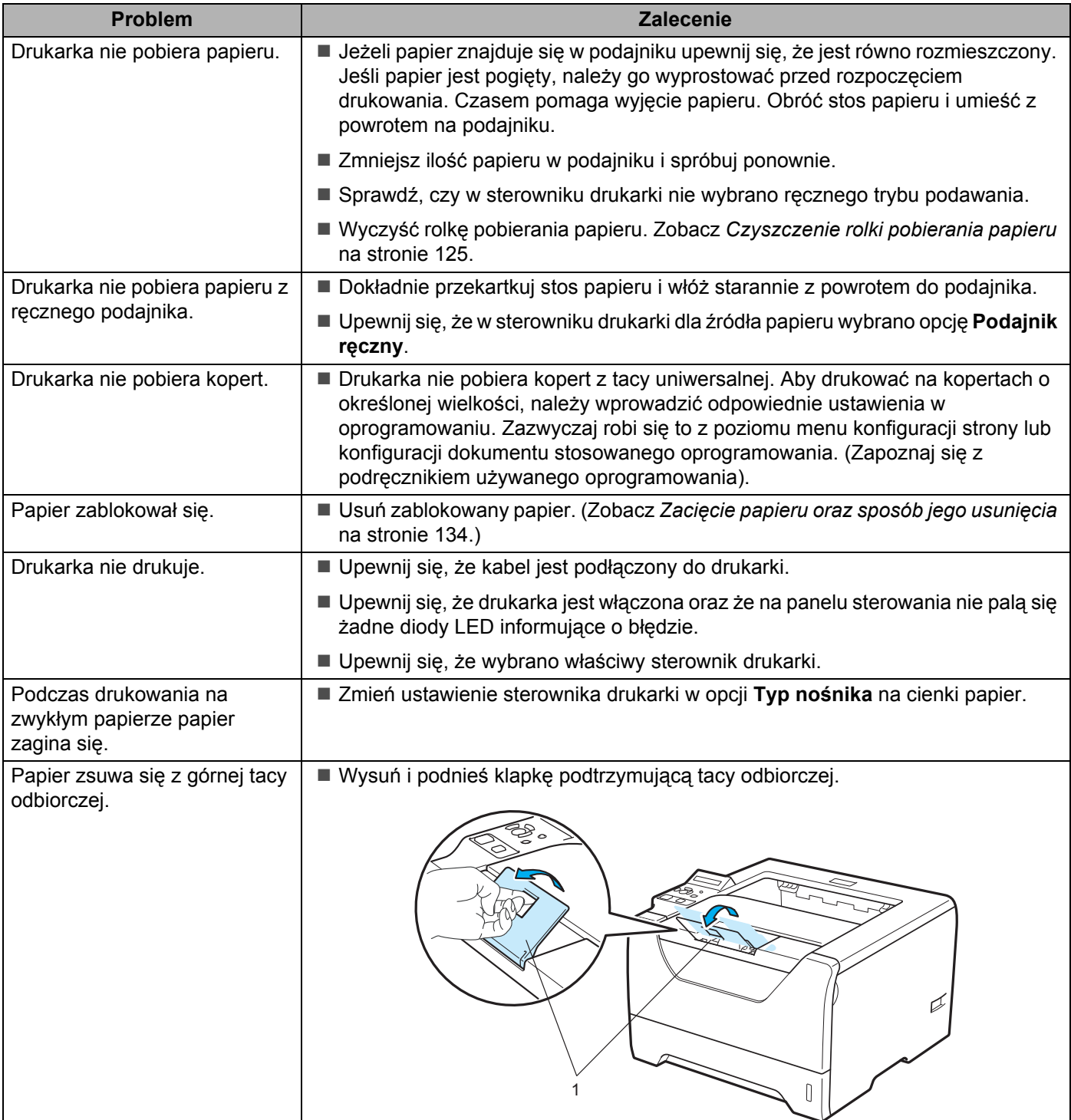

## <span id="page-143-0"></span>**Zacięcie papieru oraz sposób jego usunięcia <sup>7</sup>**

Jeżeli papier zablokuje się wewnątrz, drukarka przerwie drukowanie. Na wyświetlaczu LCD pojawi się jeden z poniższych komunikatów, informujący gdzie można znaleźć zablokowany papier.

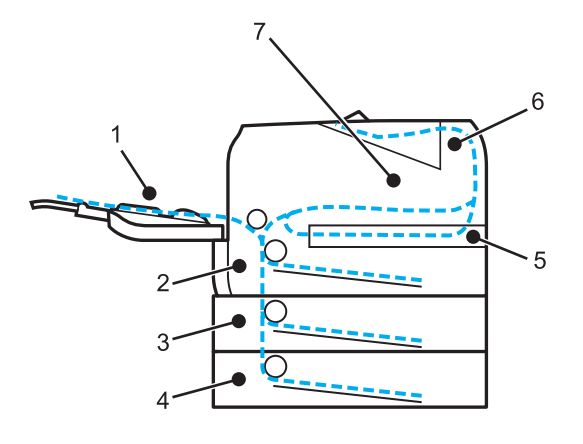

**ZACIECIE ZAS UNI(1)** 

Zacięcie papieru w podajniku ręcznym. (Zobacz [Strona 135.](#page-144-0))

 $\blacksquare$  ZACIECIE ZASOB.1(2)

Blokada papieru w standardowym zasobniku papieru (TACA 1). (Zobacz [Strona 136.](#page-145-0))

**ZACIECIE ZASOB.2(3)** 

Blokada papieru w dolnym zasobniku (TACA 2). (patrz [Strona 136](#page-145-0).)

 $\blacksquare$  ZACIECIE ZASOB.3(4)

Blokada papieru w dolnym zasobniku (TACA 3). (Zobacz [Strona 136.](#page-145-0))

**E**ZACIĘCIE DWUSTR. (5)

Blokada papieru w dupleksie. (Zobacz [Strona 138.](#page-147-0))

ZACIĘCIE Z TYŁU(6)

Zacięcie papieru w miejscu, gdzie papier wychodzi z drukarki. (Zobacz [Strona 139](#page-148-0).)

**ZACIĘCIE WEWN.(7)** 

Blokada papieru wewnątrz drukarki. (Zobacz [Strona 142.](#page-151-0))

Sprawdź, gdzie zablokował się papier i usuń zablokowany papier według podanych wskazówek.

Jeżeli komunikat błędu nadal pojawia się na wyświetlaczu LCD po usunięciu zablokowanego papier, zablokowany papier może znajdować się również w innym miejscu. Sprawdź dokładnie całą drukarkę.

Po usunięciu całości zablokowanego papieru, otwórz i zamknij przednią pokrywę, aby wznowić drukowanie.

#### **Informacja**

Dokładając nowy papier należy zawsze usuwać z podajnika cały papier i wyrównywać stos. W ten sposób można zapobiec pobieraniu kilku arkuszy jednocześnie i zmniejszyć prawdopodobieństwo zablokowania papieru.
## **ZACIĘCIE PODAJNIKA RĘCZ. (Blokada papieru w podajniku ręcznym) <sup>7</sup>**

#### ZACIĘCIE ZAS UNI

Jeżeli blokada nastąpi wewnątrz podajnika ręcznego, postępuj w następujący sposób:

- **b** Usuń papier z podajnika ręcznego.
- **2** Naciśnij przycisk zwalniający i otwórz przednią pokrywę.
- **3** Wyjmij zespół bębna i kasetę tonera.
- <sup>4</sup> Usuń papier znajdujący się w podajniku i wokół niego, a następnie włóż zespół bębna i kasetę z tonerem ponownie do drukarki i zamknij przednią pokrywę.
- **(5)** Przekartkuj stos papieru i umieść z powrotem w podajniku ręcznym.

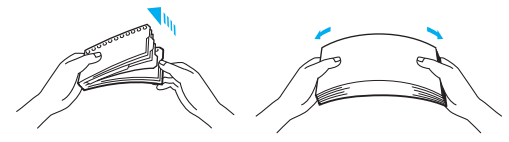

- 6) Wkładając papier do zasobnika uniwersalnego, upewnij się, że dotyka on tylnej strony zasobnika i nie wystaje ponad prowadnice maksymalnej ilości papieru po obu stronach tacy.
- g Jeżeli drukarka nie podejmie automatycznie drukowania, otwórz i zamknij przednią pokrywę, lub naciśnij przycisk **Go**, aby rozpocząć drukowanie.

### **ZACIĘCIE ZASOB. 1/ ZASOB. 2/ ZASOB. 3 (Blokada papieru wewnątrz zasobnika) <sup>7</sup>**

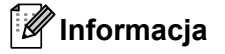

Nazwy podajników papieru na wyświetlaczu LCD są następujące.

Standardowy podajnik papieru: ZASOBNIK 1

Opcjonalny podajnik dolny: ZASOBNIK 2, ZASOBNIK 3

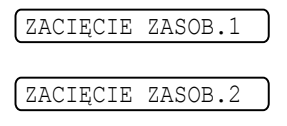

ZACIĘCIE ZASOB.3

Jeżeli blokada papieru nastąpi wewnątrz podajnika, postępuj w następujący sposób:

**1** Wyjmij całkowicie podajnik papieru z drukarki.

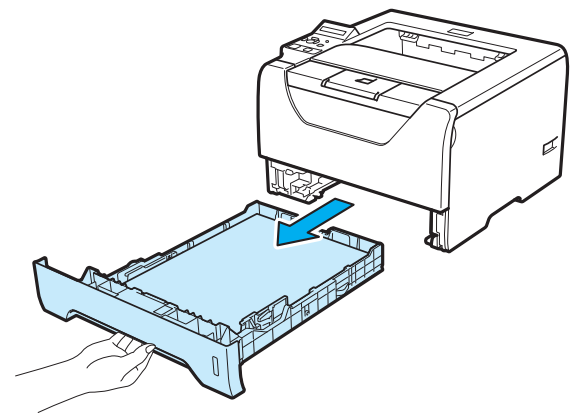

Ostrożnie wyjmij zablokowany papier oburącz.

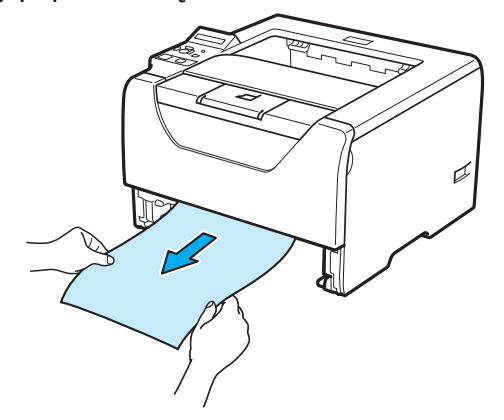

**3** Połóż papier poniżej znacznika maksymalnej ilości papieru. Naciskając dźwignę prowadnicy w kolorze zielonym, przesuń prowadnicę w taki sposób, aby dopasować ją do wielkości papieru. Sprawdź, czy prowadnice są dobrze unieruchomione w szczelinach.

Włóż podajnik papieru do drukarki.

**6** Otwórz i zamknij przednią pokrywę, aby wznowić drukowanie.

## **WAŻNE**

NIE WOLNO wyjmować standardowego podajnika w trakcie pobierania papieru z podajnika dolnego, gdyż może to spowodować blokadę papieru.

## **ZACIĘCIE DWUSTR. (Blokada papieru w dupleksie) <sup>7</sup>**

#### ZACIĘCIE DWUSTR.

Jeżeli blokada nastąpi wewnątrz dupleksu, postępuj w następujący sposób:

**4** Wyjmij całkowicie dupleks z drukarki.

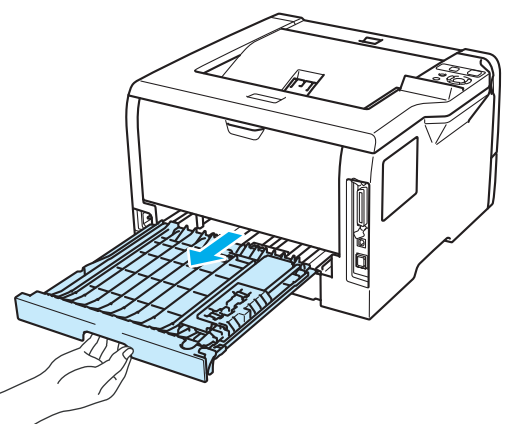

2 Wyjmij zablokowany papier z drukarki lub z dupleksu.

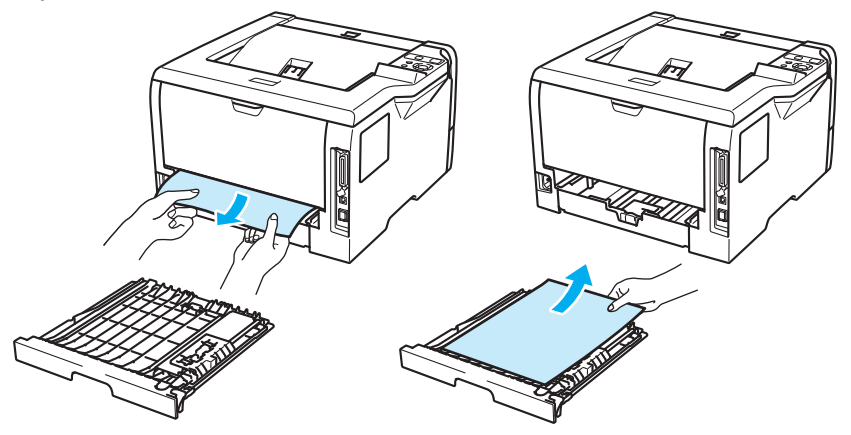

Włóż dupleks z powrotem do drukarki.

## **ZACIĘCIE Z TYŁU (Blokada papieru za tylną pokrywą) <sup>7</sup>**

ZACIĘCIE Z TYŁU

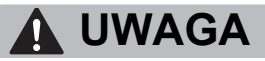

## 八

Bezpośrednio po użyciu drukarki niektóre jej elementy są bardzo gorące. Aby zapobiec urazom, podczas otwierania tylnej lub przedniej pokrywy (tylnej tacy odbiorczej) NIE WOLNO dotykać części przedstawionych na rysunku jako zacienione. Dotknięcie ich może spowodować poparzenie.

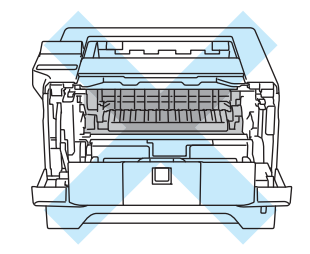

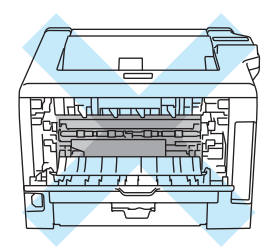

Jeżeli blokada nastąpi za tacą odbiorczą, postępuj w następujący sposób:

a Naciśnij przycisk zwalniający i otwórz przednią pokrywę.

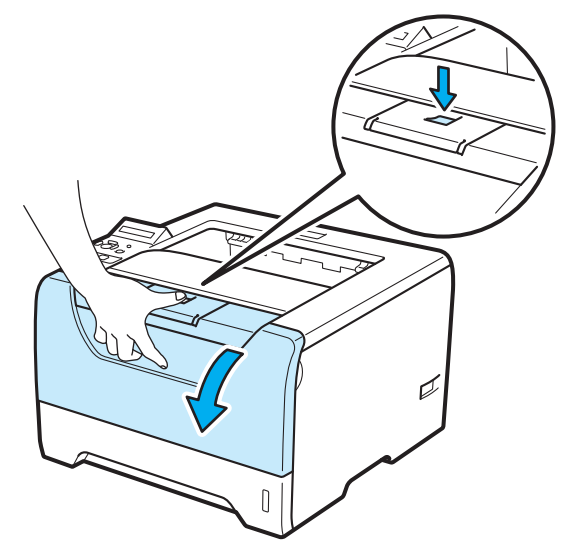

b Powoli wyjmij zespół bębna i kasetę tonera. Zablokowany papier zostanie wyjęty z zespołu bębna i kasety tonera.

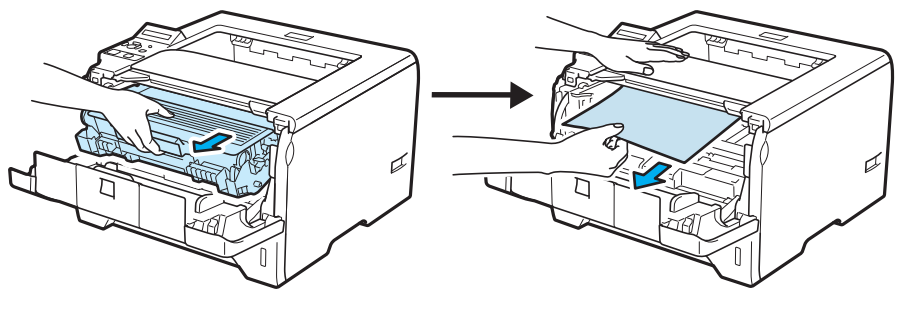

## **WAŻNE**

Zaleca się umieszczenie zespołu bębna i kasety tonera na kawałku papieru lub tkaniny, aby zabezpieczyć się przed rozsypaniem tonera.

Aby zapobiec uszkodzeniu drukarki z powodu wyładowań elektrostatycznych, NIE WOLNO dotykać elektrod przedstawionych na rysunkach.

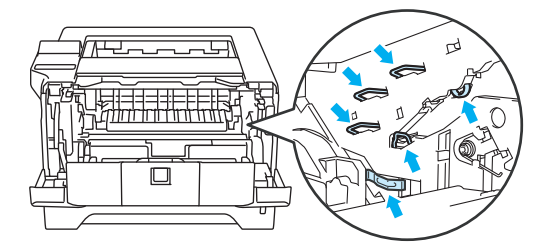

8 Otwórz tylną pokrywę.

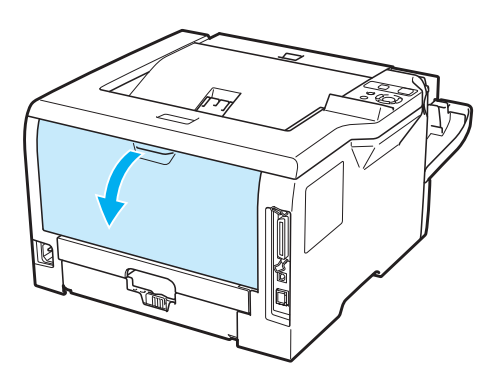

4 Pociągnij płytki po obu stronach do siebie, aby otworzyć pokrywę nagrzewnicy (1).

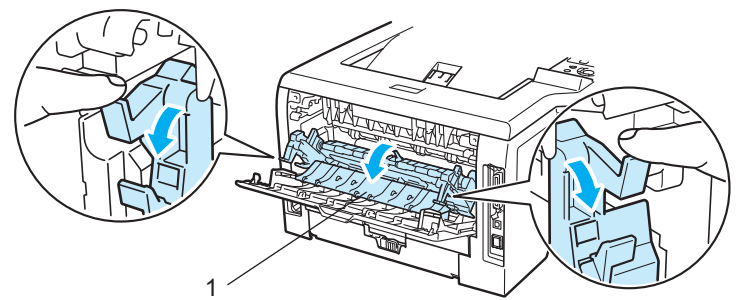

6 Używając obydwu rąk, wyciągnij delikatnie zablokowany papier z zespołu nagrzewnicy.

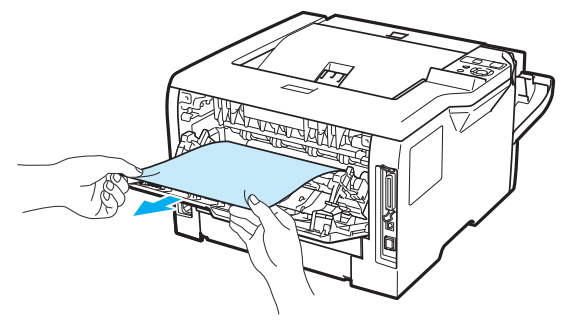

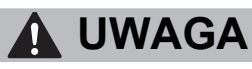

Bezpośrednio po użyciu drukarki niektóre jej elementy są bardzo gorące. Poczekaj aż drukarka ostygnie przed dotykaniem jej wewnętrznych części.

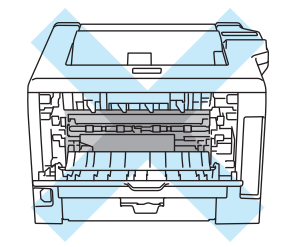

6 Włóż zespół bębna i kasetę tonera z powrotem do drukarki (mocno dociśnij).

g Dokładnie zamknij przednią i tylną pokrywę.

## **ZACIĘCIE WEWN. (Blokada papieru wewnątrz drukarki) <sup>7</sup>**

ZACIĘCIE WEWN.

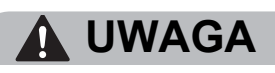

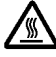

Bezpośrednio po użyciu drukarki niektóre jej elementy są bardzo gorące. Aby zapobiec urazom, podczas otwierania tylnej lub przedniej pokrywy (tylnej tacy odbiorczej) NIE WOLNO dotykać części przedstawionych na rysunku jako zacienione. Dotknięcie ich może spowodować poparzenie.

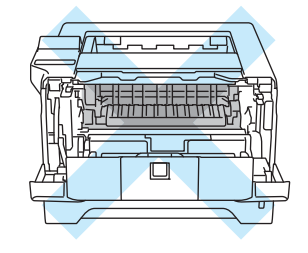

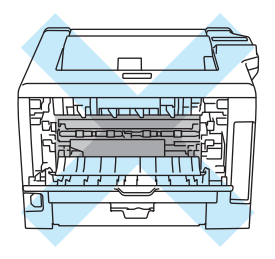

Jeżeli blokada papieru nastąpi wewnątrz drukarki, postępuj w następujący sposób:

a Naciśnij przycisk zwalniający i otwórz przednią pokrywę.

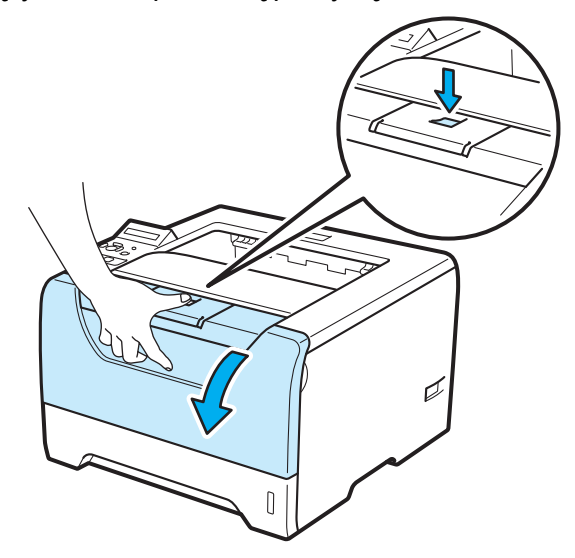

Powoli wyjmij zespół bębna i kasetę tonera. Zablokowany papier zostanie wyjęty z zespołu bębna i kasety tonera.

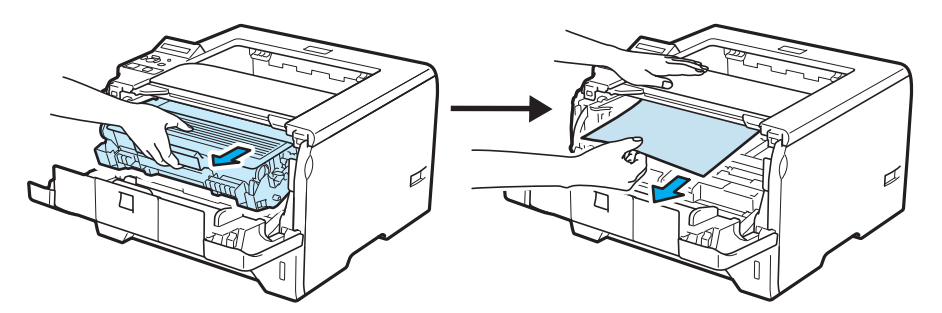

Wciśnij niebieską dźwignię blokady i wyjmij kasetę tonera z zespołu bębna. Wyjmij zablokowany papier z zespołu bębna.

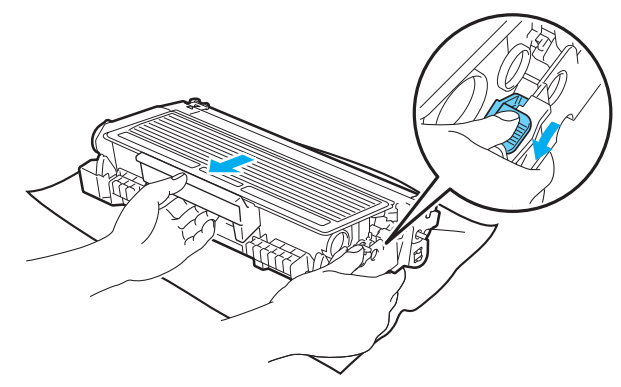

## **WAŻNE**

Po wyjęciu zablokowanego papieru, wydrukuj kilka stron testowych. Chodzi o to, aby przed podjęciem drukowania upewnić się, że wydrukowane strony nie są poplamione tonerem.

Usuń ostrożnie zablokowany papier, tak aby nie rozsypać tonera.

Uważaj, aby nie poplamić rąk i ubrania tonerem. Plamy tonera zmywaj natychmiast zimną wodą.

Zaleca się umieszczenie zespołu bębna i kasety tonera na kawałku papieru lub tkaniny, aby zabezpieczyć się przed rozsypaniem tonera.

Aby zapobiec uszkodzeniu drukarki z powodu wyładowań elektrostatycznych, NIE WOLNO dotykać elektrod przedstawionych na rysunkach.

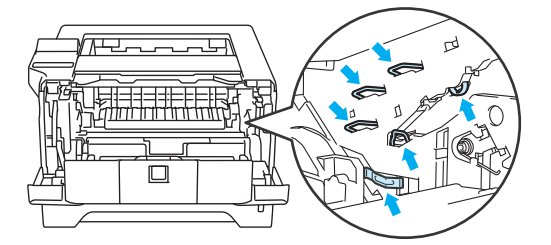

Obchodź się z kasetą ostrożnie. Jeżeli toner wysypie się na dłonie lub ubranie, natychmiast go wytrzyj lub zmyj zimną wodą.

Aby uniknąć problemów z jakością wydruku, NIE WOLNO dotykać części przedstawionych na rysunku jako zacienione.

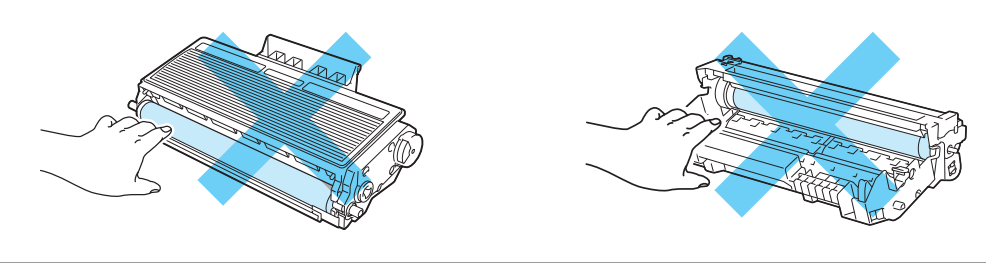

4) Umieść kasetę tonera w zespole bębna, aż zatrzaśnie się we właściwym położeniu. Jeżeli kaseta została włożona prawidłowo, niebieska dźwignia blokady automatycznie podniesie się do góry.

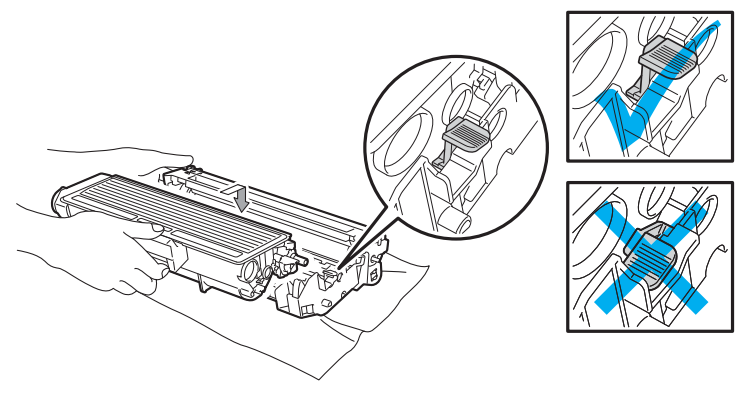

**5** Zamknij przednią pokrywę.

## **Polepszanie jakości druku <sup>7</sup>**

Jeżeli występuje problem z jakością druku, najpierw wydrukuj stronę testową (Zobacz *[Tabela menu](#page-98-0)* na [stronie 89](#page-98-0)). W przypadku, gdy wydruk wygląda dobrze, prawdopodobnie problem nie dotyczy drukarki. Sprawdź kabel interfejsu lub spróbuj użyć drukarki z innym komputerem.

Sekcja ta zawiera informacje dotyczące następujących tematów:

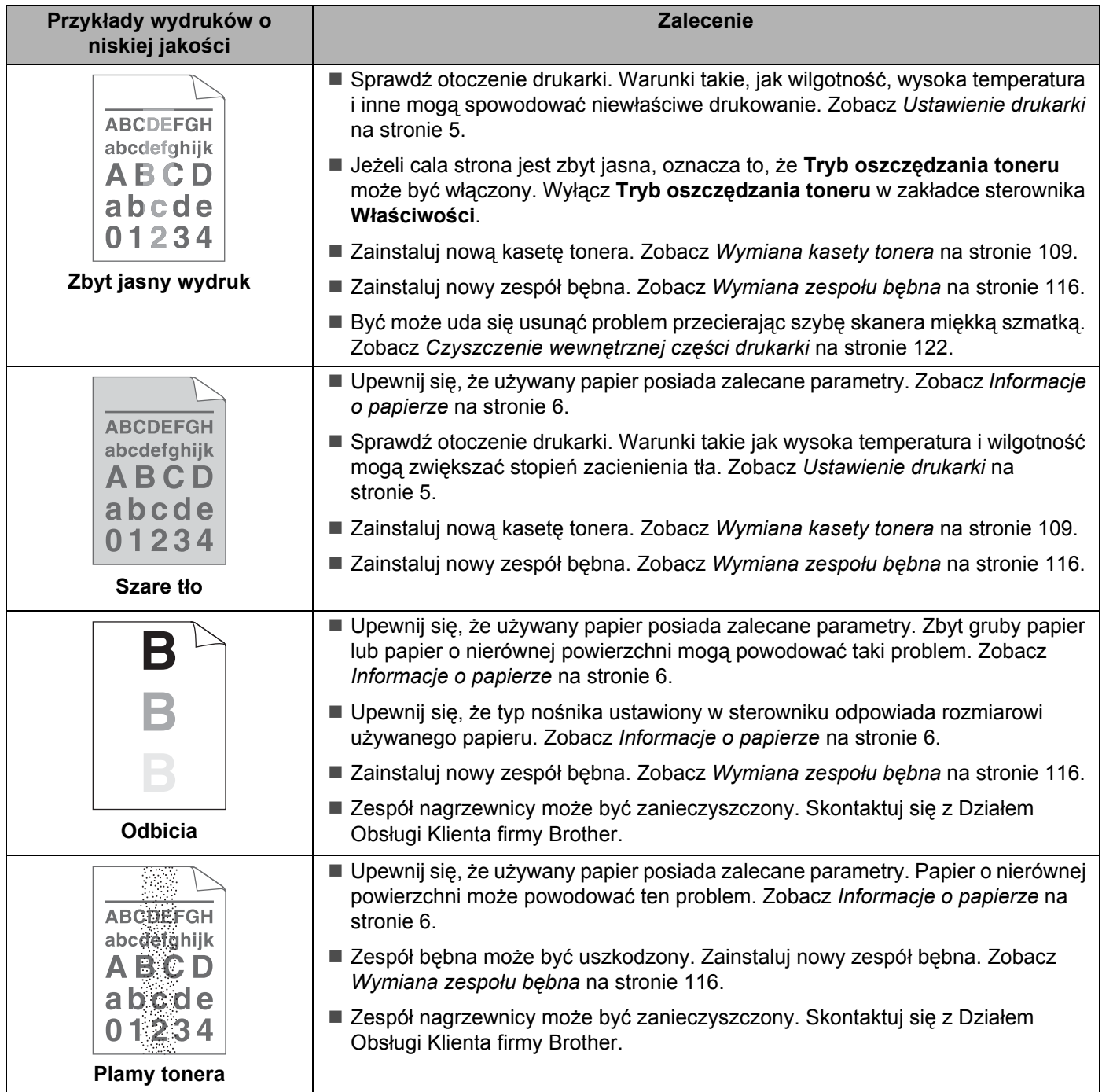

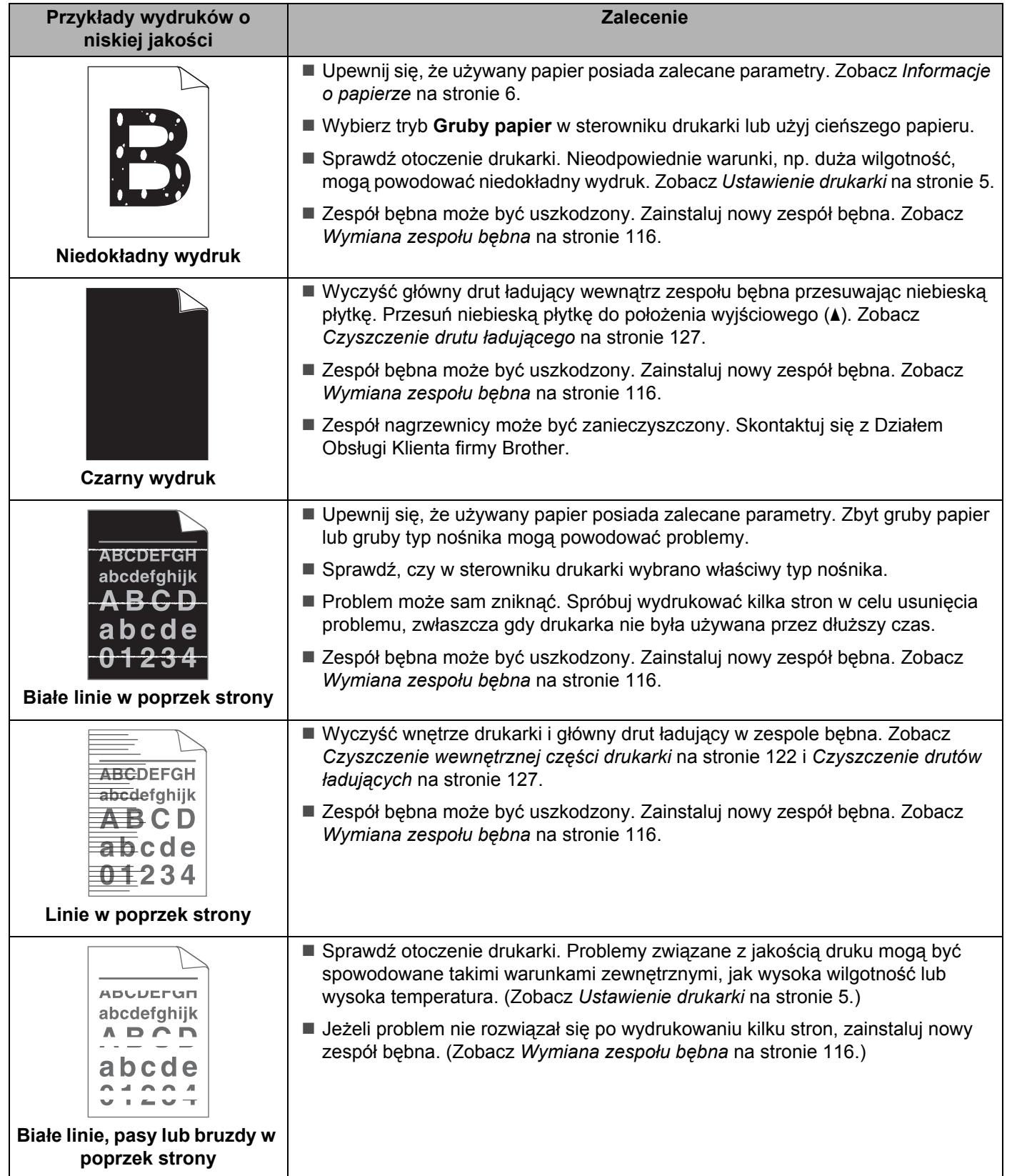

<span id="page-156-0"></span>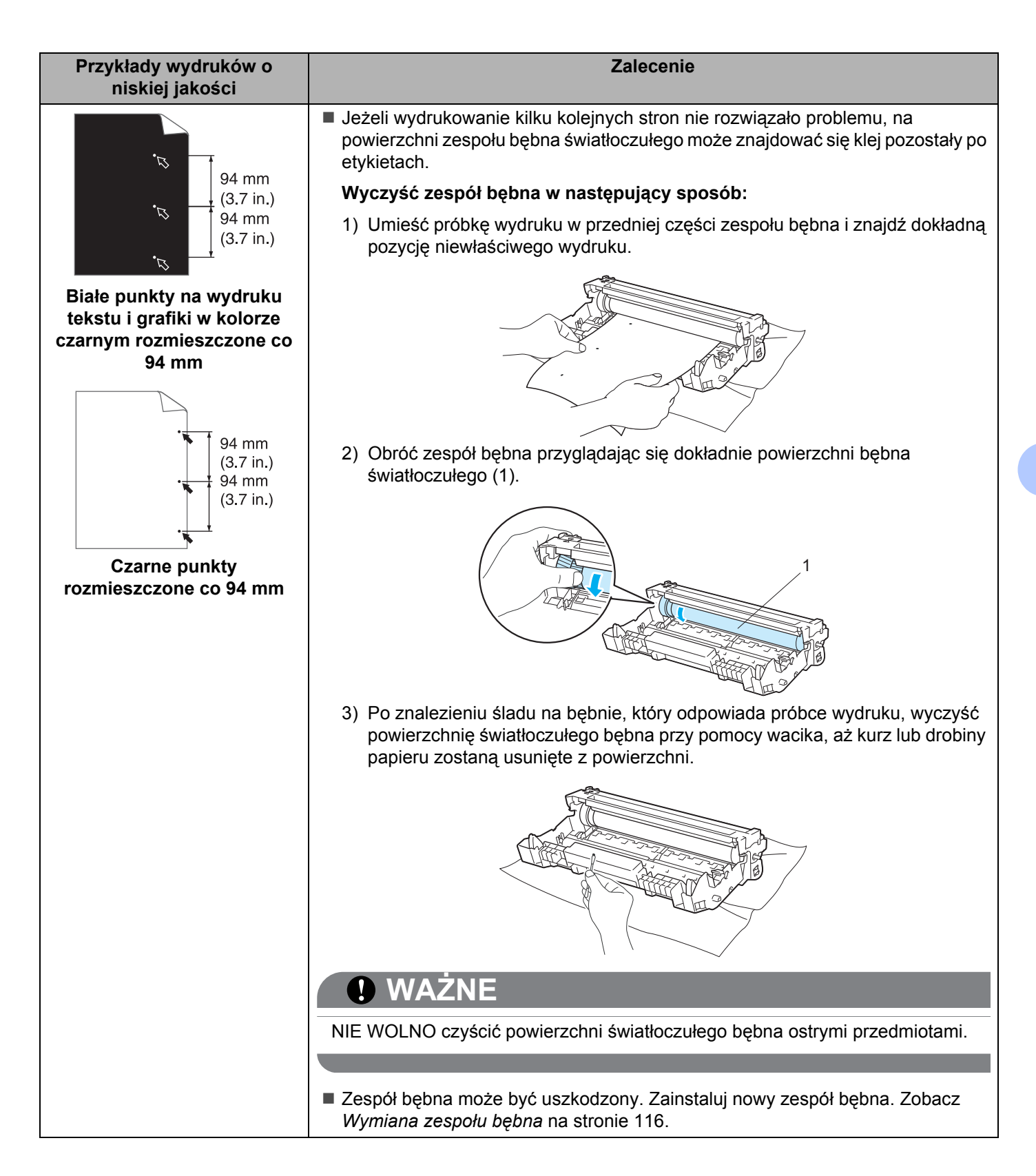

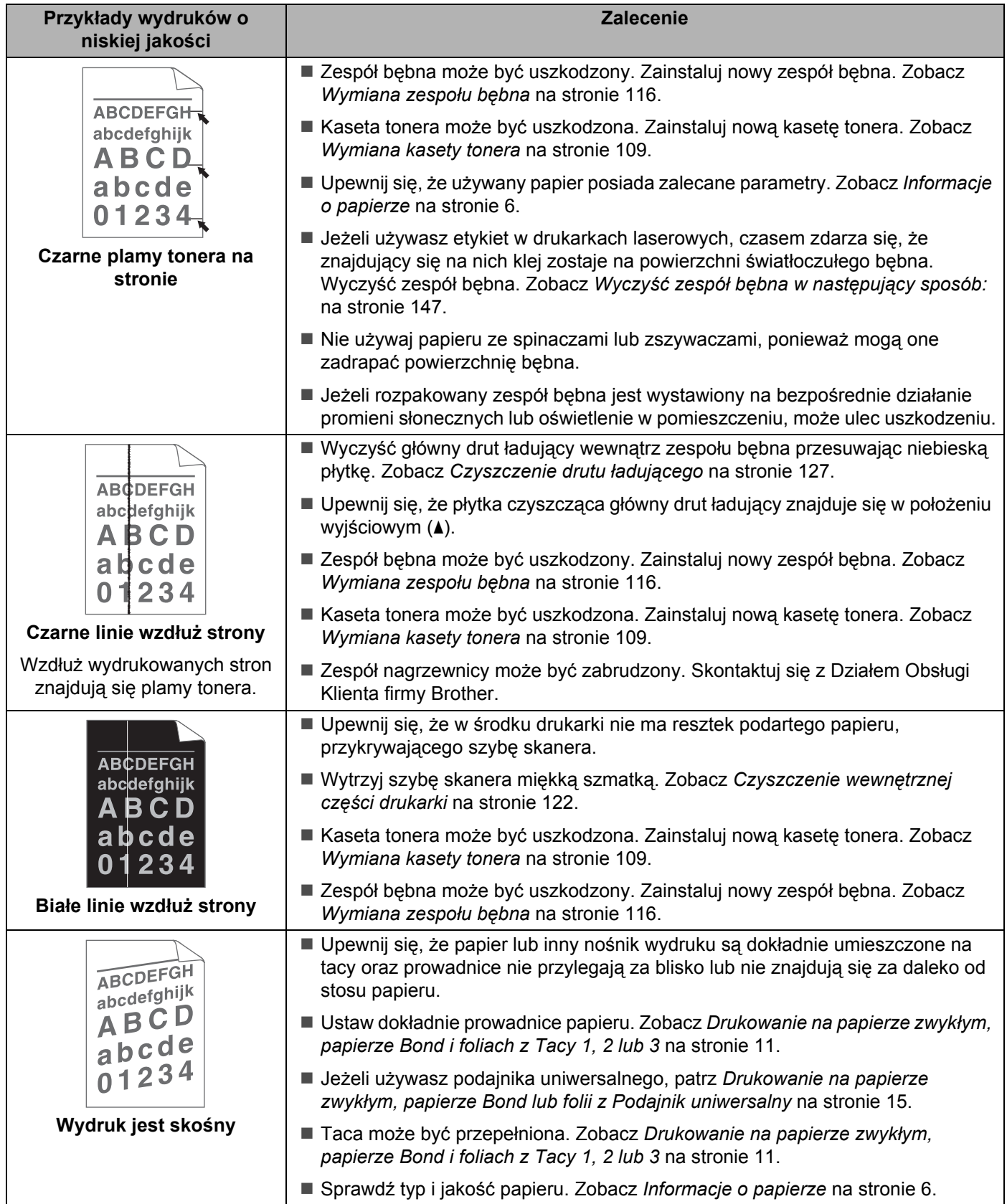

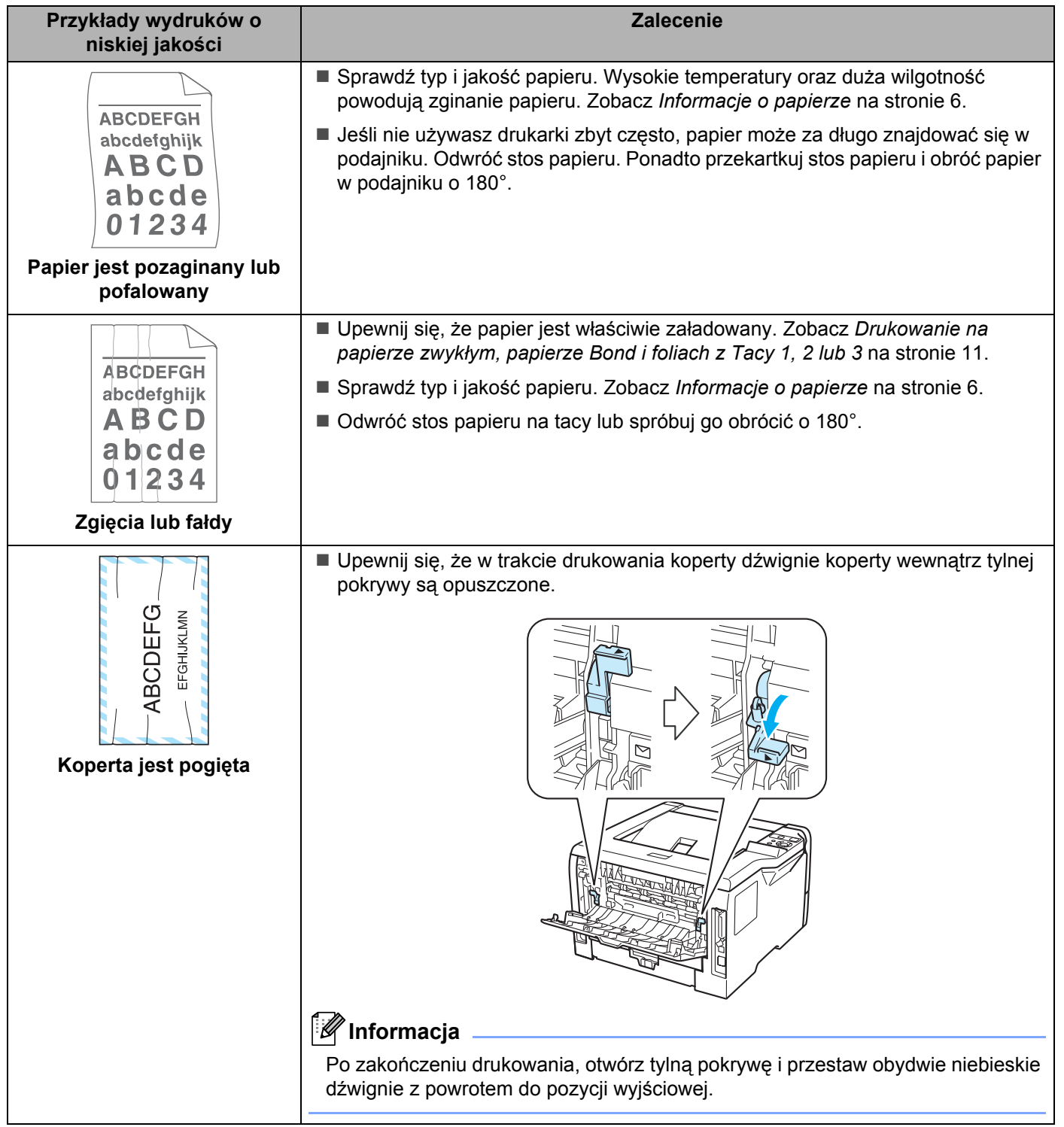

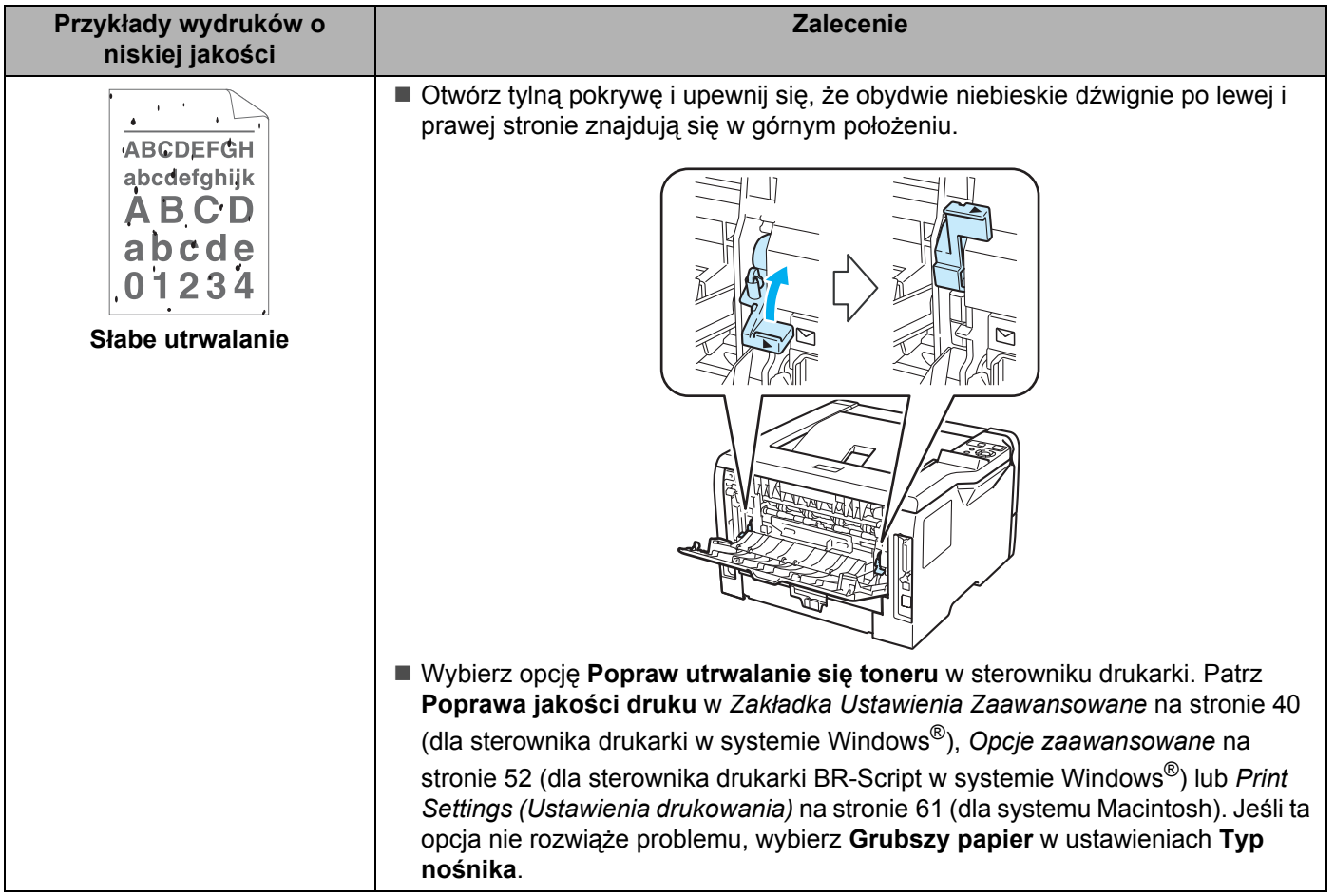

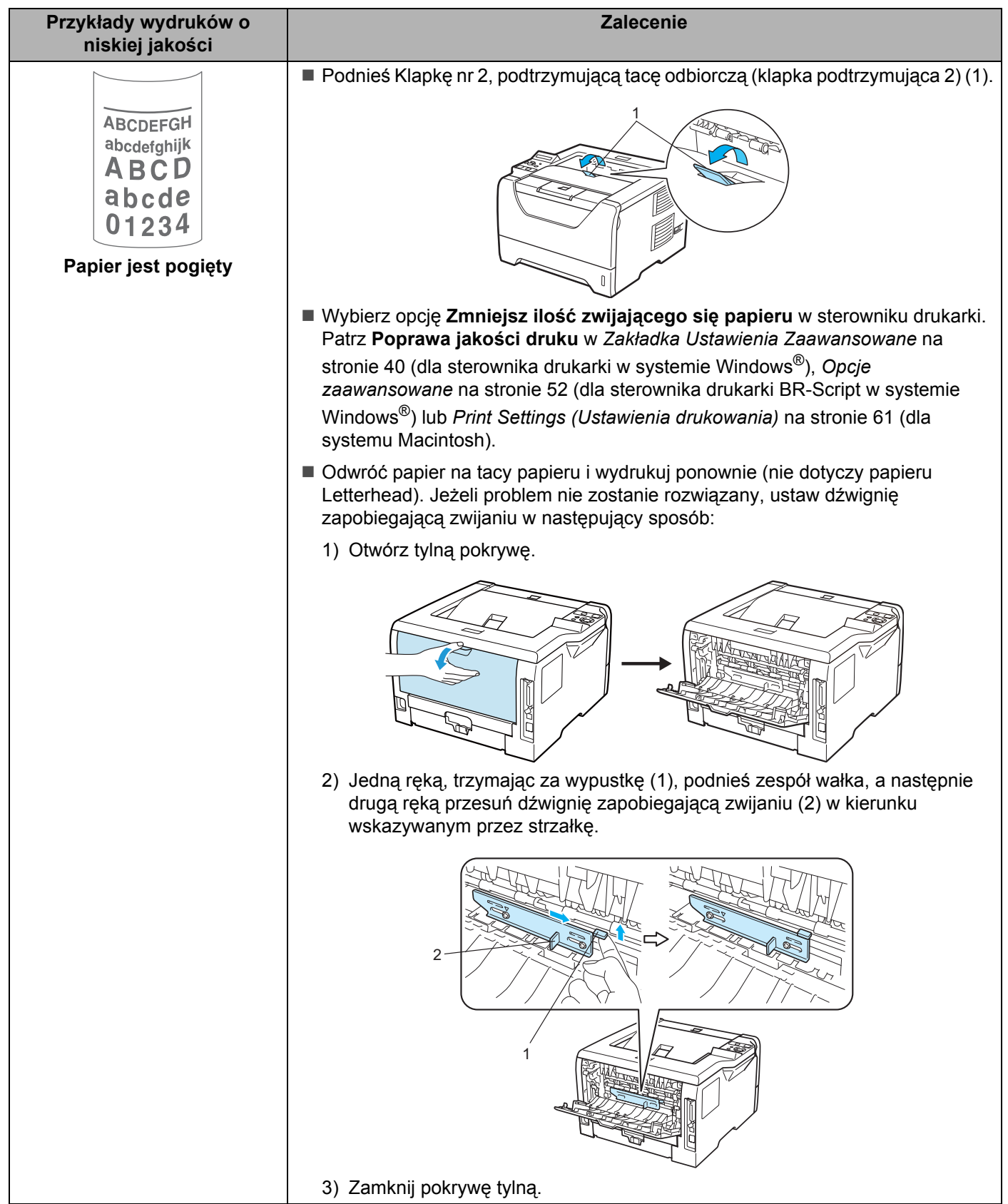

# **Rozwiązywanie problemów dotyczących wydruku <sup>7</sup>**

<span id="page-161-0"></span>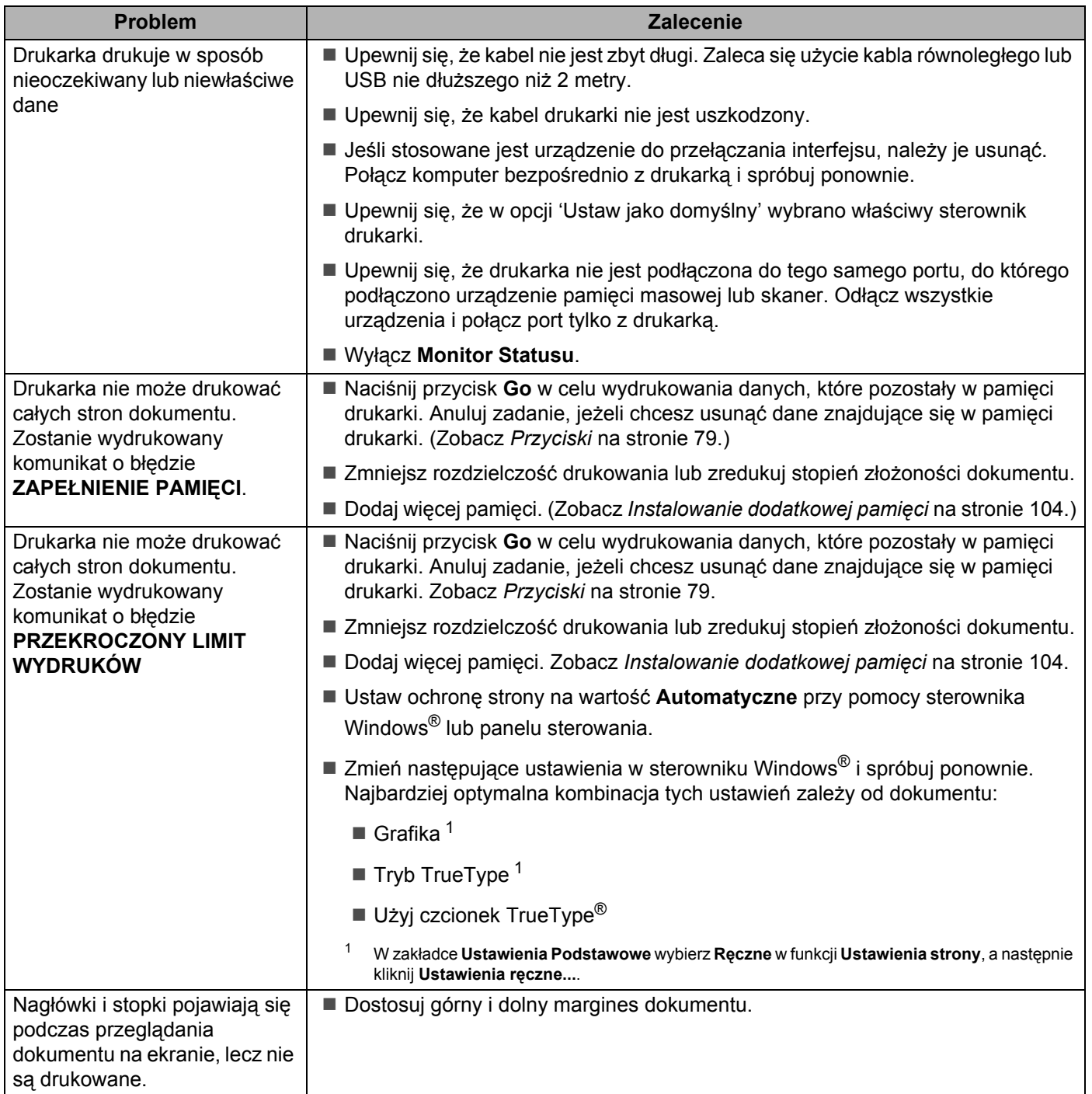

## **Problemy z siecią <sup>7</sup>**

Informacje na temat problemów dotyczących używania drukarki w sieci znajdują się w Instrukcja obsługi dla sieci na dostarczonym dysku CD-ROM. Kliknij ikonę **Dokumentacja** w menu ekranowym.

Instrukcja obsługi dla sieci w formacie HTML zostanie zainstalowany automatycznie w trakcie instalacji sterownika. Kliknij przycisk **Start**, **Wszystkie programy** [1](#page-162-0), swoją drukarkę, a następnie Podręcznik użytkownika.

Podręczniki użytkownika można również przeczytać w formacie PDF ze strony Brother Solutions Center (<http://solutions.brother.com/>).

<span id="page-162-0"></span><sup>1</sup> **programy** dla użytkowników systemu Windows® 2000.

## **Inne problemy <sup>7</sup>**

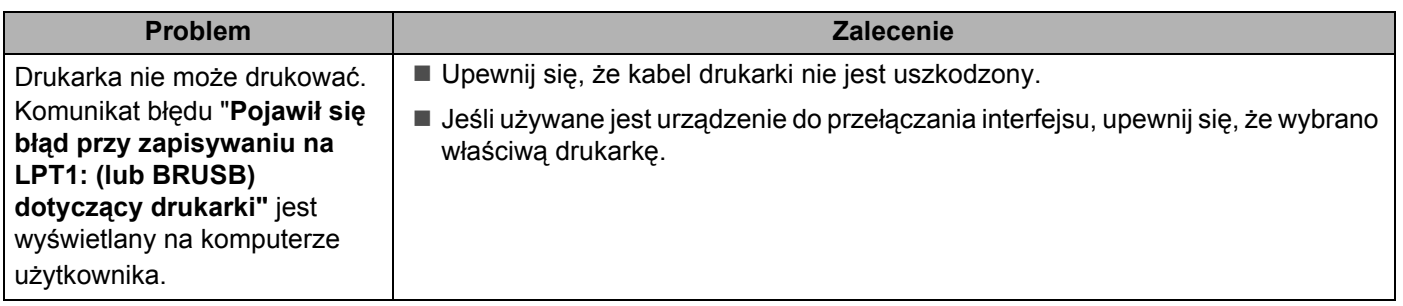

### **Dla systemu Macintosh z USB <sup>7</sup>**

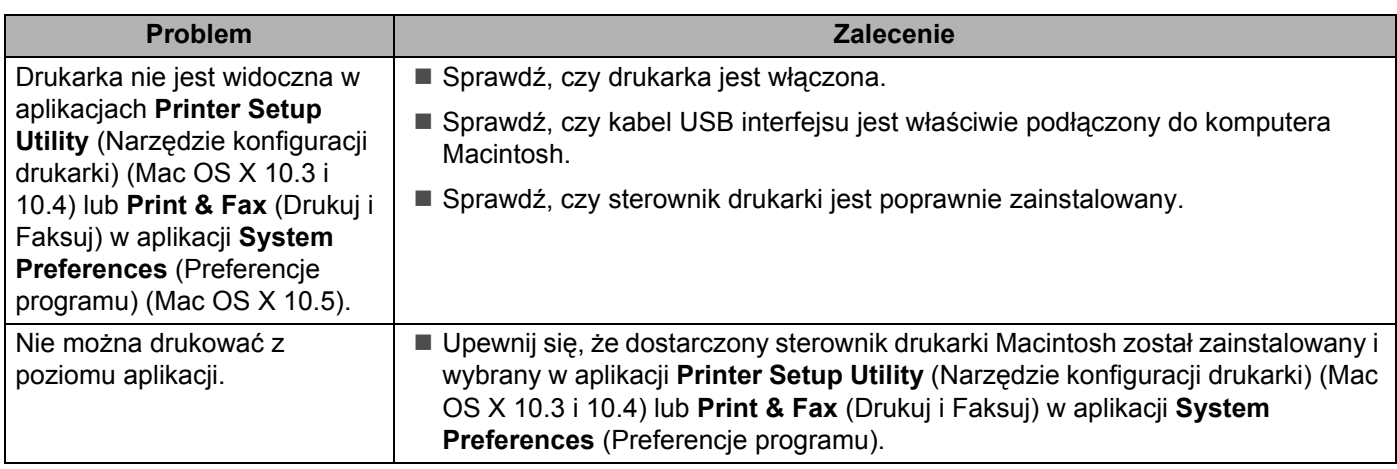

## **BR-Script 3**

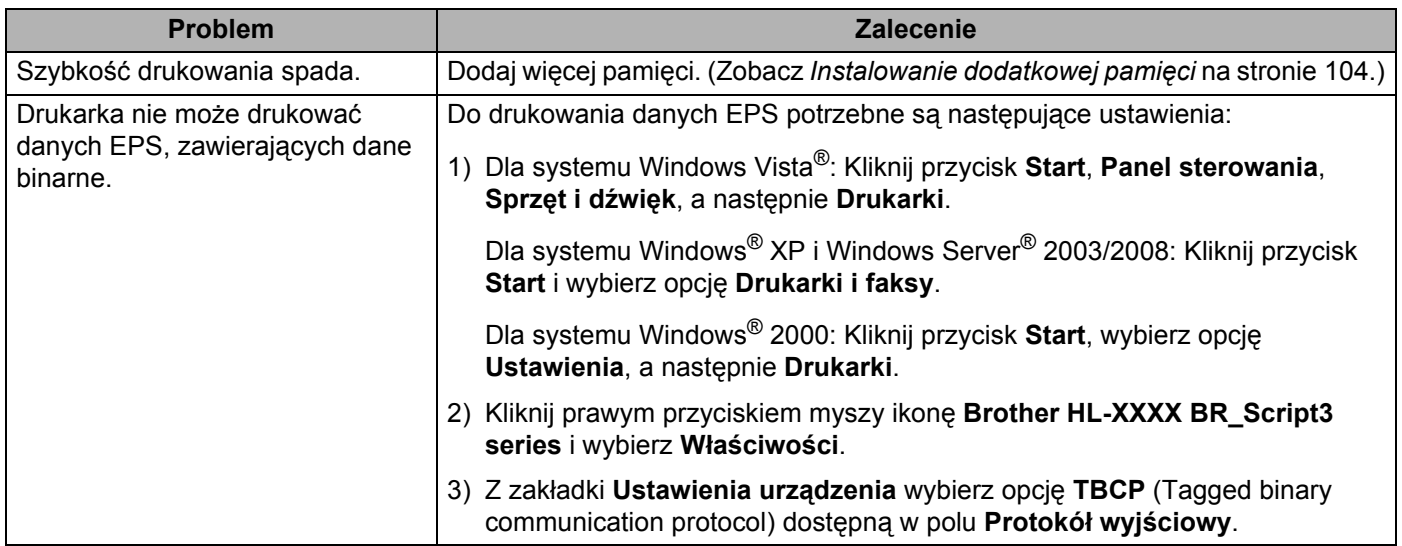

## **Parametry techniczne drukarki 0**

### **Mechanizm <sup>0</sup>**

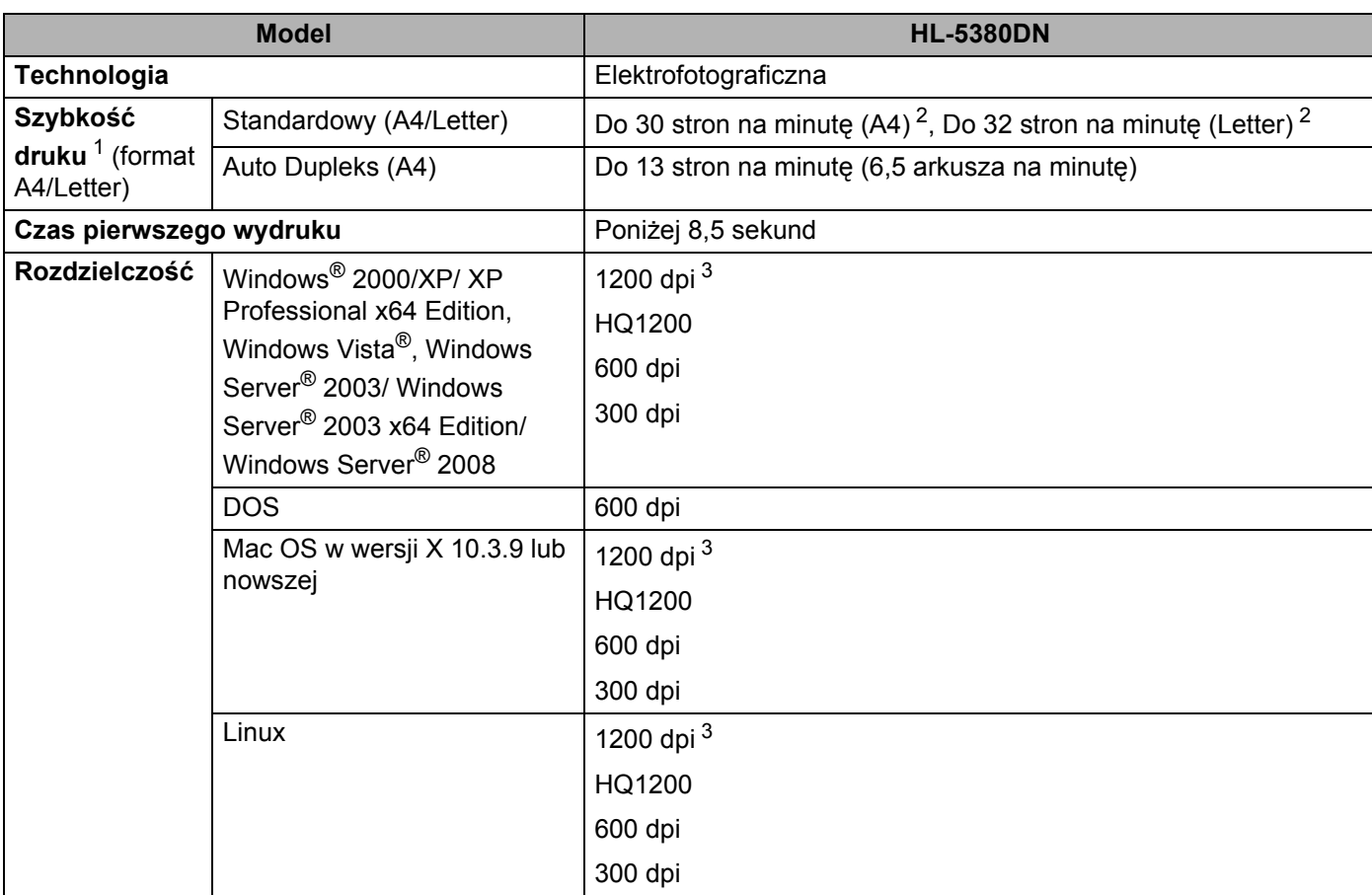

<span id="page-164-0"></span><sup>1</sup> Szybkość druku może ulec zmianie w zależności od typu drukowanego dokumentu.

<span id="page-164-1"></span><sup>2</sup> Ze standardowego podajnika papieru.

<span id="page-164-2"></span><sup>3</sup> Jeżeli używasz wysokiej rozdzielczości 1200 dpi (1200 x 1200 dpi), prędkość drukowania będzie mniejsza.

### **Kontroler <sup>0</sup>**

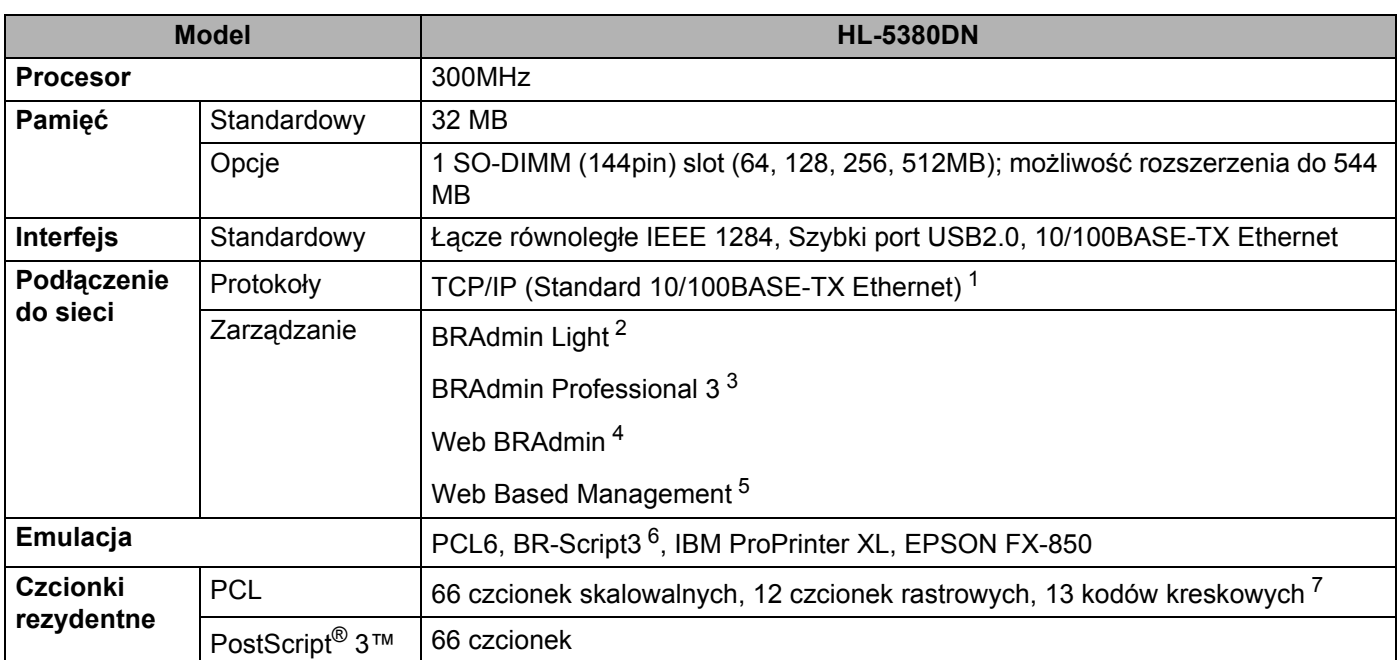

<span id="page-165-0"></span><sup>1</sup> Informacje na temat obsługiwanych protokołów sieciowych dostępne są w Instrukcji obsługi dla sieci na płycie CD-ROM.

<span id="page-165-1"></span><sup>2</sup> Oryginalne narzędzie firmy Brother do zarządzania drukarką i serwerem druku w środowisku Windows® i Macintosh. Narzędzia należy zainstalować przy użyciu dołączonej płyty CD-ROM.

<span id="page-165-2"></span><sup>3</sup> Oryginalne narzędzie firmy Brother do zarządzania drukarką i serwerem druku w środowisku Windows® Pobierz z [http://solutions.brother.com/.](http://solutions.brother.com/)

<span id="page-165-3"></span><sup>4</sup> Narzędzie do zarządzania z poziomu serwera. Pobierz z <http://solutions.brother.com/>.

<span id="page-165-4"></span><sup>5</sup> Zarządzanie drukarką i serwerem druku za pomocą narzędzia do zarządzania przez Internet (przeglądarka internetowa).

<span id="page-165-5"></span><sup>6</sup> Emulacja językowa PostScript® 3™.

<span id="page-165-6"></span><sup>7</sup> Code39, Interleaved 2 of 5, FIM (US-PostNet), Post Net (US-PostNet), EAN-8, EAN-13, UPC-A, UPC-E, Codabar, ISBN (EAN), ISBN (UPC-E), Code128 (set A, set B, set C), EAN-128 (set A, set B, set C)

## **Oprogramowanie <sup>0</sup>**

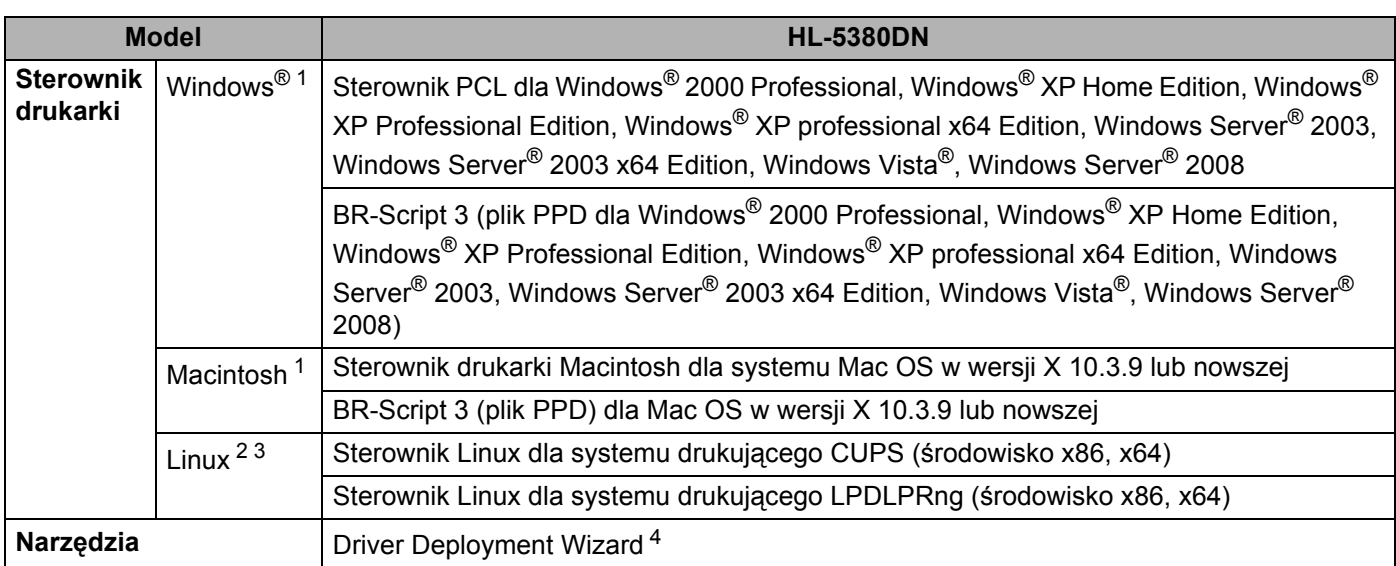

<span id="page-166-0"></span><sup>1</sup> Aby dowiedzieć się o najnowszych aktualizacjach sterowników, odwiedź stronę <http://solutions.brother.com/>.

- <span id="page-166-1"></span><sup>2</sup> Pobierz sterownik drukarki dla systemu Linux ze strony [http://solutions.brother.com/.](http://solutions.brother.com/)
- <span id="page-166-2"></span><sup>3</sup> W zależności od wersji systemu Linux, sterownik może być niedostępny.
- <span id="page-166-3"></span><sup>4</sup> Program Driver Deployment Wizard automatyzuje instalację drukarki w sieci typu peer-to-peer (tylko dla systemu Windows®).

### **Panel sterowania 0**

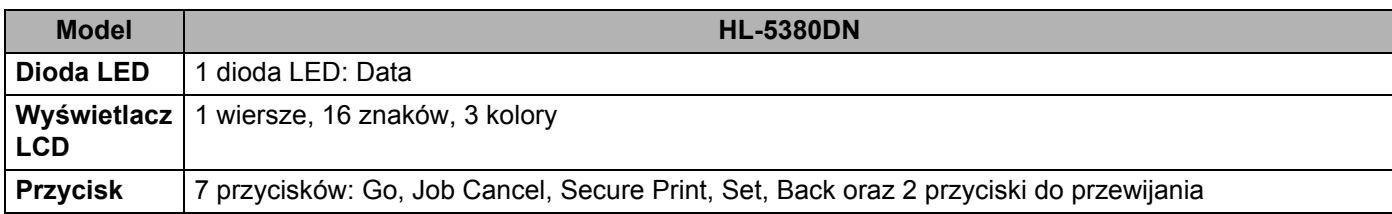

## **Obsługa papieru <sup>0</sup>**

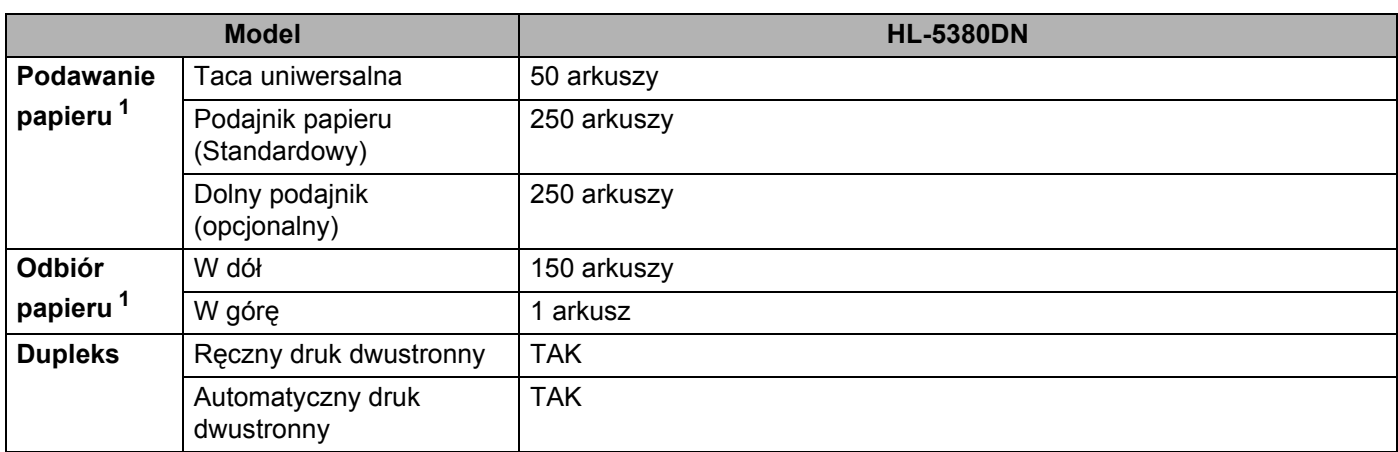

<span id="page-167-0"></span>1 Obliczenie dla gramatury papieru 80 g/m<sup>2</sup>

## **Parametry nośników <sup>0</sup>**

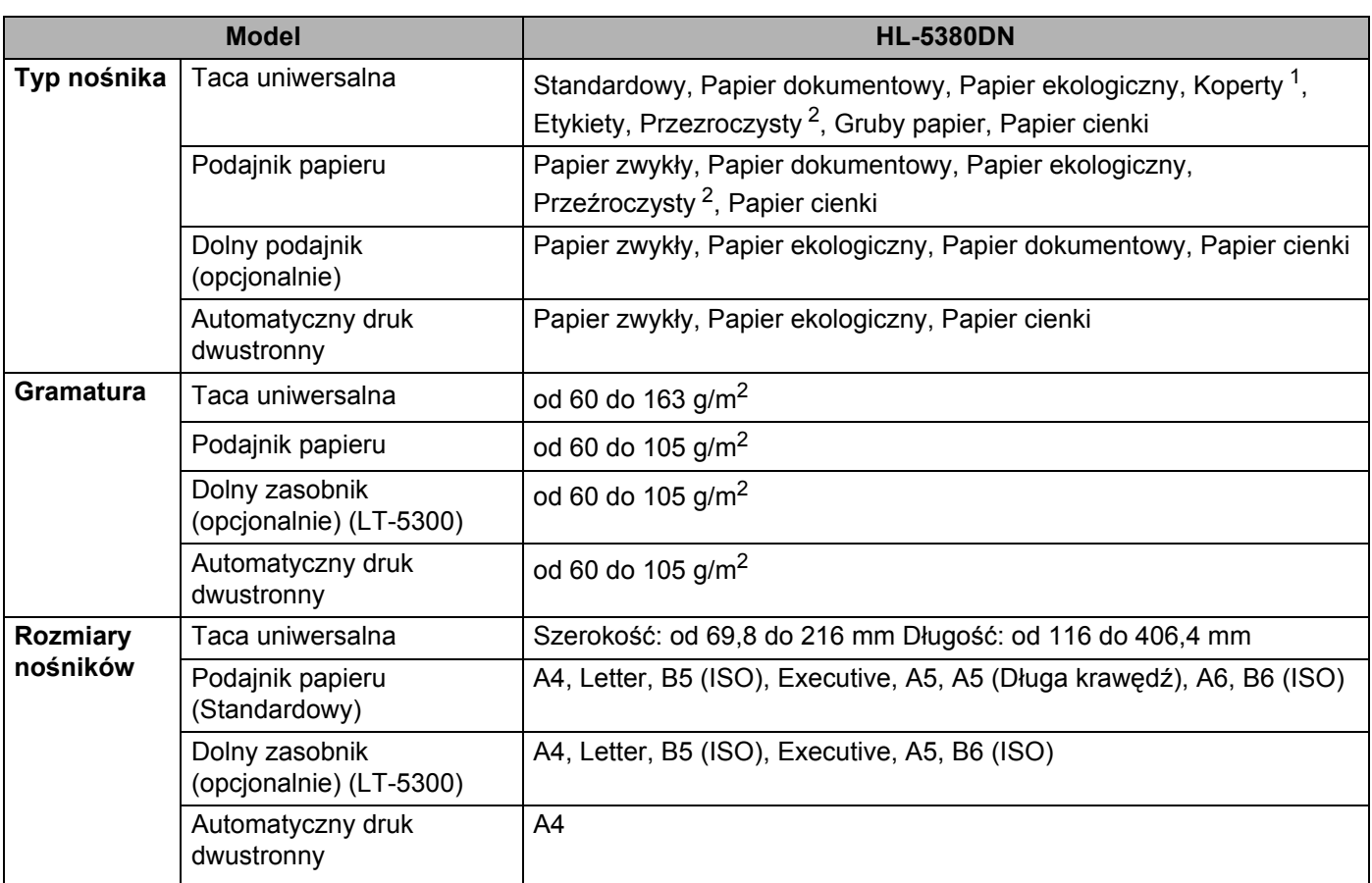

<span id="page-168-0"></span><sup>1</sup> Maksymalnie 3 koperty

<span id="page-168-1"></span><sup>2</sup> Do 10 arkuszy

## **Materiały eksploatacyjne <sup>0</sup>**

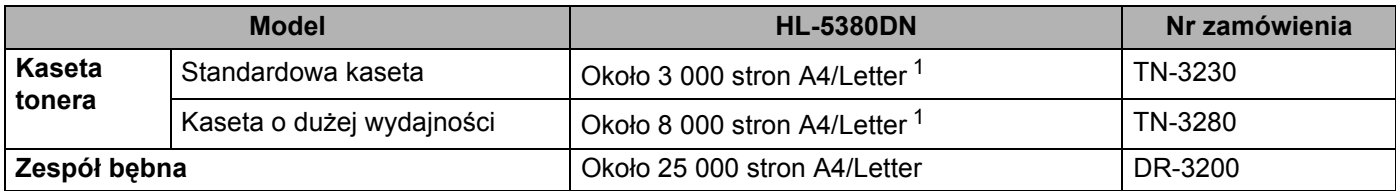

<span id="page-168-2"></span><sup>1</sup> Przybliżona wydajność kasety obliczana jest zgodnie z normą ISO/IEC 19752.

## **Wymiary / masa <sup>0</sup>**

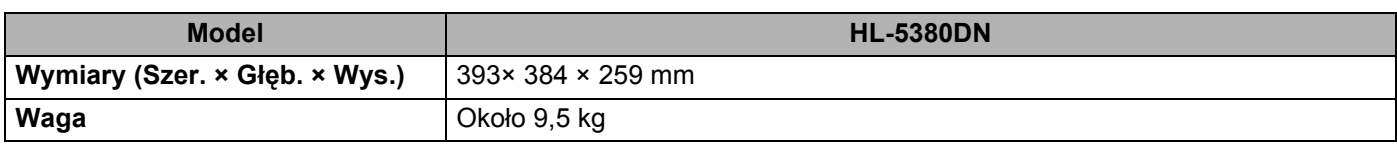

#### **Inne <sup>0</sup>**

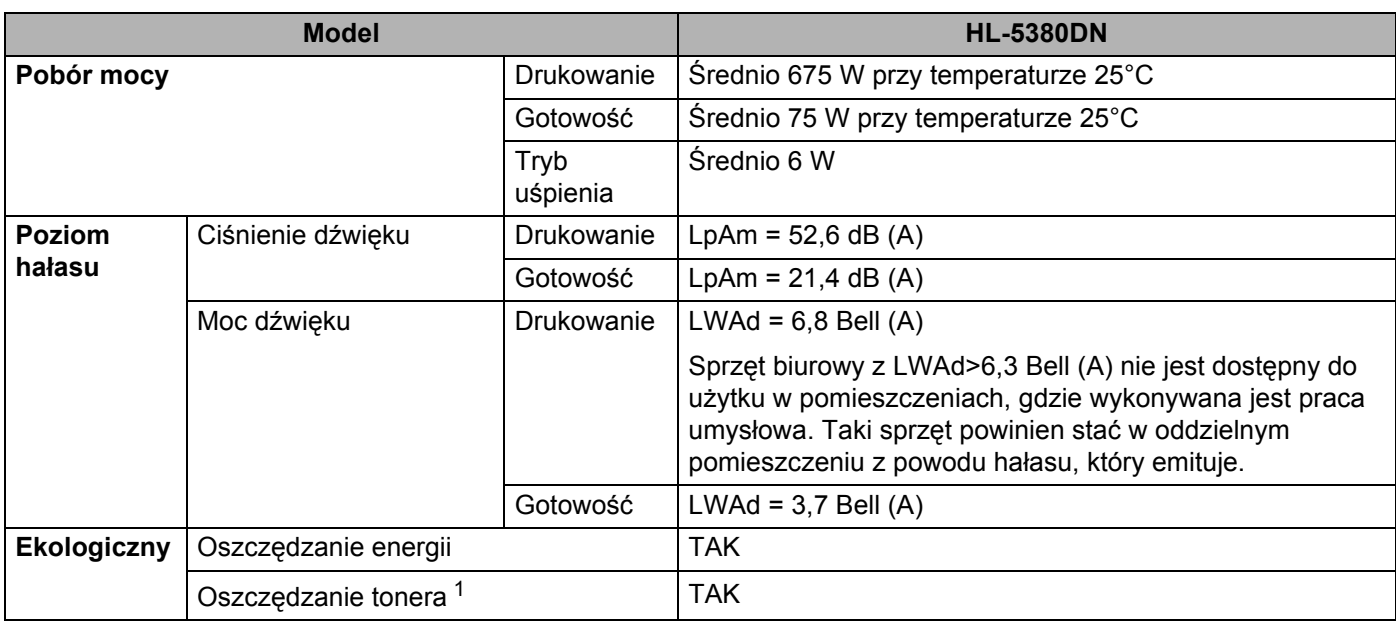

<span id="page-169-0"></span><sup>1</sup> Nie zalecamy korzystania z Trybu oszczędzania toneru przy drukowaniu fotografii lub obrazów w skali szarości.

## **Wymagana konfiguracja <sup>0</sup>**

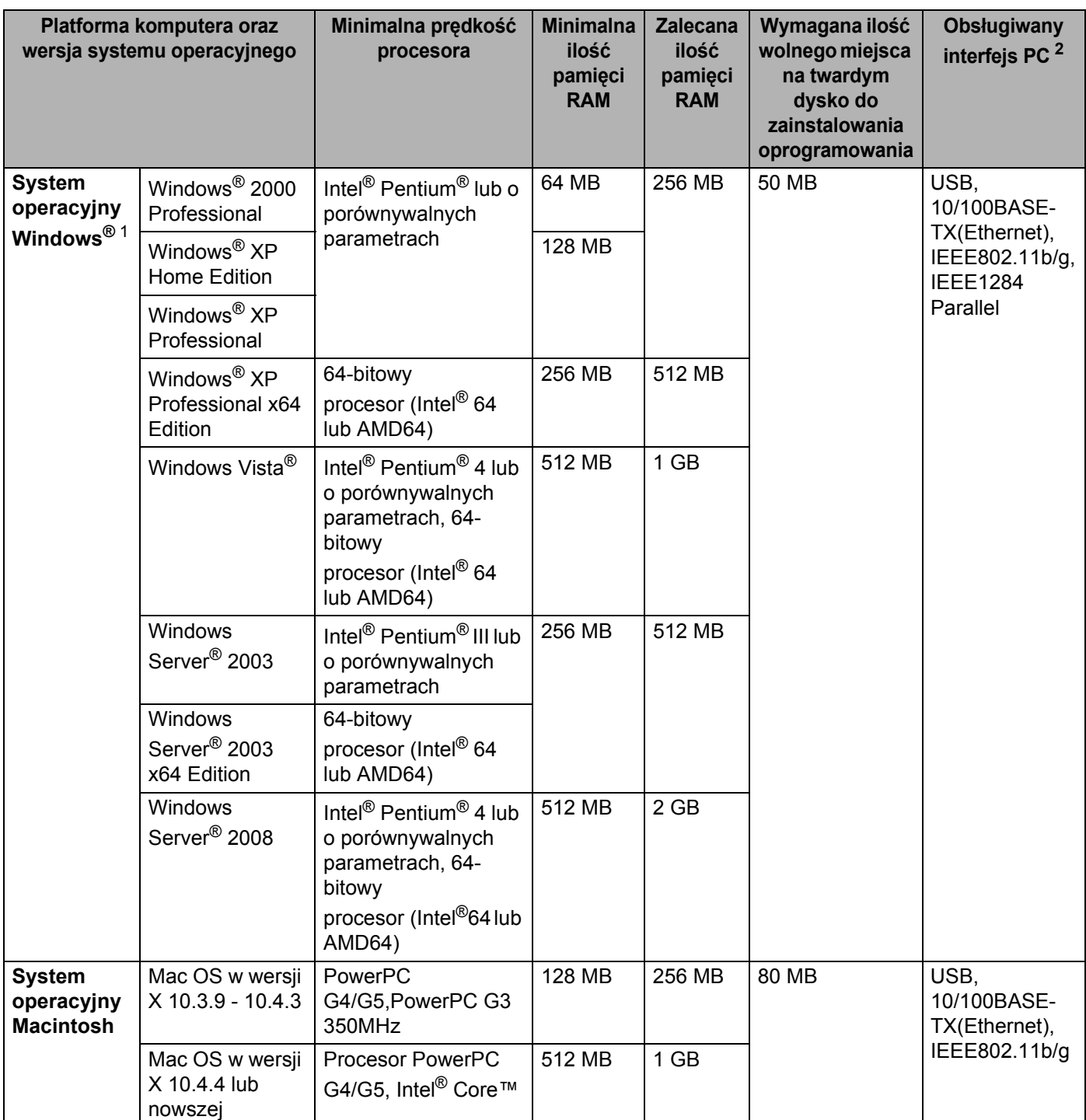

<span id="page-170-1"></span>1 Microsoft<sup>®</sup> Internet Explorer<sup>®</sup> 5.5 lub nowszy

<span id="page-170-0"></span><sup>2</sup> Porty USB/szeregowe innych producentów nie są obsługiwane.

Aby dowiedzieć się o najnowszych aktualizacjach sterowników, odwiedź stronę<http://solutions.brother.com/>.

### **Ważne informacje dotyczące wyboru papieru <sup>0</sup>**

Ta sekcja zawiera informacje pomocne w wyborze papieru używanego w drukarce.

### **Informacja**

Używanie innego papieru niż zalecany może prowadzić do zablokowania lub wadliwego podawania papieru. (Zobacz *[Zalecany papier](#page-17-0)* na stronie 8.)

#### **Przed zakupem większej ilości papieru <sup>0</sup>**

Upewnij się, że można go stosować w tej drukarce.

#### **Papier do zwykłych kopii <sup>0</sup>**

Papier można podzielić wg zastosowania, np. papier do drukowania i papier do kopiowania. Sposób użycia papieru jest zazwyczaj opisany na opakowaniu. Sprawdź opakowanie, aby zobaczyć czy papier nadaje się do stosowania w drukarkach laserowych. Używaj papieru, który nadaje się do drukarek laserowych.

#### **Ciężar podstawowy <sup>0</sup>**

Ciężar podstawowy papieru ogólnego zastosowania jest różny w różnych krajach. Zaleca się zastosowanie papieru, którego ciężar wynosi od 75 do 90 g/m<sup>2</sup>, mimo że drukarka może drukować na cieńszym lub grubszym papierze.

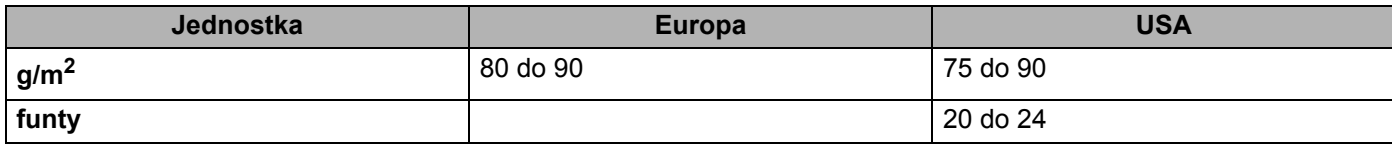

#### **Długie i krótkie włókno <sup>0</sup>**

Włókna papieru zawarte w masie włóknistej wyrównywane są podczas produkcji. Można wyróżnić dwa rodzaje papieru - o długim i krótkim włóknie.

W przypadku papieru o długim włóknie włókna biegną wzdłuż dłuższej krawędzi papieru. W przypadku papieru o krótkim włóknie włókna biegną prostopadle do dłuższej krawędzi papieru. Większość standardowych papierów do kopiowania ma długie włókna, choć bywają także papiery o krótkim włóknie. W tej drukarce zaleca się użycie papieru o długim włóknie. Papier o krótkim włóknie jest za słaby dla mechanizmu przesuwu papieru w tym modelu drukarki.

#### **Papier o odczynie kwaśnym i obojętnym <sup>0</sup>**

Papier można podzielić na papier o odczynie kwaśnym lub obojętnym.

Mimo, że współczesne metody produkcji papieru wywodzą się z produkcji papieru o odczynie kwaśnym, ostatnio pojawiła się także produkcja papieru o odczynie obojętnym, co jest spowodowane kwestią ochrony środowiska.

Jednakże, wśród papierów ekologicznych można znaleźć wiele odmian papieru o odczynie kwaśnym. W tej drukarce zaleca się użycie papieru o odczynie obojętnym.

Papier o odczynie kwaśnym można odróżnić od papieru o odczynie obojętnym przy pomocy pióra testowego.

#### **Powierzchnia drukowania <sup>0</sup>**

Przednia i tylna powierzchnia arkusza papieru mogą trochę się różnić.

Zazwyczaj stroną drukowania jest strona, od której otwiera się ryzę papieru. Należy kierować się wskazówkami umieszczonymi na opakowaniu papieru. Zazwyczaj strona drukowania jest zaznaczona przy pomocy strzałki.

#### **Zawartość wilgoci <sup>0</sup>**

Zawartość wilgoci to ilość wody pozostała w papierze po procesie produkcji. Jest to jedna z ważniejszych cech papieru. Może ona znacznie zmieniać się w zależności od warunków przechowywania, mimo że zazwyczaj zawartość wody w papierze wynosi 5% ciężaru. Ponieważ papier często absorbuje wodę, jej ilość może czasami w warunkach wysokiej wilgotności osiągać wartość około 10%. Gdy ilość wody zwiększy się, cechy papieru znacznie się zmienią. Utrwalanie tonera może się pogorszyć. Do przechowywania papieru zaleca się utrzymywanie wilgotności otaczającego środowiska w granicach od 50% do 60%.

#### **Przybliżony szacunek masy podstawowej <sup>0</sup>**

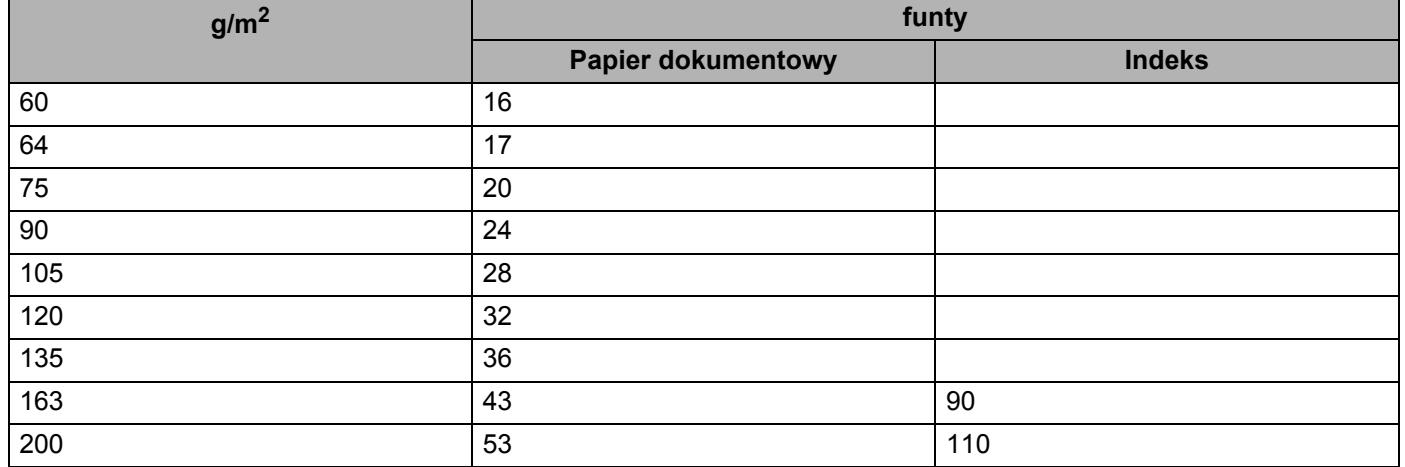

#### **Rozmiar papieru <sup>0</sup>**

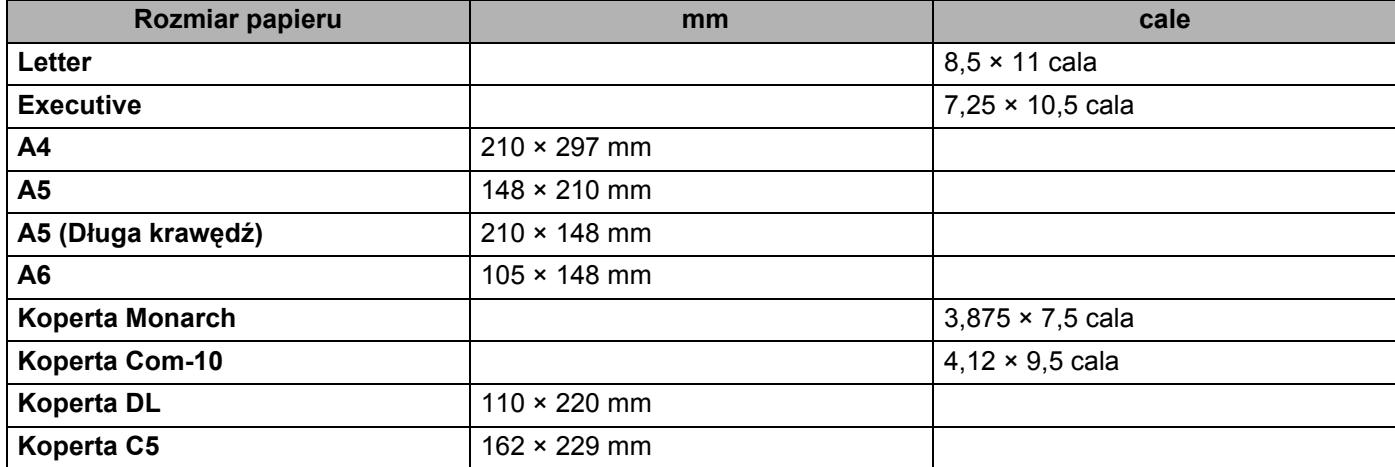

#### Załącznik

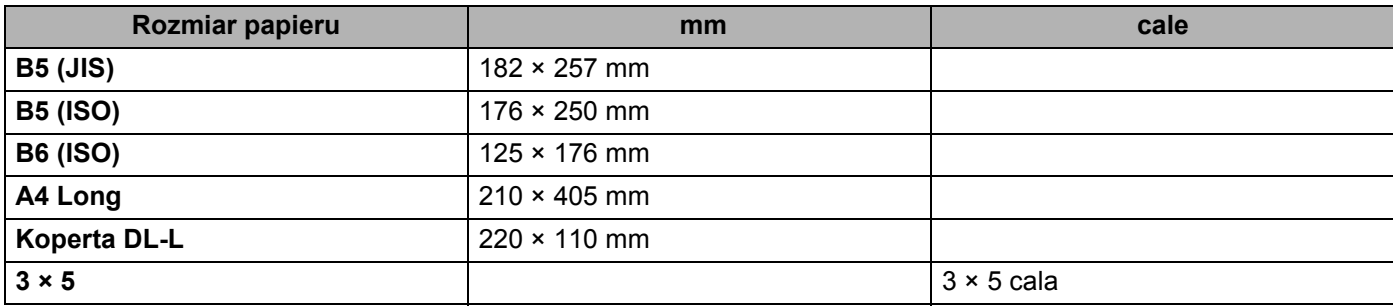

## **Zestawy symboli i znaków <sup>0</sup>**

W przypadku trybów emulacji drukarek HP LaserJet można wybrać zestawy znaków i symboli za pomocą narzędzia do zarządzania przez Internet (przeglądarka internetowa) lub przycisków panelu sterowania.

### **Jak korzystać z narzędzia do zarządzania przez Internet (przeglądarki internetowej) <sup>0</sup>**

Aby użyć narzędzia do zarządzania przez Internet (przeglądarki internetowej), postępuj zgodnie z poniższymi instrukcjami.

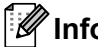

### **Informacja**

Zalecamy korzystanie z przeglądarki Microsoft® Internet Explorer® 6.0 (lub nowszej) lub Firefox 1.0 (lub

nowszej) dla Windows® i Safari 1,3 dla Macintosh. Należy także się upewnić, że zawsze włączona jest obsługa JavaScript i ciasteczek, niezależnie od tego, która przeglądarka jest wykorzystywana. Do skorzystania z przeglądarki internetowej potrzebna będzie znajomość adresu IP serwera wydruku.

**b** Uruchom przeglądarkę internetową.

- 2) Wpisz do przeglądarki http://printer\_ip\_address/. (Gdzie printer\_ip\_address jest adresem IP lub nazwą węzła)
	- Na przykład: http://192.168.1.2/ (jeżeli adres IP drukarki to 192.168.1.2.)

- Jeżeli edytowałeś na swoim komputerze plik hosts lub używasz Serwera Nazw Domeny (DNS), możesz również wpisać nazwę DNS serwera wydruku. Ponieważ serwer wydruku obsługuje protokoły TCP/IP i NetBIOS, możesz także wpisać nazwę NetBIOS serwera wydruku. Nazwę NetBIOS można zobaczyć na stronie ustawień drukarki. Przypisana nazwa NetBIOS to pierwsze 15 znaków nazwy węzła. Domyślnie widoczna będzie ona jako "BRNxxxxxxxxxxxx" dla sieci przewodowej.
- Dla użytkowników systemu Macintosh, można również uzyskać dostęp do narzędzia Web Based Management (przeglądarka internetowa) klikając ikonę drukarki na ekranie okna kontrolnego.

#### c Kliknij **Printer Settings**.

Wpisz nazwę użytkownika i hasło.

#### **Informacja**

Identyfikator logowania dla administratora to "admin" (rozróżniane są wielkie i małe litery), a domyśne hasło to "access".

- **5** Kliknij **OK**.
- f Wybierz zakładk<sup>ę</sup> **HP LaserJet** i kliknij opcj<sup>ę</sup> **Font Setup**. Wybierz zestaw symboli, którego chcesz uży<sup>ć</sup> z listy **Symbol Set**.

#### **Lista zestawów znaków i symboli <sup>0</sup>**

#### **Zestaw symboli OCR <sup>0</sup>**

Po wybraniu czcionki OCR-A lub OCR-B, zawsze będzie używany odpowiedni zestaw symboli.

OCR A (0O)

OCR B (1O)

#### **Tryb HP LaserJet <sup>0</sup>**

ABICOMP Brazil / Portugal (13P) ABICOMP International (14P) Desktop (7J) Greek8 (8G) HP German (0G) and the spanish (1S) HP Spanish (1S) ISO Latin1 (0N) ISO Latin2 (2N) ISO Latin5 (5N) ISO Latin6 (6N) ISO2 IRV (2U) ISO4 UK (1E) ISO5 ASCII (0U) ISO10 Swedish (3S) ISO11 Swedish (0S) ISO14 JIS ASCII (0K) ISO15 Italian (0I) ISO16 Portuguese (4S) ISO17 Spanish (2S) ISO21 German (1G) ISO25 French (0F) ISO57 Chinese (2K) ISO60 Norwegian1 (0D) ISO61 Norwegian2 (1D) ISO69 French (1F) ISO84 Portuguese (5S) ISO85 Spanish (6S) ISO8859 / 7 Latin / Greek (12N) ISO8859 / 15 Latin (9N) ISO8859 / 15 Latin / Cyrillic (10N) Legal (1U) Math-8 (8M) MC Text (12J) MS Publishing (6J) PC8 (10U) PC8 Bulgarian (13R) PC8 D/N (11U) PC8 Greek Alternate (437G) (14G) PC8 Latin / Greek (12G) PC8 PC Nova (27Q) PC8 Turkish (9T) PC775 (26U) PC850 Multilingual (12U) PC851 Greece (10G) PC852 East Europe (17U) PC853 Latin3 (Turkish) (18U) PC855 Cyrillic (10R) PC857 Latin5 (Turkish) (16U) PC858 Multilingual Euro (13U) PC860 Portugal (20U) PC861 Iceland (21U) PC863 Canadian French (23U) PC865 Nordic (25U) PC866 Cyrillic (3R) PC869 Greece (11G) PC1004 (9J) Pi Font (15U) PS Math (5M) PS Text (10J) Roman8 (8U) Roman9 (4U) Roman Extension (0E) Russian-GOST (12R) Symbol (19M)

**A**

## **Skrócona instrukcja dotycząca poleceń konfiguracji kodów kreskowych <sup>0</sup>**

Ta drukarka może drukować kody kreskowe w trybach emulacji HP LaserJet.

### **Drukowanie kodów kreskowych lub znaków rozszerzonych <sup>0</sup>**

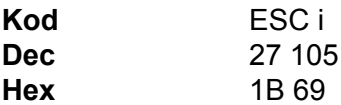

**Format:** ESC i n ... n \

Tworzy kody kreskowe lub znaki rozszerzone zgodnie z przypisanymi parametrami 'n ... n'. Więcej informacji na temat parametrów znajduje się w poniższej części Definicje parametrów. Polecenie musi kończyć się kodem ' \ ' (5CH).

#### **Definicje parametrów <sup>0</sup>**

Polecenie drukowania kodu kreskowego może zawierać następujące parametry w ciągu parametrów (n ... n). Ponieważ parametry działają w ramach jednego polecenia o składni ESC i n ... n \, nie mają zastosowania do poleceń drukowania kodów kreskowych. Jeżeli nie podano niektórych parametrów, to przyjmują one wartości fabryczne. Ostatnim parametrem musi być początek danych kodu kreskowego ('b' lub 'B') lub początek danych znaku rozszerzonego ('l' lub 'L'). Pozostałe parametry można stosować w dowolnej kolejności. Każdy parametr może zaczynać się od małej lub dużej litery. Na przykład: 't0' lub 'T0', 's3' lub 'S3', itd.

#### **Tryb kodu kreskowego <sup>0</sup>**

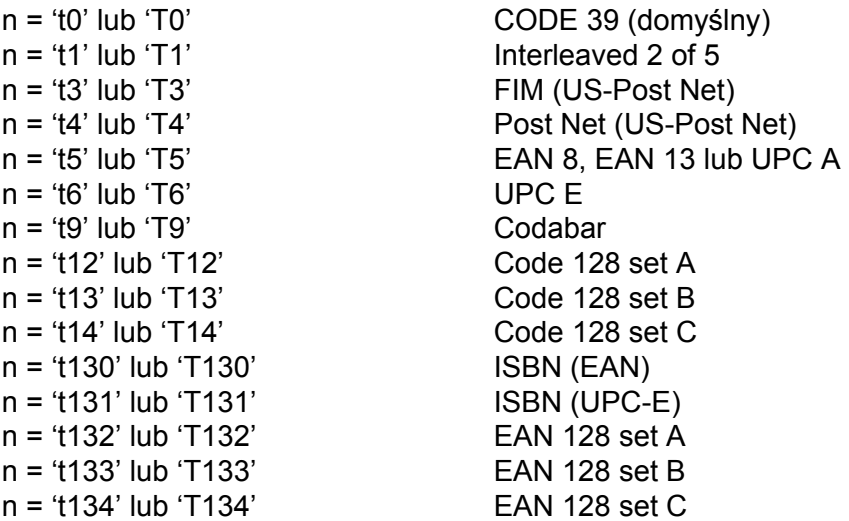

Ten parametr wybiera jeden z powyższych trybów kodu kreskowego. Jeżeli n wynosi 't5' lub 'T5', tryb kodu kreskowego (EAN 8, EAN 13 lub UPC A) jest różny w zależności od liczby znaków w danych.

#### **Kod kreskowy, znak rozszerzony, linie i ramki <sup>0</sup>**

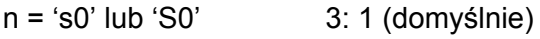

n = 's1' lub 'S1' 2: 1 n = 's3' lub 'S3' 2.5: 1

Ten parametr wybiera jeden z powyższych stylów kodu kreskowego. Gdy wybrano tryb kodu kreskowego EAN 8, EAN 13, UPC-A, Code 128 lub EAN 128, ten parametr stylu kodu kreskowego jest ignorowany.

Znak rozszerzony

'S'

 $0 =$ Biały

 $1 = Czarnv$ 

- 2 = Paski pionowe
- 3 = Paski poziome
- 4 = Kreskowanie przekroju

Na przykład 'S' n1 n2

- n1 = wzór wypełnienia tła
- n2 = wzór wypełnienia pierwszego planu

Jeżeli po 'S' występuje tylko jeden parametr, jest on wzorem wypełnienia pierwszego planu.

Linie i ramki

'S'

 $1 = Czarny$ 

2 = Paski pionowe

- 3 = Paski poziome
- 4 = Kreskowanie przekroju

#### **Kod kreskowy**

n = 'mnnn' lub 'Mnnn' (nnn = 0 ~ 32767)

Ten parametr pokazuje szerokość kodu kreskowego. Jednostka 'nnn' oznacza procent.

#### **Czytelny tekst umieszczony w kodzie kreskowym WŁ. lub WYŁ. <sup>0</sup>**

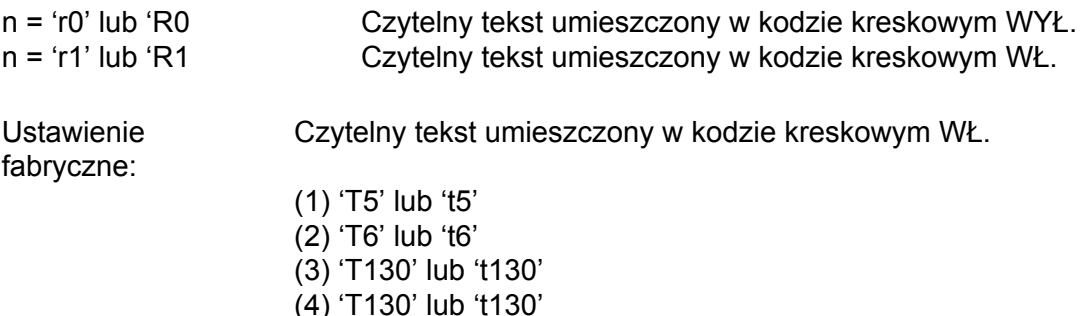

Ustawienie fabryczne: Czytelny tekst umieszczony w kodzie kreskowym WYŁ. Wszystkie pozostałe

Ten parametr pokazuje czy drukarka drukuje pod kodem kreskowym czytelny tekst umieszczony w kodzie kreskowym. Znaki tekstowe są zawsze drukowane czcionką OCR-B o wysokości 10, a wszystkie bieżące rozszerzenia stylów znaków są maskowane. Ustawienie domyślne jest określane przez tryb kodu kreskowego wybrany za pomocą parametru 't' lub 'T'.

#### **Cicha strefa <sup>0</sup>**

n = 'onnn' lub 'Onnn' (nnn = 0 ~ 32767)

Cicha strefa to przestrzeń po obu stronach kodów kreskowych. Jej szerokość można zobaczyć korzystając z jednostek określonych przez parametr 'u' lub 'U'. (Opis parametru 'u' lub 'U' znajduje się w następnej sekcji). Domyślna wielkość cichej strefy wynosi 1 cal.

#### **Kod kreskowy, jednostka znaku rozszerzonego, linie i ramki <sup>0</sup>**

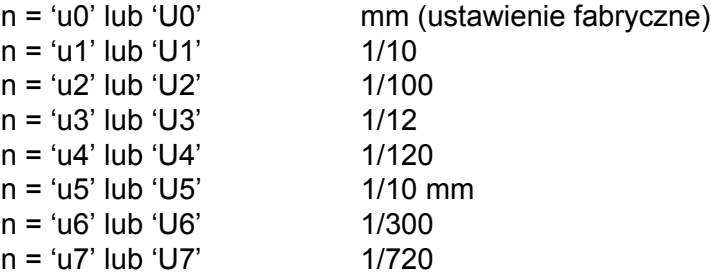

Ten parametr pokazuje jednostki miary dla odchylenia od osi X, odchylenia od osi Y i wysokość kodu kreskowego.

#### **Kod kreskowy, znak rozszerzony, linie i ramki - odchylenie od osi X <sup>0</sup>**

n = 'xnnn' lub 'Xnnn'

Ten parametr pokazuje odchylenie od lewego marginesu w jednostce określonej przez 'u'lub 'U'.

#### **Kod kreskowy i znak rozszerzony - odchylenie od osi Y <sup>0</sup>**

n = 'ynnn' lub 'Ynnn'

Ten parametr pokazuje odchylenie w dół od bieżącej pozycji druku w jednostce określonej przez 'u' lub 'U'.

#### **Kod kreskowy, znak rozszerzony, linie i ramki - wysokość <sup>0</sup>**

n = 'hnnn', 'Hnnn', 'dnnn', lub 'Dnnn' 1) EAN13, EAN8, UPC-A, ISBN (EAN13, EAN8, UPC-A), ISBN (UPC-E): 22 mm 2) UPC-E: 18 mm 3) Inne: 12 mm Znaki rozszerzone  $\rightarrow$  2,2 mm (ustawienie fabryczne) Linie i ramki  $\rightarrow$  1 kropka

Ten parametr pokazuje wysokość kodów kreskowych i znaków rozszerzonych. Może zaczynać się od 'h', 'H', 'd', lub 'D'. Wysokość kodów kreskowych jest pokazana w jednostce określonej przez 'u'lub 'U'. Fabryczne ustawienie wysokości kodu kreskowego (12 mm, 18 lub 22 mm) jest określone przez tryb kodu kreskowego wybierany za pomocą parametru 't' lub 'T'.

#### **Kod kreskowy, znak rozszerzony, linie i ramki - szerokość <sup>0</sup>**

n = 'wnnn' lub 'Wnnn'

Znak rozszerzony  $\rightarrow$  1.2 mm

Linie i ramki  $\rightarrow$  1 kropka

Ten parametr pokazuje szerokość znaków rozszerzonych prezentowanych powyżej.

#### **Obrót znaku rozszerzonego <sup>0</sup>**

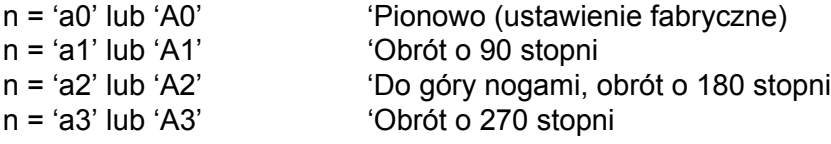

#### **Początek danych kodu kreskowego <sup>0</sup>**

#### $n = 'b'$  lub  $'B'$

Dane, które następują po 'b' lub 'B' są odczytywane jako dane kodu kreskowego. Dane kodu kreskowego muszą kończyć się kodem ' \ ' (5CH), który jest jednocześnie końcem polecenia. Akceptowalne dane kodu kreskowego są określane przez tryb kodu kreskowego wybrany przy pomocy parametru 't' lub 'T'.

■ Jeżeli wybrano CODE 39 przy pomocy parametru 't0' lub 'T0'

Czterdzieści trzy znaki '0' do '9', 'A' do 'Z', '-', '.', '(spacja)', '\$', ' /', '+' oraz '%' są akceptowane jako dane kodu kreskowego. Inne znaki spowodują błąd danych. Liczba znaków dla kodów kreskowych nie jest ograniczona. Dane kodu kreskowego automatycznie zaczynają się i kończą gwiazdką '\*' (znak rozpoczęcia i znak końca). Jeżeli otrzymywane dane mają na początku lub na końcu gwiazdkę '\*', gwiazdka jest interpretowana jako znak rozpoczęcia lub znak końca.

■ Jeżeli wybrano Interleaved 2 of 5 przy pomocy parametru 't1' lub 'T1'

Dziesięć znaków numerycznych od '0' do '9' jest akceptowanych jako dane kodu kreskowego. Inne znaki powodują błąd danych. Liczba znaków dla kodów kreskowych nie jest ograniczona. Ten tryb kodu kreskowego wymaga parzystej liczby znaków. Jeżeli dane kodu kreskowego mają nieparzystą liczbę znaków, na koniec danych kodu kreskowego dodawany jest automatycznie znak '0'.

■ Jeżeli wybrano FIM (US-Post Net) przy pomocy parametru 't3' lub 'T3'

Znaki od 'A' do 'D' są prawidłowe i można wydrukować jedną cyfrę danych. Akceptowane są duże i małe litery alfabetu.

Jeżeli wybrano Post Net (US-Post Net) przy pomocy parametru 't4' lub 'T4'

Dane mogą się składać z liczb od '0' do '9' i muszą kończyć się cyfrą kontrolną. Zamiast cyfry kontrolnej można użyć znaku zapytania '?'.

**A**

**170**
**Załacznik** 

**A**

Jeżeli wybrano EAN 8, EAN 13 lub UPC A przy pomocy parametru 't5' lub 'T5'

Dziesięć liczb od '0' do '9' jest akceptowanych jako dane kodu kreskowego. Liczba znaków dla kodów kreskowych jest ograniczona w następujący sposób:

EAN 8: Łącznie 8 cyfr (7 cyfr + 1 cyfra kontrolna)

EAN 13: Łącznie 13 cyfr (12 cyfr + 1 cyfra kontrolna)

UPC A: Łącznie 12 cyfr (11 cyfr + 1 cyfra kontrolna)

Liczba znaków różna od podanej powyżej spowoduje błąd danych, co sprawi, że dane kodu kreskowego zostaną wydrukowane jako zwykłe dane do wydruku. Jeżeli cyfra kontrolna jest nieprawidłowa, drukarka automatycznie poprawia cyfrę kontrolną, co spowoduje, że zostaną wydrukowane prawidłowe dane kodu kreskowego. Jeżeli wybrano EAN13, dodanie znaku '+' i dwucyfrowej lub pięciocyfrowej liczby po ciągu danych może stworzyć dodatkowy kod.

■ Jeżeli wybrano UPC-E przy pomocy parametru 't6' lub 'T6''

Liczby od '0' do '9' są akceptowane jako dane kodu kreskowego.

Osiem cyfr<sup>[1](#page-180-0)2</sup> (format standardowy). Pierwszym znakiem musi być '0', a dane muszą kończyć się cyfrą kontrolną.

Osiem cyfr = '0' plus 6 cyfr plus 1 cyfra kontrolna.

Sześć cyfr<sup>[2](#page-180-1)</sup> Pierwszy znak i ostatnia cyfra kontrolna są usuwane z ośmiocyfrowych danych.

- <span id="page-180-0"></span><sup>1</sup> Zamiast cyfry kontrolnej można użyć znaku zapytania '?'.
- <span id="page-180-1"></span><sup>2</sup> Dodanie znaku '+' i dwucyfrowej lub pięciocyfrowej liczby po ciągu danych tworzy dodatkowy kod.
- Jeżeli wybrano Codebar przy pomocy parametru 't9' lub 'T9'

Znaki od '0' do '9', '-', '.', '\$', '/', '+', ':' mogą być drukowane. Znaki od 'A' do 'D' mogą być drukowane jako kod początku-końca. Można użyć dużej lub małej litery. Jeżeli nie ma kodu początku-końca, będą pojawiały się błędy. Nie można dodawać cyfry kontrolnej, a użycie znaku zapytania '?' powoduje błędy.

■ Jeżeli wybrano Code 128 Set A, Set B lub Set C przy pomocy parametru 't12' lub 'T12', 't13' lub 'T13' lub 't14' lub 'T14'

Zbiory A, B i C w kodzie Code 128 można wybierać oddzielnie. Zbiór A składa się ze znaków od Hex 00 do 5F. Zbiór B zawiera znaki od Hex 20 do 7F. Zbiór C zawiera pary od 00 do 99. Dopuszczalne jest przełączanie się pomiędzy zbiorami kodów poprzez wysłanie %A, %B lub %C. FNC 1, 2, 3 oraz 4 są odtwarzane z %1, %2, %3 oraz %4. Kod SHIFT, %S, umożliwia czasowe przełączenie się (tylko dla jednego znaku) ze zbioru A do zbioru B i odwrotnie. Znak '%' można zakodować wysyłając go dwukrotnie.

■ Jeżeli wybrano ISBN (EAN) przy pomocy parametru 't130' lub 'T130'

Obowiązują te same reguły co dla 't5' lub 'T5'.

Jeżeli wybrano ISBN (UPC-E) przy pomocy parametru 't131' lub 'T131'

Obowiązują te same reguły co dla 't6' lub 'T6'.

■ Jeżeli wybrano EAN 128 Set A, Set B lub Set C przy pomocy parametru 't132' lub 'T132', 't133' lub 'T133', lub 't134' lub 'T134'

Obowiązują te same reguły co dla 't12' lub 'T12', 't13' lub 'T13' lub 't14' lub 'T14'.

Załącznik

### **Ramki <sup>0</sup>**

ESC i ... E (lub e) 'E' lub 'e' jest zakończeniem.

### **Linie <sup>0</sup>**

ESC i ... V (lub v) 'V' lub 'v' jest zakończeniem.

### **Początek danych znaku rozszerzonego <sup>0</sup>**

 $n = 'l'$  lub 'L'

Dane, które następują po 'l' lub 'L' są odczytywane jako dane rozszerzonego znaku (lub dane etykietowania). Dane znaku rozszerzonego muszą kończyć się kodem ' \ ' (5CH), który jest jednocześnie końcem polecenia.

### **Tabela Kodu (EAN) 128 set C <sup>0</sup>**

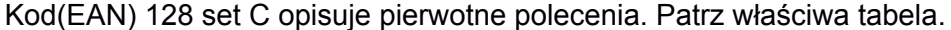

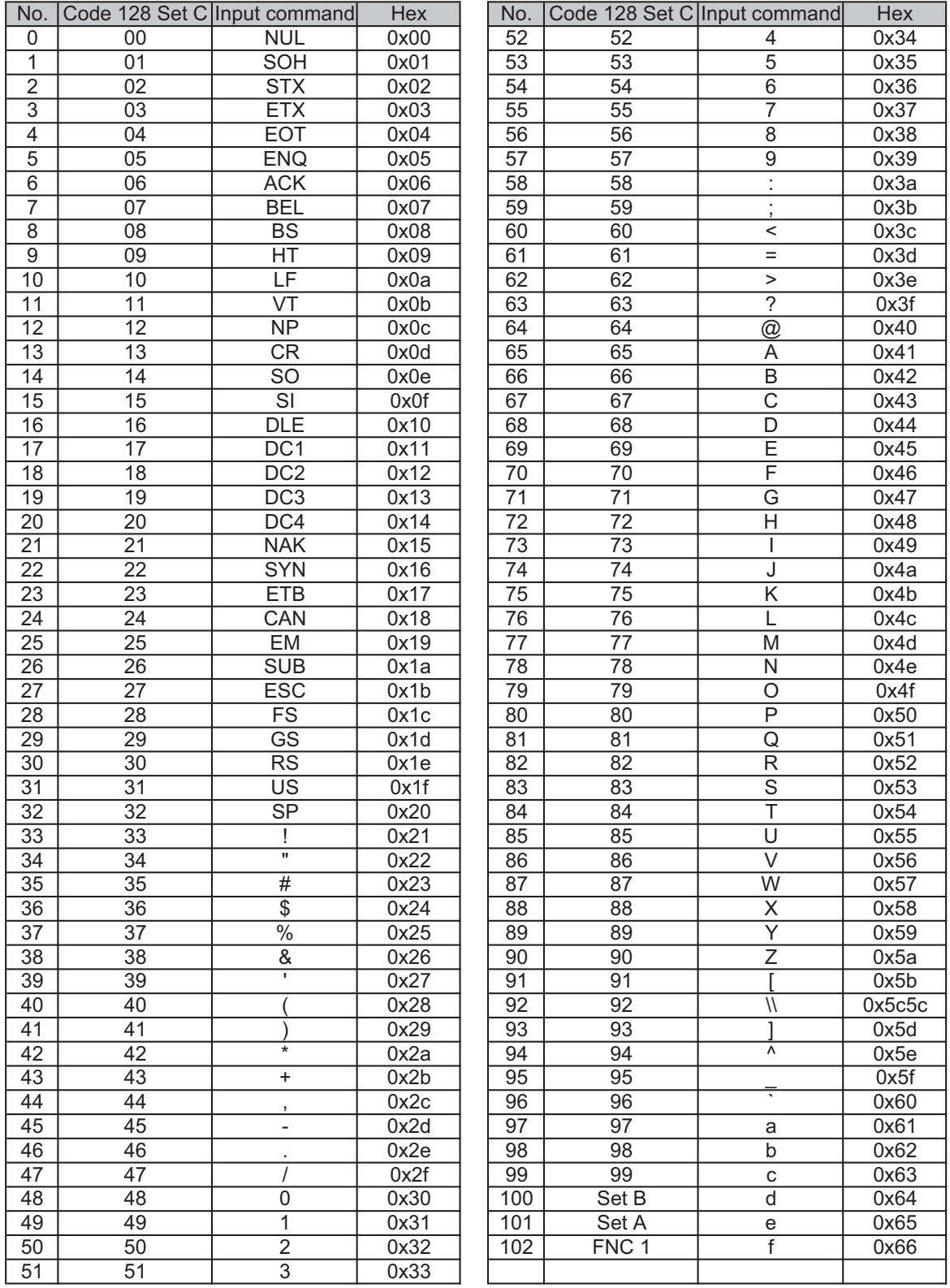

#### **Przykładowy listing programu <sup>0</sup>**

```
WIDTH "LPT1:",255
'CODE 39
LPRINT CHR$(27); "it0r1s0o0x00y00bCODE39?\";
'Interleaved 2 of 5
LPRINT CHR$(27); "it1r1s0o0x00y20b123456?\";
'FIM
LPRINT CHR$(27); "it3r1o0x00y40bA\";
'Post Net
LPRINT CHR$(27); "it4r1o0x00y60b1234567890?\";
'EAN-8
LPRINT CHR$(27); "it5r1o0x00y70b1234567?\";
'UPC-A
LPRINT CHR$(27); "it5r1o0x50y70b12345678901?\";
'EAN-13
LPRINT CHR$(27); "it5r1o0x100y70b123456789012?\";
'UPC-E
LPRINT CHR$(27); "it6r1o0x150y70b0123456?\";
'Codabar
LPRINT CHR$(27); "it9r1s0o0x00y100bA123456A\";
'Code 128 set A
LPRINT CHR$(27); "it12r1o0x00y120bCODE128A12345?\";
'Code 128 set B
LPRINT CHR$(27); "it13r1o0x00y140bCODE128B12345?\";
'Code 128 set C
LPRINT CHR$(27); "it14r1o0x00y160b"; CHR$(1); CHR$(2); "?\";
'ISBN(EAN)
LPRINTCHR$(27); "it130r1o0x00y180b123456789012?+12345\";
'EAN 128 set A
LPRINT CHR$(27); "it132r1o0x00y210b1234567890?\";
LPRINT CHR$(12)
END
```
**B**

# **Załącznik (dla krajów Europy i innych) <sup>B</sup>**

## **Numery firmy Brother <sup>0</sup>**

## **WAŻNE**

W celu uzyskania pomocy technicznej i pomocy dotyczącej działania, należy skontaktować się z przedstawicielem handlowym w kraju, w którym zakupiono drukarkę. Telefony muszą być wykonywane *z tego* kraju.

### <span id="page-184-1"></span>**Rejestracja zakupionego produktu <sup>0</sup>**

Po zarejestrowaniu produktu firmy Brother, twoje dane zostaną zapisane jako dane właściciela oryginalnego produktu.

Rejestracja w firmie Brother:

- może służyć jako potwierdzenie daty zakupu w sytuacji utraty dowodu zakupu,
- może pomóc w przypadku uzyskania odszkodowania, gdy doszło do utraty produktu objętego ubezpieczeniem, oraz
- umożliwi firmie Brother informowanie o ulepszeniach produktu i o specjalnych ofertach.

Proszę wypełnić formularz rejestracyjny firmy Brother. Inną, wygodną i skuteczną metodą jest rejestracja nowego produktu przez Internet pod adresem

### **<http://www.brother.com/registration/>**

#### **Najczęściej zadawane pytania (FAQ) <sup>0</sup>**

Brother Solutions Center jest miejscem, gdzie realizowane są wszystkie potrzeby dotyczące obsługi drukarki. Można pobrać najnowsze sterowniki, oprogramowanie i narzędzia programowe, przeczytać dział FAQ i zapoznać się z pomocnymi wskazówkami w celu jak najlepszego wykorzystania nabytego produktu firmy Brother.

<span id="page-184-0"></span>**<http://solutions.brother.com/>**

Tutaj można sprawdzić aktualizacje sterowników firmy Brother.

#### **Obsługa klienta <sup>0</sup>**

Proszę odwiedzić<http://www.brother.com/>, aby otrzymać informacje kontaktowe o lokalnym biurze firmy **Brother** 

#### **Lokalizacja ośrodków serwisowych 0**

Aby otrzymać adresy ośrodków serwisowych w Europie, proszę skontaktować się z lokalnym biurem firmy Brother. Adresy i telefony kontaktowe biur w Europie można znaleźć pod adresem [http://www.brother.com/,](http://www.brother.com/) wybierając swój kraj.

#### **Adresy internetowe**

Globalny serwis internetowy Brother:<http://www.brother.com/>

Najczęściej zadawane pytania (FAQ), obsługa produktu i pomoc techniczna oraz aktualizacje sterowników i narzędzi programowych: <http://solutions.brother.com/>

**C**

# <span id="page-186-0"></span>**Załącznik (dla USA i Kanady) <sup>C</sup>**

## **Numery firmy Brother <sup>0</sup>**

## **WAŻNE**

W celu uzyskania pomocy technicznej i pomocy dotyczącej działania, należy skontaktować się z przedstawicielem handlowym w kraju, w którym zakupiono drukarkę. Telefony muszą być wykonywane *z tego* kraju.

#### <span id="page-186-1"></span>**Rejestracja zakupionego produktu <sup>0</sup>**

Po zarejestrowaniu produktu w firmie Brother International Corporation i po zachowaniu twoich danych, staniesz się właścicielem produktu.

Rejestracja w firmie Brother:

- może służyć jako potwierdzenie daty zakupu w sytuacji utraty dowodu zakupu,
- może pomóc w przypadku uzyskania odszkodowania, gdy doszło do utraty produktu objętego ubezpieczeniem, oraz
- pomoże nam w informowaniu o ulepszeniach produktu i o specjalnych ofertach.

Proszę wypełnić formularz rejestracyjny firmy Brother. Inną, wygodną i skuteczną metodą jest rejestracja nowego produktu przez Internet pod adresem

### **<http://www.brother.com/registration/>**

#### **Najczęściej zadawane pytania (FAQ) <sup>0</sup>**

Brother Solutions Center jest miejscem, gdzie realizowane są wszystkie potrzeby dotyczące obsługi drukarki. Można pobrać najnowsze oprogramowanie i narzędzia programowe, przeczytać dział FAQ i zapoznać się z pomocnymi wskazówkami w celu jak najlepszego wykorzystania nabytego produktu firmy Brother.

#### **<http://solutions.brother.com/>**

Tutaj można sprawdzić aktualizacje sterowników firmy Brother.

#### **Obsługa klienta <sup>0</sup>**

**W USA:** 1-877-BROTHER (1-877-276-8437) **W Kanadzie:** 1-877-BROTHER

Jeżeli mają Państwo komentarze lub uwagi, proszę pisać do na na adres:

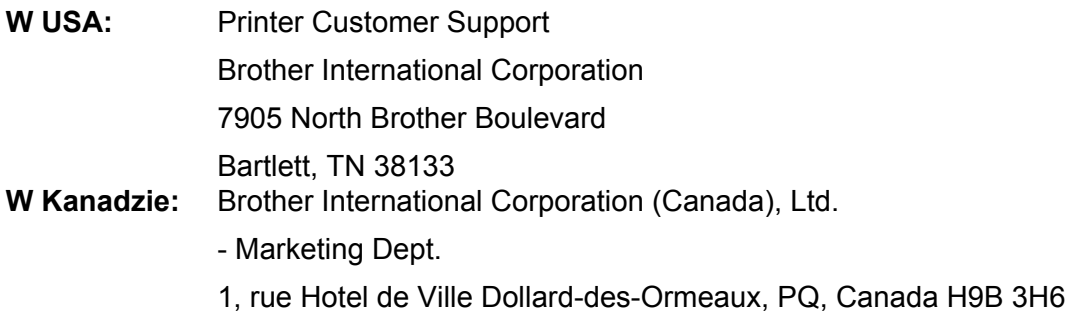

#### <span id="page-187-0"></span>**Adresy centrów serwisowych (tylko USA) <sup>0</sup>**

Aby uzyskać informację o autoryzowanym serwisie firmy Brother, proszę zadzwonić pod numer 1-877- BROTHER (1-877-276-8437).

#### **Adresy centrów serwisowych (tylko Kanada) <sup>0</sup>**

Aby uzyskać informację o autoryzowanym serwisie firmy Brother, proszę zadzwonić pod numer 1-877- BROTHER.

#### **Adresy internetowe**

Globalny serwis internetowy Brother:<http://www.brother.com/>

Najczęściej zadawane pytania (FAQ), obsługa produktu i pomoc techniczna oraz aktualizacje sterowników i narzędzi programowych: <http://solutions.brother.com/>

Akcesoria i dostawa produktów firmy Brother:

W USA:<http://www.brothermall.com/>

W Kanadzie:<http://www.brother.ca/>

#### **Zamawianie dostaw**

Aby zapewnić jak najlepszą jakość, należy używać wyłącznie oryginalnych materiałów firmy Brother, dostępnych w większości katalogów Brother. Jeśli nie możesz znaleźć odpowiednich materiałów, a posiadasz kartę kredytową Visa, MasterCard, Discover lub American Express, możesz zamówić je bezpośrednio w firmie Brother. (Prosimy odwiedzić naszą stronę internetową w celu wyszukania odpowiednich materiałów dostępnych w sprzedaży).

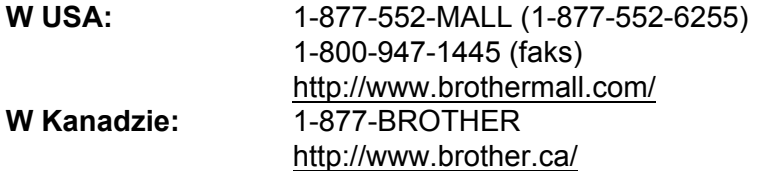

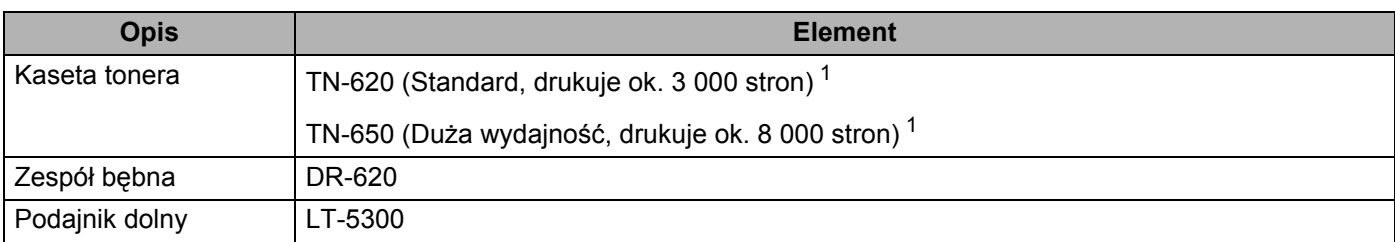

<span id="page-188-0"></span><sup>1</sup> Przybliżona wydajność kasety obliczana jest zgodnie z normą ISO/IEC 19752.

## D Indeks

## $\mathbf{A}$

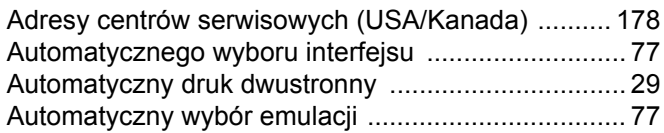

## $\mathbf B$

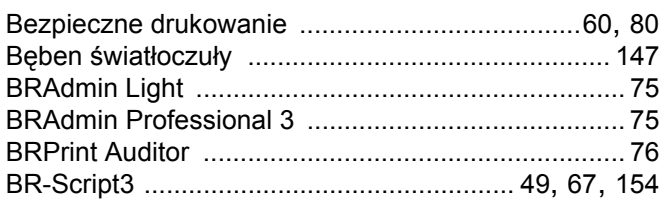

## $\mathbf C$

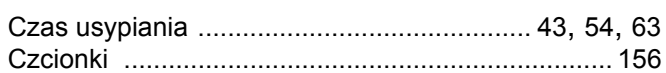

## D

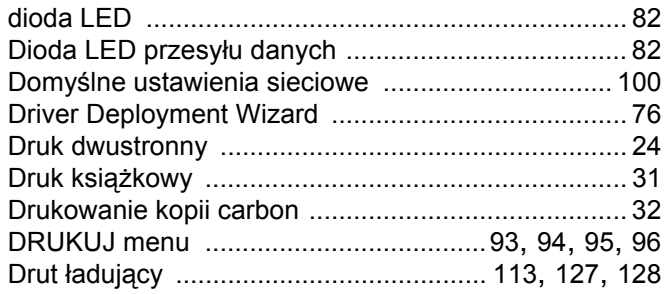

## Engineering and the con-

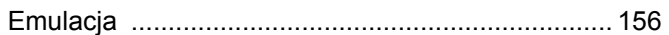

## Ï

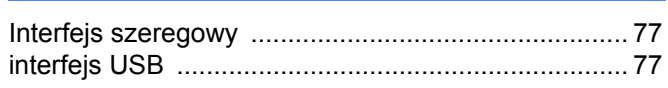

## K

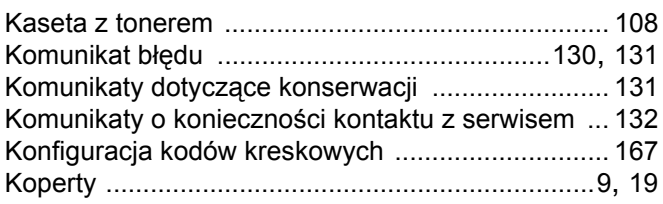

## L

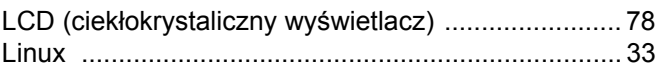

## M

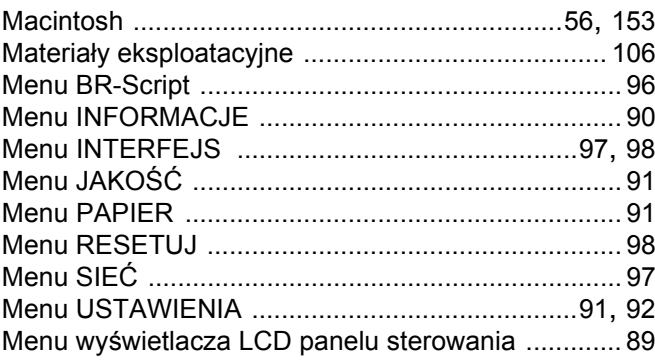

## N

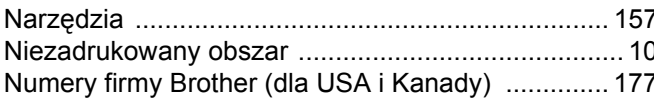

## $\overline{O}$

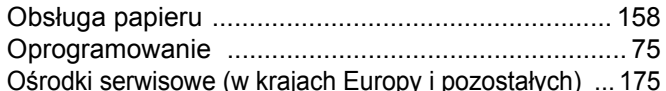

### P

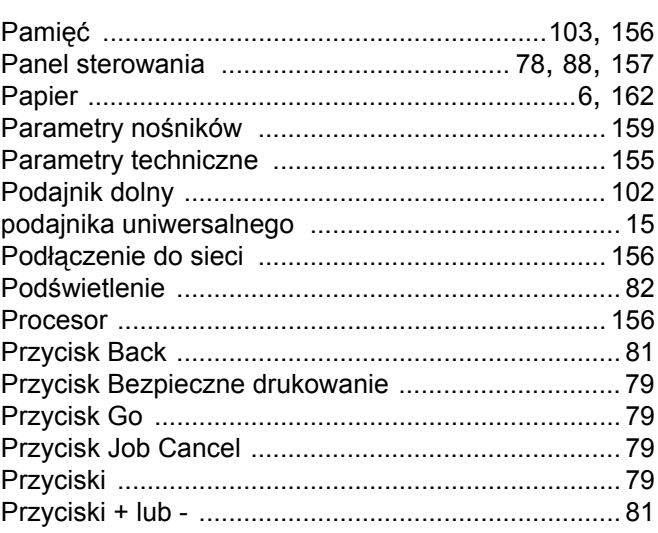

## 

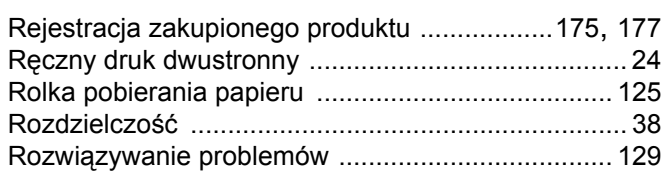

## 

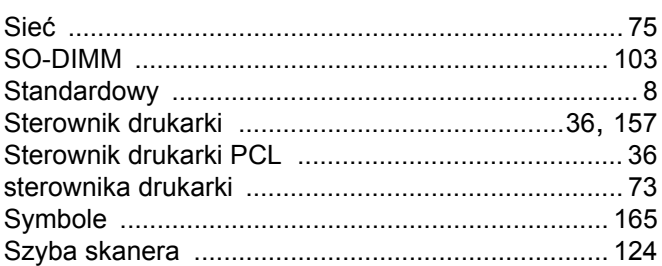

## The contract of the contract of the

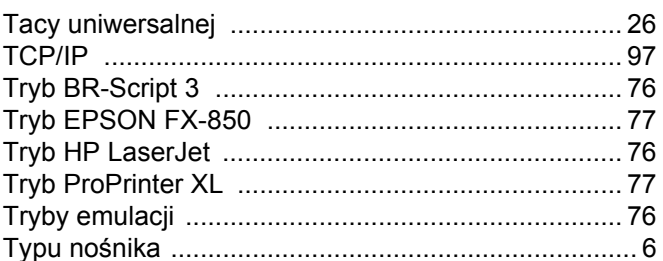

## $\overline{\mathsf{U}}$  , and the contract of  $\overline{\mathsf{U}}$

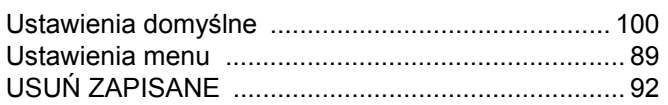

### W

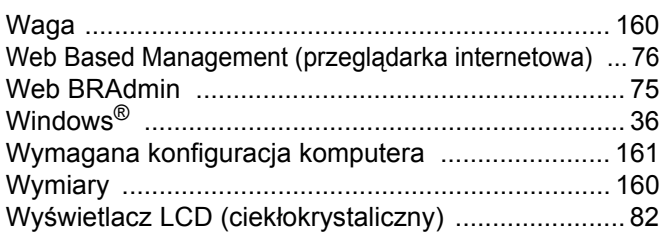

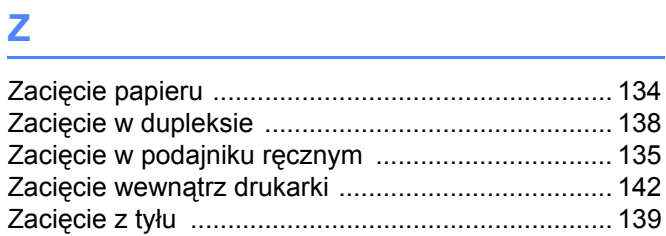

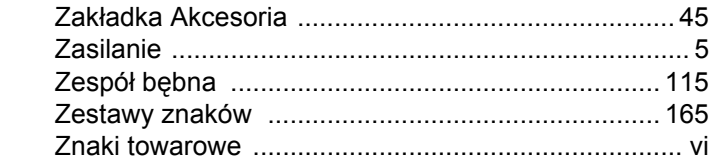